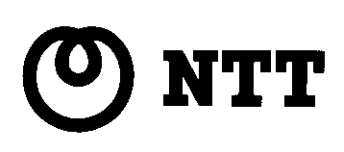

# **NTTFAX D-60** PCプリンタユニット - プリンタ機能ガイド ―

このたびはNTTFAX D-60 PCプリンタユニットを お買い求めいただきまして、まことにありがとうございます。

- ▶ ご使用の前に、この「プリンタ機能ガイド」をよくお読み のうえ、内容を理解してからお使いください。
- お使いになったあとも、本機のそばなどいつも手もとに おいてお使いください。

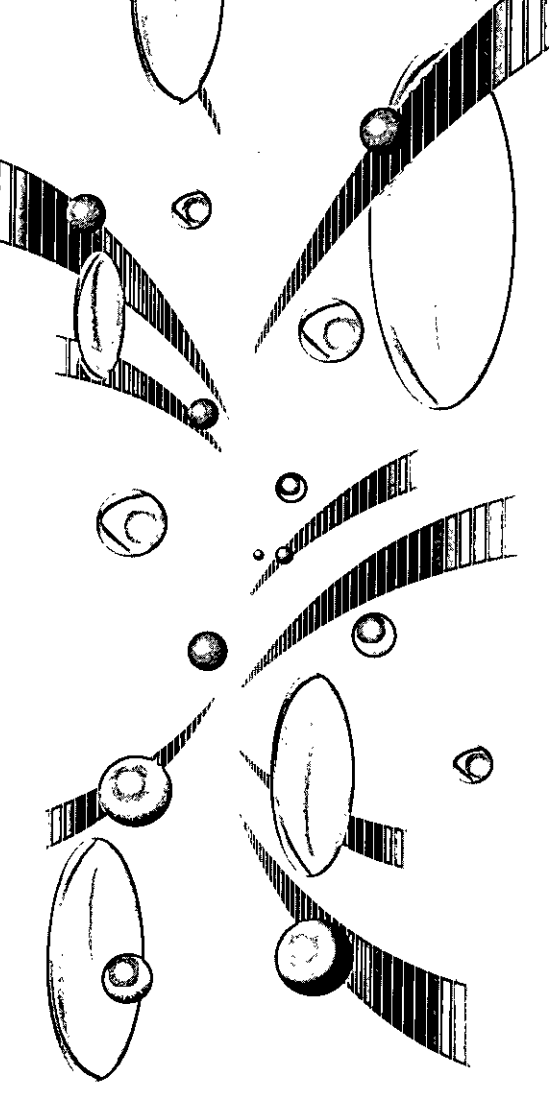

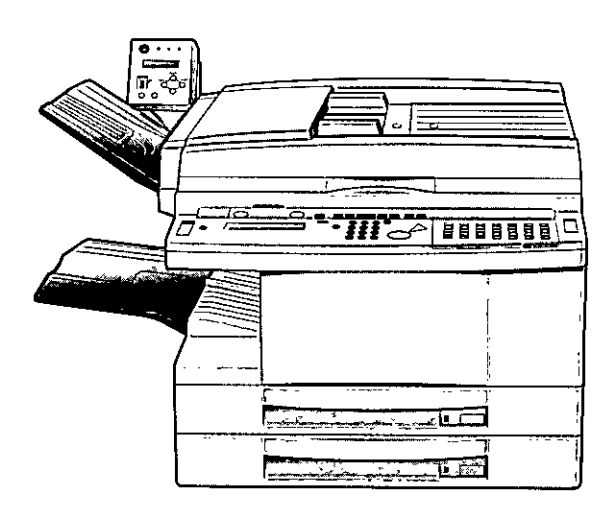

マニュアルの構成について

本機には、次のようなマニュアルが用意されています。目的に応じてマニュアルをお読みいただき、本 機を十分にご活用ください。また、マニュアルはお読みいただいた後も、大切に保管しておいてください。

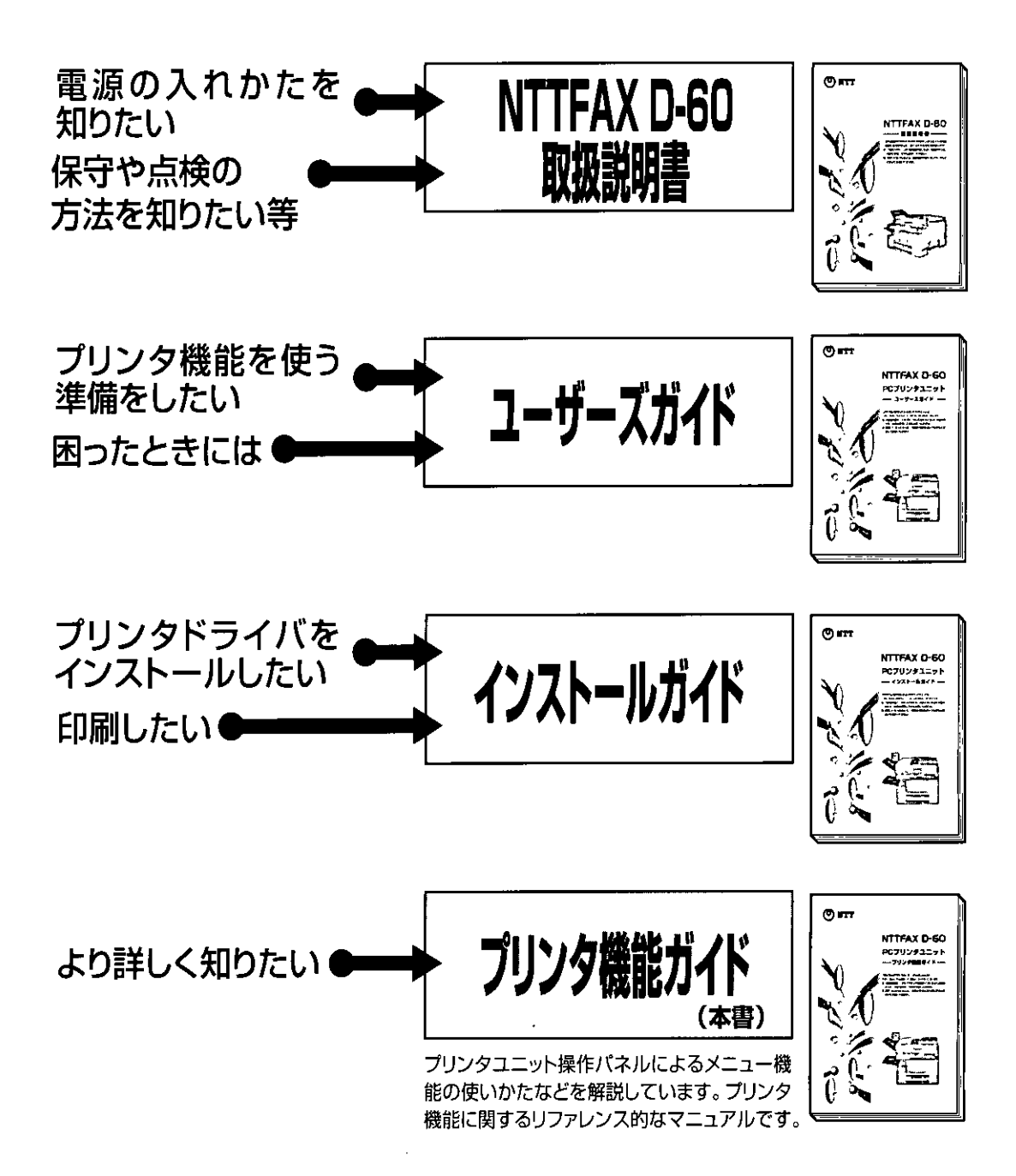

タ機能ガイドの使いかた

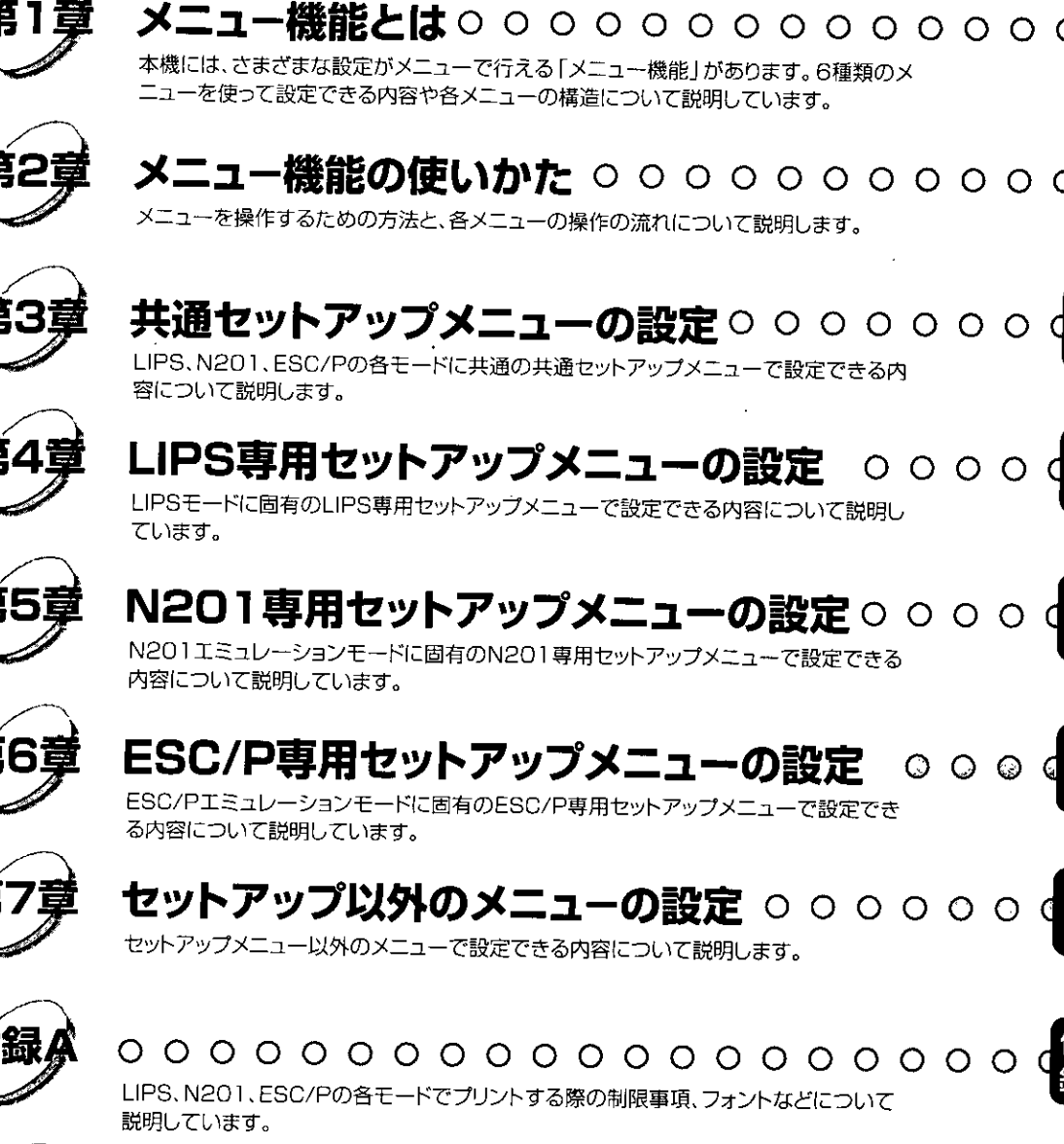

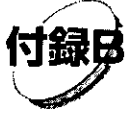

動作モードメニュー、ユーティリティメニューから出力できるリストの内容について説明 しています。

 $00000$ 

 $\circ \circ \circ$ 

巻末に、各メニューの階層を示す「メニュールートマップ」があります。機能名称や設定値、メ ニュー項目などを探したいときにご活用ください。

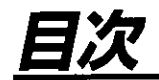

本書の読みかた …………………………………………………………………………………… VII PCプリンタユニットが対応しているコントロールコマンドについて …… VIII

#### メニュー機能とは 第1章

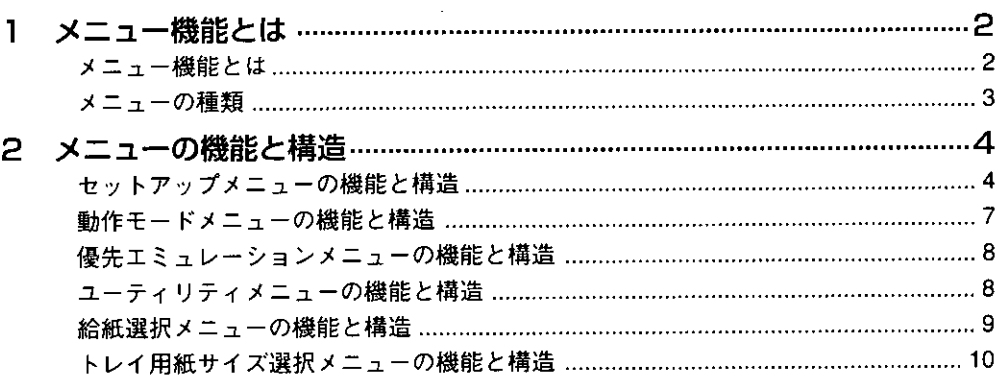

#### メニュー機能の使いかた 第2章

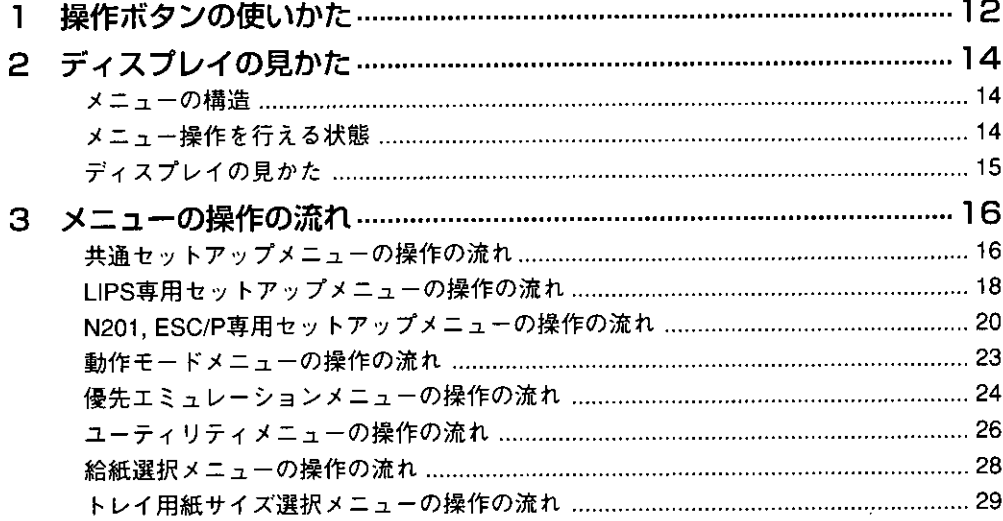

第3章 共通セットアップメニューの設定

÷,

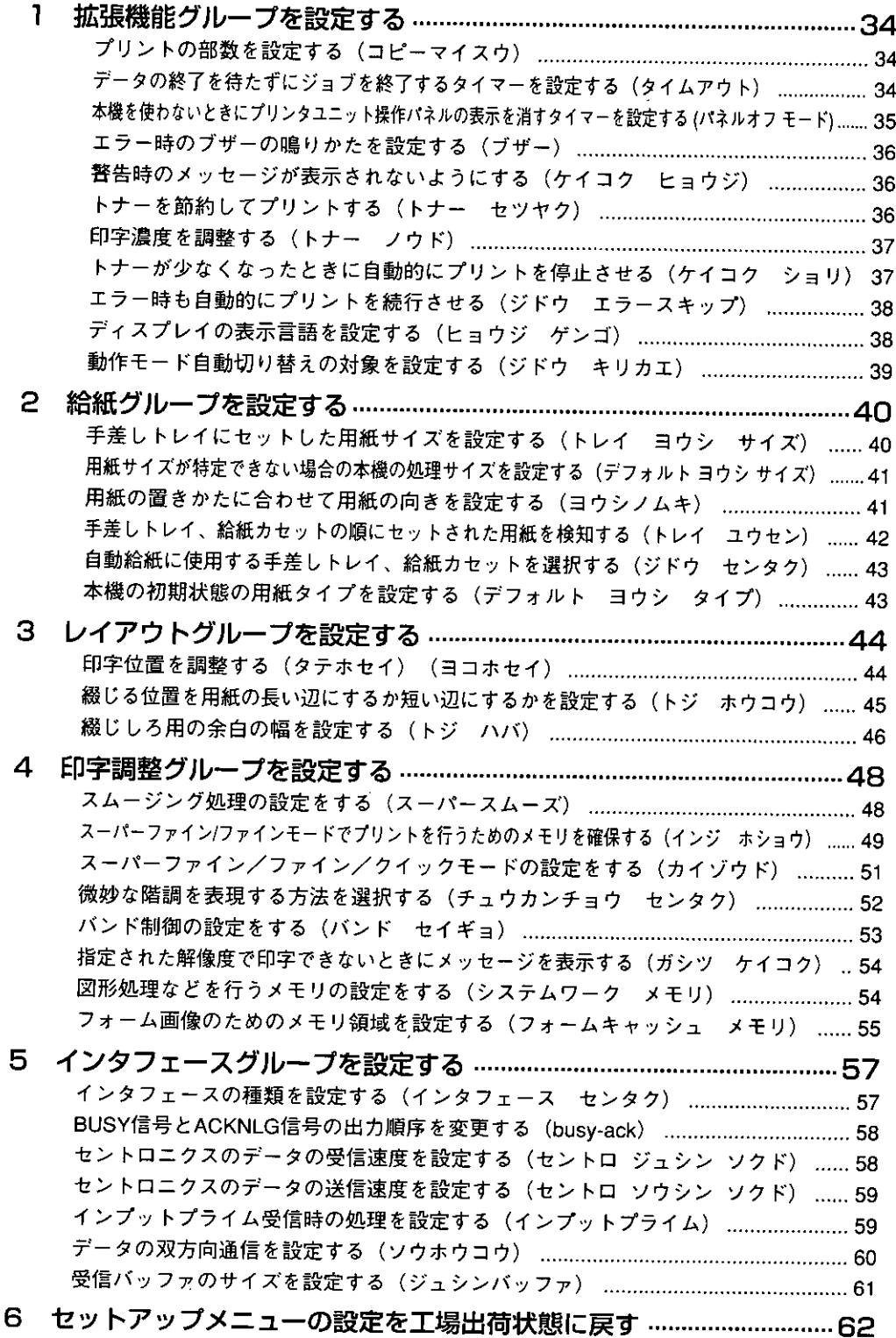

## 第4章 LIPS専用セットアップメニューの設定

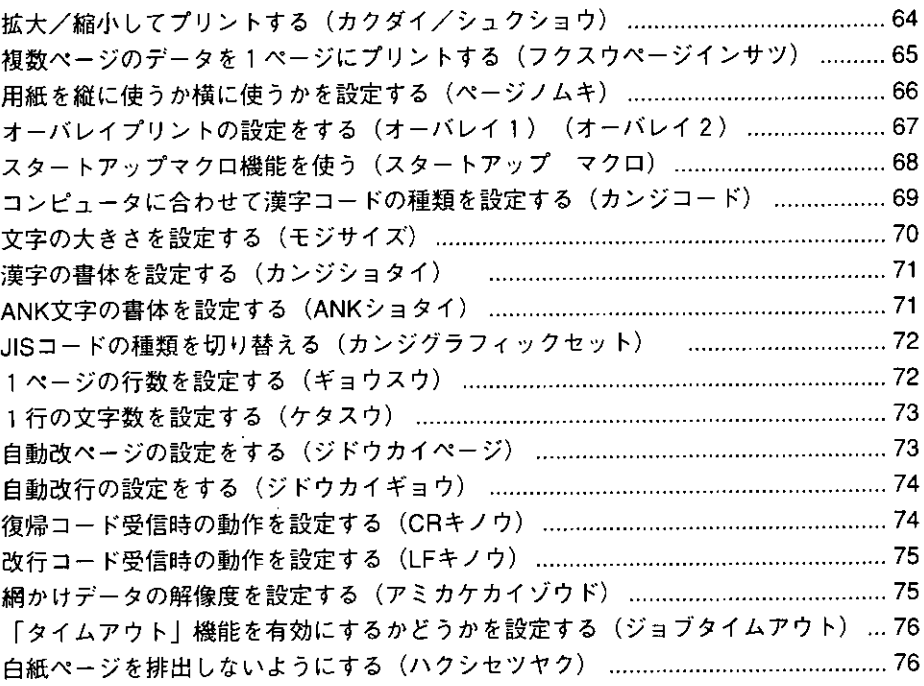

## 第5章 N201専用セットアップメニューの設定

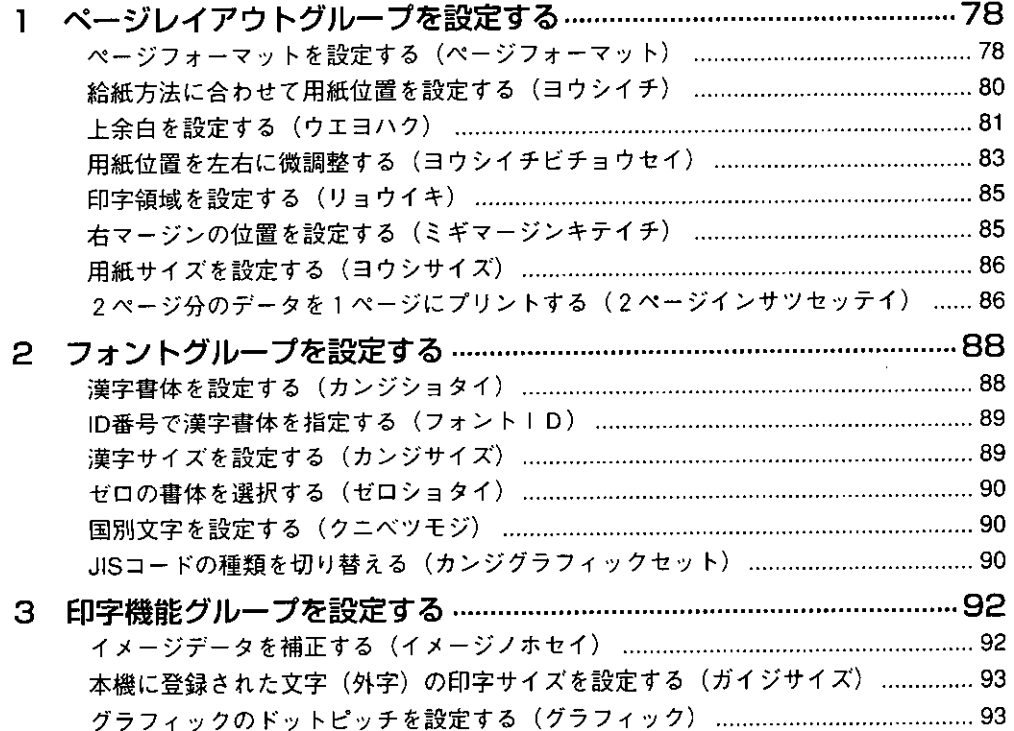

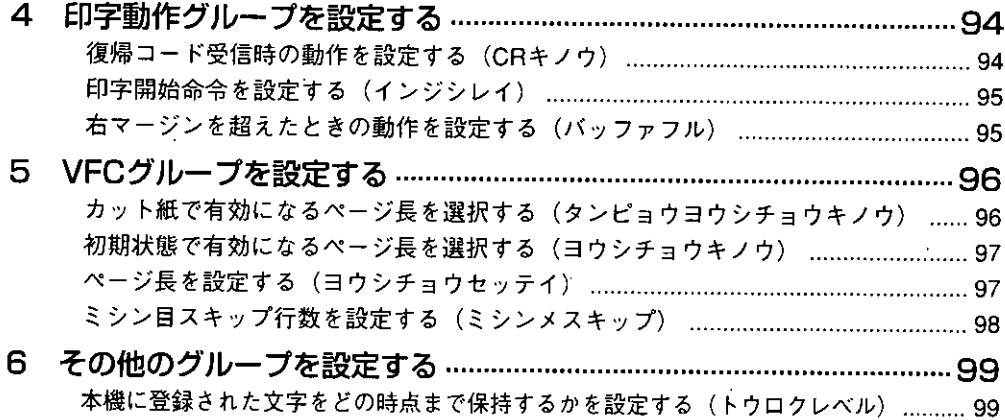

## 第6章 ESC/P専用セットアップメニューの設定

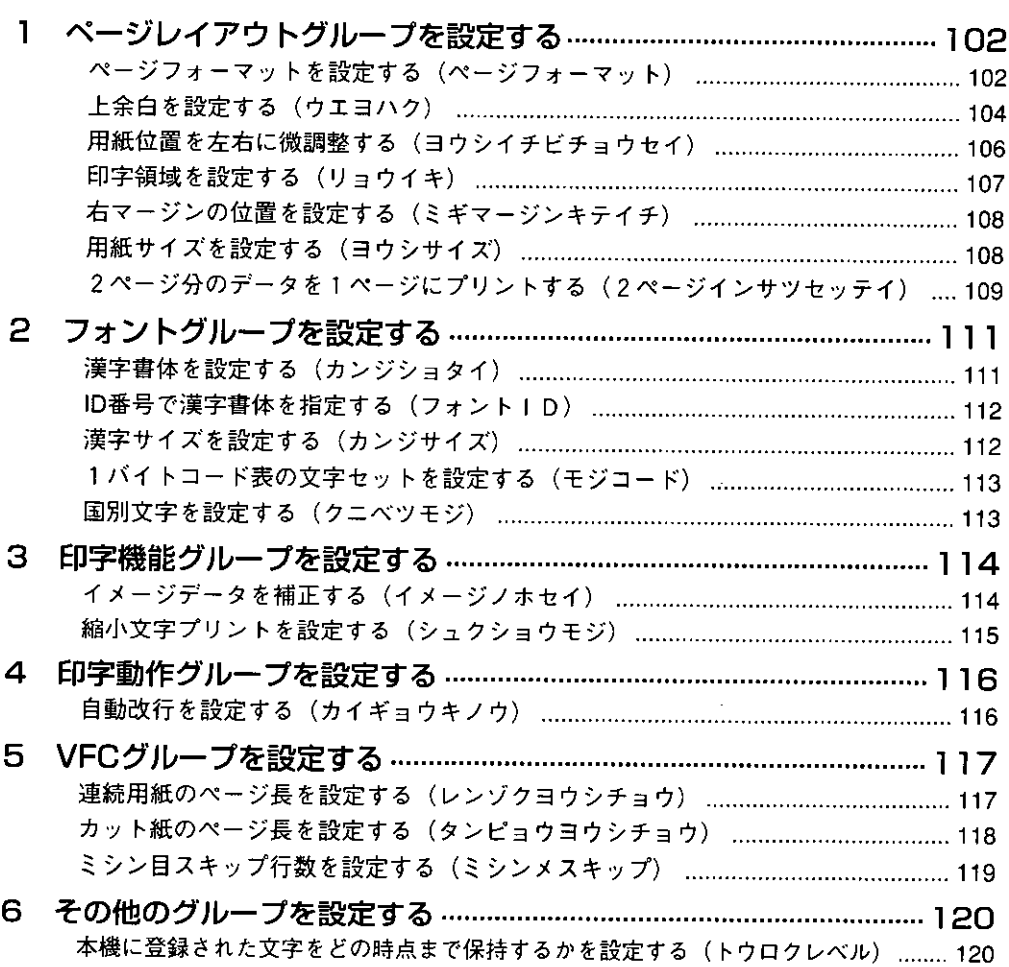

 $\alpha$ 

 $\hat{\mathbf{r}}$ 

## 第7章 セットアップ以外のメニューの設定

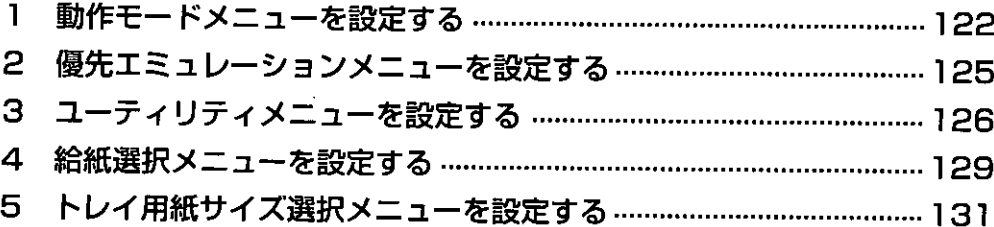

## 付録A

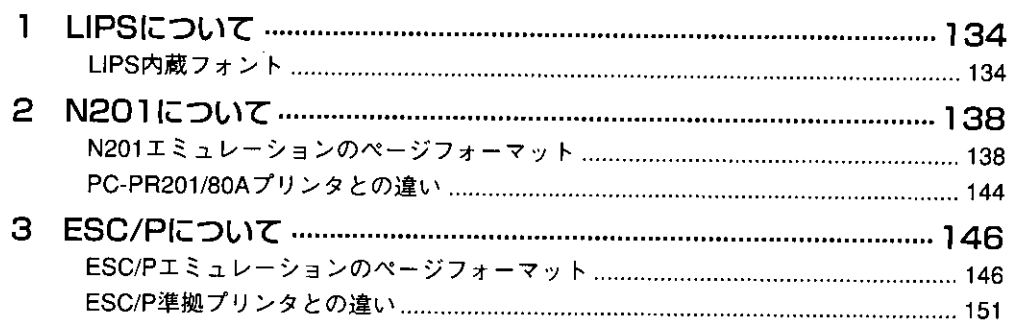

## 付録日

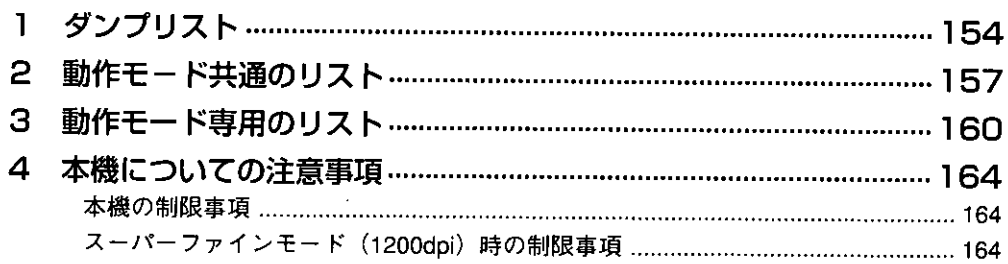

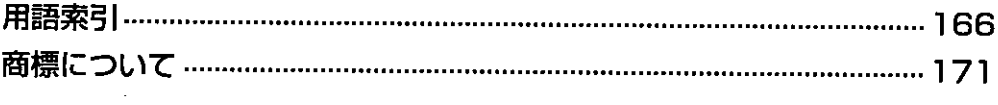

#### 巻末

 $\sigma_{\rm{max}}$  and  $\sim 10$ 

メニュールートマップ

 $\mathcal{L}^{\text{max}}_{\text{max}}$  , where  $\mathcal{L}^{\text{max}}_{\text{max}}$ 

\*書の読みかた

マークについて

本書では、操作するうえでの制限や参考にしていただきたい事の説明には、次のようなマー クを付けています。

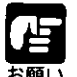

▶ 操作上必ず守っていただきたい重要事項や制限事項が書かれています。機械の故障・ 損傷や誤った操作を防ぐために、必ずお読みください。

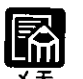

● 操作の参考になることや補足説明が書かれています。お読みになることをおすすめし ます。

## ボタンの表記について

本書の説明文中で、本体とプリンタユニットの操作パネルのボタンを表すときは、ボタンの名 称を[ ]で囲んでいます。

<例>

[オンライン]ボタン : 「オンライン」の表示があるボタンを表しています。

## 略称について

EUCは、Extended Unix Codeの略称です。 本書ではMicrosoft® Windows®をWindowsと表記しています。

> ●外観・仕様などは改良のため予告なしに変更することがあります。 ●本書の内容を無断で転載することは禁止されています。

# PCプリンタユニットが対応しているコントロールコマンドについて

#### ●3種類のコントロールコマンドに標準対応

PCプリンタユニットは標準でLIPS、N201エミュレーションコマンド、ESC/Pエミュレーションコ マンドの3種類のコントロールコマンドに対応しています。

コントロールコマンドとは、プリンタを制御するためのコマンド体系のことで、コンピュータか らのデータをプリントするという一連の作業は、すべてコンピュータから送られてくるコントロー ルコマンドによって指示されています。

PCプリンタユニットが標準で対応している3種類のコントロールコマンドのうち、LIPSは、LBP Image Processing System の略で、キヤノン(株)のページプリンタをコントロールするための コマンド体系です。

N201エミュレーションコマンドはNECのPC-PR201/80Aプリンタを、ESC/Pエミュレーションコ マンドはESC/P準拠プリンタをエミュレートする(まねをする)コマンドです。

LIPSには、現在LIPS II、LIPS II+、LIPS III、LIPS IVc、LIPS IVのバージョンがあります。 これらのうちPCプリンタユニットでは、LIPS II+、LIPS III、LIPS IVに対応しています。

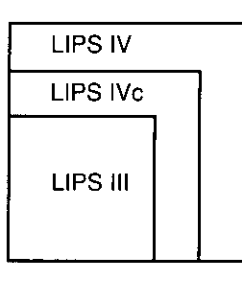

\*LIPS IVc対応アプリケーションソフトからも本機でプリントすることができますが、 カラープリントはできません。また、解像度の違いにより、プリント結果の見た目も 異なります。

#### ●コントロールコマンドごとの動作モード

それぞれのコントロールコマンドを認識してプリントできる状態にするには、「動作モード」を 各コントロールコマンドに対応させる必要があります。LIPSのコントロールコマンドでデータ を受け取ってプリントできる状態にするには「LIPSモード」、N201のコントロールコマンドで データを受け取ってプリントできる状態にするには「N201エミュレーションモード」、ESC/Pの コントロールコマンドでデータを受け取ってプリントできる状態にするには「ESC/Pエミュレー ションモード」に切り替えます。

PCプリンタユニットでは、プリンタユニット操作パネルのメニュー機能を使って動作モードを 切り替えたり、プリントするときの環境を設定することができます。 詳しくは「メニュー機能とは」P.2をご覧ください。

# 第1章 メニュー機能とは

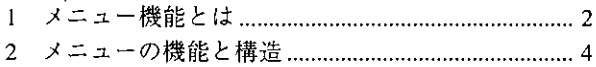

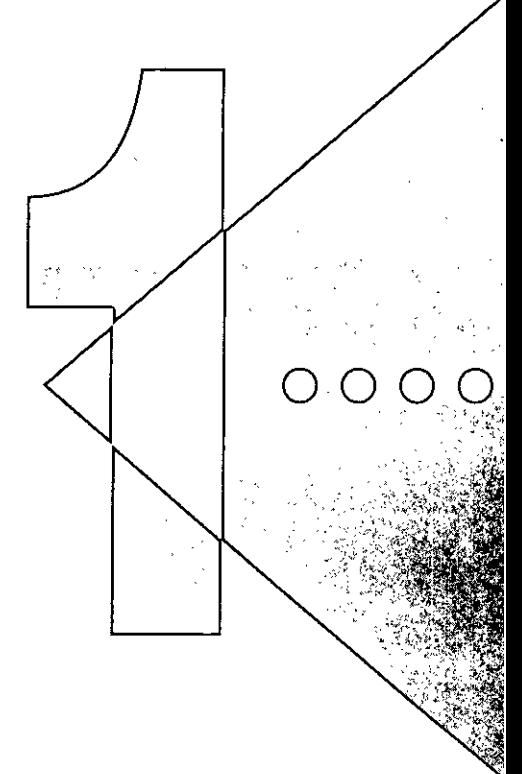

# 1 メニュー機能とは

メニュー機能とは

プリント時にはプリント枚数や用紙サイズなどを設定します。これらの一般 的な設定は、通常はアプリケーションソフトやプリンタドライバで行います。 しかし、本機には、プリント枚数や用紙サイズ設定などのほかにも多数の設 定項目が用意されており、用途に応じて設定しプリントできます。本機の設 定項目の中には、アプリケーションソフトやプリンタドライバで設定できな いものもあり、その場合は「メニュー機能」で設定します。

メニュー機能では、多数の設定項目が目的別にメニューの形式でまとめられ ているので、設定がしやすくなっています。

- メニュー機能を設定する方法には次の2種類があります。
- プリンタユニット操作バネルで設定する方法
	- →プリンタユニット操作パネルのディスプレイの表示を見ながらボタンを 押して操作します。

本機に付属のソフトウェア「NetSpot」で設定する方法

→プリンタユニット操作パネルで行う設定とほぼ同様の設定が、コン ピュータ側から行うことができます。

本書ではプリンタユニット操作パネルでメニュー機能を設定する場合に限って 説明します。「NetSpot」で設定する方法については「インストールガイド」をご覧 ください。

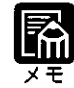

|メニュー機能の設定内容は、通常は電源を切っても消えないメモリ (NVRAM)に登録されます。したがって電源を入れ直しても、電源を切る 前と同じ設定で起動します。

#### ▶設定の優先順位

メニュー機能とアプリケーションソフトやプリンタドライバとで、同じ設 定項目がある場合には、アプリケーションソフトやプリンタドライバで設 定した内容のほうが有効になります。また、メニュー機能にしかない項目 を、プリンタユニット操作パネルで行う場合とNetSpotで行う場合では、 後から設定した方の内容が有効になります。

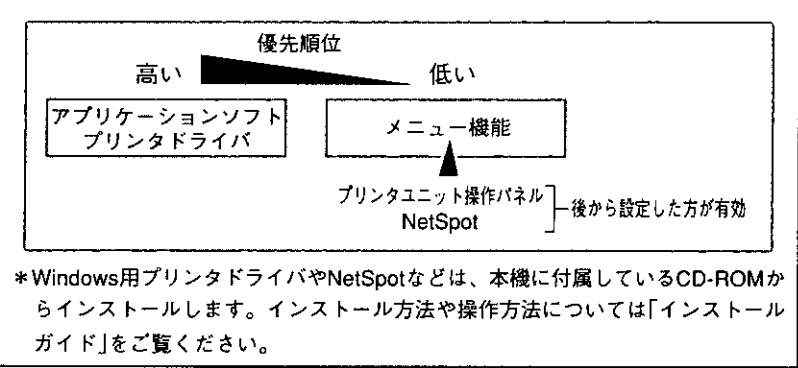

メニューの種類

メニューには次の6種類があります。

- ・セットアップメニュー
- ・動作モードメニュー
- ・優先エミュレーションメニュー
- ・ユーティリティメニュー
- ・給紙選択メニュー
- ・トレイ用紙サイズ選択メニュー

それぞれのメニューは、本機をオフラインにした状態でプリンタユニット操 作パネルの以下のボタンを押して、ディスプレイに表示します。

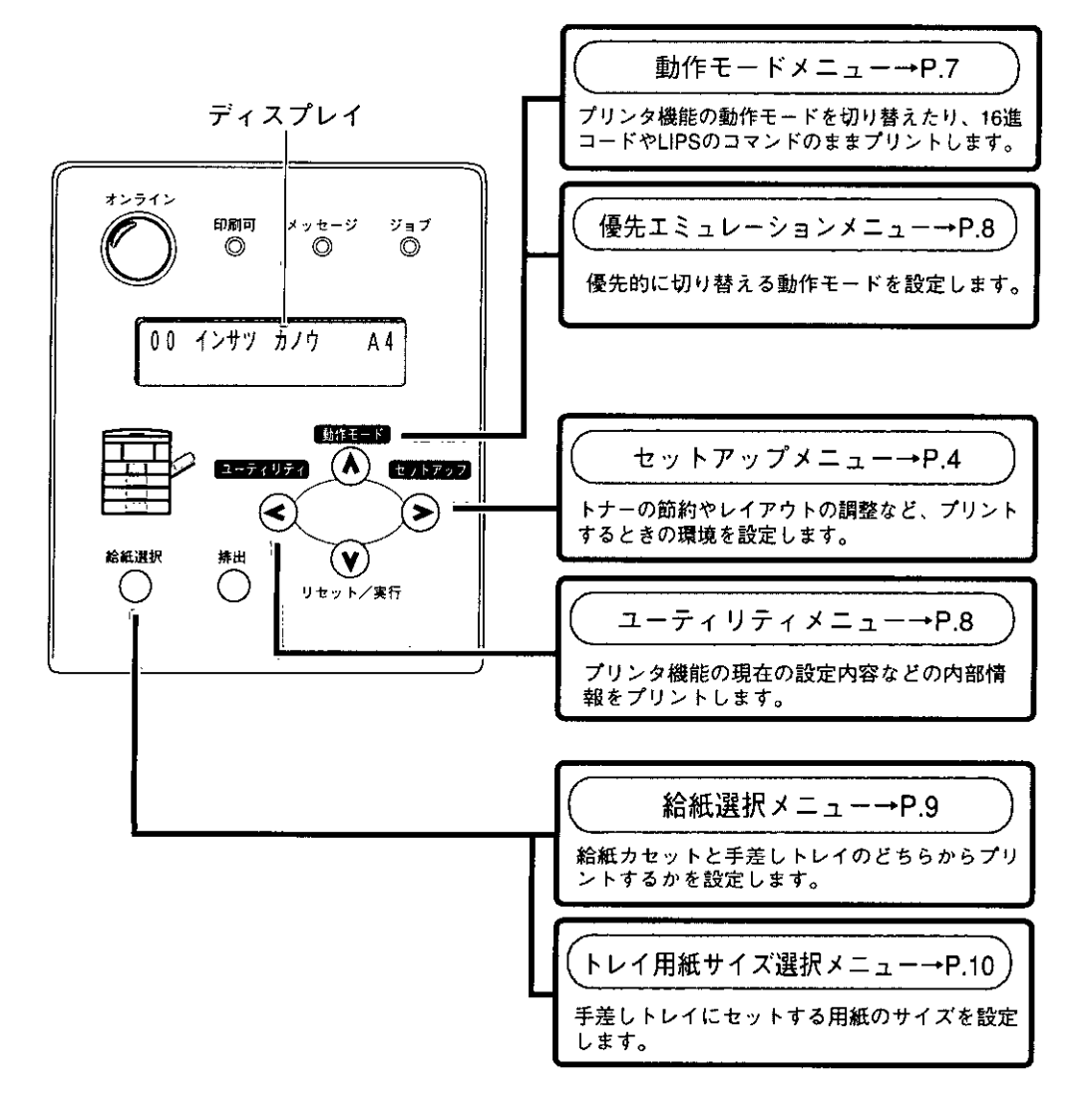

## 2 メニューの機能と構造

### セットアップメニューの機能と構造

ここでは、セットアップメニューの機能とメニュー構造について説明しま す。操作の方法については、「メニューの操作の流れ」P.16~P.22をご覧くだ さい。

#### ●セットアップメニューの機能

本機をオフライン状態にして、プリンタユニット操作パネルの「セットアッ プ「ボタンを押すと、ディスプレイにセットアップメニューが表示されま す。

セットアップメニューでは、印字する位置や文字の種類、コンピュータと接 続するときのインタフェースの設定などをはじめ、さまざまなプリント環境 を設定することができます。

通常、プリント環境は、接続しているコンピュータのアプリケーションソフ トで設定できます。しかし、中にはインタフェースの設定など、本機のセッ トアップメニューでしか行えないものもあります。また、印刷条件を設定で きないアプリケーションソフトを使用しているときや、MS-DOSのコマンド でテキストファイルを直接プリントするときなども、本機のセットアップメ ニューでプリント環境を設定します。

本機では、LIPS、N201エミュレーション、ESC/Pエミュレーションの3種類 の動作モードが標準で内蔵されています。

セットアップメニューには、どの動作モードを使用していても有効な項目を 設定する「共通セットアップメニュー」と、それぞれの動作モード個別の項目 を設定する「専用セットアップメニュー」があります。

詳しい項目の内容については以下をご覧ください。

「第3章 共通セットアップメニューの設定 |→P.34

- 「第4章 LIPS専用セットアップメニューの設定」→P.64
- 「第5章 N201專用セットアップメニューの設定 |→P.78
- 「第6章 ESC/P専用セットアップメニューの設定 |→P.102

#### ●セットアップメニューの構造

共通セットアップメニューは「グループ」「設定項目」「設定値」の3つの階層に 分かれています。グループは、いくつかの設定項目が機能別にまとめられた もので、その中から設定項目を選び、設定項目ごとに設定値が選択できる構 造になっています。

グループの階層で「LIPS」「N201」「ESC/P」のいずれかを選択すると、それぞれ の専用セットアップメニューに移行します。

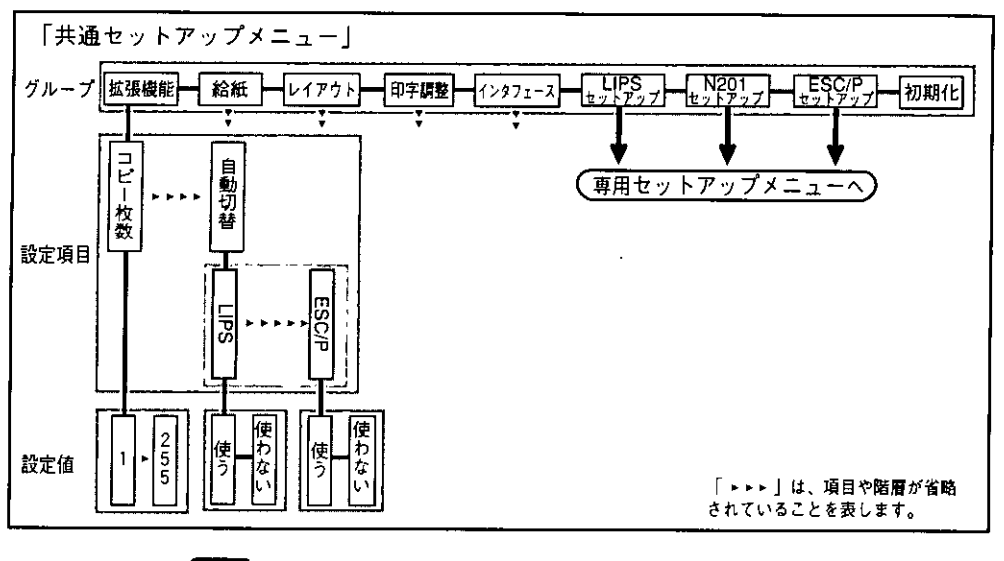

● 上図の「拡張機能」グループの「自動切替」のように、設定項目の階層が2つ に分かれているものや、「初期化」のように階層が1つだけのものもありま す。

 $\bar{\mathbb{R}}$ 

 $\overline{\mathbf{x}}$ 

● 動作モードメニューで、特定の動作モード(LIPSなど)に設定した場合は、 選択した動作モード以外の専用セットアップメニューに移行することはで きません。

共通セットアップメニューのグループの階層で「LIPSセットアップ」を選択す ると、LIPS専用セットアップメニューに移行します。

LIPS専用セットアップメニューは、「設定項目」と「設定値」の2つの階層に分 かれています。

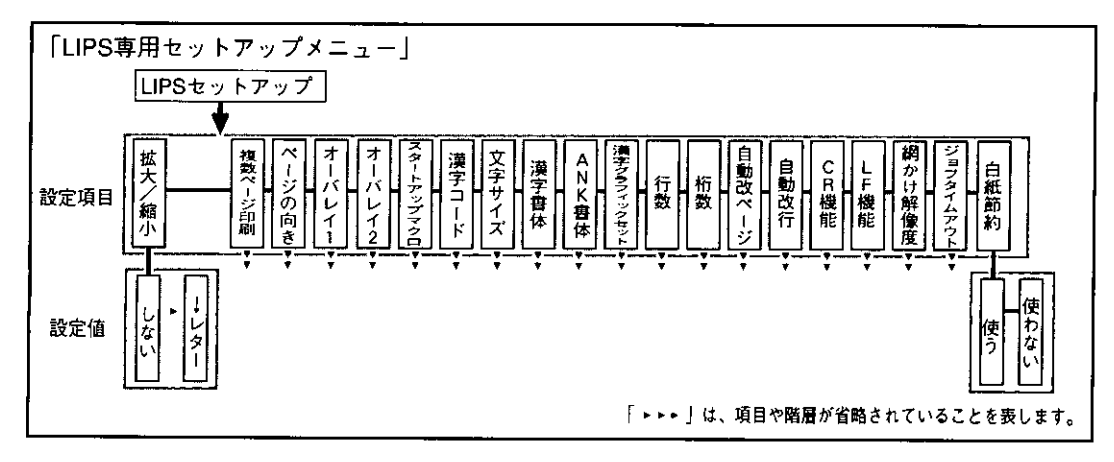

5

第1章

メニュー機能とは

共通セットアップメニューのグループの階層で「N201セットアップ」を選択す ると、N201専用セットアップメニューに移行します。 N201専用セットアップメニューは、「N201グループ」「設定項目」「設定値」の

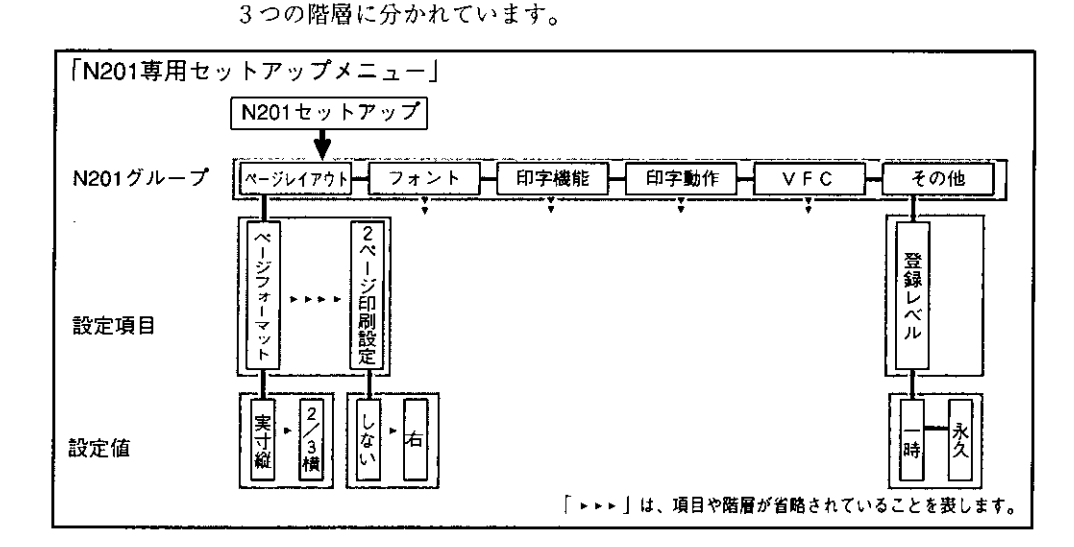

共通セットアップメニューのグループの階層で「ESC/Pセットアップ」を選択 すると、ESC/P専用セットアップメニューに移行します。 ESC/P専用セットアップメニューは、「ESC/Pグループ」「設定項目」「設定値」

の3つの階層に分かれています。

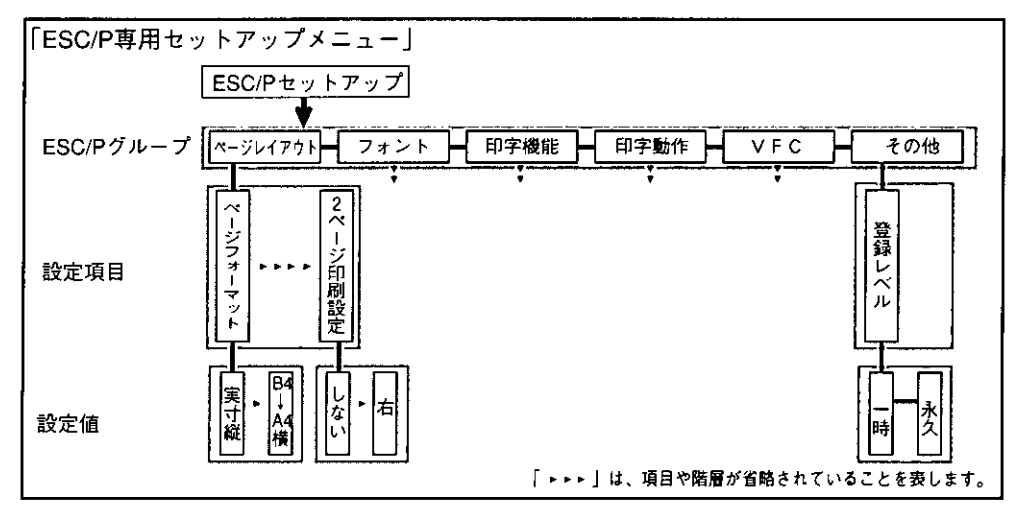

## 動作モードメニューの機能と構造

ここでは、動作モードメニューの機能とメニュー構造について説明します。 操作の方法については、「動作モードメニューの操作の流れJP.23をご覧くだ さい。

#### ●動作モードメニューの機能

本機をオフライン状態にして、プリンタユニット操作パネルの[動作モード] ボタンを押すと、ディスプレイに動作モードメニューが表示されます。 動作モードメニューでは、お使いのアプリケーションソフトで選択したプリ ンタの種類に合わせて、LIPSモードで動作するのか、N201やESC/Pなどのエ ミュレーションモードで動作するのかを設定することができます。しかし工 場出荷時の設定で自動的に切り替わるようになっているので、通常はこの設 定を変える必要はありません。また、データを文字や図形に変換せずに16進 コードやLIPSのコントロールコマンドの状態でプリントするダンプモードに 切り替えることもできます。

詳しい項目の内容については、「動作モードメニューを設定する」P.122をご覧 ください。

#### ●動作モードメニューの構造

動作モードメニューの階層は1つです。

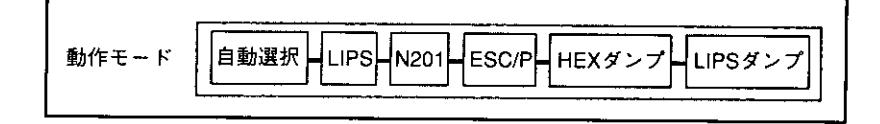

#### 優先エミュレーションメニューの機能と構造

ここでは、優先エミュレーションメニューの機能とメニュー構造について説 明します。操作の方法については、「優先エミュレーションメニューの操作 の流れ」P.24をご覧ください。

#### ●優先エミュレーションメニューの機能

本機をオフライン状態にして、プリンタユニット操作パネルの「動作モード] ボタンを約3秒以上押すと、ディスプレイに優先エミュレーションメニュー が表示されます。

優先エミュレーションメニューでは、動作モードの自動切り替えを設定した 状態で、本機がコントロールコマンドを識別できなかった場合に、優先的に 切り替える「優先エミュレーション」を設定しておくことができます。 詳しい項目の内容については、「優先エミュレーションメニューを設定する」 P.125をご覧ください。

#### ●優先エミュレーションメニューの構造

優先エミュレーションメニューの階層は1つです。

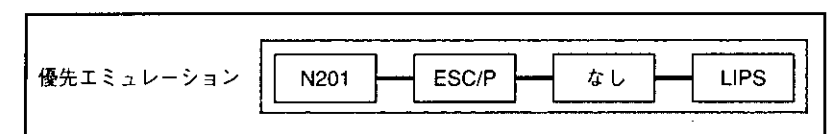

#### ユーティリティメニューの機能と構造

ここでは、ユーティリティメニューの機能とメニュー構造について説明しま す。操作の方法については、「ユーティリティメニューの操作の流れ」P.26を ご覧ください。

#### ●ユーティリティメニューの機能

本機をオフライン状態にして、プリンタユニット操作パネルの「ユーティリ ティ]ボタンを押すと、ディスプレイにユーティリティメニューが表示され ます。 ユーティリティメニューでは、セットアップメニューの設定内容や、搭載さ

れているフォントなどの情報をプリントして確認することができます。 詳しい項目の内容については、「ユーティリティメニューを設定する IP.126を

ご覧ください。

#### ●ユーティリティメニューの構造

ユーティリティメニューは、LIPS、N201エミュレーション、ESC/Pエミュ レーションなどの各動作モードに共通して選択できる「共通ユーティリティ 項目」と、各動作モードごとに選択する「専用ユーティリティ項目」の2つの 階層に分かれています。

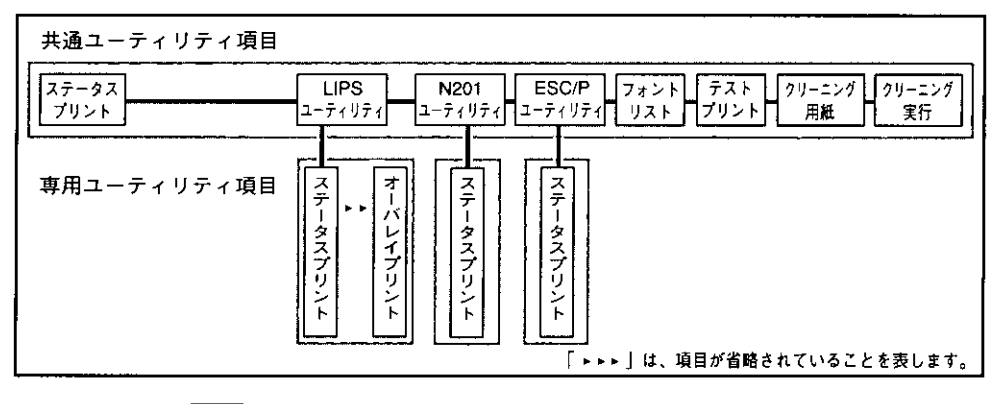

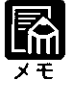

▶動作モードメニューで、特定の動作モード(LIPSなど)に設定した場合は、 選択した動作モード以外の専用ユーティリティ項目を設定することはでき ません。

#### 給紙選択メニューの機能と構造

ここでは、給紙選択メニューの機能とメニュー構造について説明します。操 作の方法については、「給紙選択メニューの操作の流れ |P.28をご覧くださ  $V_a$ 

#### ●給紙選択メニューの機能

本機をオフライン状態にして、プリンタユニット操作パネルの[給紙選択]ボ タンを押すと、給紙選択メニュー、トレイ用紙サイズ選択メニューのいずれ かをディスプレイで選ぶことができます。このときに「給紙モード」を選ぶ と、給紙選択メニューが表示されます。

給紙選択メニューでは、どの給紙カセットまたは手差しトレイからプリント するかを選択できます。選択後、プリンタユニット操作パネル上の該当する 位置の給紙元表示ランプが点灯します。

詳しい項目の内容については、「給紙選択メニューを設定する」P.129をご覧く ださい。

#### ●給紙選択メニューの構造

給紙選択メニューの階層は1つです。

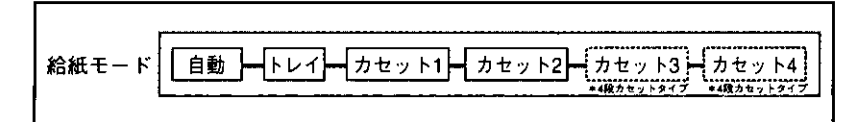

#### トレイ用紙サイズ選択メニューの機能と構造

ここでは、トレイ用紙サイズ選択メニューの機能とメニュー構造について説 明します。操作の方法については、「トレイ用紙サイズ選択メニューの操作 の流れ」P.29をご覧ください。

#### ●トレイ用紙サイズ選択メニューの機能

本機をオフライン状態にして、プリンタユニット操作パネルの[給紙選択]ボ タンを押すと、給紙選択メニュー、トレイ用紙サイズ選択メニューのいずれ かをディスプレイで選ぶことができます。このときに「トレイ用紙サイズ」を 選ぶと、トレイ用紙サイズ選択メニューが表示されます。

詳しい項目の内容については、「トレイ用紙サイズ選択メニューを設定する」 P.131をご覧ください。

トレイ用紙サイズ選択メニューでは、手差しトレイにセットして使う用紙の サイズを設定します。手差しトレイは自動的に用紙のサイズを検知できない ので、本メニューで用紙のサイズを設定する必要があります。

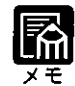

▶共通セットアップメニューの給紙グループの「トレイ ヨウシ サイズ」でも 同様の設定ができます。

「手差しトレイにセットした用紙サイズを設定する |→P.40

#### ●トレイ用紙サイズ選択メニューの構造

トレイ用紙サイズ選択メニューの階層は1つです。

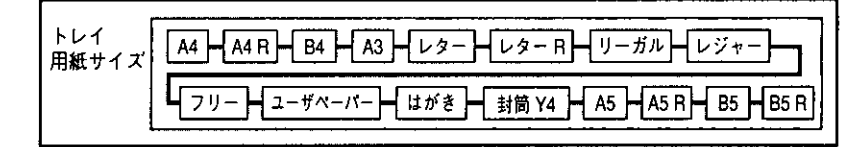

# 第2章 メニュー機能の使いかた

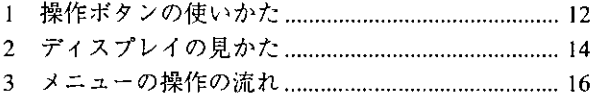

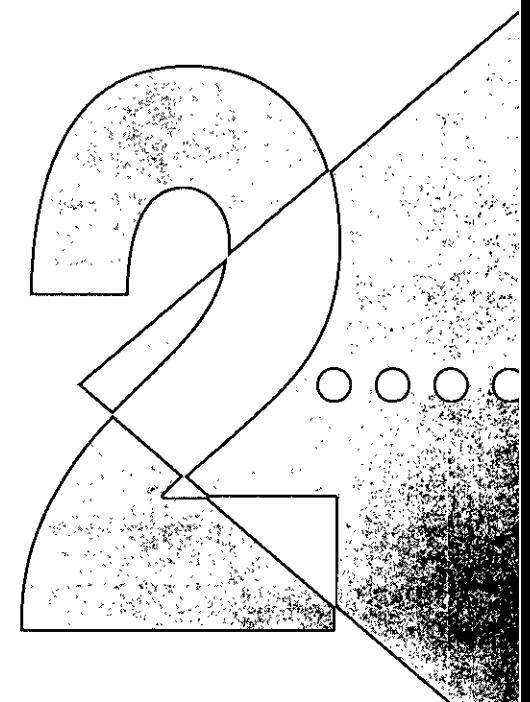

### 操作ボタンの使いかた  $\mathbf{7}$

メニューの操作には、以下の点線で囲まれたボタンを使います。 それらのうち、「動作モード]ボタン、「セットアップ]ボタン、「ユーティリ ティ1ボタン、[給紙選択]ボタンには、メニューを表示する機能がありま す。

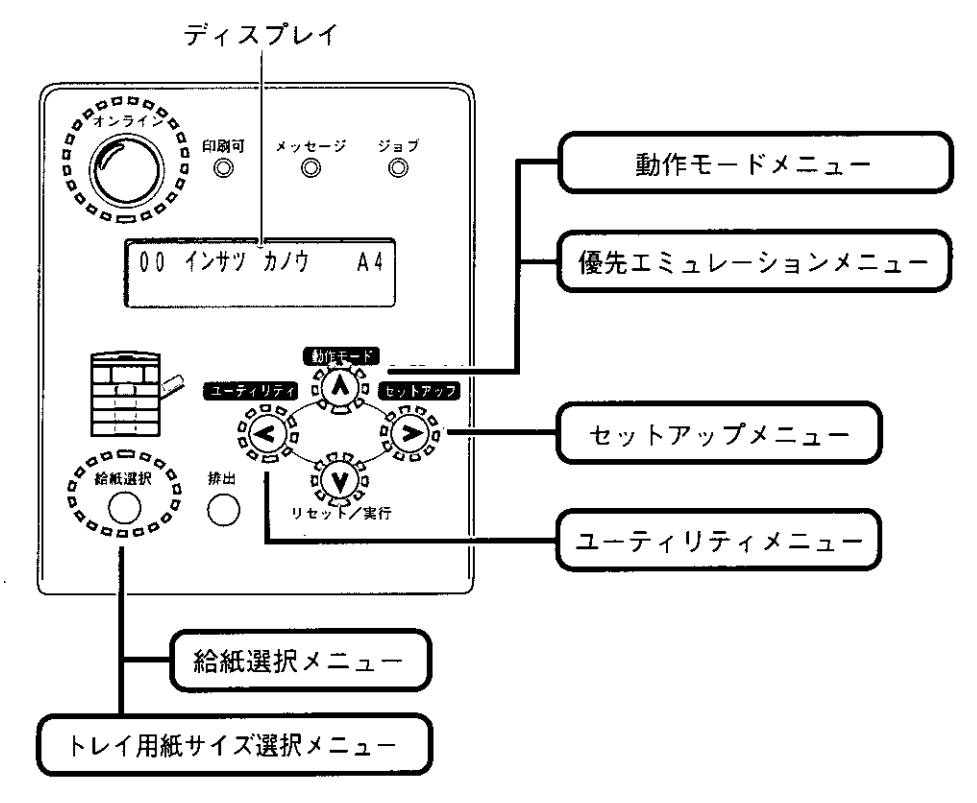

\*[動作モード]ボタンと[給紙選択]ボタンには複数のメニューが割り当てら れています。[動作モード]ボタンは、ボタンを押す時間の長さによって表 示するメニューが決まります。

各ボタンの機能は次のとおりです。

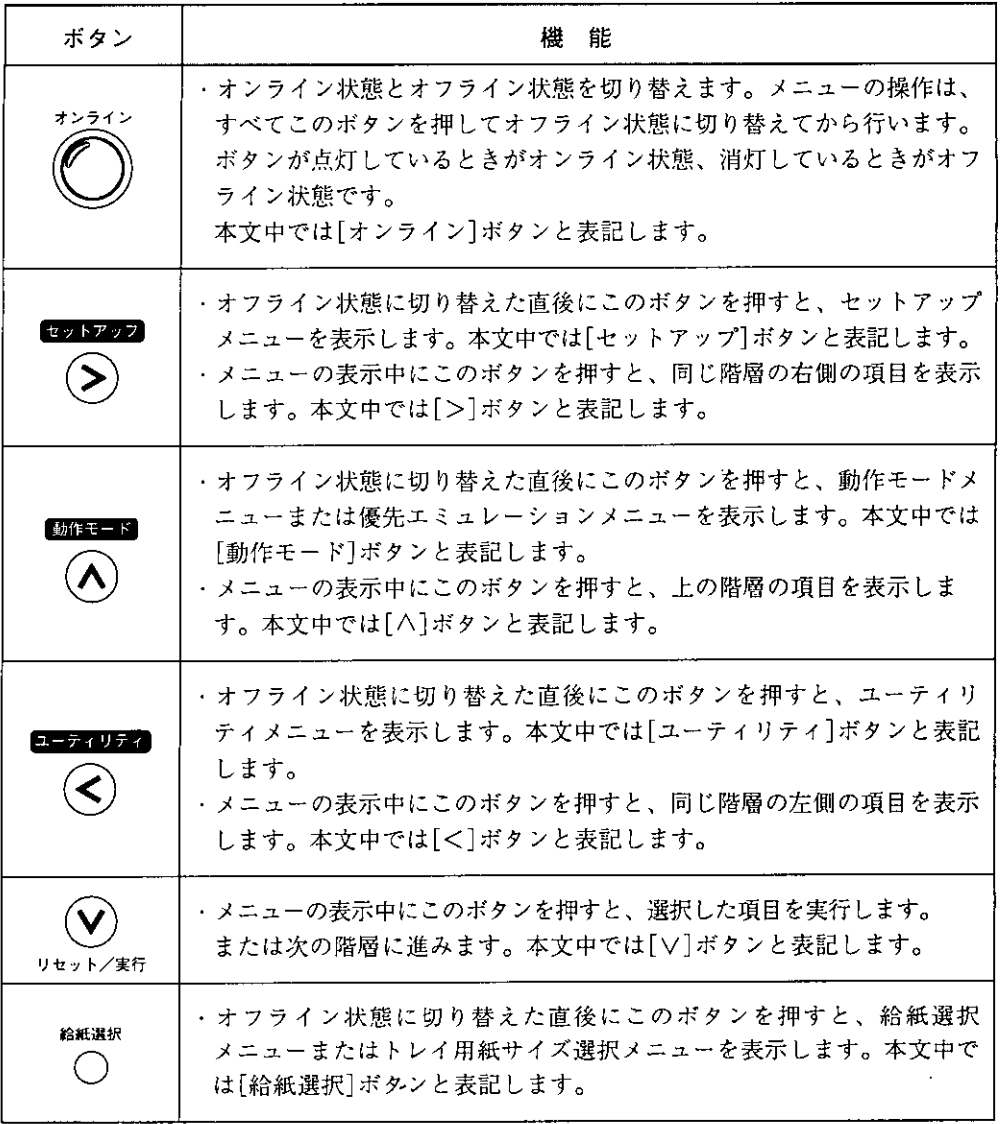

2 ディスプレイの見かた

メニューの構造

メニューは下の図のように、1つのつながった輪のような構造(ループ構造) になっており、この輪の中の一項目がディスプレイに表示されています。し たがって、[<]ボタンや[>]ボタンを押して、同じ方向に続けてメニューを 移動すると、最初の項目が再び表示されます。

メニューは、階層ごとにそれぞれ別のループ構造になっています。

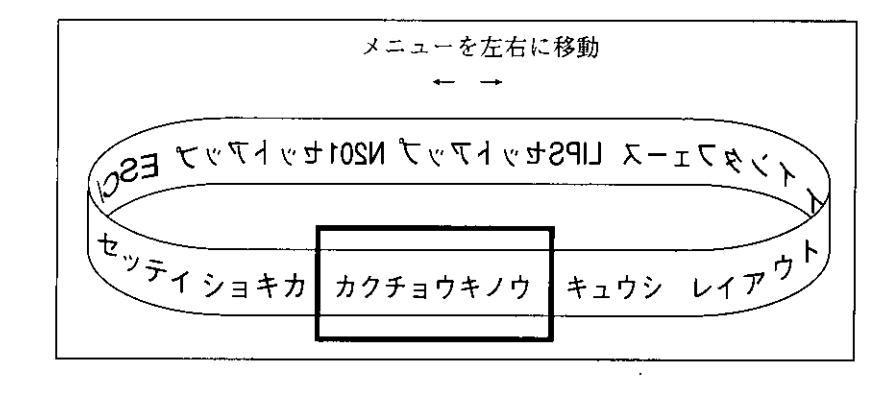

### メニュー操作を行える状態

プリント可能な状態のときに、オフライン状態にしてメニュー操作を行うこ とができます。プリント可能な状態とは、次の2つの条件を満たしている状 態です。

- 1. ジョブランプとメッセージランプが消灯している
- 2. ディスプレイに「00 ■■■■」のメッセージが表示されている 例)

動作モードが自動選択の場合のプリント可能表示

$$
\begin{array}{|c|c|c|c|}\hline 0 & 0 & 1 & 0 & 0 \\ \hline 0 & 0 & 1 & 0 & 0 \\ \hline 0 & 0 & 0 & 0 & 0 \\ \hline 0 & 0 & 0 & 0 & 0 \\ \hline \end{array}
$$

LIPSモードの場合のプリント可能表示

$$
\boxed{00 \text{ LIPS} \qquad \qquad \text{A4}}
$$

N201エミュレーションモードの場合のプリント可能表示

00 N201 А4

ESC/Pエミュレーションモードの場合のプリント可能表示

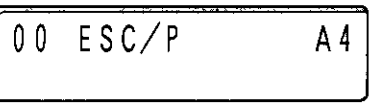

## ディスプレイの見かた

ディスプレイは上下2段表示になっています。上の段には前の階層で選択し た項目が、下の段には現在の階層内で選択できる項目が表示されます。 同じ階層の中で他に選択できる項目がある場合は、ディスプレイの右端に 「一」が表示されます。

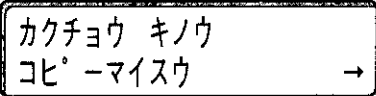

現在の階層の下にさらに階層がある場合は、ディスプレイの右端に「↓」が表 示されます。

カクチョウ キノウ コピ゚ーマイスウ

他に選択できる項目と、下の階層が同時にある場合は「→」と「↓」が交互に表 示されます。

表示中の設定値がこれまでメモリ(NVRAM)に記憶されていた設定と同じ場 合は、ディスプレイの左端に「=」が表示されます。

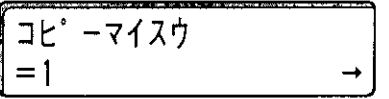

# 3 メニューの操作の流れ

## 共通セットアップメニューの操作の流れ

共通セットアップメニューには、「グループ」「設定項目」「設定値」の3つの階 層があります。

それぞれの階層で目的の項目を選択します。 「セットアップメニューの機能と構造 |→P.4

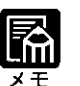

o

 $\blacksquare$ 

g  $\blacksquare$ 

 $\Box$ 

 $\Box$ 

 $\mathbf{a}$ 

 $\mathbf{a}$ 

 $\alpha$ 

 $\blacksquare$  $\mathbf{a}$ n

o

 $\mathbf{a}$ 

 $\mathbf{a}$  $\mathbf{D}$ 

 $\blacksquare$ 

 $\mathbf{a}$ 

о

 $\blacksquare$ 

 $\hbox{\bf C}$ 

 $\blacksquare$  $\blacksquare$ 

 $\blacksquare$ 

 $\mathbf{a}$ 

 $\odot$ 

 $(\gt)$ 

下図のディスプレイの表示は、印字調整グループの解像度の項目を「ク イック」に設定する場合を例にしています。

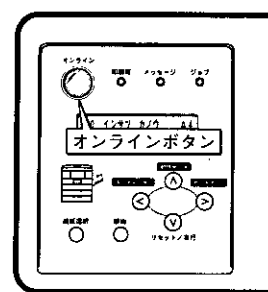

動作モート

 $\left(\frac{1}{2} - \frac{1}{2} \sqrt{\frac{1}{2}} \frac{1}{2} \right)$   $\left(\frac{1}{2} \sqrt{\frac{1}{2} \sqrt{\frac{1}{2} \sqrt{1 - \frac{1}{2} \sqrt{1 - \frac{1}{2} \sqrt{1 - \frac{1}{2} \sqrt{1 - \frac{1}{2} \sqrt{1 - \frac{1}{2} \sqrt{1 - \frac{1}{2} \sqrt{1 - \frac{1}{2} \sqrt{1 - \frac{1}{2} \sqrt{1 - \frac{1}{2} \sqrt{1 - \frac{1}{2} \sqrt{1 - \frac{1}{2} \sqrt{1 - \frac{1}{2} \sqrt{1 - \frac{1}{$ 

(V

リセット/実行

**MILLEY** 

 $\overline{a}$ -Frufa  $(\Lambda)$  (extra)

 $(v)$ 

リセット/実行

 $[MFE-F]$ 

O.

リセット/実行

 $\odot$ 

 $(<$ 

 $(\widehat{\prec})$ 

#### オフライン状態にする

[オンライン]ボタンを押して、ボタンを消灯させます。 プリント可能な状態のときに、オフライン状態にします。プ リント可能な状態とは、「00 ■■■■』が表示され、ジョブ ランプとメッセージランプが消灯している状態です。

セットアップメニューを表示する [セットアップ]ボタンを押します。

セットアップメニューが表示されます。

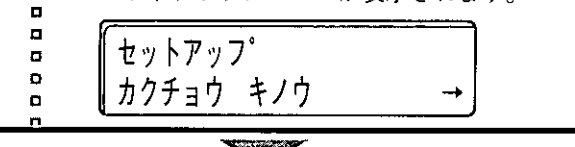

#### $\blacksquare$ グループを選択する  $\mathbf{a}$  $\blacksquare$

1. 目的のグループを表示します。 [<]ボタンまたは[>]ボタンを押します。 ここでは「インジ チョウセイ」を表示します。

 $\blacksquare$ o セットアップ  $\mathbf{a}$  $\Omega$  $\left( \begin{array}{cc} 1 & -77077 \end{array} \right)$  (A)  $\left( \begin{array}{cc} 0 & 0 \end{array} \right)$ ンジ チョウセイ  $\mathbf{r}$  $\left( \rightarrow \right)$ O □ 2. 下の階層へ進みます。  $\mathbf{D}$ [V]ボタンを押します。  $\Omega$ 

**STORY OF BUILDING** 

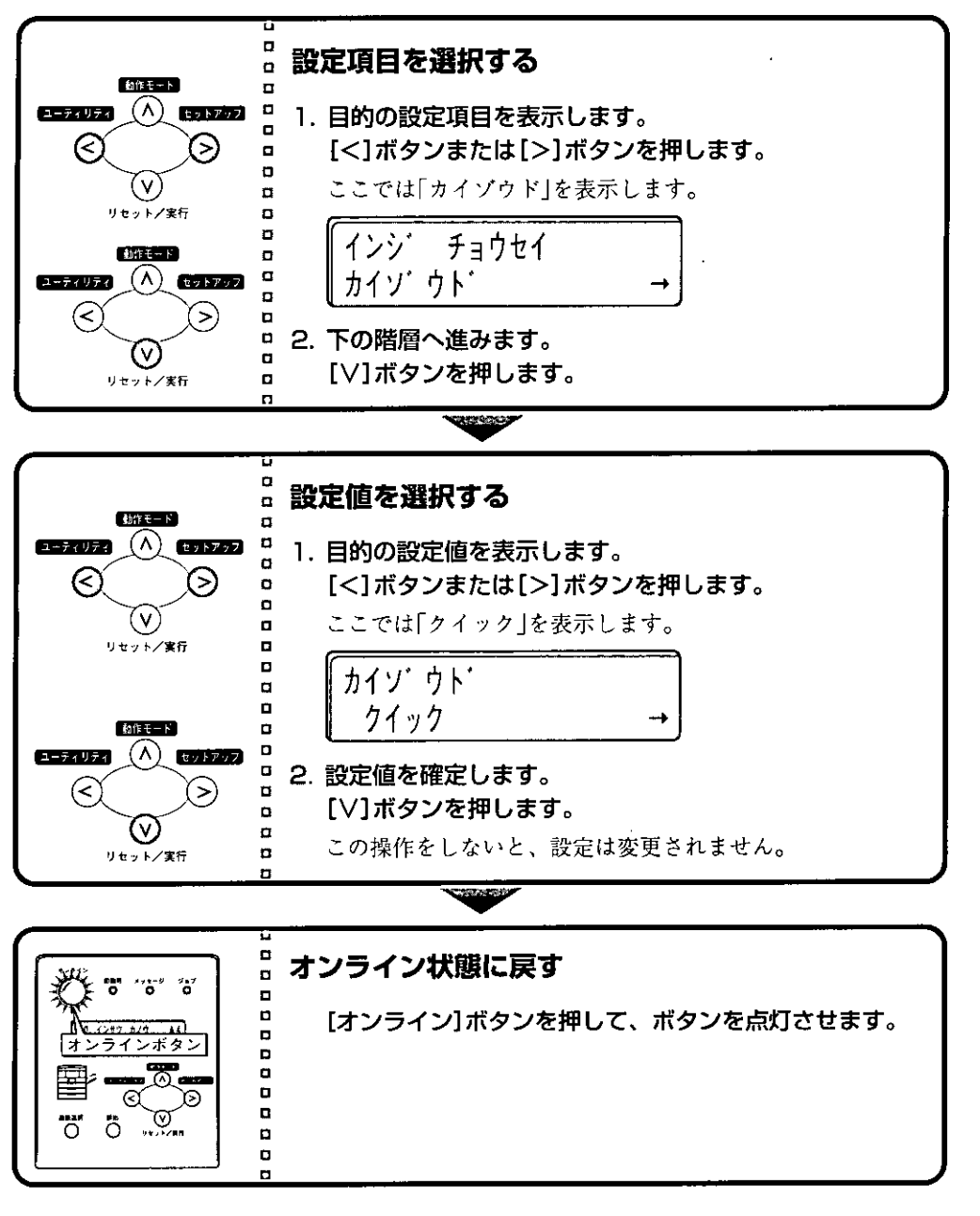

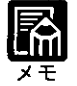

● 操作の途中で1つ前の階層に戻るには、[<]ボタンを押します。

●途中で操作を中止したいときは、[オンライン]ボタンを押します。メ ニューのどの階層を表示していても、オンライン状態に戻ります。

● グループの階層で、「LIPSセットアップ」「N201セットアップ」「ESC/P セットアップ」を選択した場合は、「LIPS専用セットアップメニューの操作 の流れ IP.18、「N201.ESC/P専用セットアップメニューの操作の流れ」 P.20をご覧ください。

第2章

メニュー機能の使いかた

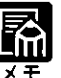

- ▶項目によっては、設定項目の階層が2つの階層に分かれている場合があり ます。「初期化」の機能は、グループの下の階層がありません。初期化の操 作の方法については「セットアップメニューの設定を工場出荷状態に戻す」 P.62をご覧ください。
	- 以下の設定項目は設定値として数値を指定します。その場合[>]ボタンを 押すと数値が増え、[<]ボタンを押すと数値が減ります。また、[>]ボタ ンや[<]ボタンを押し続けていると、数値の加減速度が早くなります。 ・拡張機能グループの「コピー枚数」「タイムアウト」「トナー濃度」
		- ・レイアウトグループの「縦補正」「横補正」「綴じ幅」

## LIPS専用セットアップメニューの操作の流れ

共通セットアップメニューの「グループ」の階層で「LIPSセットアップ」を選択 すると、LIPS専用セットアップメニューを表示できます。

LIPS専用セットアップメニューは「設定項目」と「設定値」の2つの階層があり ます。

それぞれの階層で目的の項目を選択します。

「セットアップメニューの機能と構造」→P.4

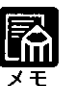

 $\blacksquare$ n

下図のディスプレイの表示は、拡大/縮小の項目を「→A4 に設定する場合 を例にしています。

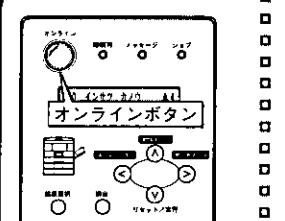

## 。オフライン状態にする

[オンライン]ボタンを押して、ボタンを消灯させます。 プリント可能な状態のときに、オフライン状態にします。プ リント可能な状態とは、「00 ■■■■ |が表示され、ジョブ ランプとメッセージランプが消灯している状態です。

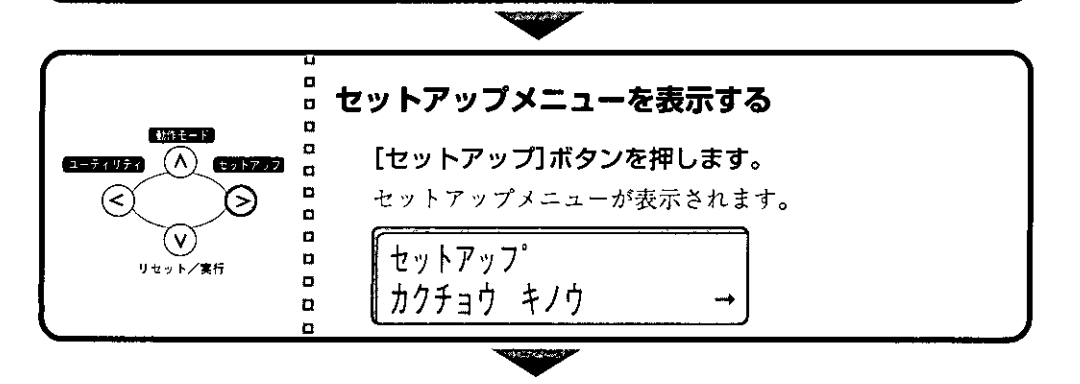

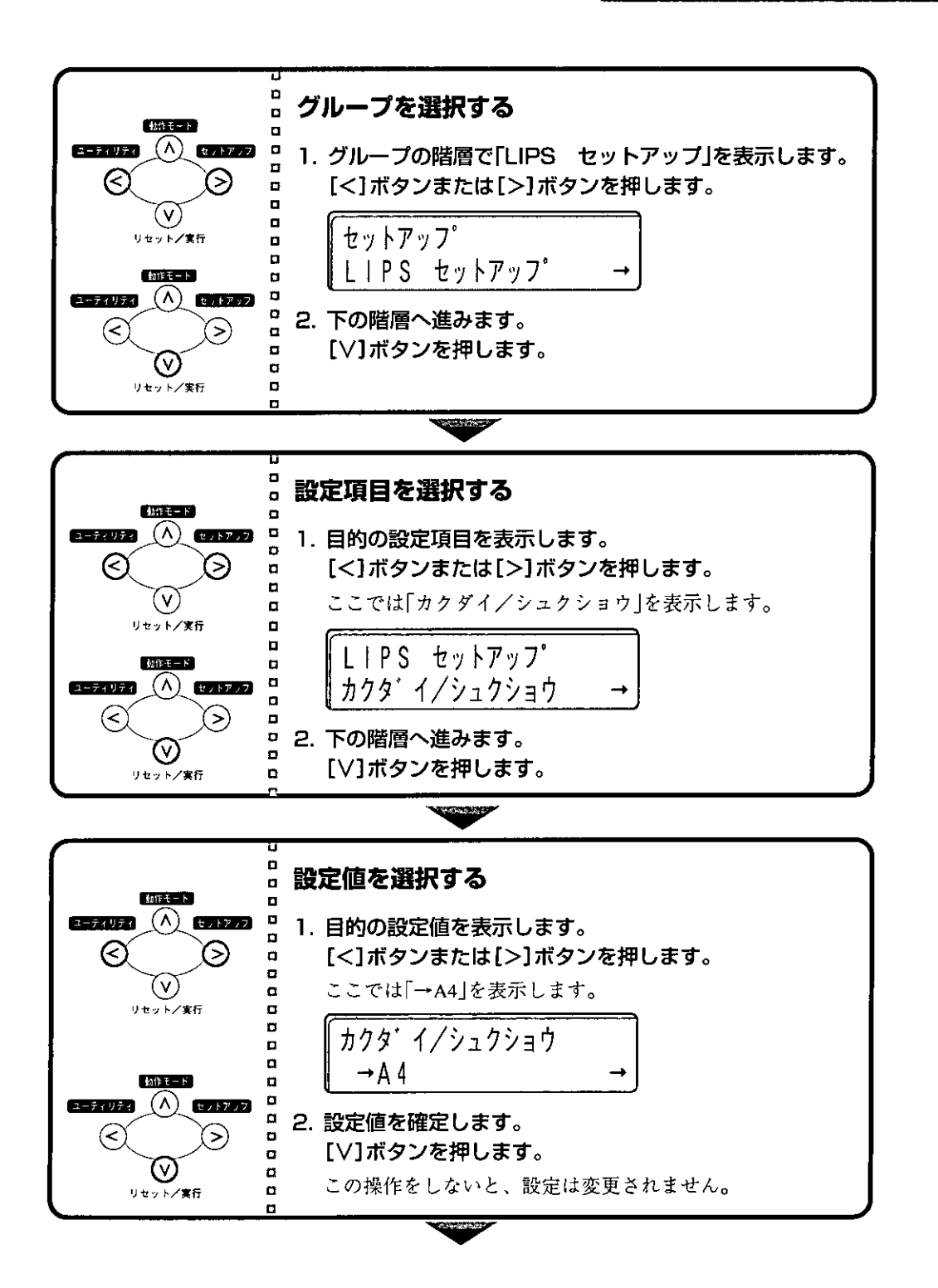

2

第2章

メニュー機能の使いかた

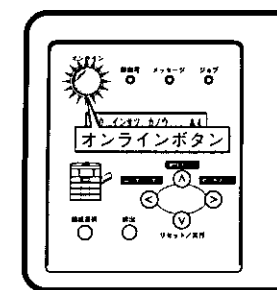

### オンライン状態に戻す

[オンライン]ボタンを押して、ボタンを点灯させます。

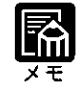

 $\mathbf{a}$ 

ø  $\blacksquare$ 

 $\mathbf{D}$ 

 $\mathbf{u}$ D

 $\blacksquare$ 

 $\mathbf{D}$ 

 $\Box$ o  $\Omega$ 

- 操作の途中で1つ前の階層に戻るには、[A]ボタンを押します。
- 途中で操作を中止したいときは、[オンライン]ボタンを押します。メ ニューのどの階層を表示していても、オンライン状態に戻ります。
- 以下の設定項目は設定値として数値を指定します。その場合[>]ボタンを 押すと数値が増え、[<]ボタンを押すと数値が減ります。また、[>]ボタ ンや[<]ボタンを押し続けていると、数値の加減速度が早くなります。 「オーバレイ1、2」「スタートアップマクロ」「行数」「桁数」

## N201. ESC/P専用セットアップメニューの操作の流れ

共通セットアップメニューの[グループ]の階層で、[N201セットアップ] 「ESC/Pセットアップ」のいずれかを選択すると、N201またはESC/Pの専用 セットアップメニューを表示できます。 N201とESC/Pの専用セットアップメニューは、「N201(ESC/P)グループ」「設 定項目」「設定値」の3つの階層があります。 それぞれの階層で目的の項目を選択します。

「セットアップメニューの機能と構造」→P.4

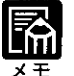

▶下図のディスプレイの表示は、ESC/P専用セットアップメニューのページ レイアウトグループのページフォーマットの項目を「10"→A4 タテ」に設 定する場合を例にしています。

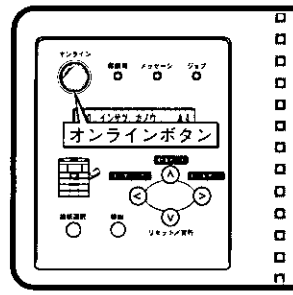

### オフライン状態にする

[オンライン]ボタンを押して、ボタンを消灯させます。 プリント可能な状態のときに、オフライン状態にします。プ リント可能な状態とは、「00 ■■■■」が表示され、ジョブ ランプとメッセージランプが消灯している状態です。

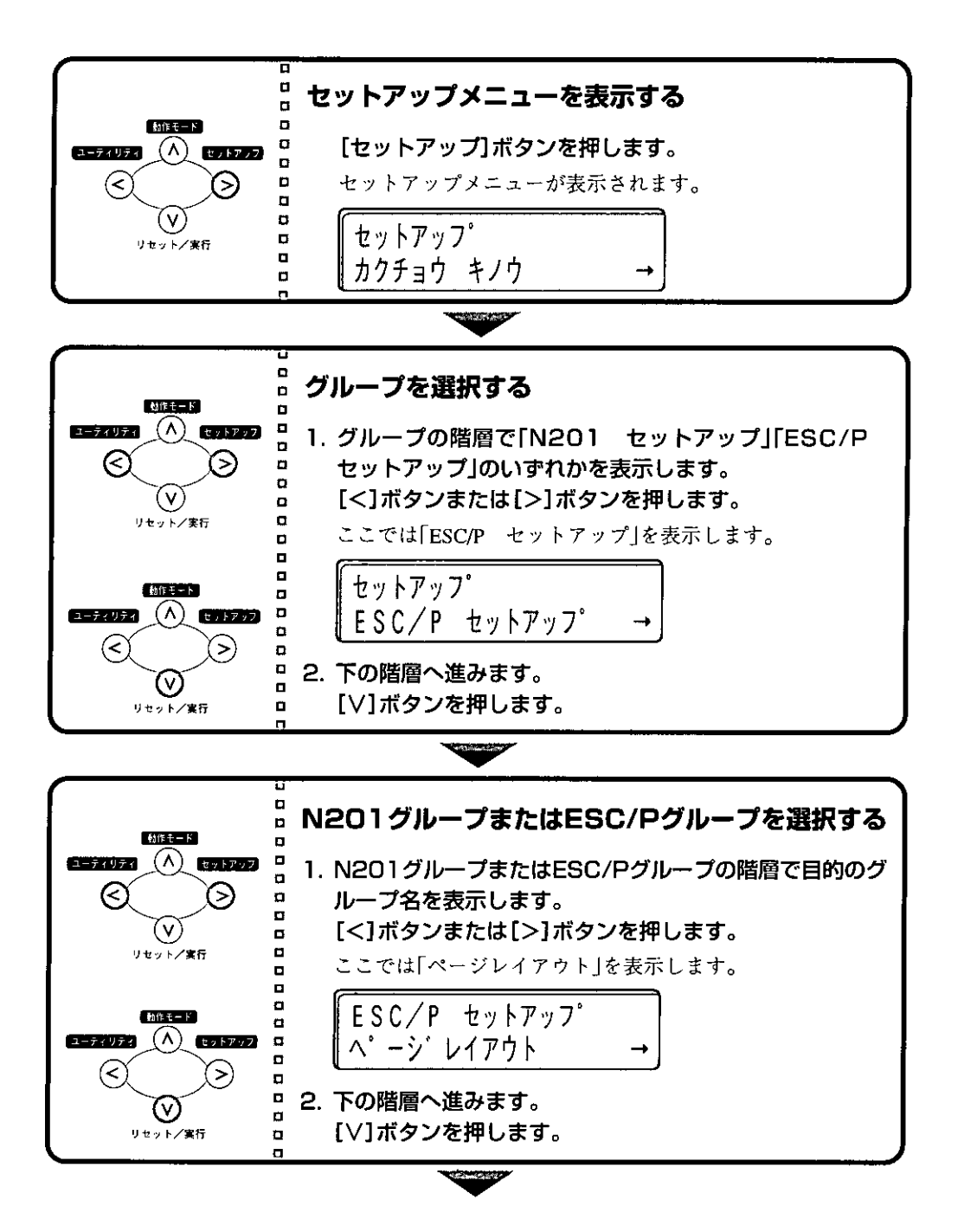

第2章 メニュー機能の使いかた

2

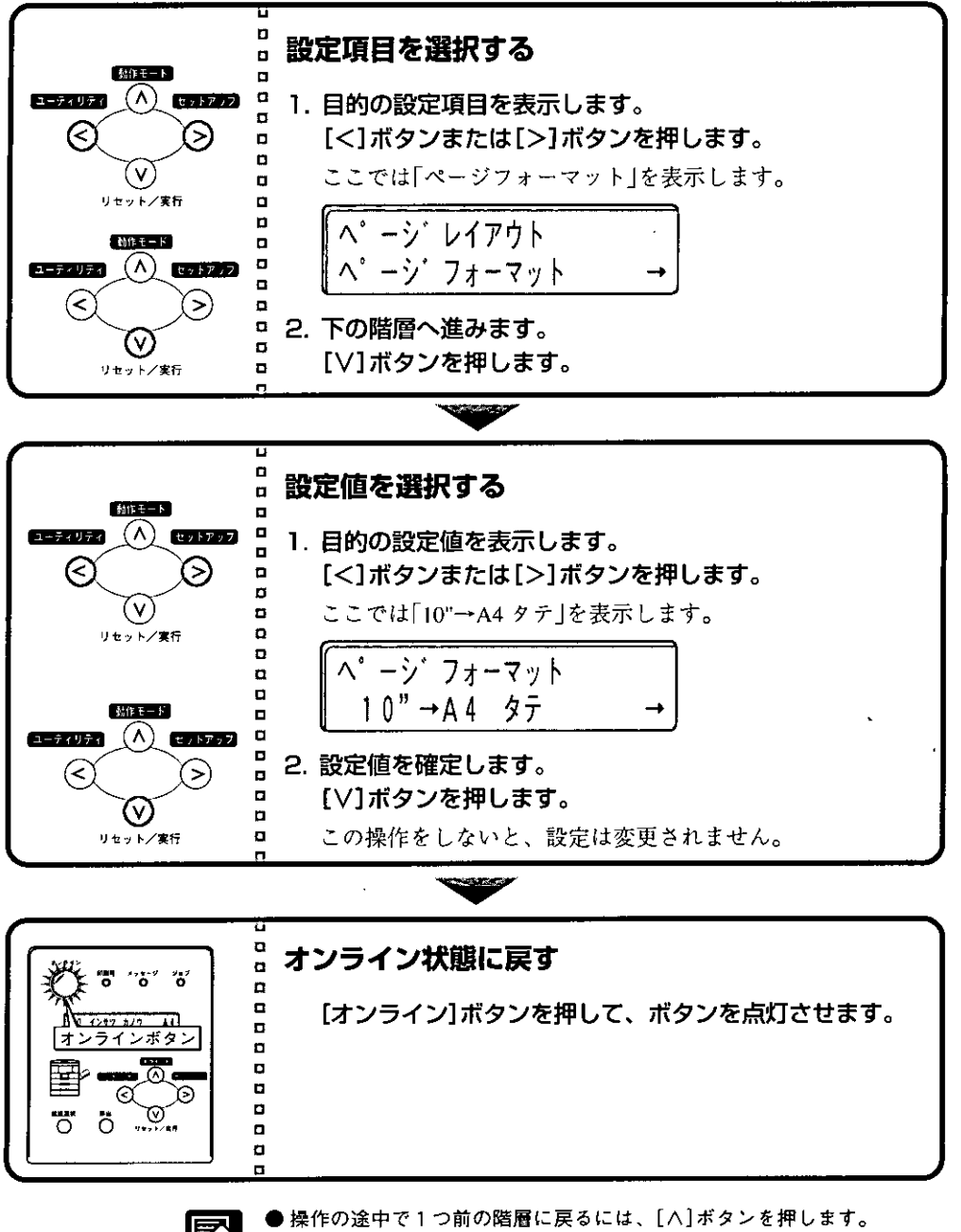

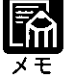

- ●途中で操作を中止したいときは、[オンライン]ボタンを押します。メ ニューのどの階層を表示していても、オンライン状態に戻ります。
- 以下の設定項目は設定値として数値を指定します。その場合[>]ボタンを 押すと数値が増え、[<]ボタンを押すと数値が減ります。また、[>]ボタ ンや[<]ボタンを押し続けていると、数値の加減速度が早くなります。 ・ページレイアウトグループの「上余白」「用紙位置微調整」
	- ・フォントグループの「フォントID」
	- ・VFCグループの「ミシン目スキップ」「用紙長設定(N201のみ)」「連続用紙 長(ESC/Pのみ)」「単票用紙長(ESC/Pのみ)」

第2章

## 動作モードメニューの操作の流れ

動作モードメニューは、「動作モード」の階層で目的の項目を選択します。 「動作モードメニューの機能と構造 |→P.7

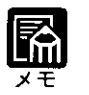

o

 $\blacksquare$ 

O

o

 $\mathbf{a}$ 

O

o

**THE CONTROL** 

-44

π

D

 $\sqrt{277.24}$ 

٣.

オンラインボタン

Q

 $\overline{O}$  .  $\overline{O}$ 

● 下図のディスプレイの表示は、動作モードを「ジドウ」センタク」から 「ESC/P」に切り替える場合を例にしています。

#### 。オフライン状態にする D

[オンライン]ボタンを押して、ボタンを消灯させます。 プリント可能な状態のときに、オフライン状態にします。プ リント可能な状態とは、「00 ■■■■」が表示され、ジョブ

ランプとメッセージランプが消灯している状態です。

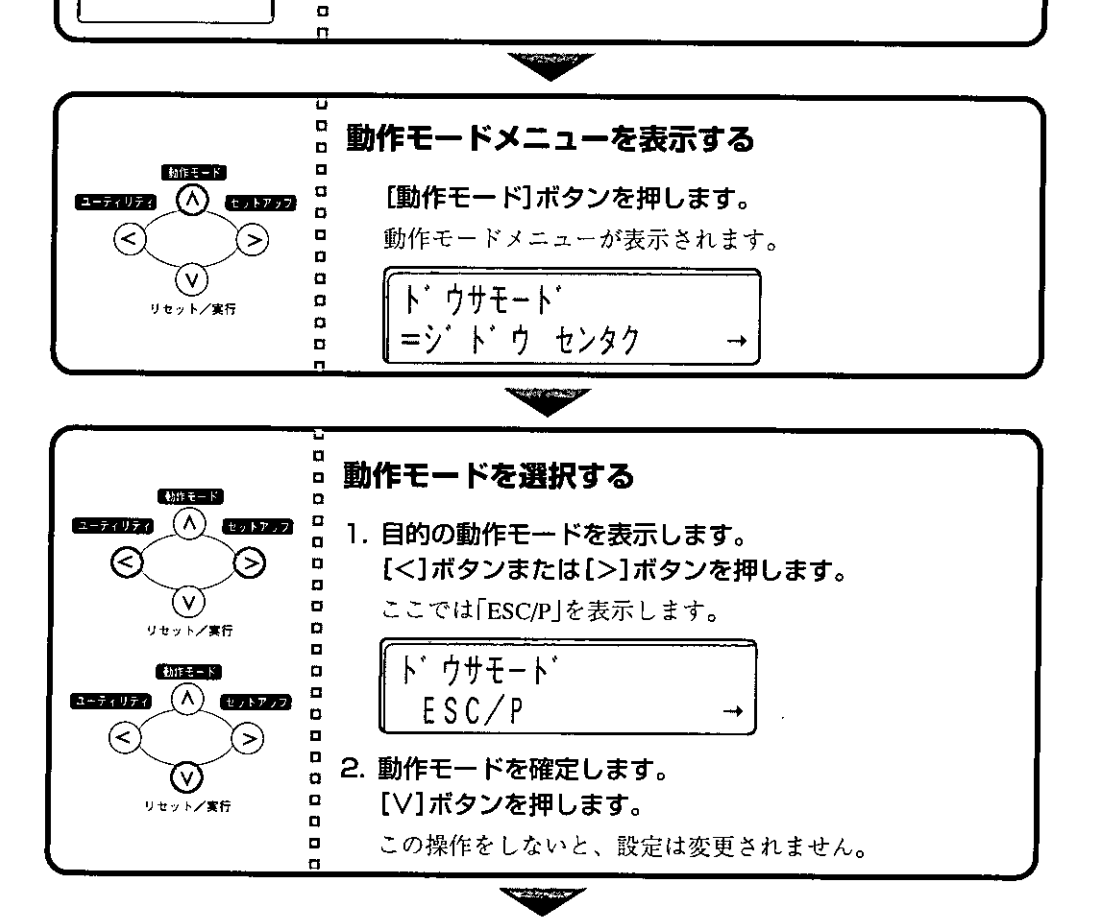

2

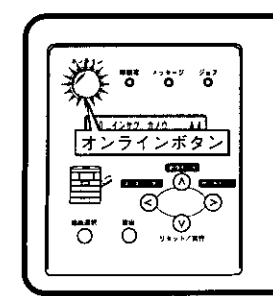

### オンライン状態に戻す

[オンライン]ボタンを押して、ボタンを点灯させます。

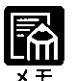

 $\Box$ 

 $\mathbf{d}$ O

 $\mathbf{G}$ 

O

 $\blacksquare$  $\mathbf{d}$ 

 $\mathbf{D}$ 

 $\mathbf{a}$  $\alpha$  $\mathbf{a}$ 

 $\mathbf{a}$ 

● 操作の途中で1つ前の階層に戻るには、[A]ボタンを押します。 ● 涂中で操作を中止したいときは、[オンライン]ボタンを押します。メ ニューのどの階層を表示していても、オンライン状態に戻ります。

### 優先エミュレーションメニューの操作の流れ

優先エミュレーションメニューは、「優先エミュレーション」の階層で目的の 項目を選択します。

「優先エミュレーションメニューの機能と構造」→P.8

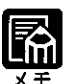

o

 $\mathbf{a}$ 

 $\blacksquare$ 

 $\mathbf{a}$ 

 $\mathbf{q}$ 

o

 $\mathbf{a}$ 

 $\mathbf{D}$ o

**MHT**  $\begin{pmatrix} 1 & 0 & 0 \\ 0 & 0 & 0 \end{pmatrix}$ 

 $\overline{110}$ 

ସ

5

ユーティリティ

 $(\textless)$ 

 $\overline{O}$   $\overline{O}$ 

レラインボタン

∙⊛∙

ದಿ

▶下図のディスプレイの表示は、優先エミュレーションモードを「N201」か ら「LIPS」に切り替える場合を例にしています。

## ☆ オフライン状態にする

「オンライン】ボタンを押して、ボタンを消灯させます。 プリント可能な状態のときに、オフライン状態にします。プ リント可能な状態とは、「00 ■■■■」が表示され、ジョブ ランプとメッセージランプが消灯している状態です。

 $\mathbf{a}$ 優先エミュレーションメニューを表示する o  $(Mt - K)$ o  $\blacksquare$ [動作モード]ボタンを約3秒以上押します。  $\circledland$  and  $\circledcirc$  $\mathbf{a}$ o 優先エミュレーションメニューが表示されます。  $\rightarrow$  $\mathbf{a}$  $\Box$ (V. ユウセン エミュレーション  $\mathbf{D}$ リセット/実行  $\mathbf{Q}$  $=N$  2 0 1  $\Omega$  $\mathbf{a}$ 

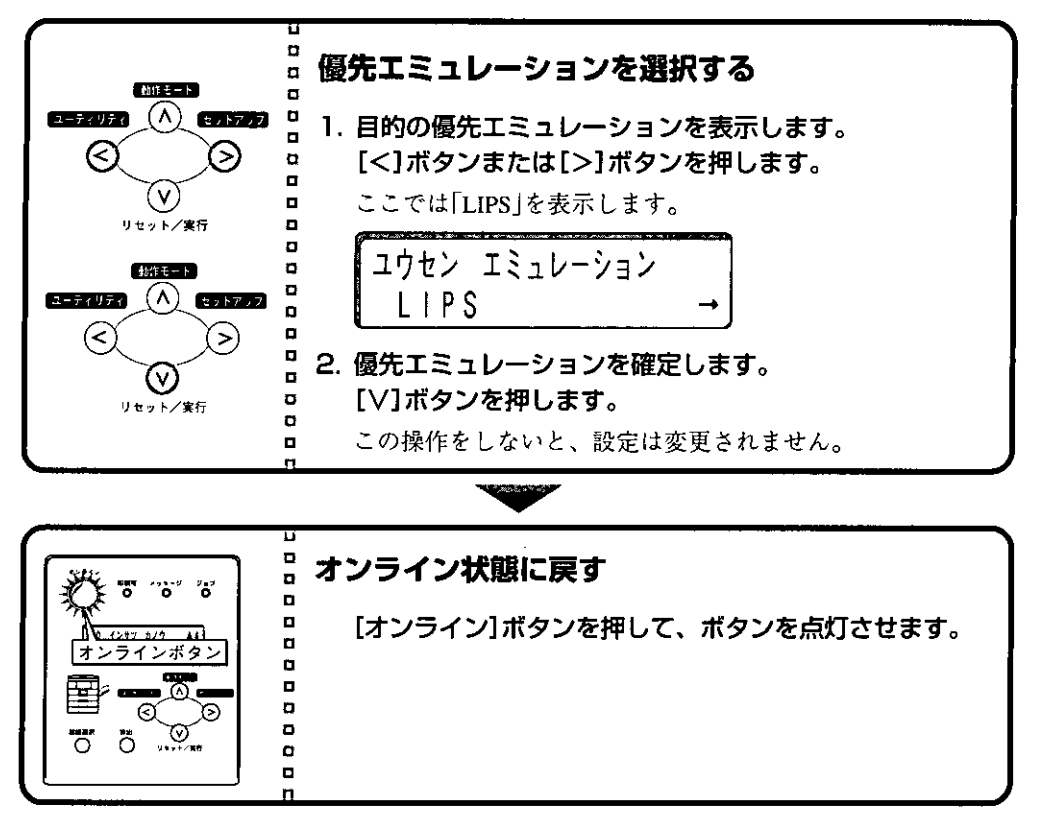

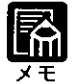

● 操作の途中で1つ前の階層に戻るには、[ヘ]ボタンを押します。 ● 途中で操作を中止したいときは、[オンライン]ボタンを押します。メ ニューのどの階層を表示していても、オンライン状態に戻ります。

2

第2章

メニュー機能の使いかた

## ユーティリティメニューの操作の流れ

ユーティリティメニューには、「共通ユーティリティ項目」と、「専用ユーティ リティ項目 |の2つの階層があります。専用ユーティリティ項目は、共通 ユーティリティ項目の階層で「LIPSユーティリティ」「N201ユーティリティ」 「ESC/Pユーティリティ | を選択した場合のみ表示されます。 それぞれの階層で目的の項目を選択します。 「ユーティリティメニューの機能と構造 |→P.8

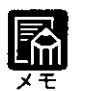

п  $\bullet$ 

 $\blacksquare$ 

 $\blacksquare$  $\mathbf{q}$ 

 $\blacksquare$ 

O

 $\blacksquare$ 

o.

o

 $\bullet$  $\overline{a}$  $\mathbf{a}$  ▶下図のディスプレイの表示は、LIPS専用ユーティリティのフォントリスト をプリントする場合を例にしています。

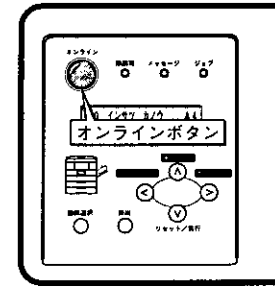

#### オフライン状態にする

[オンライン]ボタンを押して、ボタンを消灯させます。 プリント可能な状態のときに、オフライン状態にします。プ リント可能な状態とは、「00 ■■■■ が表示され、ジョブ ランプとメッセージランプが消灯している状態です。

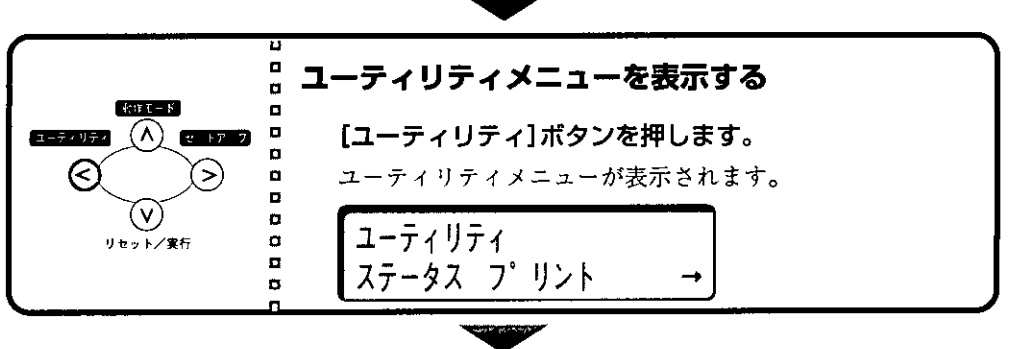
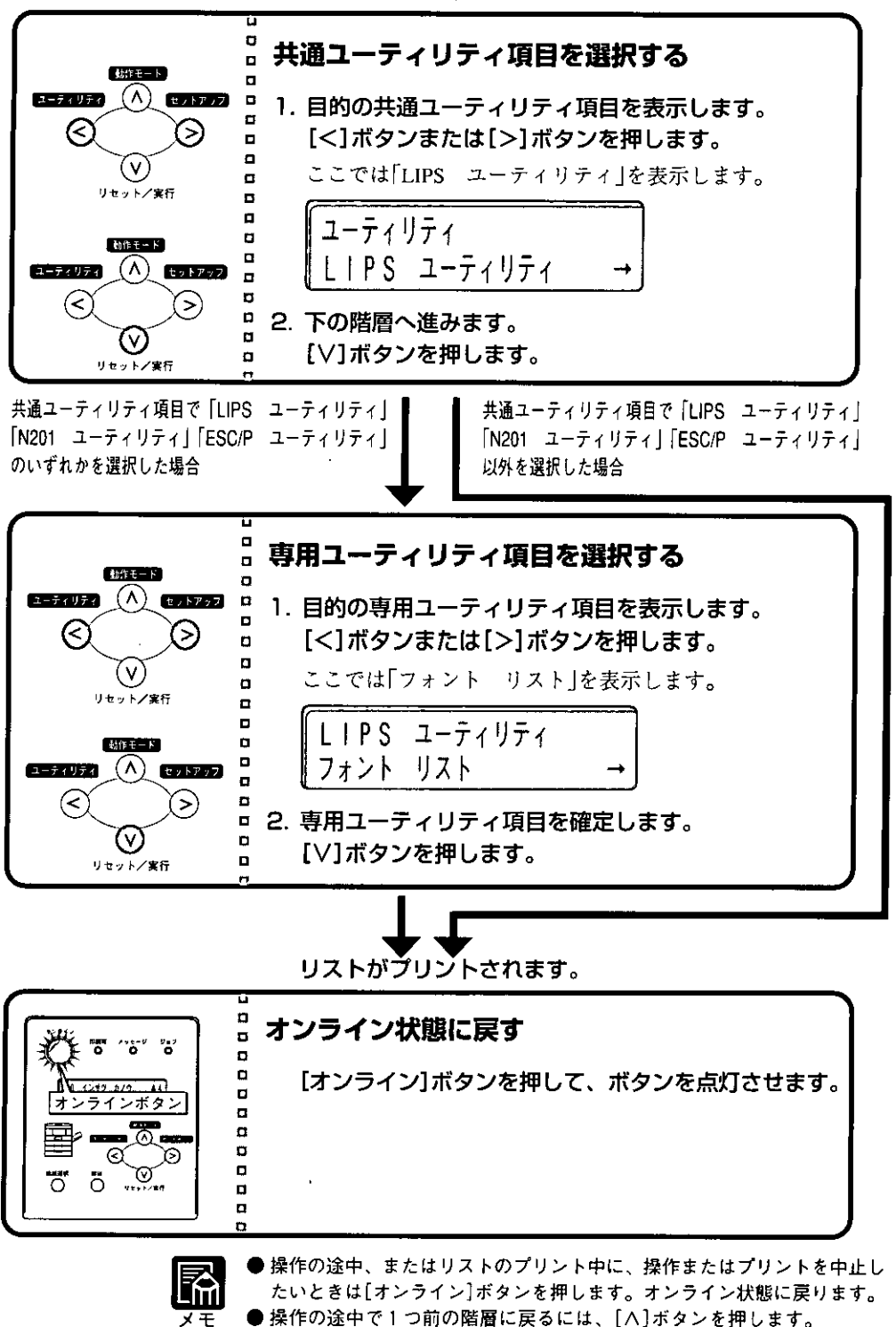

● LIPSのオーバレイリスト、マクロリスト、フォームリスト、オーバレイプ リントは、データが登録されている場合のみプリントされます。データが 登録されていない場合はブザーが鳴り、何もプリントされません。

第2章

メニュー機能の使いかた

## 給紙選択メニューの操作の流れ

給紙選択メニューは、「給紙モード」の階層で目的の項目を選択します。 「給紙選択メニューの機能と構造」→P.9

**Tiil** ヌモ

-2

১

A 1292 279 ... 11

±,

៉

オンラインボタン

Θ

 $\overline{O}$   $\overline{O}$ 

Ð

 $\mathbf{a}$  $\alpha$ 

 $\blacksquare$ 

 $\Box$ 

 $\alpha$ 

 $\blacksquare$ 

O

 $\mathbf{a}$  $\bullet$  $\mathbf{a}$ 

● 下図のディスプレイの表示は、給紙モードを「トレイ」に設定する場合を例 にしています。

## ◎ オフライン状態にする

[オンライン]ボタンを押して、ボタンを消灯させます。 プリント可能な状態のときに、オフライン状態にします。プ リント可能な状態とは、「00 ■■■■」が表示され、ジョブ ランプとメッセージランプが消灯している状態です。

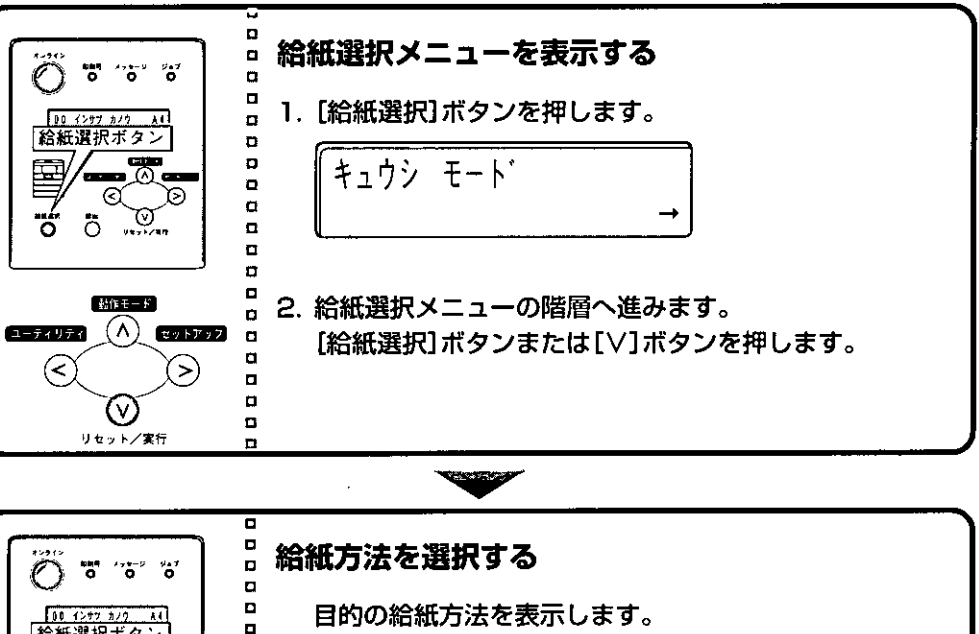

**TELEVISION** 

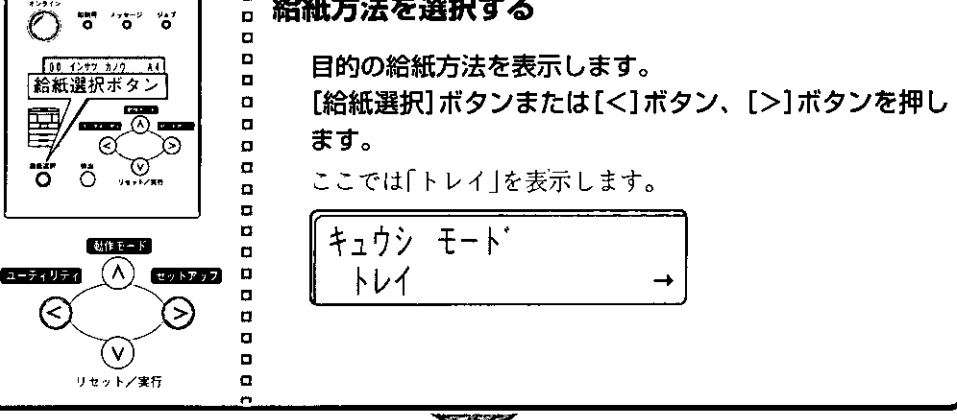

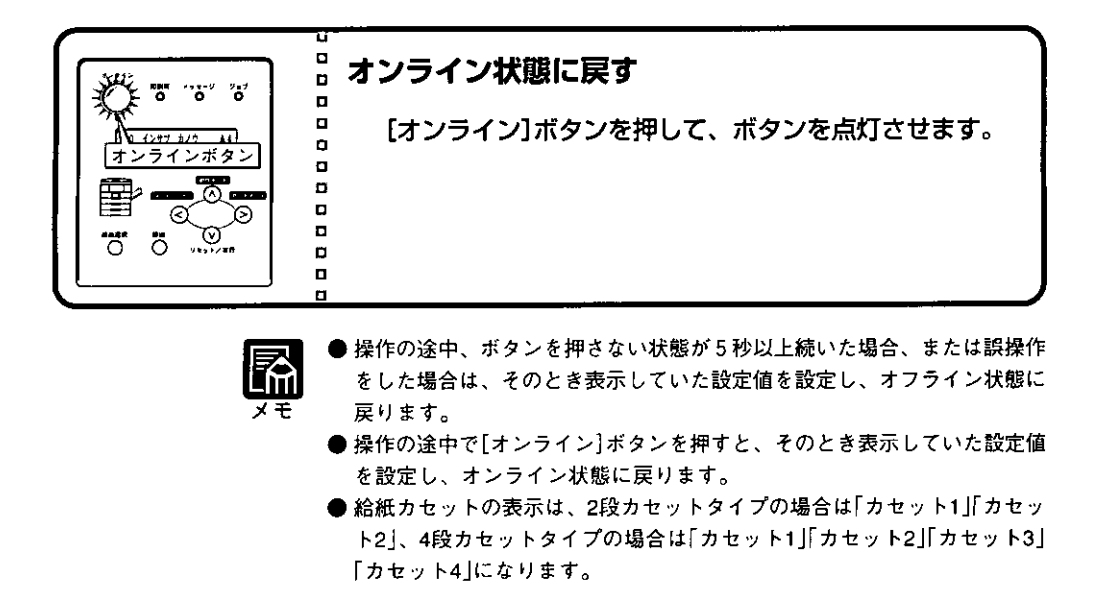

## トレイ用紙サイズ選択メニューの操作の流れ

トレイ用紙サイズ選択メニューは、「トレイ用紙サイズ」の階層で目的の項目 を選択します。

「トレイ用紙サイズ選択メニューの機能と構造」→P.10

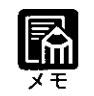

| 下図のディスプレイの表示は、トレイ用紙サイズを「フリー」に設定する場 合を例にしています。

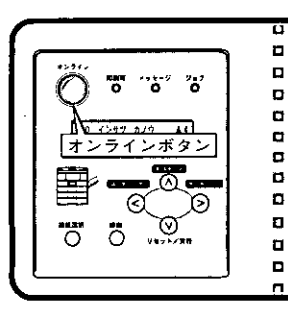

### オフライン状態にする

[オンライン]ボタンを押して、ボタンを消灯させます。 プリント可能な状態のときに、オフライン状態にします。プ リント可能な状態とは、「00 ■■■■」が表示され、ジョブ ランプとメッセージランプが消灯している状態です。

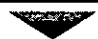

Ź

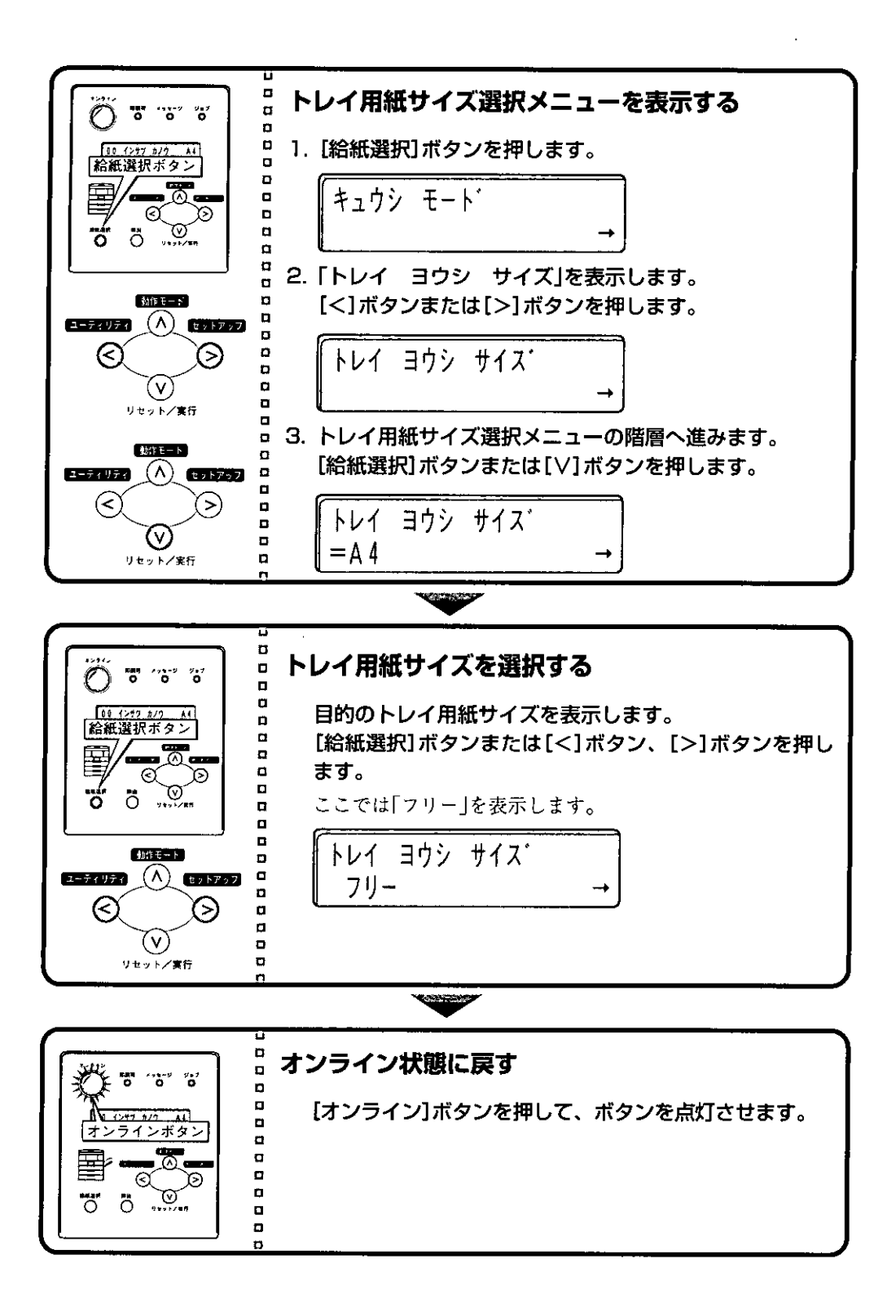

第2章 メニュー機能の使いかた

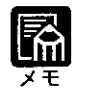

- 操作の途中、ボタンを押さない状態が5秒以上続いた場合、または誤操作 をした場合は、そのとき表示していた設定値を設定し、オフライン状態に 戻ります。
- 操作の途中で[オンライン]ボタンを押すと、そのとき表示していた設定値 を設定し、オンライン状態に戻ります。

 $\label{eq:2.1} \frac{1}{\sqrt{2}}\int_{\mathbb{R}^3} \frac{1}{\sqrt{2}}\left(\frac{1}{\sqrt{2}}\right)^2\left(\frac{1}{\sqrt{2}}\right)^2\left(\frac{1}{\sqrt{2}}\right)^2\left(\frac{1}{\sqrt{2}}\right)^2\left(\frac{1}{\sqrt{2}}\right)^2\left(\frac{1}{\sqrt{2}}\right)^2\left(\frac{1}{\sqrt{2}}\right)^2\left(\frac{1}{\sqrt{2}}\right)^2\left(\frac{1}{\sqrt{2}}\right)^2\left(\frac{1}{\sqrt{2}}\right)^2\left(\frac{1}{\sqrt{2}}\right)^2\left(\$ 

# 第3章

## 共通セットアップメニュ の設定

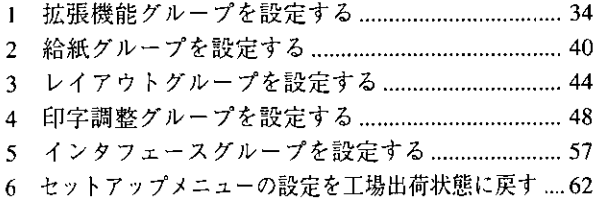

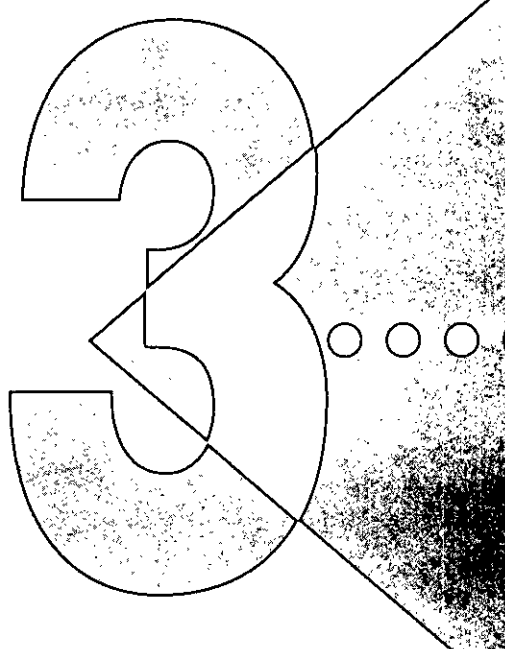

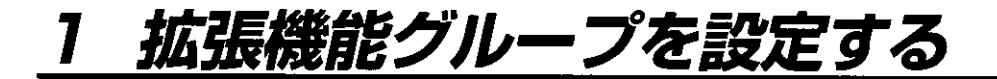

拡張機能グループでは、プリントの部数や濃度、エラーが起きたときの動作 などについて設定できます。

●拡張機能グループの設定項目を表示するまでの操作

】 [オンライン]ボタンを押して、ボタンを消灯させます。  $\boldsymbol{2}$  [セットアップ]ボタンを押して、セットアップメニューを 表示します。  $\bf 3$  [<]ボタンまたは[>]ボタンを押して、「カクチョウ キノ ウ」を表示します。 **⊿** [∨]ボタンを押して、拡張機能グループの設定項目を表示 します。

プリントの部数を設定する(コピーマイスウ)

階層図

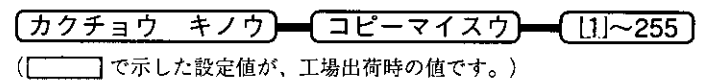

プリントの部数を設定します。

データの終了を待たずにジョブを終了するタイマーを設定する(タイムアウト)

階層図

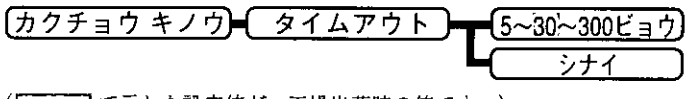

(–––––––––––––– で示した設定値が、工場出荷時の値です。)

本機は、データを受信するとコントロールコマンドを認識して、プリントを 開始/終了します。この処理を「ジョブ」といいます。ジョブ中は、プリンタ ユニット操作パネルのジョブランプが点灯、または点滅します。 ジョブが終了しない間に次のデータを受け取った場合、正常にプリントされ

ない場合があります。このような場合に本項目でタイマーを設定しておく と、データが入力されなくなってから設定時間が経過したときに自動的に ジョブを終了することができます。

また、アプリケーションソフトから排紙コマンドが送られてこないために、 本機内にデータが残ったままの状態のときも、本項目でタイマーを設定して おくと、自動的に排紙することができます。

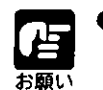

● 自動ジョブ終了を設定した場合、コンピュータ側の処理に時間がかかる と、データの途中でジョブが終了して正しいプリント結果が得られないこ とがあります。その場合は、タイムアウトの設定時間を調節してください。

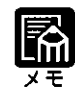

▶ オフライン状態のときは、自動ジョブ終了は行われません。

本機を使わないときにプリンタユニット操作バネルの表示を消すタイマーを設定する(バネルオフ モード)

階層図

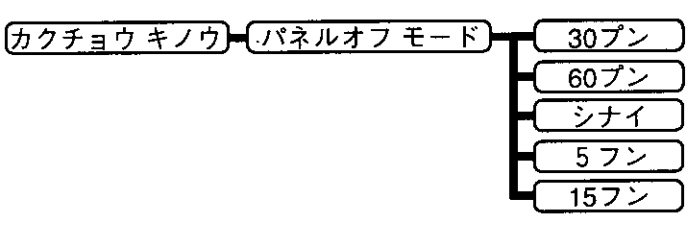

( で示した設定値が、工場出荷時の値です。)

プリンタユニットでパネル操作を行わなかったり、コンピュータからのデー タがこない状態が一定時間経過したときに、パネルオフモードに移行するか どうか、また、移行するまでの時間を設定します。

パネルオフモードになると、プリンタユニット操作パネルは、印刷可ランプ 以外のランプはすべて消え、ディスプレイの表示も消えるので、消費電力が 少なくてすみます。

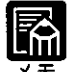

● プリンタユニット操作パネルのボタンが押されたり、コンピュータからの データを受信すると、自動的にパネルオフモードは解除され、通常の状態 に戻ります。

エラー時のブザーの鳴りかたを設定する(ブザー)

階層図

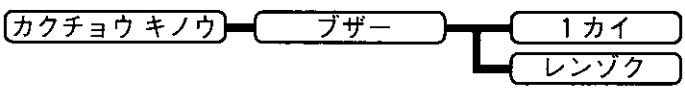

(ニーニ)で示した設定値が、工場出荷時の値です。)

エラーが発生した場合に1回だけブザー音を鳴らすか、または連続して鳴ら すかを設定します。[レンゾク]に設定すると、エラーが解除されるか、プリ ンタユニット操作パネル上のいずれかのボタンが押されるまで、ブザー音を 鳴らし続けます。

警告時のメッセージが表示されないようにする(ケイコク ヒョウジ)

階層図

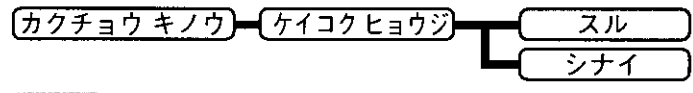

(ニニー]で示した設定値が、工場出荷時の値です。)

本機の状態を警告するメッセージを表示するかどうかを設定します。メッ セージを表示してもしなくてもプリントは行われます。

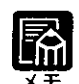

)本項目を[シナイ]に設定して表示されなくなるメッセージは次のとおりで す。

「トナー チェック」「カセット1 ヨウシ ナシ」「カセット2 ヨウシ ナシ」 「カセット3 ヨウシ ナシ」「カセット4 ヨウシ ナシ」「ヨウシカ゛ノコッ テイマス」「ソウシンチュウ:セントロ」「ソウシンチュウ:カクチョウ」 → ユーザーズガイド「困ったときには」

トナーを節約してプリントする(トナー セツヤク)

階層図

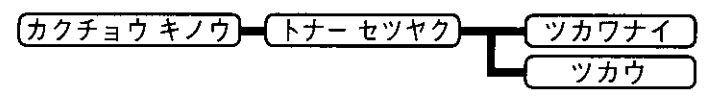

 $\sqrt{2}$ ̄ ̄】で示した設定値が、工場出荷時の値です。)

トナーを節約してプリントするか、トナーを節約しないで通常の状態でプリ ントするかを設定します。

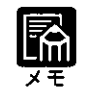

▶本項目を[ツ力ウ]に設定すると、トナーは節約できますが、細い線や濃度 の薄いプリントが不鮮明になることがあります。

● スーパーファインモードに設定されているときは、「トナー」セツヤク1の 設定は無視されます。

## 印字濃度を調整する(トナー ノウド)

階層図

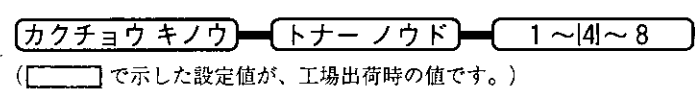

プリントするときの印字濃度を微調整します。

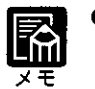

▶設定値は「>]ボタンを押すたびに1ずつ増え、印字濃度が濃くなり、[<] ボタンを押すたびに1ずつ減り、印字濃度が薄くなります。

トナーが少なくなったときに自動的にプリントを停止させる(ケイコク ショリ)

階層図

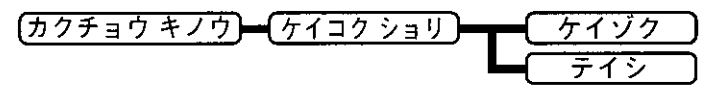

(––––––––––––––– で示した設定値が、工場出荷時の値です。)

トナーが残り少なくなった場合に、メッセージの表示だけを行いプリントを 続けるか、プリントを中断するかを設定します。

[ケイゾク]に設定すると、トナーが少なくなっても「トナー チェック」を表 示しながらプリントを続けます。

「テイシ]に設定すると、トナーが少なくなった場合は、「トナー コウカン」 を表示し、プリントを中断します。

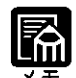

▶「トナー=コウカン」が表示されプリントが中断した場合は、トナーカート リッジを振ってトナーを均一にするか、トナーカートリッジを交換した 後、再度プリントを行ってください。 → NTTFAX D-60取扱説明書「トナーカートリッジを交換するには」

エラー時も自動的にプリントを続行させる(ジドウ エラースキップ)

階層図

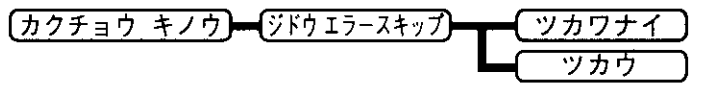

(ニー)で示した設定値が、工場出荷時の値です。)

通常エラーが起きたときは、[オンライン]ボタンを押すとエラーを一時解除 してそのままプリントを続けることができます。本項目の設定を[ツカウ]に 設定すると、「オンライン「ボタンを押さなくても自動的にエラーを一時解除 し、プリントを続けることができます。

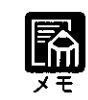

- ▶この機能は、エラーを回復するのではなく、あくまで一時的に解除するも のです。したがって、正しくプリントされないことがあります。 → ユーザーズガイド[困ったときには]
- 自動エラースキップで一時解除できるエラーの種類は、[オンライン]ボタ ンを押して解除できるエラーと同様です。
- 本項目を[ツカウ]に設定すると、複数のエラーが発生している場合でも、 自動エラースキップでエラーを一時解除します。

ディスプレイの表示言語を設定する(ヒョウジ ゲンゴ)

階層図

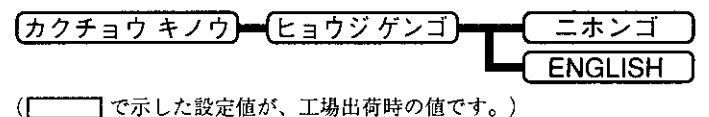

ディスプレイに表示されるメッセージを日本語で表示するか、英語で表示す るかを設定します。

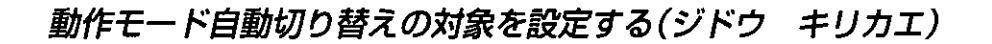

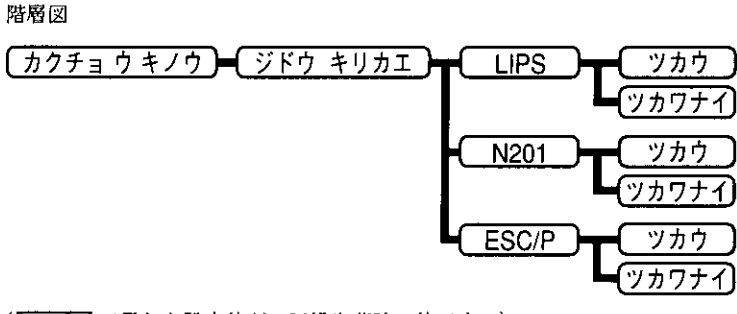

( てんてんた設定値が、工場出荷時の値です。)

動作モードメニューで動作モード自動切り替えが設定されている場合に、自 動切り替えの対象となる動作モードを設定します。LIPS、N201エミュレー ション、ESC/Pエミュレーションの各モードについてそれぞれ設定します。 「動作モードメニューの機能と構造」→P.7

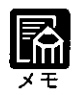

● 本項目で、すべてのモードを自動切り替えの対象としない設定にしたとき に、動作モードメニューで動作モード自動切り替えが設定された場合は、 優先エミュレーションメニューで設定されたモードで動作します。 「優先エミュレーションメニューの機能と構造」→P.8

2 給紙グループを設定する

給紙グループでは、手差しトレイからプリントするときの用紙サイズやセッ トするときの置きかたなどについて設定できます。

●給紙グループの設定項目を表示するまでの操作

- 】 [オンライン]ボタンを押して、ボタンを消灯させます。 2 [セットアップ]ボタンを押して、セットアップメニューを 表示します。 3 [<]ボタンまたは[>]ボタンを押して、[キュウシ]を表示
	- します。
- **⊿** [∨]ボタンを押して、 給紙グループの設定項目を表示しま す。

手差しトレイにセットした用紙サイズを設定する(トレイ ヨウシ サイズ)

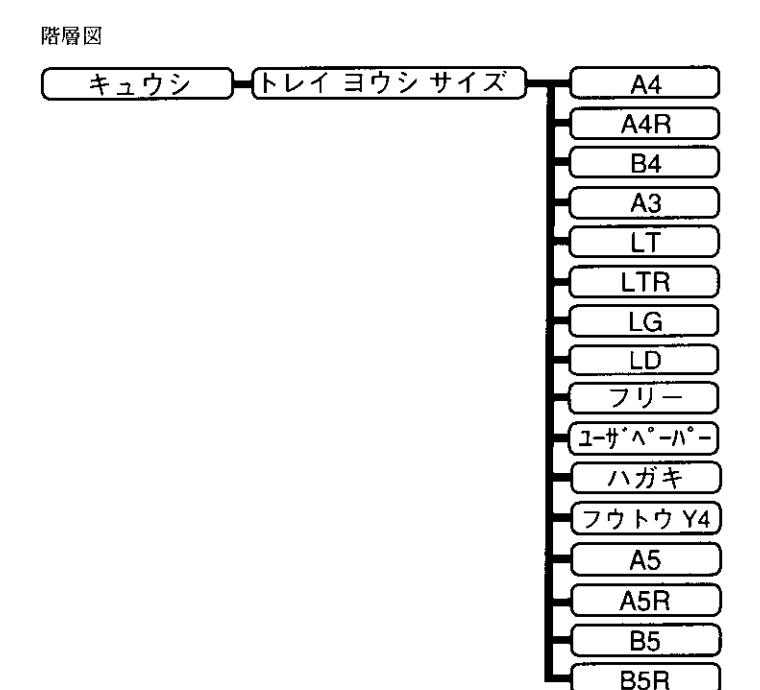

([ | | で示した設定値が、工場出荷時の値です。)

手差しトレイにセットした用紙のサイズは自動的には検知されないため、本 項目で手差しトレイにセットして使う用紙のサイズを設定します。

▶トレイ用紙サイズ選択メニューでも同様の設定ができます。

「トレイ用紙サイズ選択メニューの機能と構造」→P.10

- ▶本項目を「フリー]に設定すると、1枚ずつ違うサイズの用紙にプリントし たいときなどに便利です。ただし、アプリケーションソフトなどから設定 した用紙サイズと異なるサイズの用紙でプリントすると、用紙サイズ交換 を要求するメッセージが表示されないので、データが欠けてプリントされ ることがあります。
	- ▶ [ユーザペーパー]は、アプリケーションソフトなどで定型以外のサイズを 独自に設定してプリントしたいときに選択します。
- プリント中に用紙サイズ交換を要求するメッセージが表示される場合は、 [オンライン]ボタンを押してエラーを解除してからプリントしてくださ い。→ ユーザーズガイド「手差しトレイの用紙サイズを変更する」
- [フウトウ Y4]は洋形4号に対応していますが、種類によってはプリント できないものもあります。また、有効印字領域は、上下左右の用紙端から 10mm内側までとなります。

用紙サイズが特定できない場合の本機の処理サイズを設定する(デフォルト ヨウシ サイズ)

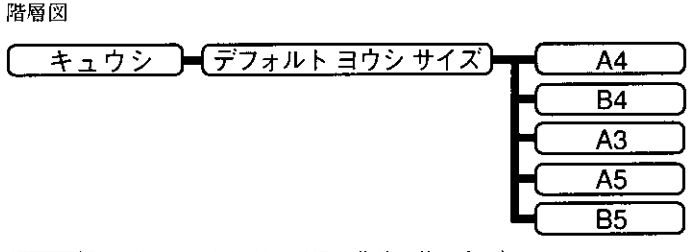

アプリケーションソフトで用紙サイズが設定できなかったり、本機に給紙カ セットが装着されていない場合など、本機が処理を行う用紙サイズを決定で きないときに論理上の用紙サイズを設定します。

用紙の置きかたに合わせて用紙の向きを設定する(ヨウシノムキ)

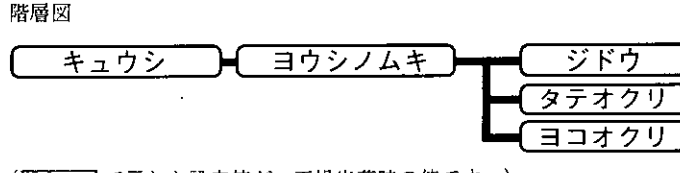

├─ で示した設定値が、工場出荷時の値です。)  $\sqrt{2}$ 

縦置きにも横置きにもセットできる用紙を使うときに、給紙カセットや手差 しトレイにセットした用紙の置きかたに合わせて、プリントする際の用紙の 向きを設定します。[ジドウ]に設定すると、手差しトレイ、給紙カセットにセッ トした用紙の置きかたに合わせて自動的に画像を回転してプリントします。  $\boldsymbol{\epsilon}$ 

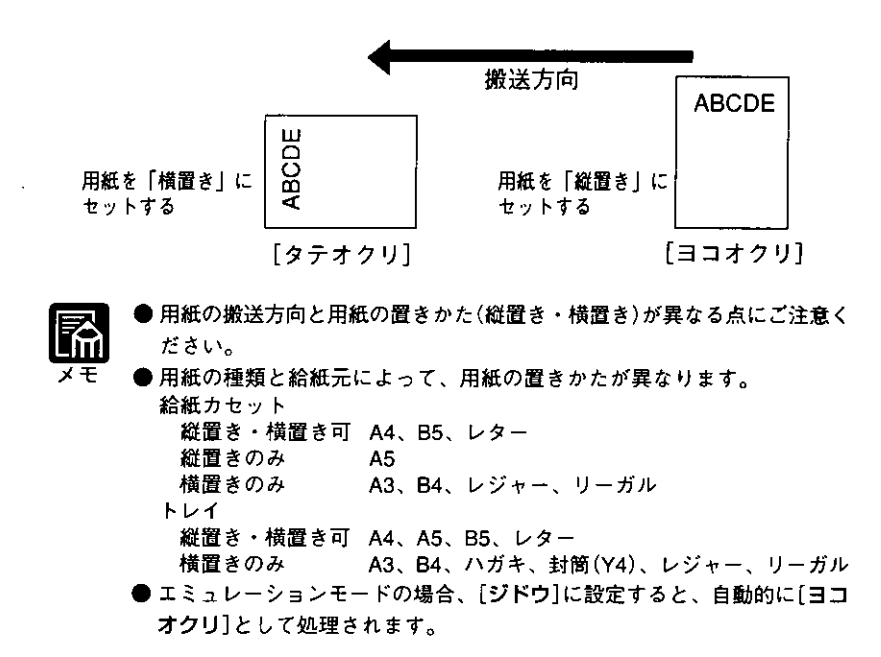

手差しトレイ、給紙カセットの順にセットされた用紙を検知する(トレイ ユウセン)

カセットの順に検知するように設定できます。

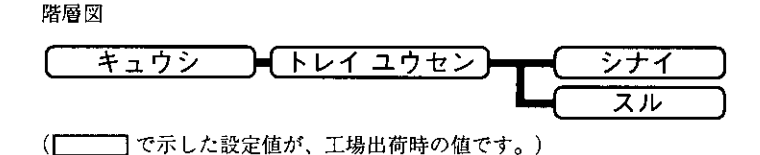

給紙選択メニューで自動給紙が設定されている場合、本機は受信データの用 紙サイズと給紙元が合致するかどうかの検知を、給紙カセットから手差しト レイの順に行います。本項目を[スル]に設定すると、手差しトレイから給紙

「シナイ】に設定すると、給紙カセット(カセット1→カセット2→カセット3→ カセット4)→手差しトレイの順で検知し、[スル]に設定すると、手差しトレ イ→給紙カセット(カセット1→カセット2→カセット3→カセット4)の順で検 知します。

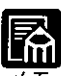

- 本項目は、給紙選択メニューで[ジドウ]が選択されている場合にのみ有効 です。「給紙選択メニューの機能と構造」→P.9
- カセット3、カセット4は、4段カセットタイプの場合のみ、検知の対象と なります。
	- 本項目を[スル]に設定しても、手差しトレイの用紙サイズと受信データの 用紙サイズが異なるときは、手差しトレイからは給紙されません。
	- 自動給紙で、受信データと同じ用紙サイズの給紙カセットの給紙元表示ラ ンプが点灯しているときは、本項目が[スル]に設定されていても手差しト レイから給紙されずに給紙カセットから給紙されます。

定

自動給紙に使用する手差しトレイ、給紙カセットを選択する(ジドウ センタク)

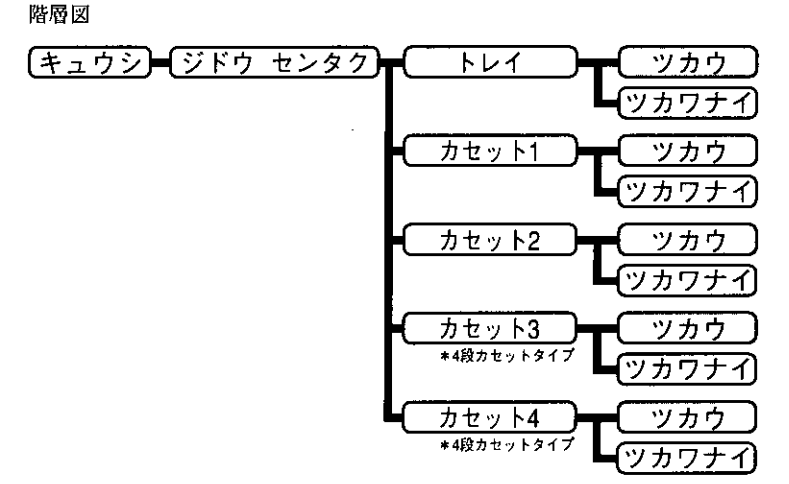

(––––––––––––––– で示した設定値が、工場出荷時の値です。)

給紙選択メニューで自動給紙が設定されている場合に、自動給紙の対象とな る給紙元を設定します。手差しトレイ、カセット1~4のそれぞれについて設 定します。

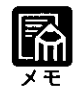

● 2段カセットタイプの場合、[トレイ][カセット1][カセット2]のみが表示 されます。4段カセットタイプの場合、[トレイ][カセット1][カセット 2][カセット3][カセット4]と表示されます。

本機の初期状態の用紙タイプを設定する(デフォルト ヨウシ タイプ)

階層図

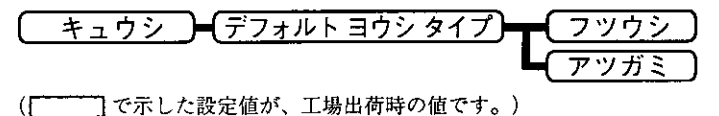

用紙の材質に合わせて適切な印字結果が得られるように、本機の印字モード を切り替えます。 各印字モードは、次のような用紙に対応しています。 「フツウシ】 普通紙、再生紙 [アツガミ] 厚紙(128g/m<sup>2</sup>)·ラベル紙·OHPシート

## 3 レイアウトグループを設定する

レイアウトグループでは、印字の位置の調整や、綴じしろ用の余白の設定など、 プリントするときの体裁に関わる条件を設定することができます。

#### ●レイアウトグループの設定項目を表示するまでの操作

- *】* [オンライン]ボタンを押して、ボタンを消灯させます。
- 2 [セットアップ]ボタンを押して、セットアップメニューを 表示します。
- $\bf 3$  [<]ボタンまたは[>]ボタンを押して、[レイアウト]を表 示します。
- 4 [V]ボタンを押して、レイアウトグループの設定項目を表 示します。

## 印字位置を調整する(タテホセイ)(ヨコホセイ)

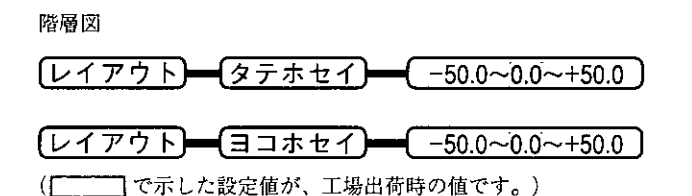

印字位置を縦方向または横方向に調整します。設定値で指定した値だけ、印 字位置を縦方向または横方向にずらします。 設定値の増減につれて、印字位置は次のようになります。

- 
- 「タテホセイ]」 設定値が増えると用紙のY方向の余白が広くなります。 設定値が減ると用紙のY方向の余白が狭くなります。
- [ヨコホセイ]:

設定値が増えると用紙のX方向の余白が広くなります。

設定値が減ると用紙のX方向の余白が狭くなります。 「横補正」で調整した範囲

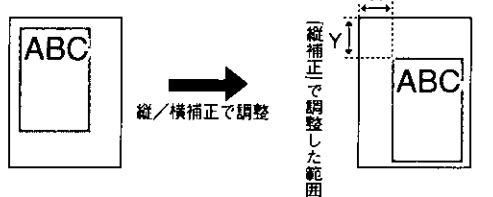

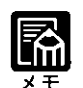

■ 設定値は「>}ボタンを押すたびに0.5mmずつ増え、[<]ボタンを押すたび に0.5mmずつ減ります。また、[>]ボタンあるいは[<]ボタンから指を離 さずに押し続けていると、加減速度が速くなります。

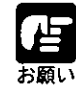

▶ 印字位置を調整した結果、印字データが有効印字領域をはみ出る場合は、 その部分が欠けてプリントされるのでご注意ください。

綴じる位置を用紙の長い辺にするか短い辺にするかを設定する(トジ ホウコウ)

階層図

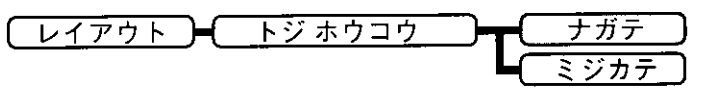

□で示した設定値が、工場出荷時の値です。)  $\sqrt{2}$ 

綴じる位置を、用紙の長い辺にするか短い辺にするかを設定します。 綴じしろ用の余白の幅や、上/下/左/右綴じのいずれにするのかは、[ト ジハバ](次項目)で設定します。

#### [ナガテ]

綴じる位置を用紙の長い辺にします。

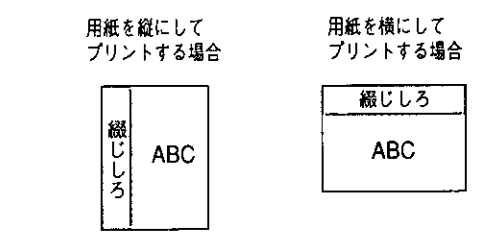

#### [ミジカテ]

綴じる位置を用紙の短い辺にします。

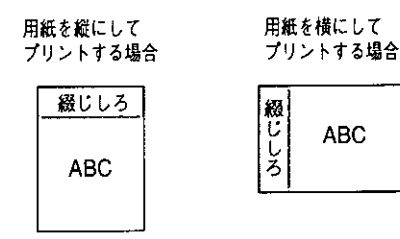

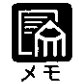

▶本項目だけを設定してもプリント結果は変わりません。[トジーハバ]と組 み合わせて設定することによって綴じしろをあけることができます。

綴じしろ用の余白の幅を設定する(トジ ハバ)

階層図

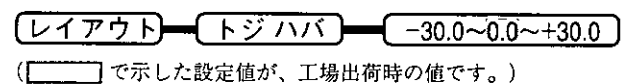

綴じしろ用の余白をあけてプリントするときの、余白の幅を設定します。設 定した余白の幅だけ画像がずれるので、上/下/左/右綴じのいずれにする のかも設定できます。

用紙の長短どちらの辺に綴じしろをあけるのかは[トジ ホウコウ](前項目) で設定します。

設定値で指定した値だけ、綴じしろ用の余白を空けてプリントします。 「+! の値で画像が+方向にずれて余白の幅が広くなり、「-」の値で画像が-方向 にずれて反対側の余白の幅が広くなります。

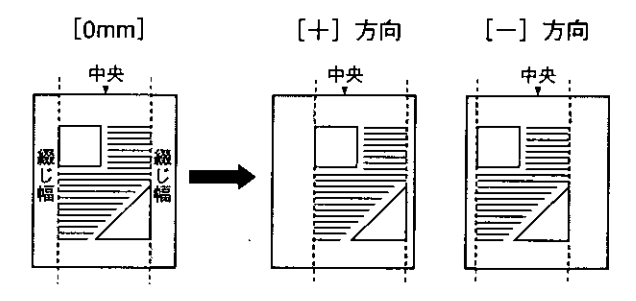

- - ▶設定値は[>]ボタンを押すたびに0.5mmずつ増え、[<]ボタンを押すたび に0.5mmずつ減ります。また、[>]ボタンあるいは{<]ボタンから指を離 さずに押し続けていると、加減速度が速くなります。
	- 綴じ幅を設定した結果、印字データが有効印字領域をはみ出る場合は、そ の部分が欠けてプリントされます。
	- [タテホセイ][ヨコホセイ]と[トジーハバ]を同時に設定した場合は、[タ テホセイ][ヨコホセイ]の処理が行われたあとで[トジ ハバ]の処理が行 われます。

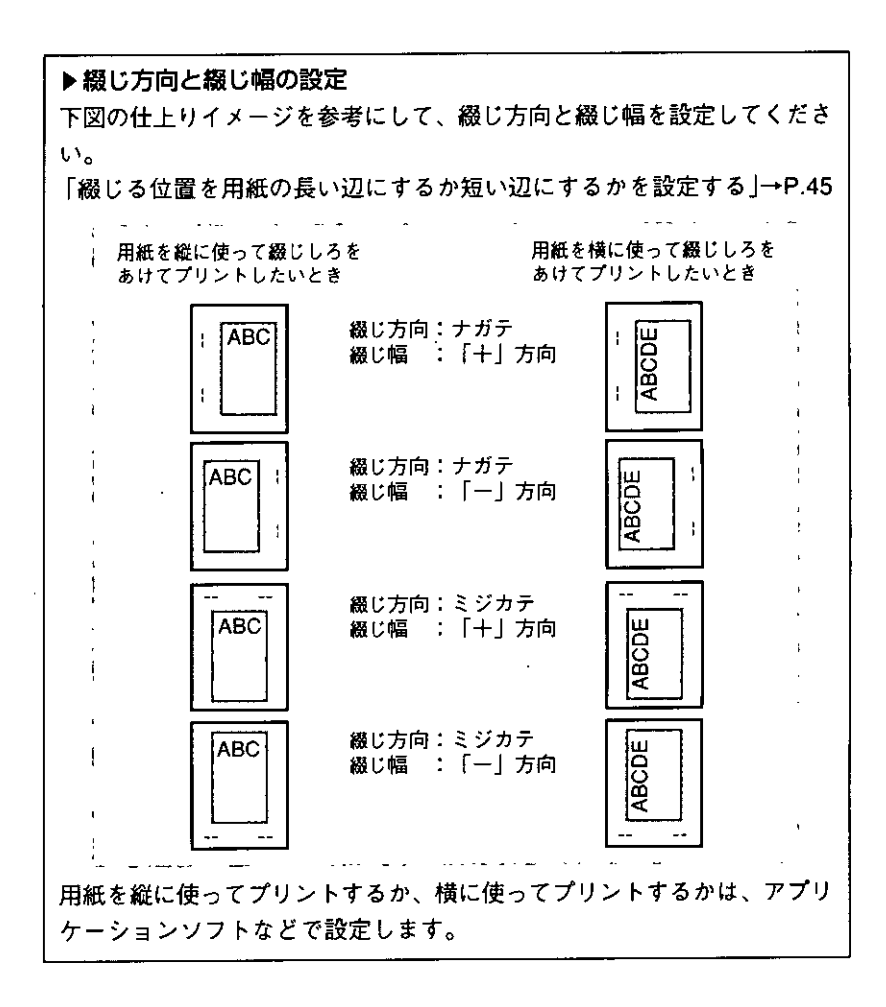

 $\ddot{\phantom{0}}$ 

J.

 $\ddot{\phantom{a}}$ 

印字調整グループを設定する 4

印字調整グループでは、データの解像度の設定や、高解像度印字の際のメモ リの設定など、プリントの品質についての設定を行います。

●印字調整グループの設定項目を表示するまでの操作

- 】 [オンライン]ボタンを押して、ボタンを消灯させます。 2 [セットアップ]ボタンを押して、セットアップメニューを 表示します。  $\bf 3$  [<]ボタンまたは[>]ボタンを押して、[インジ チョウセ イ】を表示します。
	- △ [∨]ボタンを押して、印字調整グループの設定項目を表示 します。

スムージング処理の設定をする(スーパースムーズ)

階層図

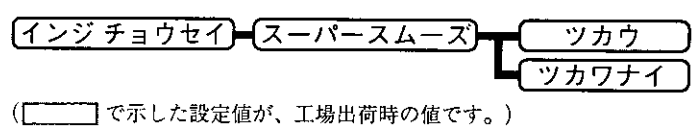

文字や図形のギザギザの輪郭をなめらかにプリントするスムージング処理を 使うかどうかを設定します。スムージング処理を使うとファインモードでは 横2400dpi相当×縦600dpi、クイックモードでは横1200dpi相当×縦600dpiの 解像度でプリントすることができます。

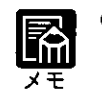

▶スーパーファインモードでは、本項の設定は無視されます。

スーパーファイン/ファインモードでプリントを行うためのメモリを確保する(インジ ホショウ)

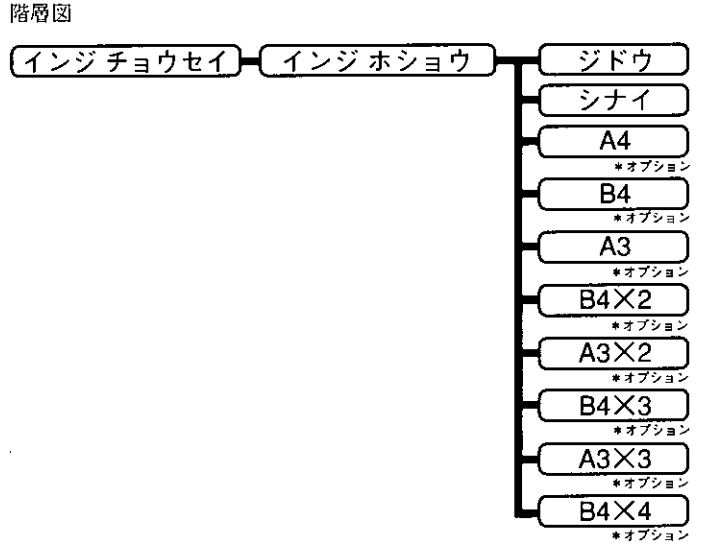

(ニーニ)で示した設定値が、工場出荷時の値です。)

スーパーファインモード(1200dpi)またはファインモード(600dpi)でプリント するとき、データの量や種類によって、処理に必要なメモリが不足して、 1200dpiまたは600dpiでプリントされずに、600dpiまたは300dpiでプリントさ れてしまうことがあります。このような場合は、スーパーファインモード、 ファインモードのプリント処理に必要なメモリ(印字保証メモリ)をあらかじ め確保しておきます。通常は[ジドウ]に設定しておいてください。

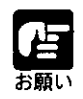

スーパーファインモードでのプリントには+8MB以上のプリンタ増設 RAMモジュール(オプション)が必要です。詳しくはP.50の表をご覧くだ さい。

#### [ジドウ]に設定した場合

搭載されているRAMの容量に応じて、次の容量の印字保証メモリを自動的に 確保します。

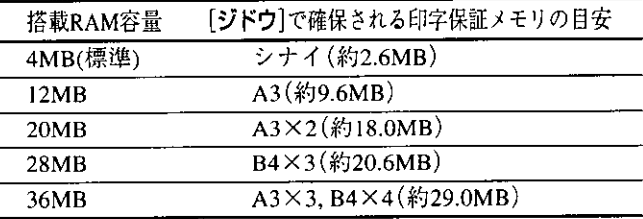

\*搭載RAM容量を4MB(標準)より多くするためには、プリンタ増設 RAMモジュール(オプション)が必要です。

→ ユーザーズガイド「オブションについて」

\*上の表のとおりに印字保証メモリが確保されない場合もあります。

#### [ジドウ]以外に設定した場合

データの用紙サイズで目的のプリントを行うために必要に応じて印字保証メ モリを固定します。

データの種類によってA3サイズまでのデータをファインモード(600dpi)でプ リントできないことがあります。確実に600dpiでプリントするために、デー タの用紙サイズと同等以上の設定値を設定してください。(例:データの用 紙サイズがA4の場合は設定値[A4]以上を設定)

各設定値でクイックモード、ファインモード、スーパーファインモードでプ リントできるデータのサイズは次のとおりです。

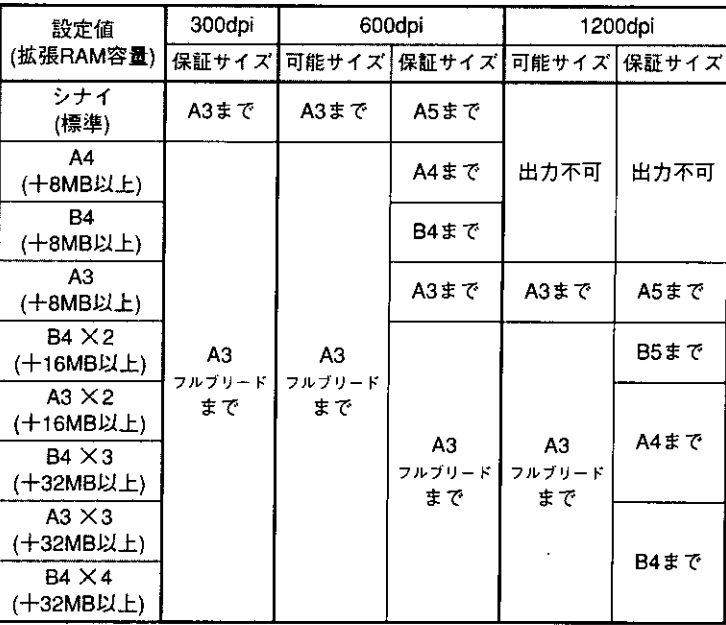

\*「可能サイズ」とは、ファインモード(600dpi)またはスーパーファインモード(1200dpi) でプリントできずに300dpiまたは600dpiでプリントされてしまうことがあるサイズで  $\mathfrak{f}_\mathfrak{o}$ 

\* 「保証サイズ」とは、確実にファインモード(600dpi) またはスーパーファインモード (1200dpi)でプリントできるサイズです。

- \*表中に「(+●●MB)以上」とあるのは、標準のRAM(4MB)に加えて必要なプリンタ増 設RAMモジュール(オプション)の容量を示します。
- \*必要とされる容量(表中に示す容量)を上回るプリンタ増設RAMモジュール(オプショ ン)を増設すると、データの処理速度が向上する場合があります。

各モードで確実にプリントを行いたい場合は、以下のように設定します。

| データサイズ    | クイックモード<br>(300dp) | ファインモード<br>(600dpi) | スーパーファインモード <br>(1200dpi) |
|-----------|--------------------|---------------------|---------------------------|
| A4        | シナイ                | A4                  | $A3 \times 2$             |
| <b>B4</b> | シナイ                | Β4                  | $B4 \times 4$             |
| A3        | シナイ                | A3                  | 印字保証できない                  |
| フルブリード    | A4                 | $B4 \times 2$       | 印字保証できない                  |

▶選択できる設定値の種類は、搭載されているRAMの容量、システムワー クメモリ、フォームキャッシュメモリや受信バッファとして確保されてい るメモリの容量によって異なります。選択できない設定値はディスプレイ に表示されません。

- ダウンロード用のメモリを確保したい場合などには、印字保証メモリの設 定を減らすと効果があります。
- データの用紙サイズがレターの場合はA4サイズ、リーガルサイズの場合は B4サイズ、レジャーサイズの場合はA3サイズと同様の設定値を設定して ください。
- プリンタドライバでスーパーファインモードに設定しても、8MB以上のプ リンタ増設RAMモジュール(オプション)がない場合、「スーパー ファイ ン フカ」というメッセージが表示されます。その場合は[オンライン]ボ タンを押すと、ファインモードでプリントされます。 → ユーザーズガイド[困ったときには」
- ▶印字保証メモリを設定した結果、電源を入れたときに設定したシステム ワークメモリが確保できずに「メモリ フル」というエラーメッセージが表 示されることがあります。その場合は[オンライン]ボタンを押すと、可能 な範囲でシステムワークメモリを確保してプリントを続けることができま す。

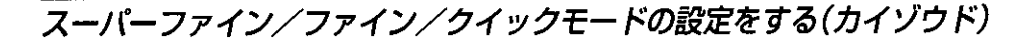

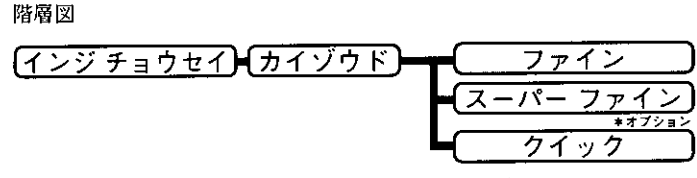

プリントするときの解像度を設定します。解像度は1インチあたりのドット 数を示すdpi(dot per inch)という単位で表され、数値が大きいほど高い精度で 鮮明にプリントできます。

[スーパーファイン]は、1200dpiの解像度でプリントします。きめ細かい階調 表現力で、写真などの中間階調をリアルに再現できます。グラデーションの 入ったグラフィックや写真が多いデータをプリントするのに適したモードで 寸。

[ファイン]は、600dpiの解像度でプリントします。一般的な文書や表を高速 にプリントする場合に適したモードです。

「クイック]は、300dpiの解像度でプリントします。Windowsの出力で高解像 度モードに対応していないアプリケーションソフトなどからのプリントに適 したモードです。データ処理が300dpiで行われ、プリント処理がさらに速く なる場合があります。

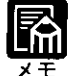

- ファインモード、クイックモードの場合、[スーパースムーズ]を[ツ力ウ] に設定するとより滑らかな表現ができます。
- 「スムージング処理の設定をする」→P.48
- エミュレーションモード(N201、ESC/P)の場合、スーパーファインモー ドは使用できません。
- ) データの量や種類によっては、処理に必要なメモリが不足して、スーパー ファインモード・ファインモードでプリントされない場合があります。そ のような場合は、印字保証メモリを変更することで対処できます。
	- 「スーパーファイン/ファインモードでプリントを行うためのメモリを確保 する |→P.49
		- スーパーファインモードでのプリントには、8MB以上のプリンタ増設 RAMモジュール(オプション)が必要です。

▶スーパーファインモード・ファインモードに必要なメモリについて スーパーファインモード・ファインモードでプリントする際には、クイッ クモードでプリントする場合よりも、処理に多くのメモリを必要としま す。

そのため、データの量や種類によってはスーパーファインモード・ファイ ンモードの設定をしていても、600dpiまたは300dpiでプリントされてし まうことがあります。このような場合は、解像度の設定を低くしてプリン トすることをおすすめします。初めからクイックモードに設定しておくと 高速でプリントできます。

確実にスーパーファインモード・ファインモードでプリントしたいとき は、印字保証メモリの設定で、処理に必要なメモリを確保することができ ます。ただ、この設定で確保できるメモリの量は、搭載されているRAM の容量によって制限されるので、必要に応じてプリンタ増設RAMモ ジュール(オプション)を増設してください。

- → ユーザーズガイド「オプションについて」
- \*スーパーファインモード・ファインモードでプリントするメモリが不足 して600dpiまたは300dpiでプリントされるときに、メッセージを表示 するかどうかを設定することができます。

「指定された解像度で印字できないときにメッセージを表示する |→P.54

微妙な階調を表現する方法を選択する(チュウカンチョウ センタク)

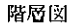

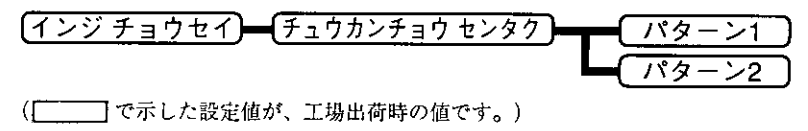

データの微妙な階調(中間の階調)の表現方法を設定します。

[パターン1]は、パターン2よりきめこまかな階調で印字します。グラデー ションなどの微妙な階調を再現するときに向いています。

[パターン2]は、パターン1より少しきめの粗い階調で印字します。文字や細 い線などをプリントするときに向いています。

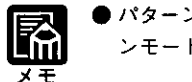

) パターン1でプリントされるのは、スーパーファインモードおよびファイ ンモードの場合のみです。

## バンド制御の設定をする(バンド セイギョ)

階層図

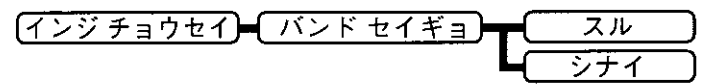

(––––––––––––– で示した設定値が、工場出荷時の値です。)

本機では、600dpiのファインモードおよび1200dpiのスーパーファインモード でのプリントを実現するために、「バンド制御」という処理を行ってプリント しています。

「プリント オーバーラン」というメッセージが表示されたときに、バンド制 御を行わずにプリントするかどうかを設定します。

#### ▶バンド制御とは

バンド制御は、コンピュータから受信したデータを、逐次ビットマップ展 開して、展開した分のデータからすぐに出力するので、メモリも少なくて すみ、高速に処理できます。 しかし、バンド制御では、データが複雑だとビットマップ展開に時間がか かり、出力とのタイミングがずれてしまうことがあります。そのようなと きは、「プリント オーバーラン」というエラーメッセージが表示されま す。 このエラーが起きる場合は、解像度をファインモード(600dpi)またはク イックモード(300dpi)にして再度プリントしてください。それでも同じエ ラーが起きる場合は、バンド制御を使わない設定にしてください。 「スーパーファイン/ファイン/クイックモードの設定をする」→P.51

指定された解像度で印字できないときにメッセージを表示する(ガシツ ケイコク)

階層図

【インジ チョウセイ】】 ガシツ ケイコク

(–––––––––––– で示した設定値が、工場出荷時の値です。)

大量のデータや複雑なデータなどを受信した場合、処理に必要なメモリが不 足して、スーパーファインモード(1200dpi)、またはファインモード(600dpi) に設定されていても、自動的に解像度を600dpi(スーパーファインモード 時)、300dpi(ファインモード時)に落としてプリントすることがあります。そ のときに、メッセージを表示するかどうかを設定します。

[ケイゾク]に設定すると、メッセージを表示せずに、自動的に解像度600dpi または300dpiでプリントします。[テイシ]に設定すると、「ガシツ テイカ」 とメッセージを表示してプリントを停止します。その後[オンライン]ボタン を押すと、解像度600dpiまたは300dpiでプリントを再開します。

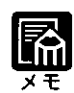

● 本項目を[テイシ]に設定して、メッセージが頻繁に表示される場合は、初 めからファインモード(600dpi)またはクイックモード(300dpi)でプリント するか、プリンタ増設RAMモジュール(オプション)を増設してスーパー ファインモード、またはファインモードでプリントすることをおすすめし ます。 [オンライン]ボタンを押してエラーを解除することもできますが、その場 合は処理スピードや印字品位が低下することがあります。 → ユーザーズガイド「オプションについて」

● 本項目を[テイシ]に設定すると、受信するデータの種類によって処理に必 要なメモリが不足した場合に「ビョウガメモリーフル」というメッセージを 表示してプリントを停止するようにもなります。この場合、

[オンライン]ボタンを押すとエラーを解除することができます。

図形処理などを行うメモリの設定をする(システムワーク メモリ)

階層図

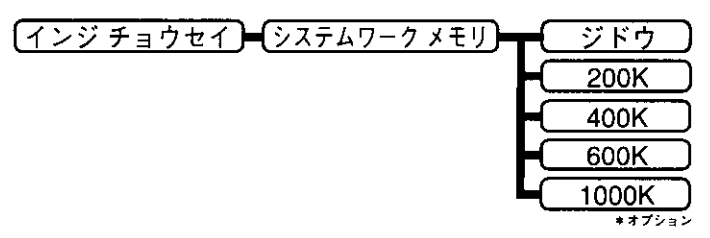

( ) で示した設定値が、工場出荷時の値です。)

図形などの処理で使うシステムワークメモリの容量を設定します。

通常は自動でシステムワークメモリの容量を設定しますが、「システムメモリ フル」というメッセージが表示されたときに、適切な容量を設定します。 [ジドウ]に設定すると、搭載されているRAMの容量に応じて、次の容量のシ ステムワークメモリを自動的に確保します。

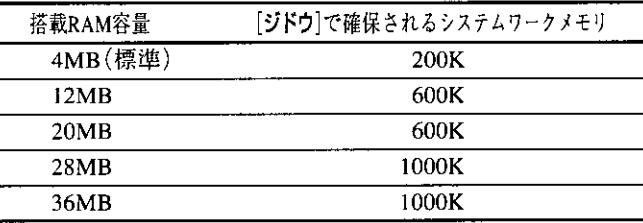

\*搭載RAM容量を4MB(標準)より多くするためには、プリンタ増設 RAMモジュール(オプション)が必要です。 — ユーザーズガイド「オブションについて」

階層図

- ▶選択できる設定値の種類は、搭載されているRAMの容量、印字保証メモ リ、フォームキャッシュメモリや受信バッファとして確保されているメモ リの容量によって異なります。選択できない設定値はディスプレイに表示 されません。
- 蠻源を入れたときに、設定したシステムワークメモリが確保できなかった 場合は「メモリ フル」というエラーメッセージが表示されます。また、動 作モード移行時に設定されたシステムワークメモリが確保できないと、 「ワークメモリーフル]というエラーメッセージが表示されます。これらの 場合は[オンライン]ボタンを押すと、可能な範囲でシステムワークメモリ を確保してプリントを続けることができます。 → ユーザーズガイド「困ったときには」

フォーム画像のためのメモリ領域を設定する(フォームキャッシュ メモリ)

[ インジ チョウセイ 】 フォームキャッシュ メモリ】 ツカワナ 4MB 8MB  $+77.7$ 12MB  $+77.2$ 16MB  $*7795$ 20MB \*オプショ: 24MB キオプション **28MB** \*オプション

(––––––––––––– で示した設定値が、工場出荷時の値です。)

「オーバレイプリント」に使用するフォーム画像を保持するメモリ領域を設定 します。

フォームキャッシュ機能は、登録されたフォームデータをあらかじめ画像と して展開した状態でメモリ上に保持し、必要に応じて再利用します。より高 速のオーバレイプリントが可能になります。

- 選択できる設定値の種類は、搭載されているRAM容量や印字保証メモ 蜃 リ、システムワークメモリ、受信バッファなどのために確保されているメ モリの容量によって異なります。選択できない設定値はディスプレイに表 示されません。
	- 搭載されているRAM容量や印字保証メモリ、システムワークメモリ、受 信バッファなどのために確保されているメモリの容量によっては、フォー ム画像のためのメモリ領域が保持できない場合があります。その場合、必 要に応じて登録されたフォームデータから新たにフォーム画像が生成され ます。

5 インタフェースグループを設定する

インタフェースグループでは、コンピュータと接続するときの方法や、デー タをやりとりするときの取り決めについて設定します。 インタフェースグループの設定は、コンピュータ側のユーティリティソフト からは行えません。必ずプリンタユニット操作パネルで設定してください。

●インタフェースグループの設定項目を表示するまでの操作

- ┦ [オンライン]ボタンを押して、ボタンを消灯させます。
- 2 [セットアップ]ボタンを押して、セットアップメニューを 表示します。
- 3 [<]ボタンまたは[>]ボタンを押して、[インタフェース] を表示します。
- ▲ [∨]ボタンを押して、インタフェースグループの設定項目 を表示します。

インタフェースの種類を設定する(インタフェース センタク)

階層図

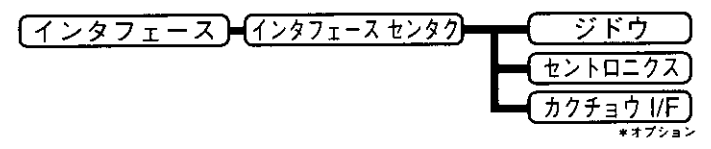

(ニーー)で示した設定値が、工場出荷時の値です。)

コンピュータと接続するときのインタフェースの種類を設定します。

「ジドウ】に設定すると、先にデータを受信したインタフェースに自動的に切 り替えます。種類の異なるインタフェースに同時に接続しているときでも、 そのつど本機側で設定を変更する必要がありません。

セントロニクス(パラレル)インタフェースのみを使用する場合には、[セン トロニクス]を選択します。

「カクチョウI/FlはLANプリンタユニット(オプション)が搭載されている場 合にのみ表示され、拡張インタフェースを使用する場合に選択します。

BUSY信号とACKNLG信号の出力順序を変更する(busy-ack)

階層図

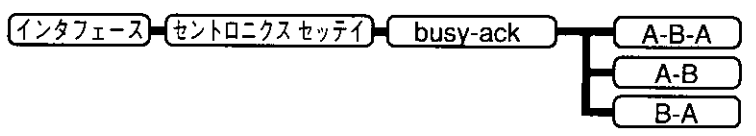

 $(\Box$ □で示した設定値が、工場出荷時の値です。)

インタフェースの種類の設定で、「ジドウ」または「セントロニクス]を選択し た場合は、BUSY信号とACKNLG信号の出力順位を変更することができま す。通常は[A-B-A]に設定しておいてください。

 $[A-B-A]$ 

 $[A-B]$ 

 $[B-A]$ 

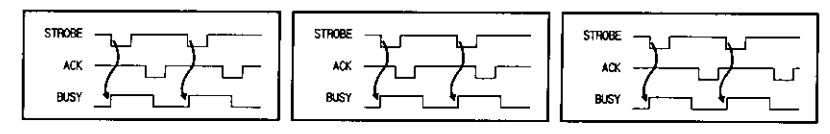

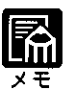

- インタフェースの種類の設定で[ジドウ]、[セントロニクス]以外の項目を 選択した場合、本項目は表示されません。
- お使いのコンピュータやアプリケーションソフトによっては、[A-B][B-A]に設定する必要があります。詳しくは、コンピュータやアプリケー ションソフトに付属のマニュアルをご覧ください。

セントロニクスのデータの受信速度を設定する(セントロ ジュシン ソクド)

階層図

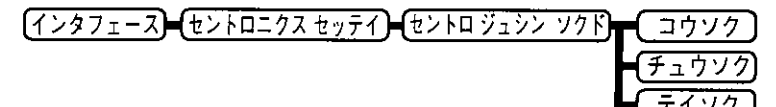

□□で示した設定値が、工場出荷時の値です。)  $\sqrt{2}$ 

インタフェースの種類の設定で、[ジドウ]または[セントロニクス]を選択し た場合は、本機のセントロニクスインタフェースでデータを受信する速度を 設定することができます。

通常は[コウソク]に設定しておいてください。

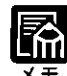

[コウソク]に設定されている場合に、本機のデータ受信の速度が速すぎ て、コンピュータからのデータ送信が間に合わなくなり、プリントが行わ れないことがあります。このような場合は、[チュウソク]または[テイソ クーに設定してください。

● インタフェースの種類の設定で[ジドウ]、[セントロニクス]以外の項目を 選択した場合、本項目は表示されません。

セントロニクスのデータの送信速度を設定する(セントロ ソウシン ソクド)

階層図

(インタフェース)=(セントロニクス セッテイ)=(セントロ ソウシン ソクト

インタフェースの種類の設定で、[ジドウ]または[セントロニクス]を選択し た場合は、本機のセントロニクスインタフェースからデータを送信する速度 を設定することができます。 通常は[コウソク]に設定しておいてください。

インタフェースの種類の設定で[ジドウ]、[セントロニクス]以外の項目を 選択した場合、本項目は表示されません。

インプットプライム受信時の処理を設定する(インプットプライム)

階層図

(インタフェース)=(セントロニクスセッティ)=(インプットプライム リセット

(「――7で示した設定値が、工場出荷時の値です。)

コンピュータからインプットプライム(プリンタ機能のリセット信号)を受信 したときの処理を設定することができます。

「ドウサモード イゾン]に設定すると、動作中のモード(LIPS、N201、ESC/P のいずれか)の機能にしたがってインプットプライム信号を処理します。イ ンタフェースの種類の設定で「ジドウ」または「セントロニクス」を選択してい る場合に機能します。

「リセット」に設定すると、インプットプライム信号を受信した場合、プリン タ機能をリセットします。インタフェースの種類の設定で[ジドウ]または[セ ントロニクス]を選択している場合にのみ機能し、[カクチョウ I/F]を使用 している場合は、インプットプライム信号は無視されます。

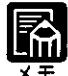

- インタフェースの種類の設定で[ジドウ]、[セントロニクス]以外の項目を 選択した場合、本項目は表示されません。
- リセットを行うと、いったん受信したデータがキャンセルされます。プリ ント中の場合は、プリントを中止して、残りのデータは破棄されます。

● 本項目を[ドウサモード イゾン]に設定した場合、LIPSモードではジョブ を終了します。エミュレーションモードでは、各モードのエミュレーショ ンの対象となるプリンタ(N201エミュレーションではPC-PR201/80A、 ESC/PエミュレーションではESC/P準拠プリンタ)と同じ処理を行います。

## データの双方向通信を設定する(ソウホウコウ)

階層図

[インタフェース]【セントロニクス セッテイ】 ブウ ホ ウ コ ウ ブル カワナイ **FCP** 

( ) で示した設定値が、工場出荷時の値です。)

インタフェースの種類の設定で、[**ジドウ**]または[**セントロニクス**]を選択し た場合は、セントロニクスインタフェースでデータの双方向通信を設定する ことができます。

[二ブル]に設定すると、コンピュータと本機との間で双方向でデータを伝送 します。ニブルモードおよびバイトモードに対応しています。 [ツカワナイ]に設定した場合、コンピュータから本機へのデータ伝送は行 いますが、本機からコンピュータへのデータ伝送は行いません。

[ECP]に設定すると、コンピュータと本機との間で双方向でデータを伝送し ます。ECPモード、ニブルモードおよびバイトモードに対応しています。

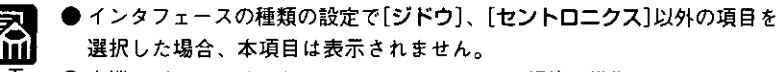

- 本機のパラレルインタフェースは、IEEE 1284規格に準拠しています。こ れは従来のセントロニクスインタフェースを拡張したもので、コンピュー タとプリンタとの双方向通信、データ伝送速度の高速化を実現していま す。本機はIEEE 1284規格の中のECPモード、ニブルモード、バイトモー ドのプロトコルに対応しています。
	- お使いのコンピュータやインタフェースケーブルが、プリンタと双方向で データを伝送する機能を持っているかどうか、あるいはどのプロトコルに 対応しているかについてはコンピュータのマニュアルをご覧ください。
	- コンピュータ側に、プリンタと双方向でデータを伝送する機能がない場合 は、本項目を[ツカワナイ]に設定してください。
	- Windowsを使って本機と双方向通信を行う場合は、本機に付属している専 用プリンタドライバをお使いください。
	- Windowsを使って双方向通信をしているときに、コンピュータ側にエラー メッセージが表示された場合には、再度プリントを行うか、本項目を[ツ カワナイ】に設定してください。

● Windowsを使って双方向通信をしているときに、コンピュータによって は、[ECP]に設定するとデータをプリントできない場合があります。その 場合は、[ニブル]もしくは[ツカワナイ]に設定してプリントしてくださ  $\mathbf{U}^{\mathcal{A}}$ 

## 受信バッファのサイズを設定する(ジュシンバッファ)

階層図

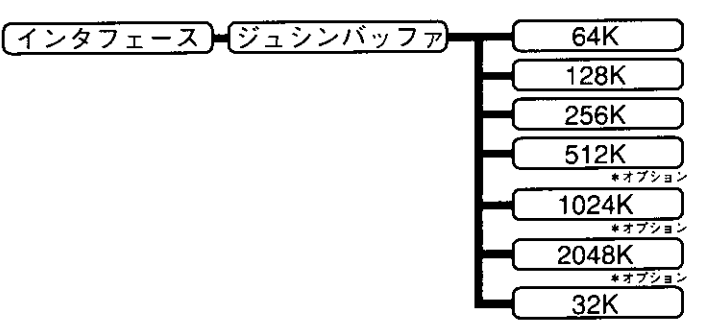

(ニーー)で示した設定値が、工場出荷時の値です。)

本機の受信バッファサイズを設定します。受信バッファとは、コンピュータ から送られたデータを、一時的に貯めておくための領域です。

受信バッファのサイズが小さいと、コンピュータ側は、受信バッファのサイ ズをオーバーしないように少量のデータを何度も送信しなければならないの で、データの伝送に時間がかかります。

受信バッファのサイズを大きくすると、コンピュータ側は一度に大量のデー タを本機に送信できるので、データの伝送時間が減り、データ伝送の処理か ら早く解放されます。

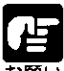

▶ 本項目は設定操作後に、プリンタ機能を再起動するかハードリセット操作 を行わないと有効にならないのでご注意ください。

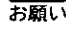

→ユーザーズガイド「すべての作業を中止する(ハードリセット)」 →ユーザーズガイド「プリンタ機能を再起動する(プリンタリスタート)」

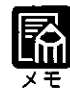

●電源を入れ直したときに、設定したメモリサイズが確保できない場合は 「メモリ フル」というエラーメッセージが表示されます。 「オンライン】ボタンを押すと、受信バッファを64KB確保します。

→ ユーザーズガイド「困ったときには」 ● 選択できる設定値の種類は、搭載されているRAM の容量、印字保証メモ

リ、フォームキャッシュメモリやシステムワークメモリとして確保されて いるメモリの容量によって異なります。設定できないサイズは、ディスプ レイに表示されません。

### セットアップメニューの設定を工場出荷状態に戻す 6

初期化(本設定)を行うと、共通セットアップメニュー/専用セットアップメ ニューで設定した、共通プリント環境/専用プリント環境の設定内容を、工 場出荷時の状態に戻すことができます。

共通セットアップメニューの「グループ」の階層で「パネル セッテイ ショ キカ]を選択すると、「ジッコウ シマスカ?」という確認のメッセージが表 示されます。ここで[V]ボタンを押すと初期化が行われます。「V]ボタンを 押さずに[オンライン]ボタンを押すと、初期化を行わずに通常のプリントが できる状態に戻ります。

「共通セットアップメニューの操作の流れ |→P.16

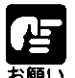

● 本項目の操作中には電源を切らないでください。PCプリンタユニットの メモリが故障することがあります。
# 第4章 LIPS専用セットアップ メニューの設定

拡大/縮小してプリントする(カクダイ/シュクショウ) ........ 64 複数ページのデータを1ページにプリントする(フクスウページ インサツ) .... 65 用紙を縦に使うか横に使うかを設定する(ページノムキ) ......... 66 オーバレイプリントの設定をする(オーバレイ1)(オーバレイ2) ......67 スタートアップマクロ機能を使う(スタートアップ マクロ) ....... 68 コンピュータに合わせて漢字コードの種類を設定する(カンジコード) ....... 69 文字の大きさを設定する(モジサイズ) ......................... 70 漢字の書体を設定する(カンジショタイ) ................ 71 ANK文字の書体を設定する(ANKショタイ) .............. 71 JISコードの種類を切り替える(カンジグラフィックセット) ......72 1ページの行数を設定する(ギョウスウ) ................... 72 1行の文字数を設定する(ケタスウ) ............................. 73 自動改ページの設定をする(ジドウカイページ) ....... 73 自動改行の設定をする(ジドウカイギョウ) ............... 74 復帰コード受信時の動作を設定する(CRキノウ) ...... 74 改行コード受信時の動作を設定する(LFキノウ) ....... 75 網かけデータの解像度を設定する(アミカケカイゾウド) ........ 75 「タイムアウト |機能を有効にするかどうかを設定する(ジョブタイムアウト) ..... 76 白紙ページを排出しないようにする(ハクシセツヤク) ...... 76

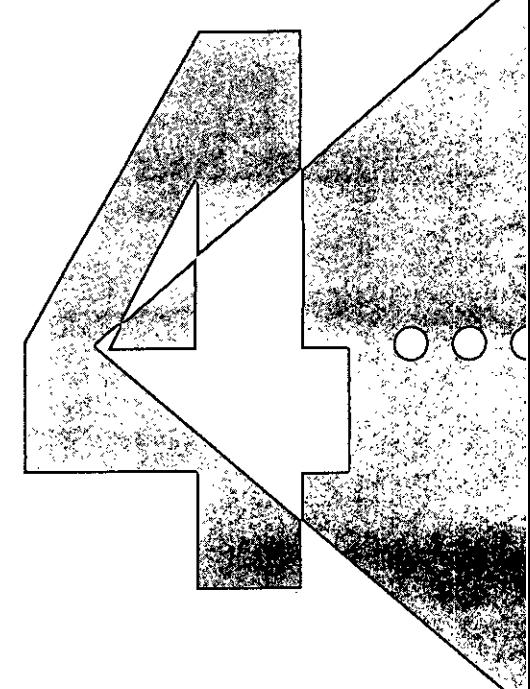

●LIPS専用セットアップメニューを表示するまでの操作

】 [オンライン]ボタンを押して、ボタンを消灯させます。 2 [セットアップ]ボタンを押して、セットアップメニューを 表示します。 3 [<]ボタンまたは[>]ボタンを押して、[LIPS セット アップ】を表示します。 4 [V]ボタンを押して、LIPS専用セットアップメニューを表 示します。

拡大/縮小してプリントする(カクダイ/シュクショウ)

階層図

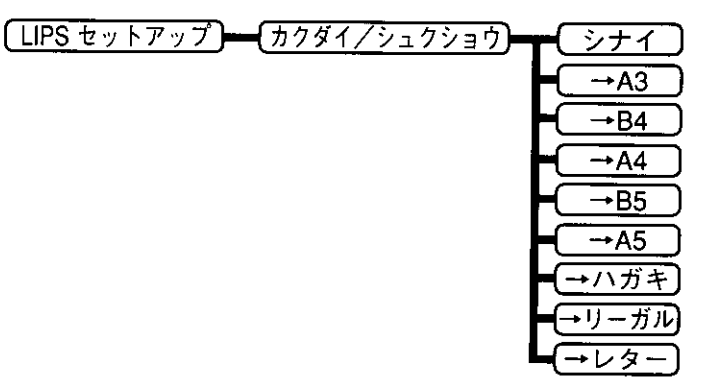

| で示した設定値が、工場出荷時の値です。)  $\sqrt{2}$ 

拡大または縮小プリントの設定をします。

アプリケーションソフトで作成したデータサイズと設定値で指定した出力用 紙サイズから、自動的に拡大/縮小の倍率を計算します。設定値で指定した 用紙サイズに拡大または縮小してプリントします。

- アプリケーションソフトで作成するデータのサイズが定型サイズ(A4、B5 など)でない場合は、正しく拡大/縮小されないことがあります。
- 拡大/縮小でプリントすると、線の太さにムラが生じたり、細い線が消え たりすることがあります。
- アプリケーションソフトからのコマンドの内容によっては、正しく拡大/ 縮小してプリントされないことがあります。
- 拡大/縮小率が50~200%の範囲を超える場合は、拡大/縮小は行われず 等倍でプリントされます。この場合正しいプリント結果にはなりません。

複数ページのデータを1ページにプリントする(フクスウページインサツ)

階層図

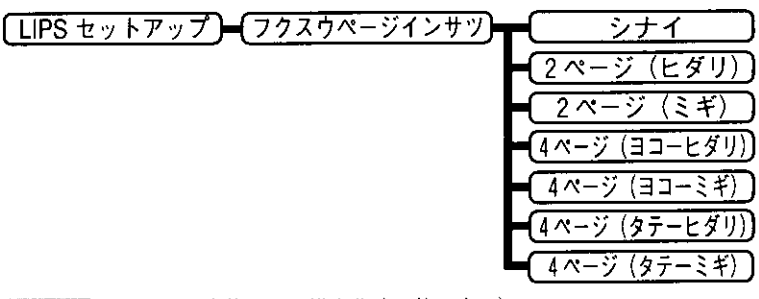

アプリケーションソフト側で作成したデータを、2ページ分または4ページ 分を並べて1ページにプリントできます。

[2ページ(ヒダリ)]

2ページ分のデータを左または上から並べてプリントします。

用紙を縦に使ってプリントする場合

用紙を横に使ってプリントする場合

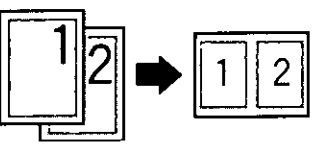

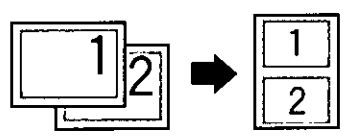

#### [2ページ(ミギ)]

2ページ分のデータを右または下から並べてプリントします。

用紙を縦に使ってプリントする場合

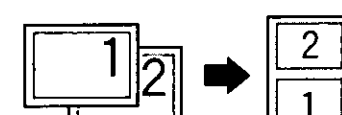

用紙を横に使ってプリントする場合

[4ページ(ヨコーヒダリ)]

4 ページ分のデータを、左上から横方向に並べてプリントします。

用紙を縦に使ってプリントする場合

用紙を横に使ってプリントする場合

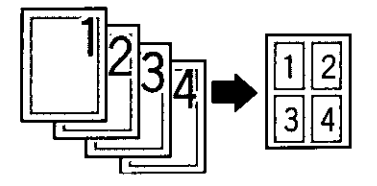

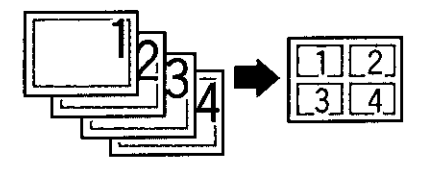

- [4ページ(ヨコーミギ)]
- 4ページ分のデータを、右上から横に並べてプリントします。

用紙を縦に使ってプリントする場合

用紙を横に使ってプリントする場合

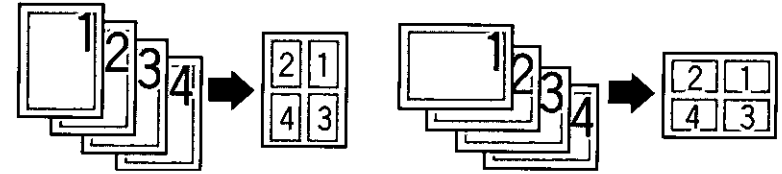

[4ページ(タテーヒダリ)]

4ページ分のデータを、左上から縦方向に並べてプリントします。

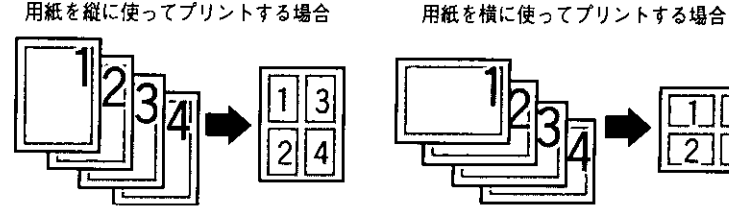

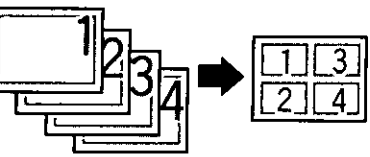

[4ページ(タテーミギ)]

4ページ分のデータを、右上から縦方向に並べてプリントします。

用紙を縦に使ってプリントする場合

用紙を横に使ってプリントする場合

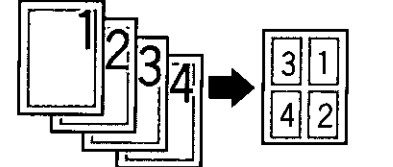

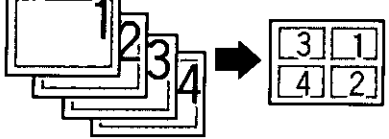

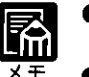

異なるサイズのページデータを並べて1ページにプリントすることはできま せん。

▶ 拡大/縮小と複数ページ印刷を同時に設定し縮小率が50%より小さくなる 場合、複数ページ印刷は行われず正しいプリント結果にはなりません。

# 用紙を縦に使うか横に使うかを設定する(ページノムキ)

階層図 [ LIPS セットアッ ぺ ムキ  $\sqrt{\phantom{0}}$ □で示した設定値が、工場出荷時の値です。)

用紙を縦に使ってプリントするのか、横に使ってプリントするのかを設定し ます。

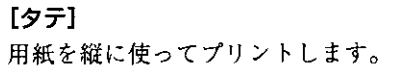

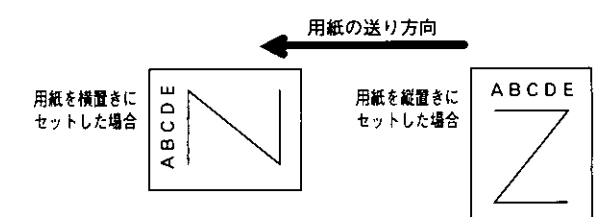

 $[E]$ 

用紙を横に使ってプリントします。

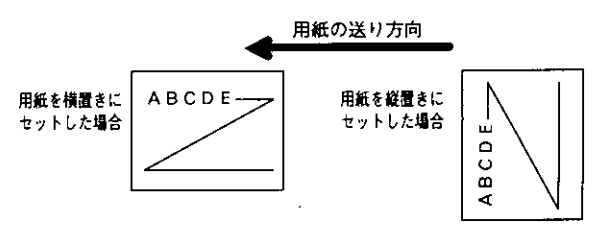

オーバレイプリントの設定をする(オーバレイ1)(オーバレイ2)

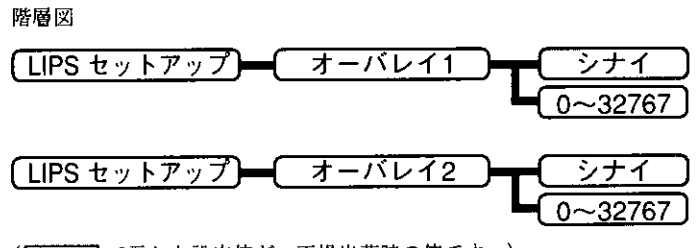

([ | で示した設定値が、工場出荷時の値です。)

オーバレイプリントを行うかどうかを設定します。

オーバレイプリントとは、各ページに共通するタイトルや表組みなどの フォーマットを、あらかじめ本機のオーバレイ領域に登録し、後から別の データを重ねてプリントする機能です。オーバレイプリントを行うと、各 ページ共通のデータを、ページごとにアプリケーションソフト側から送る必 要がないため、効率良くプリントすることができます。

オーバレイ領域には、1ページ分のフォーマットを最大で32,768種類登録す ることができます。フォーマットの作成や登録は、アプリケーションソフト 側からLIPSのコントロールコマンドで行います。登録の際にはフォーマット に0~32767の番号をつけて登録します。プリンタ側ではオーバレイ1ある いはオーバレイ2として、どの番号のフォーマットを選択するかという設定 だけを行います。

LIPS 専用セットアップメニューの設定

オーバレイ領域に登録したフォーマット

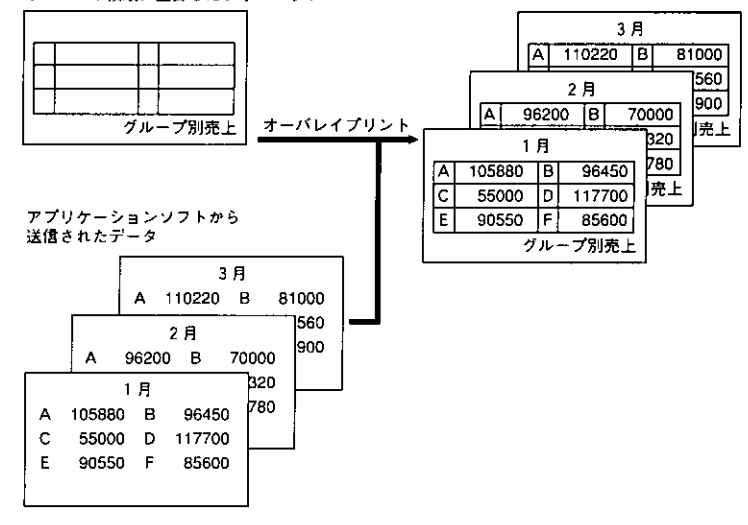

▶オーバレイの内容は、電源を切ると無効になります。

● オーバレイ領域に登録したフォーマットデータの内容や番号、サイズは、 LIPS専用ユーティリティの「オーバレイプリント」、「オーバレイリスト」で 確認することができます。

「ユーティリティメニューの機能と構造」→P.8

## スタートアップマクロ機能を使う(スタートアップ マクロ)

階層図

〔LIPS セットアップ〕━(スタートアップマクロ)━(0〜30〜32767〕

( | | で示した設定値が、工場出荷時の値です。)

スタートアップマクロ機能は、あらかじめコンピュータ側で作成したLIPSの コントロールコマンドのプログラムを、本機のマクロ領域に登録しておき、 リセットコマンド(ハードリセット、ソフトリセット、パラメータリセット) で実行するようにする機能です。

マクロ領域には、最大で1~32767番までの32767種類のプログラムを登録す ることができます。登録は、アプリケーションソフト側からLIPSのコント ロールコマンドで行います。本機側では、本項目で実行したいマクロの番号 の選択だけを行います。選択した番号のマクロはリセットを行うたびに実行 されます。

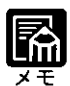

▶登録したマクロの番号やサイズなどは、LIPS専用ユーティリティの「マク ロリスト」で確認することができます。 「ユーティリティメニューの機能と構造」→P.8

コンピュータに合わせて漢字コードの種類を設定する(カンジコード)

#### 階層図

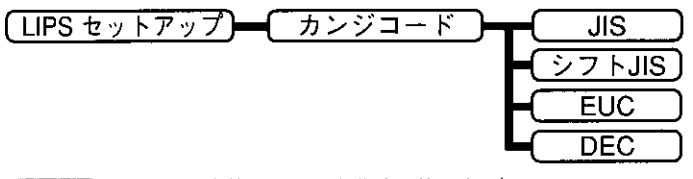

一て示した設定値が、工場出荷時の値です。)  $\sqrt{2}$ 

コンピュータで使用している漢字コード体系に応じて、漢字コードを設定し ます。コンピュータの種類に合わせて設定してください。

#### [JIS] : JIS 漢字コード

JIS漢字コードに対応したアプリケーションソフトを使用するときに設定しま す。通常は[JIS]に設定しておきます。

#### [シフトJIS]: シフトJIS 漢字コード

アプリケーションソフトを使わず、MS-DOSのテキストデータをそのままプ リントするときに使います。

#### [EUC]: UNIX拡張コード(Extended Unix Code)

UNIXワークステーションなど、UNIXをOSとするコンピュータを使用する ときに設定します。

#### [DEC] : DEC  $\Box$  -  $K$

DEC 漢字コードを採用しているコンピュータを使用するときに設定します。

各漢字コードの文字セットは、次のようにG0~G3の割り当てテーブルに割<br>り当てられます。

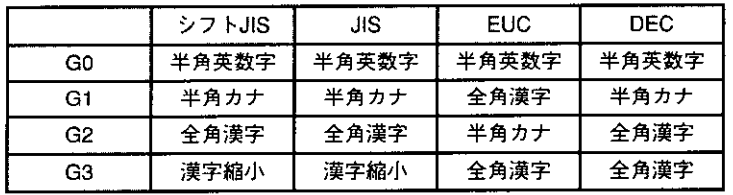

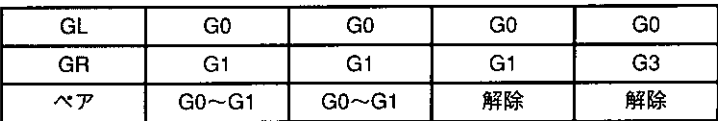

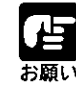

「シフトJIS」を設定した場合は、LIPSのC1制御命令は使用できなくなりま すのでご注意ください。

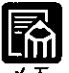

- ▶本項目で漢字コードを設定するということは、漢字コード体系に応じて文 字セットを割り当てテーブルに割り当てるということです。JISで規定さ れていない拡張文字などはプリントされません。
	- 上記以外の漢字コードを使用する場合は、アプリケーションソフト側で文 字セットを割り当ててください。
	- ▶JIS 漢字コードには「新JIS 」と「旧JIS 」があります。新JIS と旧JIS の切 り替えは、LIPS専用セットアップメニューの「カンジグラフィックセット」 で設定します。
		- 「JISコードの種類を切り替える |→P.72
	- UNIXではEUC を採用していますが、中にはOSのデバイスドライバがJIS 漢字コードなどに変換するものもあります。詳しくは、コンピュータのマ ニュアルをご覧ください。

文字の大きさを設定する(モジサイズ)

階層図

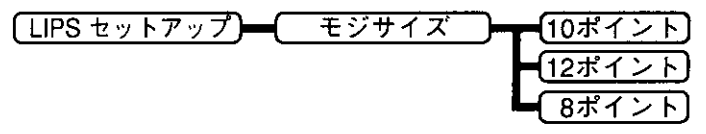

 $\sqrt{ }$ □で示した設定値が、工場出荷時の値です。)

印字する文字の大きさ(文字の高さ)をポイント数で設定します。 1 ポイントは1/72インチ(約0.35mm)です。

コントロールコマンドでLIPS IIIまたはLIPS IVを使用しているときと、LIPS II+を使用しているときとでは同じ設定値でも、実際にプリントされる大きさ が異なります。

「10ポイント] : LIPS III/IV = 10ポイント LIPS II+ = 9.6ポイント [12ポイント] : LIPS III/IV = 12ポイント LIPS II+ = 12ポイント LIPS II<sup>+</sup> = 7.2ポイント [8ポイント] :LIPS III/IV = 8ポイント

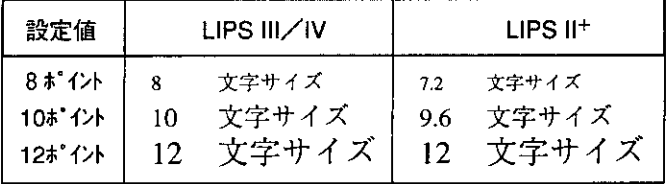

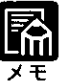

▶LIPSII+のときのポイント数(7.2、9.6)はディスプレイに表示されませ ん。

漢字の書体を設定する(カンジショタイ)

階層図

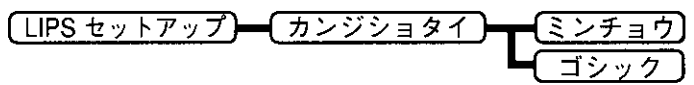

([ で示した設定値が、工場出荷時の値です。)

漢字やひらがななどの全角文字の書体を設定します。

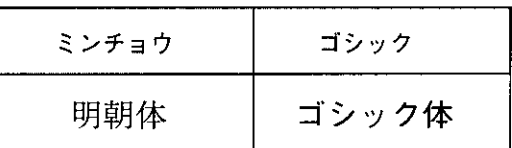

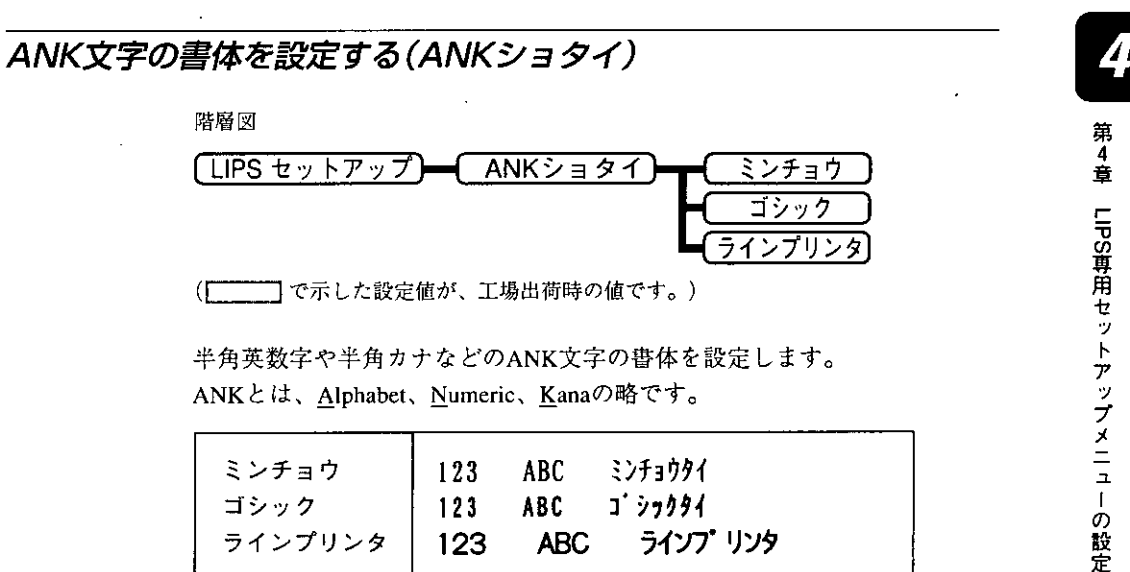

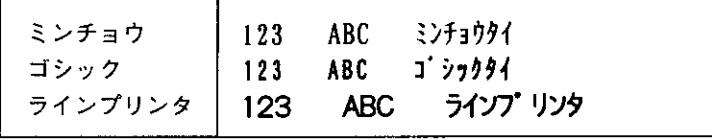

JISコードの種類を切り替える(カンジグラフィックセット)

階層図

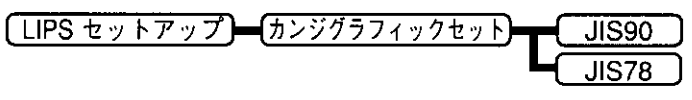

(–––––––––––––– で示した設定値が、工場出荷時の値です。)

「カンジコード]の種類で「JIS]を選択した場合に使用する、漢字グラフィッ クセットを設定します。

JIS漢字コードには[JIS90] (新JIS)と [JIS78] (旧JIS) があります。新JIS コードは、旧JISコードに特殊記号、罫線、漢字などを追加、変更したもので す。コンピュータ側に合わせて設定してください。

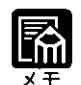

) グラフィックセットとは、コンピュータからのコードに対して、どの文字 を割り当てるかという取り決めです。それを示したものがコード表です。 ● 新JISと旧JISの漢字コード表は、本機付属のCD-ROMの[FONT LIST] ディレクトリに収められています。

# 1ページの行数を設定する(ギョウスウ)

階層図

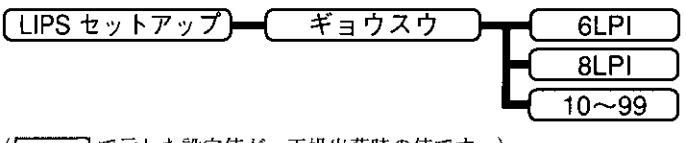

(ニーコで示した設定値が、工場出荷時の値です。)

1インチまたは1ページにプリントする行数を設定します。 LPIは、Line Per Inchの略で、1インチあたりの行数の単位を表します。

「GLPII「BLPIIは、それぞれ1インチに6行、1インチに8行プリントしま す。それ以外の行数を設定するときは、[10]を選択してから[>]ボタン、 「く]ボタンを押します。「>]ボタンを押すと行数が増え、「く]ボタンを押す と行数が減ります。

1行の文字数を設定する(ケタスウ)

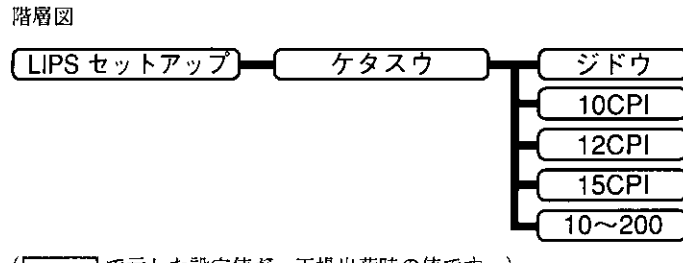

(ニーコで示した設定値が、工場出荷時の値です。)

1インチまたは1行にプリントする文字数を設定します。

CPIは、Characters Per Inchの略で、1インチあたりの文字数の単位を表しま す。

[ジドウ]は、現在選択しているフォントに応じた文字数でプリントします。 [10CPI][12CPI][15CPI]は、それぞれ1インチに10桁、12桁、15桁プ リントします。それ以外の桁数を設定するときは、「10]を選択してから [>]ボタン、[<]ボタンを押します。[>]ボタンを押すと桁数が増え、[<] ボタンを押すと桁数が減ります。

自動改ページの設定をする(ジドウカイページ)

階層図

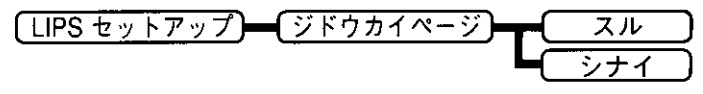

(ニー)で示した設定値が、工場出荷時の値です。)

印字位置が有効印字領域の下端を越えようとしたとき、改ページコード(FF) を受信しなくても、自動的に改ぺージしてプリントするかどうかを設定しま す。

「スル]に設定すると、印字位置が有効印字領域の下端を越えようとしたと き、改ページコード(FF)を受信しなくても、自動的に次のページに印字位置 を移動してプリントします。

「シナイ】に設定すると、コンピュータから改ページコード(FF)が送られるま で印字位置を変更しません。

# 自動改行の設定をする(ジドウカイギョウ)

階層図

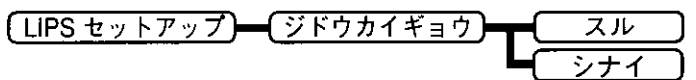

( 「 」 で示した設定値が、工場出荷時の値です。)

印字位置が右マージンまたは有効印字領域の右端を超えようとしたとき、復 帰コード(CR)や改行コード(LF)を受信しなくても、自動的に改行してプリ ントするかどうかを設定します。

「スル]に設定すると、印字位置が右マージンまたは有効印字領域の右端を越 えようとしたとき、復帰コード(CR)、改行コード(LF)を受信しなくても、 自動的に次の行の第一文字目に印字位置を移動します。

「シナイ】に設定すると、コンピュータから復帰コード(CR)、改行コード (LF) が送られるまで印字位置を変更しません。

### 復帰コード受信時の動作を設定する(CRキノウ)

階層図

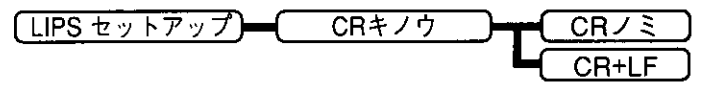

(ニーー]で示した設定値が、工場出荷時の値です。)

復帰コード(CR)を受信したときの、印字位置の移動のしかたを設定します。

「CRノミ」に設定すると、復帰コード(CR)を受信すると印字位置をその行の 第一文字目(左マージン)に移動します。

「CR+LF]に設定すると、復帰コード(CR)を受信すると印字位置を次の行の 第一文字目(左マージン)に移動します。

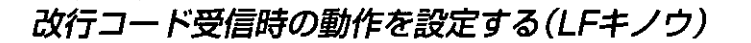

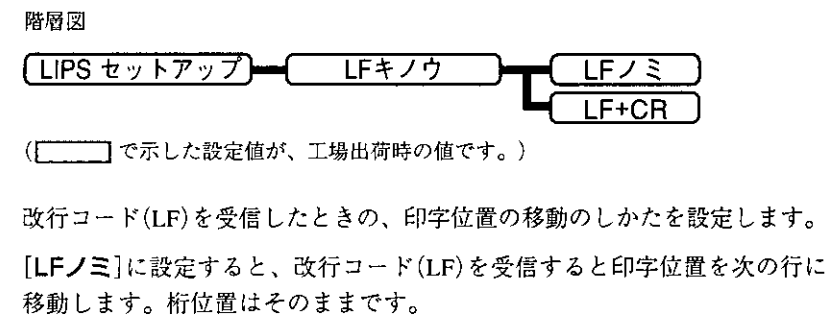

「LF+CR]に設定すると、改行コード(LF)を受信すると印字位置を次の行の 第一文字目(左マージン)に移動します。

網かけデータの解像度を設定する(アミカケカイゾウド)

階層図

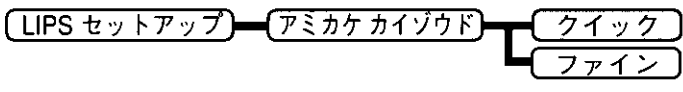

( 一––––––––– で示した設定値が、工場出荷時の値です。)

スーパーファインモード、ファインモードでプリントするときの、網かけや 飾り罫線のパターンの解像度を設定します。

[クイック]に設定すると、300dpi用にデザインされたパターンを使用しま す。ファインモードでは2倍に、スーパーファインモードでは4倍に拡大し て使用します。

[ファイン]に設定すると、600dpi用にデザインされたパターンを使用しま す。スーパーファインモードでは、2倍に拡大して使用します。[クイック] よりも高精度でプリントできます。

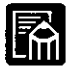

) 本項目は、解像度がファインモード、スーパーファインモードの場合のみ 有効です。

● データの量や種類によっては、処理に必要なメモリが不足して、ファイン モード・スーパーファインモードでプリントされない場合があります。そ の場合は、本項目で[クイック]を指定していた場合よりも、[ファイン]を 指定していた場合のほうが、印字の精度が低下することがあります。

「タイムアウト」機能を有効にするかどうかを設定する(ジョブタイムアウト)

階層図

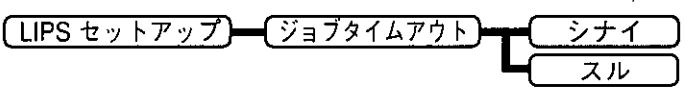

(ニー)で示した設定値が、工場出荷時の値です。)

共通セットアップメニューで設定した[タイムアウト]を有効にするかどうか を設定します。

「データの終了を待たずにジョブを終了するタイマーを設定する |→P.34

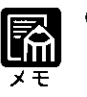

● LIPS対応のアプリケーションソフトからN201やESC/Pなど、他のエミュ レーションモードへの自動切り替えがうまく行われない場合に、本項目を [スル]に設定すると、タイムアウトでLIPSモードのジョブを終了して自動 切り替えが行われるようになります。

# 白紙ページを排出しないようにする(ハクシセツヤク)

階層図

ができます。

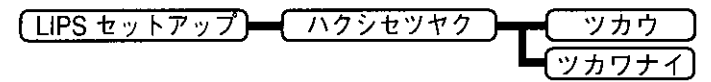

( –––––––––––––– で示した設定値が、工場出荷時の値です。)

アプリケーションソフトから改ページコード(FF)を受信しても、印字する データがない場合は、排紙をしないように設定します。 この機能を使うと、白紙が排出されることがなくなり、用紙を節約すること

# 第5章

# N201専用セットアップ メニューの設定

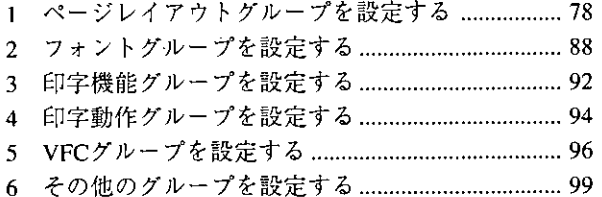

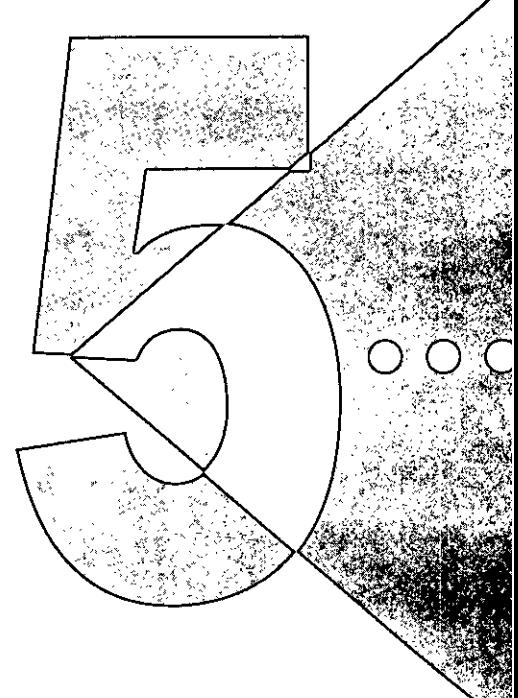

## ページレイアウトグループを設定する  $\mathbf{7}$

ページレイアウトグループでは、PC-PR201/80Aプリンタから本機への用紙 サイズの変換や、プリントする用紙サイズの設定や位置の調整などを行うこ とができます。

### ◆ベージレイアウトグループの設定項目を表示するまでの操作

- 】 [オンライン]ボタンを押して、ボタンを消灯させます。
- 2 [セットアップ]ボタンを押して、セットアップメニューを 表示します。
- $\bf 3$  [<]ボタンまたは[>]ボタンを押して、[N201 セット アップ】を表示します。
- 4 [V]ボタンを押して、N201専用セットアップメニューを 表示します。
- $\bf 5$  [V]ボタンを押して、ページレイアウトグループの設定項 目を表示します。

# ページフォーマットを設定する(ページフォーマット)

階層図

⊃

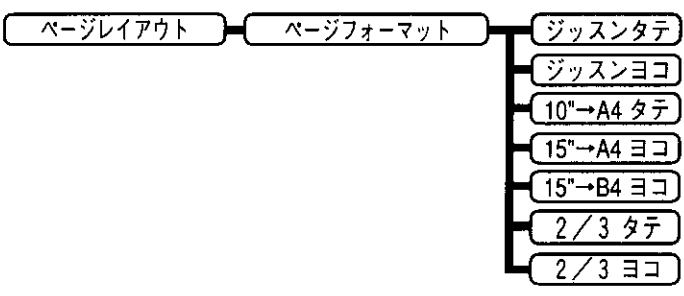

(ニーニー]で示した設定値が、工場出荷時の値です。)

PC-PR201/80Aプリンタ用の用紙サイズで作成されたデータを、本機用の用 紙サイズに変換します。

アプリケーションソフトの印刷条件設定で選択した用紙サイズに合わせて設 定してください。ページフォーマットの設定値の詳細やレイアウトについて は、付録A「N201エミュレーションのページフォーマット | P.138も併せてご 覧ください。

本機にセットする用紙のサイズは、ページレイアウトグループの[ヨウシサ イズ]で設定します。

[ジッスンタテ]: (Fmode1)

データの用紙サイズは変換せずに、実寸でプリントするように設定します。 A3、B4、A4、B5、A5、はがきサイズのカット紙をPC-PR201/80Aプリンタ に縦置きにセットしたときと同じプリント結果になります。

「ジッスンヨコ]: (Fmode2)

データの用紙サイズは変換せずに、実寸でプリントするように設定します。 A3、B4、A4、B5、A5、はがきサイズのカット紙をPC-PR201/80Aプリンタ に横置きにセットしたときと同じプリント結果になります。

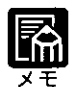

▶ページレイアウトグループの[ヨウシサイズ]は、データと同じ用紙サイズ に設定します。

- 「用紙サイズを設定する」→P.86
- カットシートフィーダを使用した場合と同じ用紙位置にするかどうかを設 定できます。 「給紙方法に合わせて用紙位置を設定する」→P.80

 $[10" - A4 \quad 97]$  : (Fmode3)

10×11インチ連続用紙にプリントすることを想定して作成したデータ(80文 字×66行)をA4サイズに縮小してポートレイトでプリントします。

#### $[15" \rightarrow A4 \quad \exists \exists] : (Fmode4)$

15×11インチ連続用紙にプリントすることを想定して作成したデータ(136文 字×66行)をA4サイズに縮小してランドスケープでプリントします。

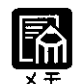

- ) ページレイアウトグループの[ヨウシサイズ]は、A4サイズが基準です が、A3、B4も選択できます。 「用紙サイズを設定する」→P.86
- ページフォーマットの印字領域を用紙の印字領域いっぱいに広げてプリン トする「ワイド領域モード」を設定できます。 「印字領域を設定する」→P.85

 $[15" \rightarrow B4 \quad \exists \exists] : (Fmode6)$ 

15×11インチ連続用紙にプリントすることを想定して作成したデータ(136文 字×66行)をB4サイズに縮小してランドスケープでプリントします。

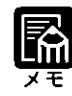

- ▶ページレイアウトグループの[ヨウシサイズ]は、B4 サイズが基準です が、A3も選択できます。
- 「用紙サイズを設定する |→P.86 ● ページフォーマットの印字領域を用紙の印字領域いっぱいに広げてプリン

トする「ワイド領域モード」を設定できます。 「印字領域を設定する」→P.85

[ $2/3$   $97$ ] (Fmode7)

ジッスンタテ用のデータを2/3のサイズに縮小してポートレイトでプリントし ます。

 $[2/3 \quad \exists \exists]$ : (Fmode8)

ジッスンヨコ用のデータを2/3のサイズに縮小してランドスケープでプリント します。

- ▶ページレイアウトグループの[ヨウシサイズ]は、A3、B4、A4、B5、 A5、はがきサイズを選択できます。ただし、中央印字モードのときはA4 サイズが基準になります。
	- 「用紙サイズを設定する」→P.86
	- カットシートフィーダを使用した場合と同じ用紙位置にするかどうかを設 定できます。

「給紙方法に合わせて用紙位置を設定する」→P.80

● 用紙を縦に使う場合をポートレイト、横に使う場合をランドスケープと言 います。

## 給紙方法に合わせて用紙位置を設定する(ヨウシイチ)

階層図

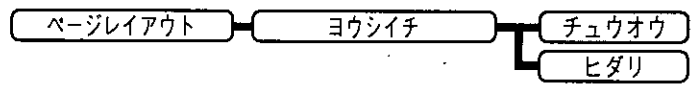

PC-PR201/80Aプリンタでカットシートフィーダを使用する場合と使用しな い場合に合わせて用紙位置を設定します。

カット紙のフォーマット (Fmode1.2.7.8) の場合にのみ有効です。

#### [チュウオウ]

PC-PR201/80Aプリンタでカットシートフィーダを使用した場合と同様のプ リント結果になります。

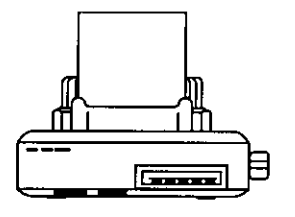

#### [ヒダリ]

PC-PR201/80Aプリンタでカットシートフィーダを使用せずに、紙幅スケー ルの左端に合わせて用紙をセットした場合と同様のプリント結果になりま す。

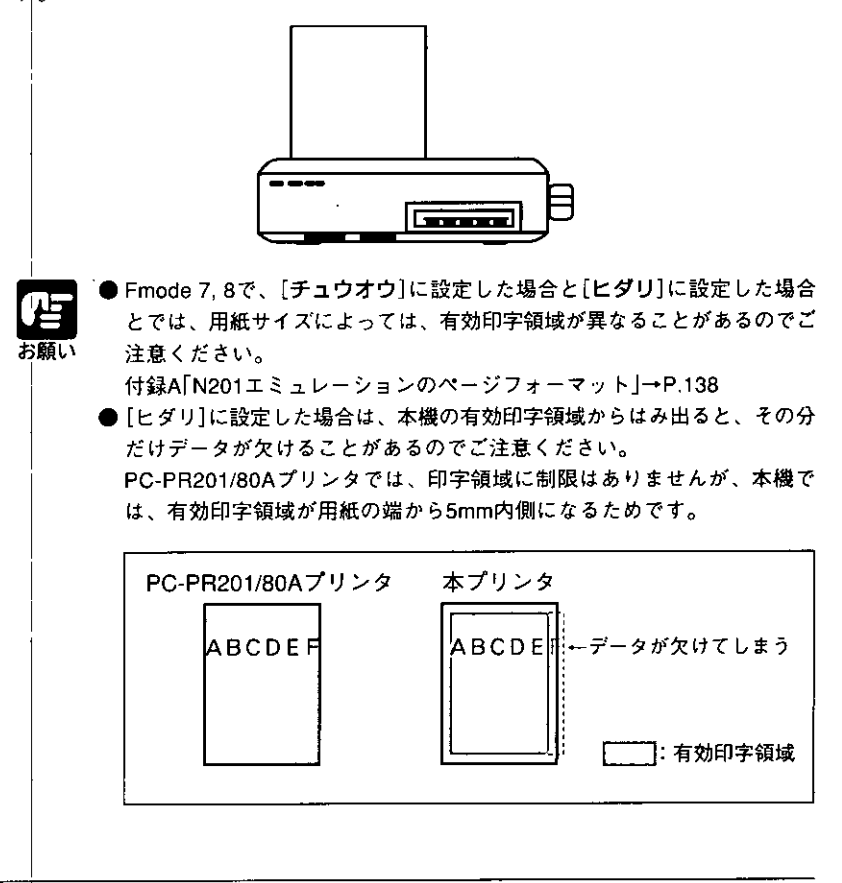

# 上余白を設定する(ウエヨハク)

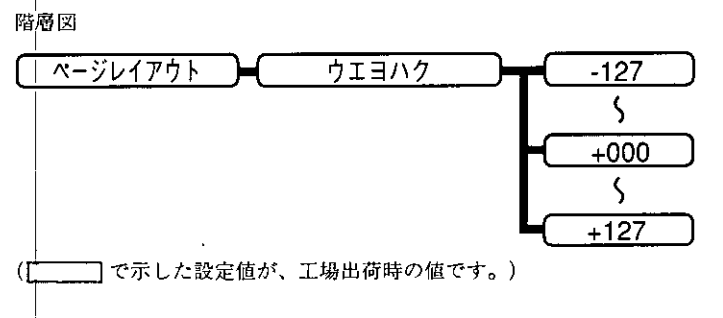

それぞれのページフォーマットで設定されている1行目(TOF)の上端を基準 に、印字開始位置を上下方向にずらします。

「+」の値で下方向、「-」の値で上方向に、印字開始位置をずらします。

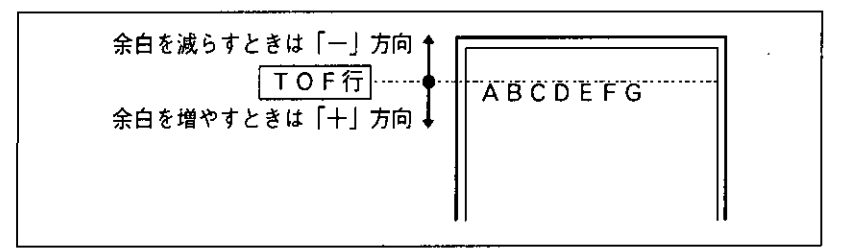

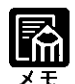

● 設定値が1増えると、ずらす位置が1/72インチ(約0.35mm)増えます。

◆カット紙のページフォーマットの場合

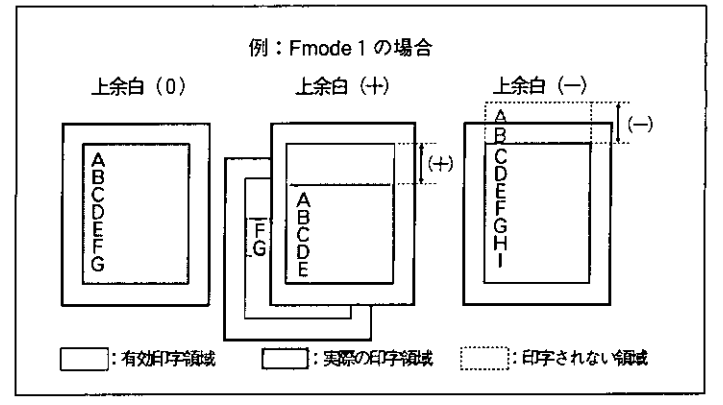

- \* 上余白を増やした結果、印字データがボトム位置を越える場合は、次 のページの1行目の位置からプリントされます。
- \* 上余白を減らした場合、有効印字領域の上端を超えた部分はプリント されません。下端はボトム位置までプリントされます(ただし、ペー ジ長を設定していない場合)。

◆連続用紙のページフォーマットの場合

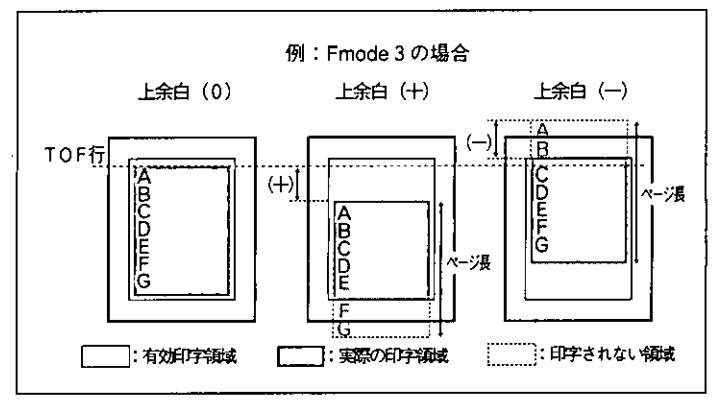

- \* 上余白を増やした場合、印字データがボトム位置を越えると、ボトム 位置からページ長(初期状態の1行目からボトム位置までの範囲)まで のあふれたデータはプリントされません。
- \* 上余白を減らした場合、有効印字領域の上端を超えた部分のデータは プリントされません。下端はページ長までのデータをプリントします。

用紙位置を左右に微調整する(ヨウシイチビチョウセイ)

階層図

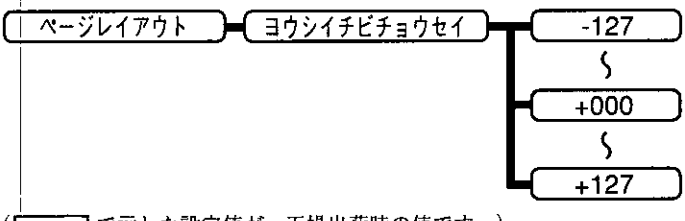

用紙の左端を基準として、ページフォーマットで設定されている印字位置を 左右方向にずらします。

「+1の値で左方向、「-1の値で右方向に、設定した値だけ印字開始位置をず らします。

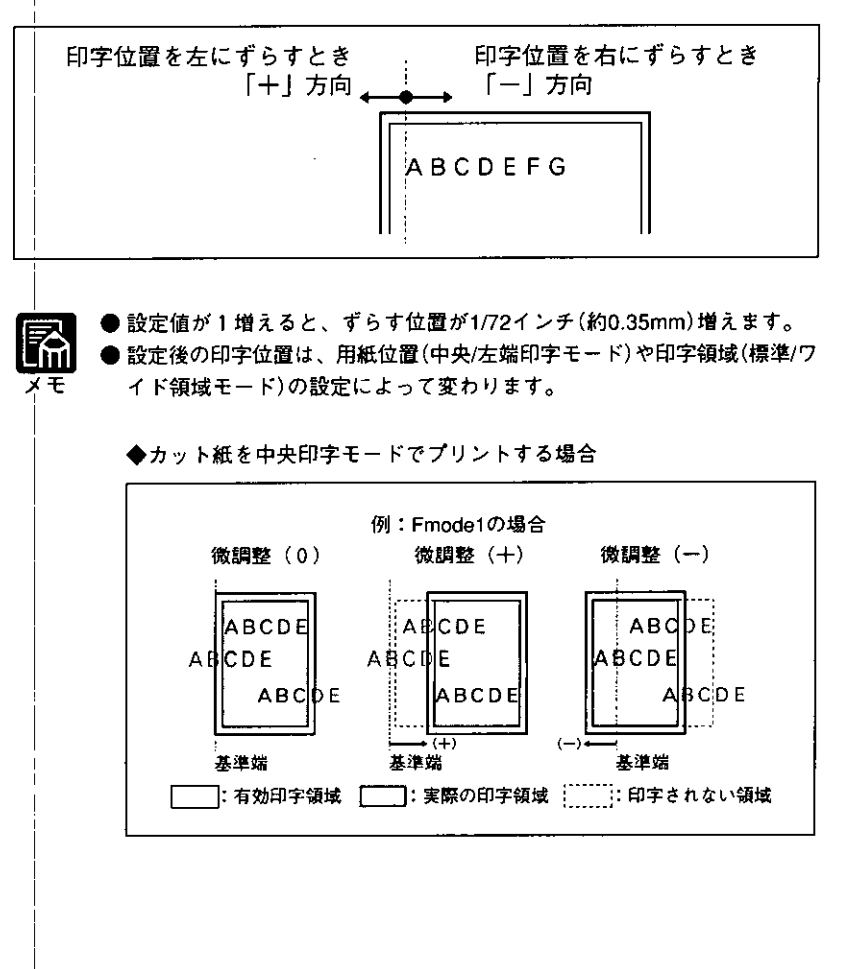

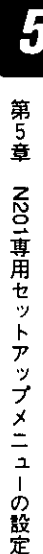

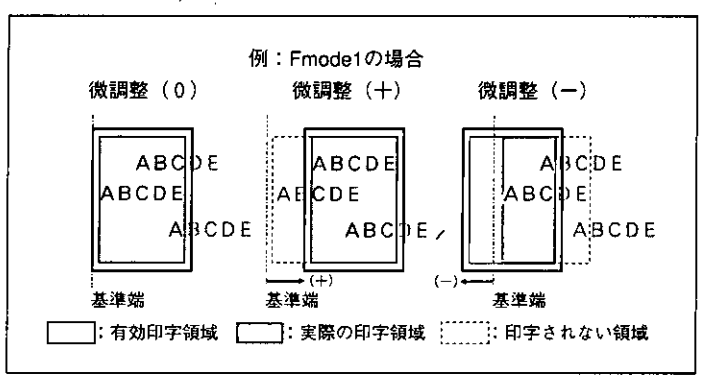

◆カット紙を左端印字モードでプリントする場合

◆連続用紙を標準領域モードでプリントする場合

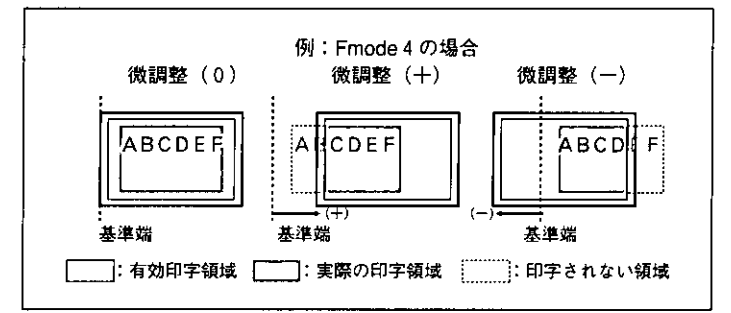

#### ◆連続用紙をワイド領域モードでプリントする場合

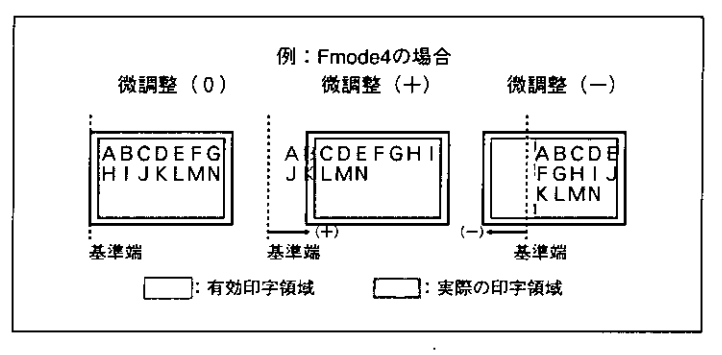

### 印字領域を設定する(リョウイキ)

階層図

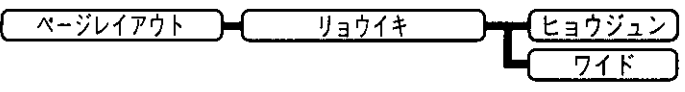

([ | で示した設定値が、工場出荷時の値です。)

それぞれのページフォーマットにしたがったレイアウトでプリントするか、 または本機の有効印字領域ほぼいっぱいにプリントするかを設定します。連 続用紙のページフォーマット(Fmode3,4,6)の場合にのみ有効です。 「ワイド]に設定してプリントした場合、PC-PR201/80Aプリンタのレイアウ トとは異なりますが、ページフォーマットの印字領域の制限がなくなるた め、用紙の紙面を有効に使ってプリントすることができます。 付録A「N201エミュレーションのページフォーマット」→P.138

#### [ヒョウジュン]

各ページのページフォーマットにしたがったレイアウト(PC-PR201/80Aプリ ンタと同じレイアウト)でプリントします。

#### [ワイド]

現在セットされている用紙の有効印字領域とほぼ同じ範囲まで印字領域を広 げてプリントします。

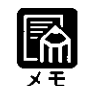

用紙のサイズが小さい場合、ワイドに設定しても、印字領域拡大の効果が あまり上がらないことがあります。 付録A「ページフォーマットと印字範囲」→P.143

# 右マージンの位置を設定する(ミギマージンキテイチ)

階層図

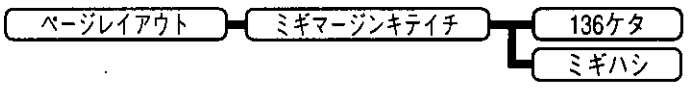

| で示した設定値が、工場出荷時の値です。)  $\sqrt{2}$ 

実寸サイズでプリントするページフォーマット(Fmode1,2)のときの、右マー ジンの位置を設定します。

#### [136 $(7)$ ]

136桁目の位置を右マージンとします。

#### [ミギハシ]

現在の用紙サイズの有効印字領域の右端の位置を右マージンとします。

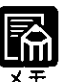

▶本項目は、実寸モード(Fmode1,2)において、用紙位置を[ヒダリ]に設定 している場合にのみ有効です。 「給紙方法に合わせて用紙位置を設定する」→P.80

用紙サイズを設定する(ヨウシサイズ)

階層図

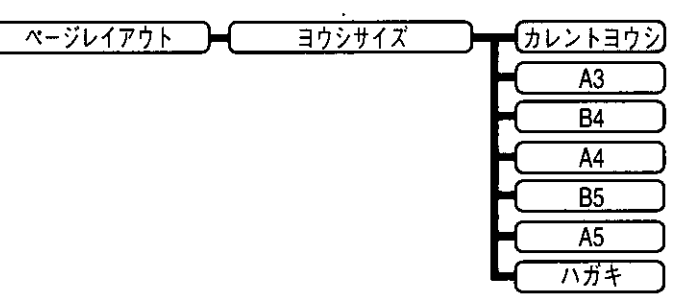

(ニーニ)で示した設定値が、工場出荷時の値です。)

プリントする用紙のサイズを設定します。

「カレントヨウシ」は、現在選択されている給紙元の用紙サイズを指します。

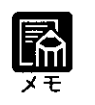

● [カレントヨウシ]以外を設定したときに、本項目で設定したサイズの用紙 がセットされていないと、指定のサイズの用紙を要求するメッセージが表 示されます。設定したサイズの用紙をセットしてください。

● 共通セットアップメニューの[トレイ ヨウシ サイズ]を[フリー]に設定 して、手差しトレイからプリントする場合は、[カレントヨウシ]以外の設 定値を選択してください。

2ページ分のデータを1ページにプリントする(2ページインサツセッテイ)

階層図

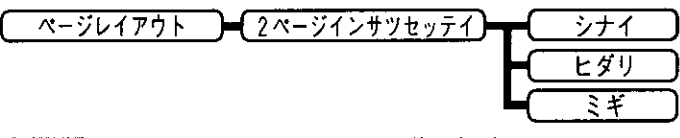

(ニーニー)で示した設定値が、工場出荷時の値です。)

アプリケーションソフト側で作成したデータがA4またはB5サイズの場合に 限り、2ページ分のデータを並べて1ページにプリントできます。

#### [ヒダリ]

2ページ分のデータを左または上から並べてプリントします。

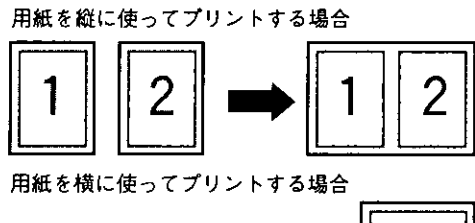

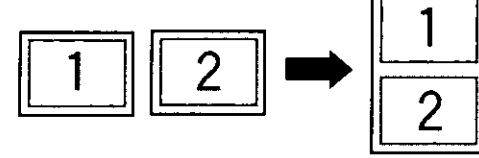

### 

2ページ分のデータを右または下から並べてプリントします。

用紙を縦に使ってプリントする場合

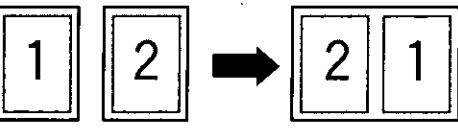

用紙を横に使ってプリントする場合

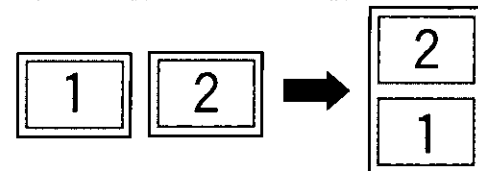

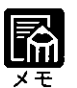

- ▶この機能では、縮小はせずに原寸でプリントするので、アプリケーション ソフト側で作成したデータがA4サイズのときはA3サイズの用紙にプリン トされ、B5サイズのときはB4サイズの用紙にプリントされます。
- A4とB5サイズのデータを並べて1ページにプリントすることはできませ  $h_{o}$
- A4またはB5以外のサイズのデータを2ページ印刷しようとしても、通常 の状態でプリントされます。

# 2 フォントグループを設定する

フォントグループでは、漢字の書体やサイズ、1バイトコード表などに関す る設定を行います。

- ●フォントグループの設定項目を表示するまでの操作
	- 】 [オンライン]ボタンを押して、ボタンを消灯させます。
	- 2 [セットアップ]ボタンを押して、セットアップメニューを 表示します。
	- **3 [<]ボタンまたは[>]ボタンを押して、[N201 セット** アップ】を表示します。
	- ▲ [V]ボタンを押して、N201専用セットアップメニューを 表示します。
	- 5 [<]ボタンまたは[>]ボタンを押して、[フォント]を表示 します。
	- 6 [V]ボタンを押して、フォントグループの設定項目を表示 します。

漢字書体を設定する(カンジショタイ)

階層図

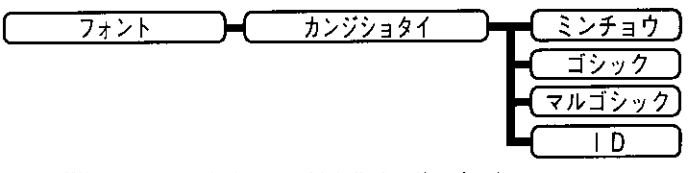

漢字などの全角文字の書体を設定します。 書体をID番号で指定するときは、本項目を[ID]に設定します。ID番号はフォ ントグループの「フォントID](次項目)で指定します。 「ID番号で漢字書体を指定する」→P.89

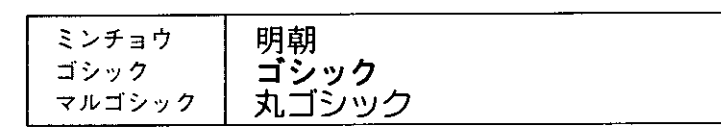

ID番号で漢字書体を指定する(フォント ID)

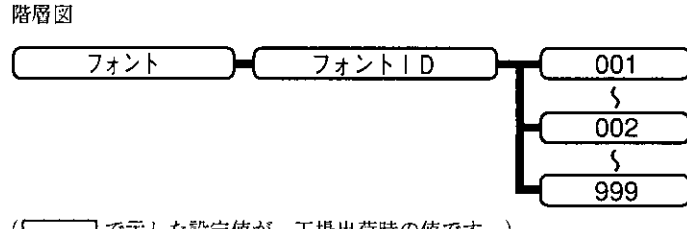

(||| で示した設定値が、工場出荷時の値です。)

「カンジショタイ](前項目)で「1D]を選択した場合に、実際に使用する書体 のID番号を指定します。 「漢字書体を指定する」→P.88

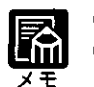

● 本項目は、[カンジショタイ]を[ID]に設定した場合にのみ表示されます。 ● 書体のID番号については、共通フォントリストをご覧ください。 付録B「動作モード共通のリストー共通フォントリストー」→P.158

漢字サイズを設定する(カンジサイズ)

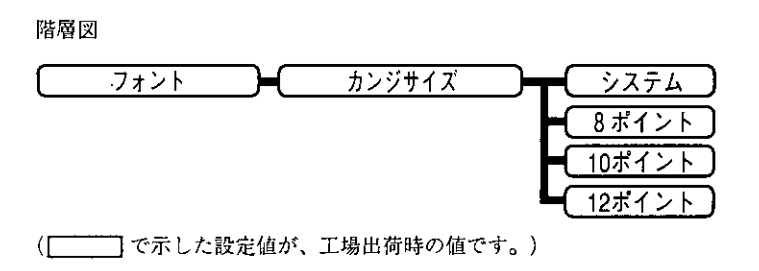

漢字などの全角文字のサイズを設定します。 [システム]に設定すると、現在のページフォーマットにしたがった文字サイ ズでプリントします。

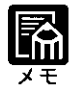

● Fmode1,2,3,6は10ポイント相当、Fmode4,7,8は 8 ポイント相当です。

## ゼロの書体を選択する(ゼロショタイ)

階層図

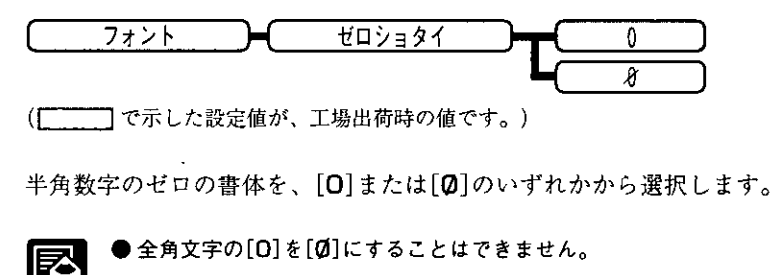

国別文字を設定する(クニベツモジ)

階層図

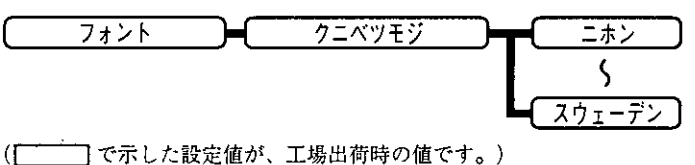

1バイトコード表に割り当てられている国別文字対応の部分に、次にあげる 指定の国の文字セットをセットします。 [ニホン][USA][UK][ドイツ][スウェーデン]

JISコードの種類を切り替える(カンジグラフィックセット)

階層図

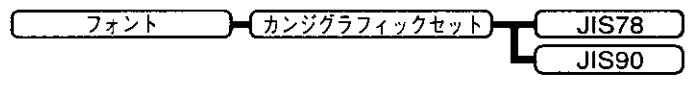

JISコードで使用する漢字グラフィックセットを設定します。 JIS漢字コードには「JIS90](新JIS)と「JIS78](旧JIS)があります。 新JISコードは旧JISコードに特殊記号、罫線、漢字などを追加、変更したも のです。コンピュータ側に合わせて設定してください。

● グラフィックセットとは、コンピュータからのコードに対して、どの文字 を割り当てるかという取り決めです。それを示したものがコード表です。

囷

ヌモ

- 新JISと旧JISの漢字コード表は、本機付属のCD-ROMの[FONTLIST]ディ レクトリに収められています。
- 漢字コードは、1978年版の旧JIS(JIS78)と、1990年版の新JIS(JIS90)に 準拠しています。
- 本機では、JISでパターンを定めていない部分のコードに、本機特有の文 字などを割り当てています。

# 3 印字機能グループを設定する

印字機能グループでは、イメージデータの補正や、登録文字、縮小文字に関 する設定を行います。

●印字機能グループの設定項目を表示するまでの操作

- 】 「オンライン]ボタンを押して、ボタンを消灯させます。
- 2 「セットアップ】ボタンを押して、セットアップメニューを 表示します。
- $3$  [<]ボタンまたは[>]ボタンを押して、[N201 セット アップ】を表示します。
- ▲ [V]ボタンを押して、N201専用セットアップメニューを 表示します。
- 5 [<]ボタンまたは[>]ボタンを押して、[インジキノウ]を 表示します。
- 6 [V]ボタンを押して、印字機能グループの設定項目を表示 します。
- イメージデータを補正する(イメージノホセイ)

階層図

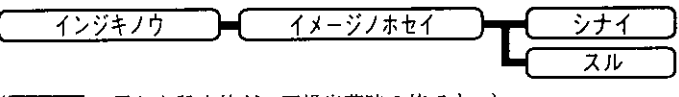

矩形罫線や網かけなどのイメージデータを補正するかどうかを設定します。 通常は「シナイ]に設定しておきます。

次のような現象が出てしまうときに、本項目を[スル]に設定して、イメージ データを補正します。

- ■罫線が離れる
- ■網かけ上に縞(白い部分)が入る
- ■網かけに線が入る

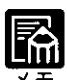

●本項目を[スル]に設定しても、上記のような現象が改善されない場合があ ります。本機の解像度がPC-PR201/80Aプリンタとは異なるためです。

本機に登録された文字(外字)の印字サイズを設定する(ガイジサイズ)

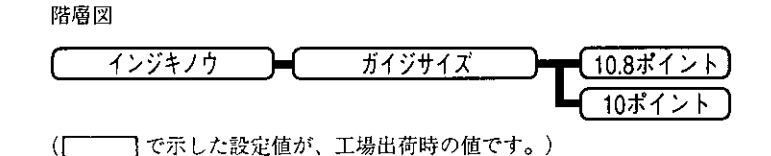

PC-PR201/80Aプリンタのコントロールコマンドによって登録した2バイト コード文字(漢字)の印字方法を設定します。

アプリケーションソフトで、外字を繋ぎ合わせて1つの図形を作り、印字 するときなどは「10.8ポイント」に設定します。

[カンジサイズ]が[システ厶]のときと同じ文字サイズになるように印字した いときは、「10ポイント」に設定します。

「漢字サイズを設定する」→P.89

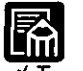

● [10ポイント]に設定した場合、内蔵フォントと同じ文字サイズになりま すが、前後の文字と正しく接続しないことがあります。

● [カンジサイズ]を[10ポイント]に設定している場合や、[カンジサイズ] を[システム]に設定し、[ページフォーマット]をFmode1,2,3,6に設定し ている場合に、本項目を設定した効果が出ます。

グラフィックのドットピッチを設定する(グラフィック)

階層図

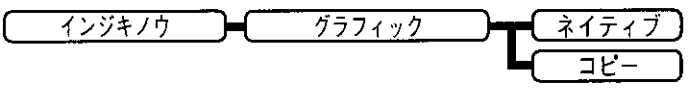

(ニーニーで示した設定値が、工場出荷時の値です。)

ドットイメージをプリントするときの、ドットピッチ(ドットとドットの間 隔)を設定します。

「ネイティブ】に設定すると、横方向のドットピッチを1/160インチ(160dpi)に 設定します。

「コピー1に設定すると、8ピット・ドット列イメージをプリントする場合 に、コンピュータの画面と同じ比率でプリントできるようにドットピッチを 1/80インチ(80dpi)に設定します。また、同じドットが縦方向に2ドット連続 してプリントされます。

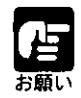

● 16ビット以上のドット列イメージをプリントする場合は、必ず[ネイティ ブ】に設定してください。

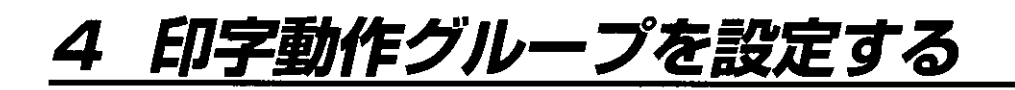

印字動作グループでは、1行を印字したあとの改行動作の設定を行います。

●印字動作グループの設定項目を表示するまでの操作

- [オンライン]ボタンを押して、ボタンを消灯させます。
- 2 [セットアップ]ボタンを押して、セットアップメニューを 表示します。
- $\bf 3$  [<]ボタンまたは[>]ボタンを押して、[N2O1 セット アップ】を表示します。
- ▲ [∨]ボタンを押して、N201専用セットアップメニューを 表示します。
- $\boldsymbol{5}$  [<]ボタンまたは[>]ボタンを押して、[インジドウサ]を 表示します。
- 6 [∨]ボタンを押して、印字動作グループの設定項目を表示 します。
- 復帰コード受信時の動作を設定する(CRキノウ)

階層図

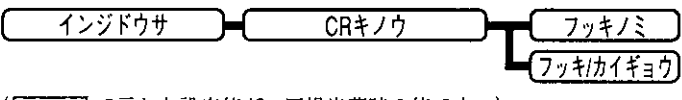

復帰コード(CR)を受信したときの、印字位置の移動のしかたを設定します。

[フッキノミ]を選択した場合、復帰コード(CR)を受信したら、その行の第 一文字目へ印字位置を移動します。

「フッキ/カイギョウ]を選択した場合、復帰コード(CR)を受信したら、次の 行の第一文字目へ印字位置を移動します。

印字開始命令を設定する(インジシレイ)

階層図

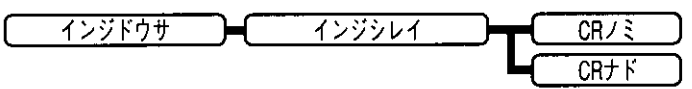

(ニーニ)で示した設定値が、工場出荷時の値です。)

印字開始命令となる制御コードを設定します。

[CRノミ]を選択した場合、CRコードだけを印字開始命令とします。 [CRナド]を選択した場合、CR / LF / VT / FF / US / [ESC]a / [ESC]bコードを 印字開始命令とします。

右マージンを超えたときの動作を設定する(バッファフル)

階層図

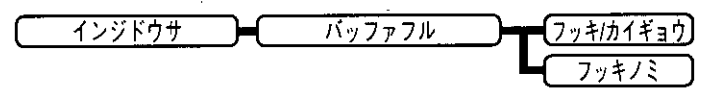

│ で示した設定値が、工場出荷時の値です。)  $\sqrt{2}$ 

印字位置が右マージンを越えた場合の印字位置の移動のしかたを設定しま す。

「フッキ/カイギョウ】を選択すると、印字位置が右マージンを越えた場合は 次の行の第一文字目へ印字位置を移動します。

「フッキノミ」を選択すると、印字位置が右マージンを越えた場合はその行の 第一文字目へ印字位置を移動します。

# 5 VFCグループを設定する

VFCグループでは、連続用紙やカット紙のページ長に関する設定をします。

●VFCグループの設定項目を表示するまでの操作

- 】 [オンライン]ボタンを押して、ボタンを消灯させます。 2 [セットアップ]ボタンを押して、セットアップメニューを 表示します。  $\bf 3$  [<]ボタンまたは[>]ボタンを押して、[N2O1 セット アップ】を表示します。 ▲ [V]ボタンを押して、N201専用セットアップメニューを 表示します。 5 [<]ボタンまたは[>]ボタンを押して、[VFC]を表示しま す。
- 6 [∨]ボタンを押して、VFCグループの設定項目を表示しま す。

### カット紙で有効になるページ長を選択する(タンピョウヨウシチョウキノウ)

階層図

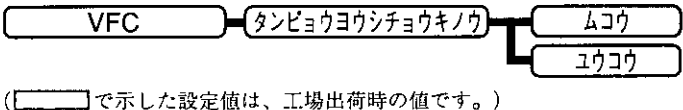

カット紙(Fmode1、2、7、8)のページ長を、プリンタユニット操作パネルで 設定したページ長にするかどうかを選択します。

「ムコウ」に設定すると、ページフォーマットで決められているページ長にし たがって改ページ動作をします。

「ユウコウ]に設定すると、プリンタユニット操作パネルで指定したページ長 (ボトム位置)にしたがって改ページ動作をします。ページ長は、VFCグルー プの「ヨウシチョウセッテイ」で設定します。

「ページ長を設定する |→P.97

初期状態で有効になるページ長を選択する(ヨウシチョウキノウ)

階層図

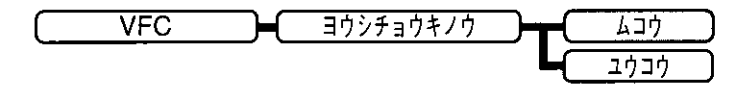

電源をオンにしたときや、リセット処理(プリンタユニット操作パネルで[リ セット】ボタンを押すか、アプリケーションソフトからリセットコマンドを 受信したときなど)を行ったときに、プリンタユニット操作パネルで設定し たページ長を有効にするかどうかを選択します。

「ムコウ]の場合は、ページフォーマットで決められているページ長に、[ユ ウコウ]の場合は、VFCグループの[ヨウシチョウセッテイ](次項目)で指定 されたページ長に設定されます。 「ページ長を設定する」→P.97

お願い

ウット紙の場合は、「タンピョウヨウシチョウキノウ]を[ユウコウ]に設定 していないと、本項目の設定に関わらず、初期状態で有効になるページ長 は、ページフォーマットで決められているものになりますのでご注意くだ さい。

ページ長を設定する(ヨウシチョウセッテイ)

階層図

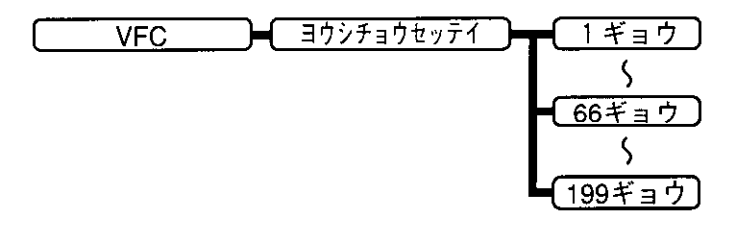

(ニーー)で示した設定値が、工場出荷時の値です。)

カット紙および連続用紙のページ長を1ページにプリントする行数を指定し て設定します。

5 VFC グループを設定する

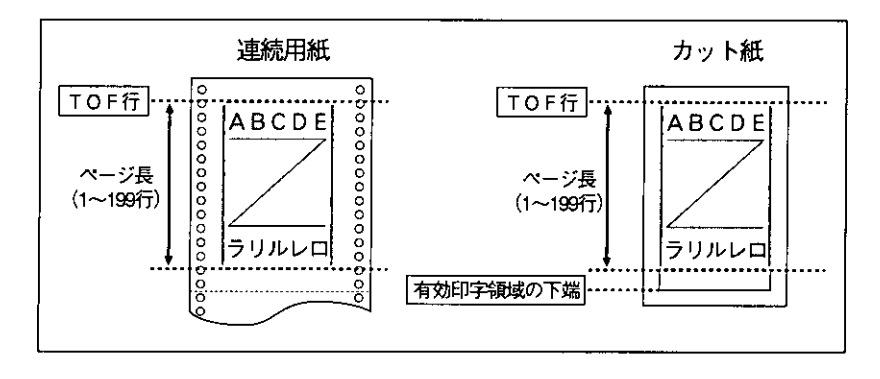

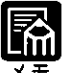

▶行間は1インチあたり6行(6LPI)です。(LPIは、Line Per Inchの略で、 1インチあたりの行数を表す単位です。)

● 設定値が1増えると、1/6インチ(約4.2mm)ずつページ長が増えます。 ● 本項目は[ヨウシチョウキノウ]を[ユウコウ]に設定した場合にのみ表示さ れます。

「初期状態で有効になるページ長を選択する」→P.97

- カット紙の場合、それぞれのページフォーマットで決められている印字可 能行数を超えるページ長を設定しても、印字可能行数で改ぺージが行われ ます。
- ミシン目スキップ行数が設定されている場合は、実際の改ページ位置は、 設定したページ長の位置より上になります。

ミシン目スキップ行数を設定する(ミシンメスキップ)

階層図

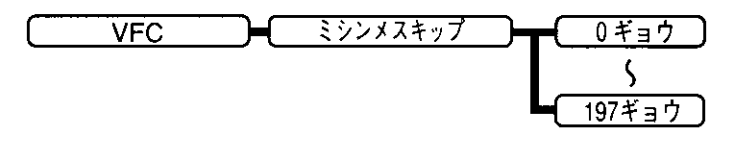

(––––––––––––– で示した設定値が、工場出荷時の値です。)

ページ長で設定されている行数の、下端からプリントしない(スキップする) 行数を設定します。[0ギョウ]のときは、スキップしません。

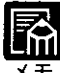

- ▶行間は1インチあたり6行(6LPI)です。(LPIは、Line Per Inchの略で、 1インチあたりの行数を表す単位です。)
- 設定値が1増えると、1/6インチ(約4.2mm)ずつスキップされる領域が増 えます。
	- カット紙および連続用紙のページフォーマットで有効です。
	- ▶ミシン目スキップ行数を設定した場合は、実際の改ページ位置は、設定し たページ長の位置より上になります。
# 6 その他のグループを設定する

その他のグループでは、登録文字の保存方法の設定を行うことができます。

●その他のグループの設定項目を表示するまでの操作

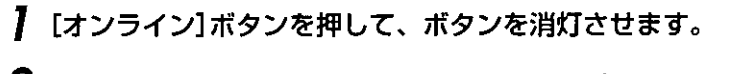

- 2 [セットアップ]ボタンを押して、セットアップメニューを 表示します。
- $\bf 3$  [<]ボタンまたは[>]ボタンを押して、[N2O1 セット アップ1を表示します。
- ▲ [∨]ボタンを押して、N201専用セットアップメニューを 表示します。
- 5 [<]ボタンまたは[>]ボタンを押して、[ソノタ]を表示し ます。
- 6 [∨]ボタンを押して、その他のグループの設定項目を表示 します。

本機に登録された文字をどの時点まで保持するかを設定する(トウロクレベル)

階層図

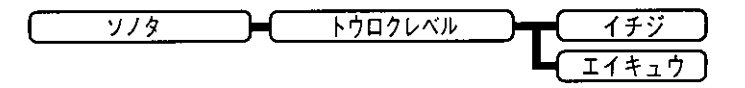

(ニーニー)で示した設定値が、工場出荷時の値です。)

コントロールコマンドで登録した文字を、そのジョブの間だけ一時的に保存 するのか、電源をオフにするまで、またはプリンタ機能を再起動するまで保 存するのかを設定します。

[イチジ]に設定すると、登録文字をジョブ中だけ保存します。ジョブが終了 すると削除されます。

「エイキュウ】に設定すると、電源をオフにするまで、またはプリンタ機能を 再起動するまで保存します。

「ハードリセット」と表示されるまで「リセット」ボタンを押し続けてハードリ セット操作を行うと、登録内容が削除されます。

→ ユーザーズガイド「すべての作業を中止する(ハードリセット)」

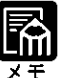

- 本機はデータを受信するとコントロールコマンドを認識して、プリントを 開始/終了します。この処理を「ジョブ」といいます。ジョブ中は、プリン タユニット操作パネルのジョブランプが点灯または点滅します。
- 登録データと通常のデータとを別々に送信する場合は[エイキュウ]に設定 してください。

# 第6章 ESC/P専用セットアップ メニューの設定

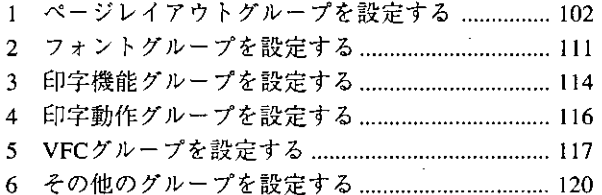

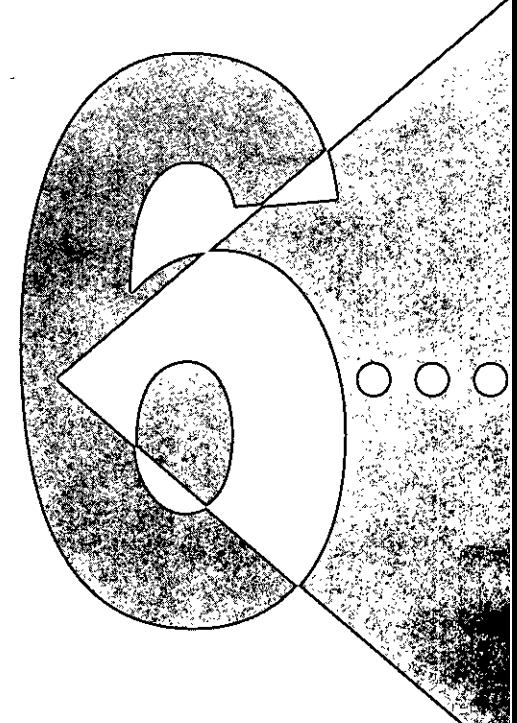

ページレイアウトグループを設定する  $\mathbf 7$ 

ページレイアウトグループでは、ESCP準拠プリンタから本機への用紙サイ ズの変換や、プリントする用紙サイズの設定や位置の調整などを行うことが できます。

## **)ベージレイアウトグループの設定項目を表示するまでの操作**

- 】 [オンライン]ボタンを押して、ボタンを消灯させます。
- 2 [セットアップ]ボタンを押して、セットアップメニューを 表示します。
- $\bf 3$  [<]ボタンまたは[>]ボタンを押して、[ESC/P セット アップ】を表示します。
- ▲ [V]ボタンを押して、ESC/P専用セットアップメニューを 表示します。
- 5 [V]ボタンを押して、ページレイアウトグループの設定項 目を表示します。
- ページフォーマットを設定する(ページフォーマット)

階層図 ページフォーマット ページレイアウト ジッスンタテ) 「ジッスンヨコ」 10"→A4 タテ ้15"→A4 ∃⊐  $15 \rightarrow B4 \equiv 7$ B4→A4 タテ  $BA \rightarrow AA$  33

ESC/P準拠プリンタ用の用紙サイズで作成されたデータを、本機用の用紙サ イズに変換します。

アプリケーションソフトの印刷条件設定で選択した用紙サイズに合わせて設 定してください。ページフォーマットの設定値の詳細やレイアウトについて は、付録A「ESC/Pエミュレーションのページフォーマット」P.146も併せてご 覧ください。

本機にセットする用紙のサイズは、ページレイアウトグループの[ヨウシサ イズ]で設定します。

[ジッスンタテ]: (Fmodel)

データの用紙サイズは変換せずに、実寸でプリントするように設定します。 A3、B4、A4、B5、A5、はがきサイズのカット紙をESCP準拠プリンタに縦 置きにセットしたときと同じプリント結果になります。

[ジッスンヨコ]: (Fmode2)

データの用紙サイズは変換せずに、実寸でプリントするように設定します。 A3、B4、A4、B5、A5、はがきサイズのカット紙をESC/P準拠プリンタに横 置きにセットしたときと同じプリント結果になります。

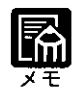

● ページレイアウトグループの[ヨウシサイズ]は、データと同じ用紙サイズ に設定します。

- 「用紙サイズを設定する |→P.108
- [ヨウシサイズ]を[A3]に設定した場合にのみ、ページフォーマットの印字 領域を用紙の印字領域いっぱいに広げてプリントする「ワイド領域モード」 を設定できます。 「印字領域を設定する |→P.107

 $[10" \rightarrow A4 \quad 97]$  : (Fmode3)

10×11インチ連続用紙にプリントすることを想定して作成したデータ(80文 字×66行)をA4サイズに縮小してポートレイトでプリントします。

 $[15" \rightarrow A4 \quad \exists \exists$  : (Fmode4)

15×11インチ連続用紙にプリントすることを想定して作成したデータ(136文 字×66行)をA4サイズに縮小してランドスケープでプリントします。

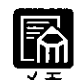

ページレイアウトグループの[ヨウシサイズ]は、A4サイズが基準です が、A3、B4も選択できます。 「用紙サイズを設定する」→P.108

● ページフォーマットの印字領域を用紙の印字領域いっぱいに広げてプリン トする「ワイド領域モード」を設定できます。 「印字領域を設定する」→P.107

## $[15" \rightarrow B4 \quad \exists \exists] : (Fmode6)$

15×11インチ連続用紙にプリントすることを想定して作成したデータ(136文 字×66行)をB4サイズに縮小してランドスケープでプリントします。

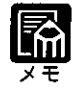

- ページレイアウトグループの[ヨウシサイズ]は、B4サイズが基準です が、A3も選択できます。 「用紙サイズを設定する」→P.108
- ページフォーマットの印字領域を用紙の印字領域いっぱいに広げてプリン トする「ワイド領域モード」を設定できます。 「印字領域を設定する |→P.107

[B4→A4 タテ]: (Fmode7)

B4サイズのジッスンタテ用のデータを3/4のサイズに縮小してA4サイズの ポートレイトでプリントします。

 $[BA \rightarrow AA$  3J]: (Fmode8)

B4サイズのジッスンヨコ用のデータを3/4のサイズに縮小してA4サイズのラ ンドスケープでプリントします。

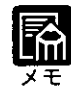

- ▶ページレイアウトグループの[ヨウシサイズ]は、A4サイズが基準です が、A3、B4も選択できます。
- 「用紙サイズを設定する」→P.108
- ページフォーマットの印字領域を用紙の印字領域いっぱいに広げてプリン トする「ワイド領域モード」を設定できます。 「印字領域を設定する」→P.107
- 用紙を縦に使う場合をポートレイト、横に使う場合をランドスケープと言 います。

## 上余白を設定する(ウエヨハク)

階層図

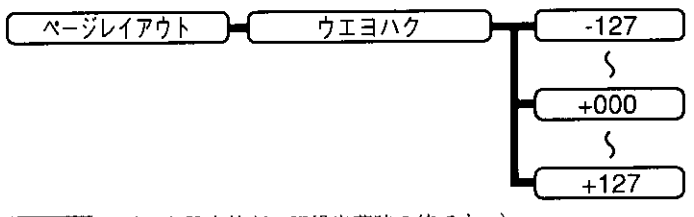

(ニーニ)で示した設定値が、工場出荷時の値です。)

それぞれのページフォーマットで設定されている1行目(TOF)の上端を基準 に、印字開始位置を上下方向にずらします。

「+ |の値で下方向、「-」の値で上方向に、印字開始位置をずらします。

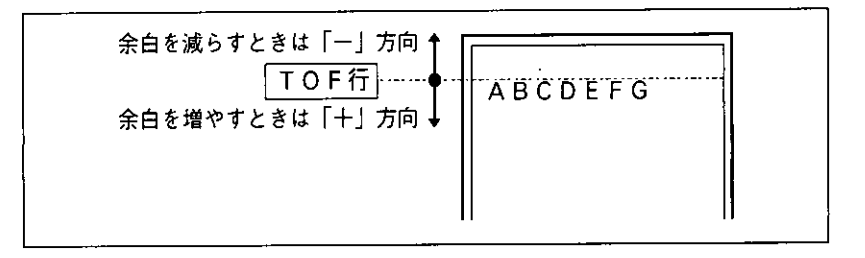

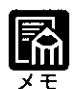

● 設定値が1増えると、ずらす位置が1/72インチ(約0.35mm)増えます。

◆カット紙のページフォーマットの場合

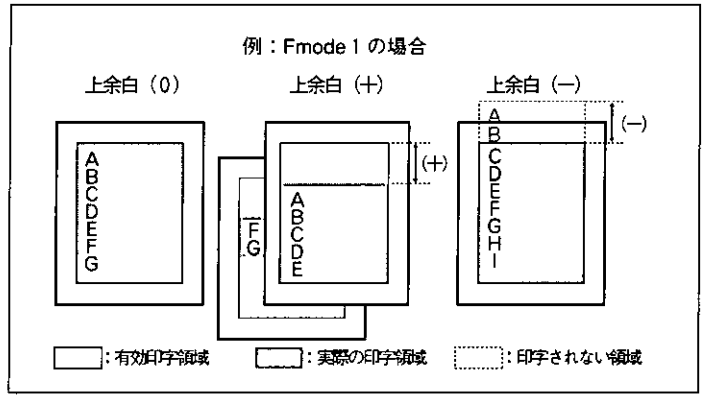

- \* 上余白を増やした結果、印字データがボトム位置を越える場合は、次 のページの1行目の位置からプリントされます。
- \* 上余白を減らした場合、有効印字領域の上端を超えた部分はプリント されません。下端はボトム位置までプリントされます(ただし、ペー ジ長を設定していない場合)。

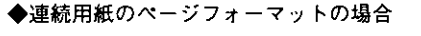

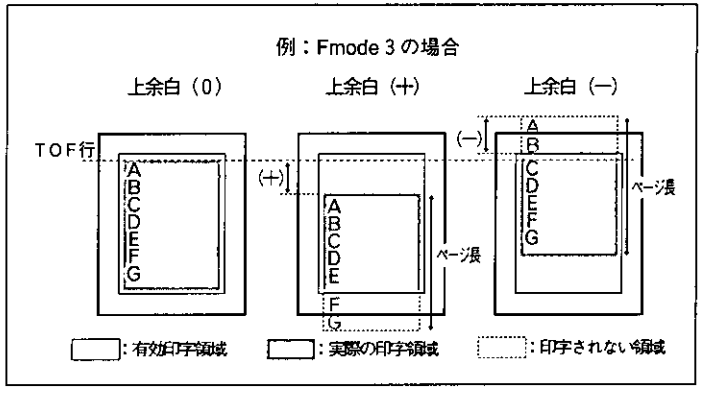

- \* 上余白を増やした場合、印字データがボトム位置を越えると、ボトム 位置からページ長(初期状態の1行目からボトム位置までの範囲)まで のあふれたデータはプリントされません。
- \* 上余白を減らした場合、有効印字領域の上端を超えた部分のデータは プリントされません。下端はページ長までのデータをプリントします。

用紙位置を左右に微調整する(ヨウシイチビチョウセイ)

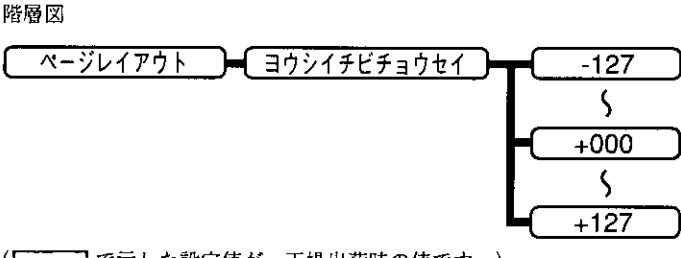

用紙の左端を基準として、ページフォーマットで設定されている印字位置を 左右方向にずらします。

「+」の値で左方向、「ー」の値で右方向に、設定した値だけ印字開始位置をず らします。

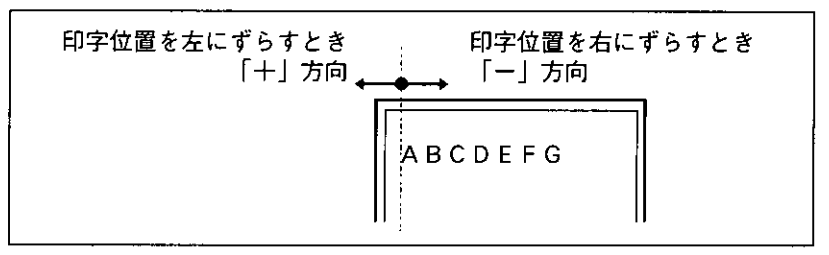

- ▶設定値が1増えると、ずらす位置が1/72インチ(約0.35mm)増えます。 ▶データの左端が欠けてプリントされる場合は、本項目の設定を調節して本
	- 機の印字領域内(上下左右5mm以内)に入るようにしてください。
	- 印字位置は、印字領域(標準、またはワイド領域モード)の設定によって変 わります。
		- ◆標準領域モードでの印字動作

実寸サイズでプリントするページフォーマットの場合

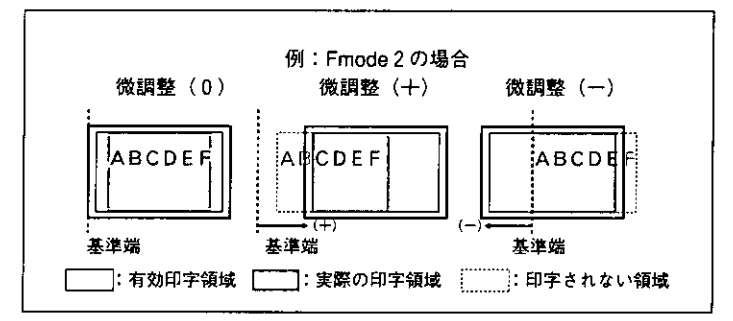

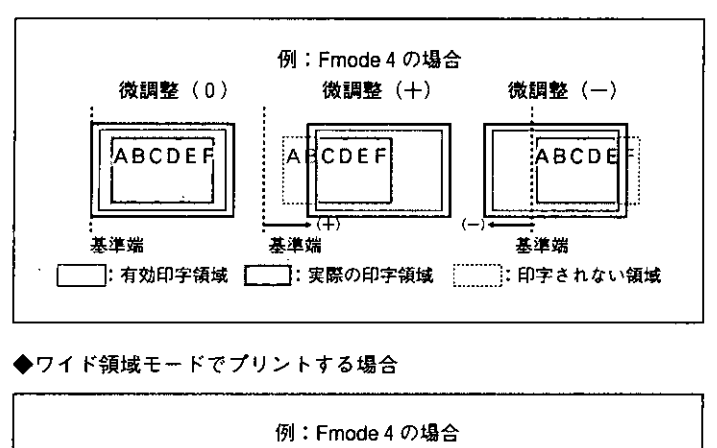

微調整 (十)

 **̄:有効印字領域 [ ̄ ̄]:実際の印字領域 [ ̄ ̄ ̄:印字されない領域** 

ANCDEFGHI

LMN

IJ.

基準端

微調整(一)

**ABCDE** 

FGHI **KLMN** 

基準端

縮小プリントするページフォーマットの場合

## 印字領域を設定する(リョウイキ)

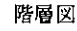

 $\mathbf{t}$ 

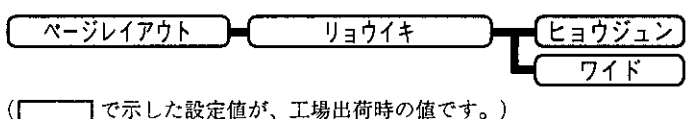

微調整 (0)

ABCDEFG

**HIJKLMN** 

基準端

それぞれのページフォーマットにしたがったレイアウトでプリントするか、 または本機の有効印字領域ほぼいっぱいにプリントするかを設定します。 Fmode 1, 2で[ヨウシサイズ]を[A3]に設定している場合およびFmode 3, 4, 6,7,8の場合に有効です。

ワイドに設定してプリントした場合、ESC/P準拠プリンタのレイアウトとは 異なりますが、ページフォーマットの印字領域の制限がなくなるため、用紙 の紙面を有効に使ってプリントすることができます。レイアウトについて は、付録A「ESC/Pエミュレーションのページフォーマット | P.146も併せてご 覧ください。

[ヒョウジュン]

各ページのページフォーマットにしたがったレイアウト(ESC/P準拠プリンタ と同じレイアウト)でプリントします。

#### [ワイド]

現在セットされている用紙の有効印字領域とほぼ同じ範囲まで印字領域を広 げてプリントします。

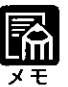

) 用紙のサイズが小さい場合、[ワイド]に設定しても、印字領域拡大の効果 があまり上がらないことがあります。

詳しくは、付録A「ページフォーマットと印字範囲」P.150をご覧くださ  $U_{\alpha}$ 

右マージンの位置を設定する(ミギマージンキテイチ)

階層図

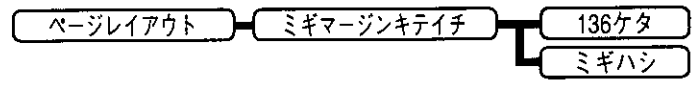

実寸サイズでプリントするページフォーマット(Fmode1,2)のときの、右マー ジンの位置を設定します。

#### $[136/9]$

136桁目の位置を右マージンとします。

[ミギハシ]

現在の用紙サイズの有効印字領域の右端の位置を右マージンとします。

## 用紙サイズを設定する(ヨウシサイズ)

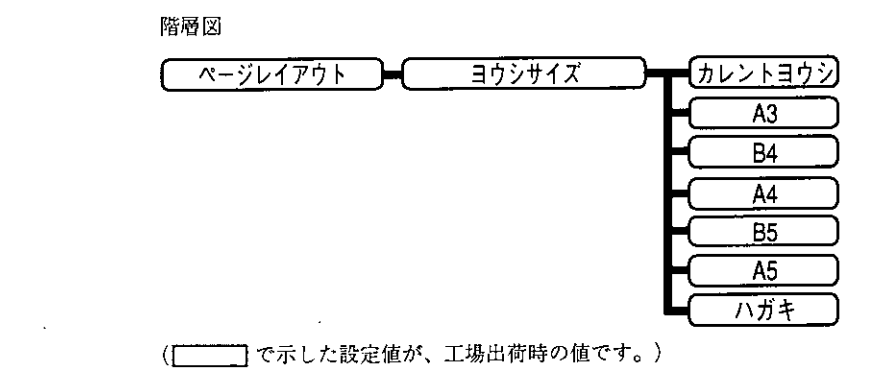

プリントする用紙のサイズを設定します。

「カレントヨウシ】は、現在選択されている給紙元の用紙サイズを指します。

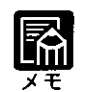

● [カレントヨウシ]以外を設定したときに、本項目で設定したサイズの用紙 がセットされていないと、指定のサイズの用紙を要求するメッセージが表 示されます。設定したサイズの用紙をセットしてください。

● 共通セットアップメニューの[トレイヨウシサイズ]を[フリー]に設定し て、手差しトレイからプリントする場合は、[カレントヨウシ]以外の設定 値を選択してください。 → ユーザーズガイド「困ったときには」

2ページ分のデータを1ページにプリントする(2ページインサツセッテイ)

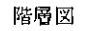

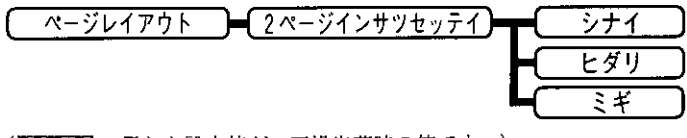

□ で示した設定値が、工場出荷時の値です。)  $(T^{-1})$ 

アプリケーションソフト側で作成したデータがA4またはB5サイズの場合に 限り、2ページ分のデータを並べて1ページにプリントできます。

### 「ヒダリ】

2ページ分のデータを左または上から並べてプリントします。

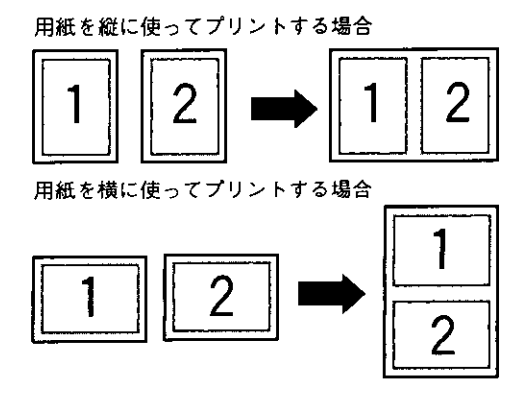

 $[\equiv 1]$ 2ページ分のデータを右または下から並べてプリントします。

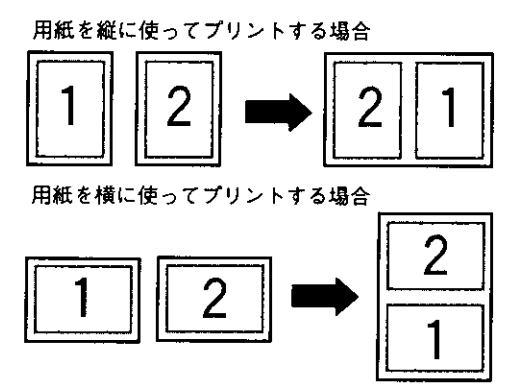

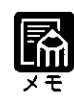

 $\overline{\phantom{a}}$ 

- ▶この機能では、縮小はせずに原寸でプリントするので、アプリケーション ソフト側で作成したデータがA4サイズのときはA3サイズの用紙にプリン トされ、B5サイズのときはB4サイズの用紙にプリントされます。
- A4とB5サイズのデータを並べて1ページにプリントすることはできませ  $h_{\circ}$
- A4またはB5以外のサイズのデータを2ページ印刷しようとしても、通常 の状態でプリントされます。

# 2 フォントグループを設定する

フォントグループでは、漢字の書体やサイズ、1バイトコード表などに関す る設定を行います。

●フォントグループの設定項目を表示するまでの操作

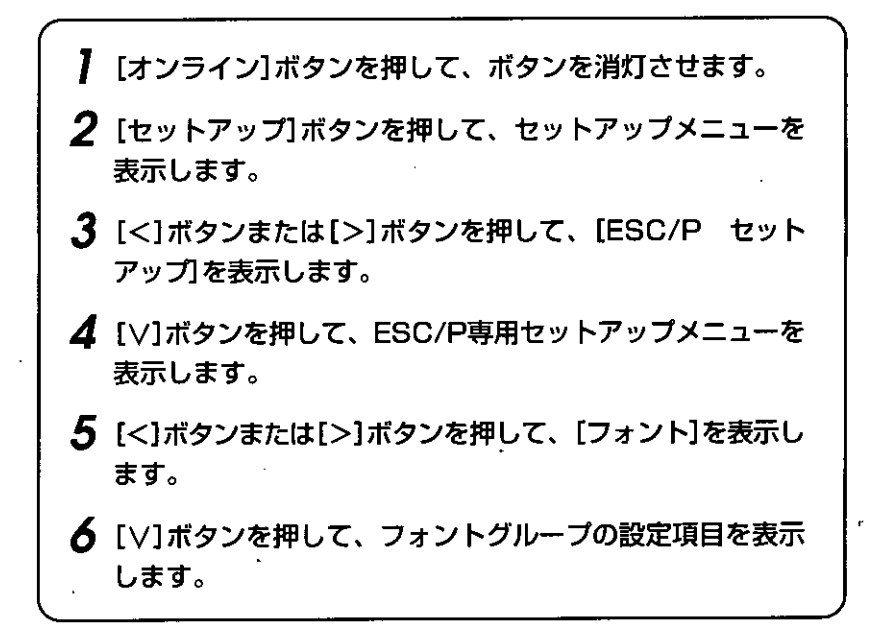

漢字書体を設定する(カンジショタイ)

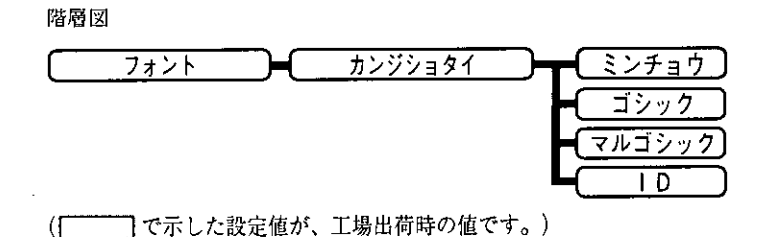

漢字などの全角文字の書体を設定します。 書体をID番号で指定するときは、本項目を[ID]に設定します。ID番号はフォ ントグループの「フォントID](次項目)で指定します。 「ID番号で漢字書体を指定する」→P.112

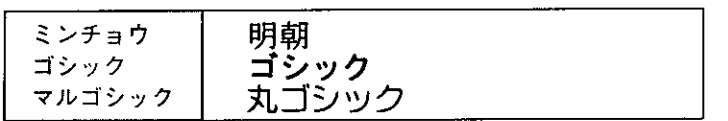

ID番号で漢字書体を指定する(フォント ID)

階層図

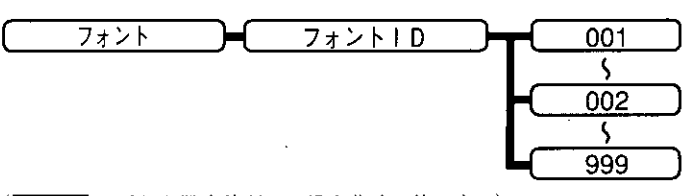

「カンジショタイ](前項目)で[1D]を選択した場合に、実際に使用する書体 のID番号を指定します。 「漢字書体を設定する」→P.111

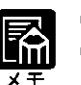

▶本項目は、[カンジショタイ]を[ID]に設定した場合にのみ表示されます。 **書体のID番号については、共通フォントリストをご覧ください。** 付録B「動作モード共通のリストー共通フォントリストー」→P.158

## 漢字サイズを設定する(カンジサイズ)

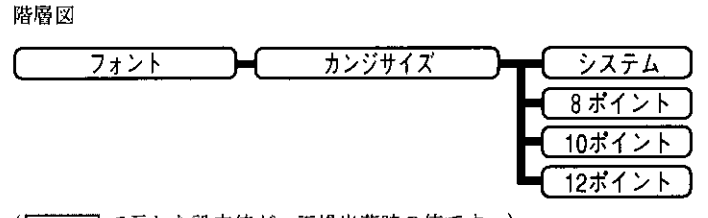

(ニュー)で示した設定値が、工場出荷時の値です。)

漢字などの全角文字のサイズを設定します。 [システム]に設定すると、現在のページフォーマットにしたがった文字サイ ズでプリントします。

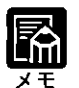

● Fmode1,2,3,6は10ポイント相当、Fmode4,7,8は8ポイント相当です。

1 バイトコード表の文字セットを設定する(モジコード)

階層図

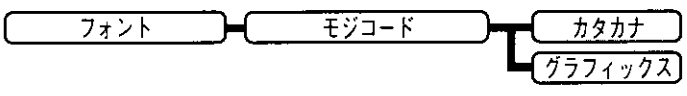

(| で示した設定値が、工場出荷時の値です。)

1バイトコード表に、カタカナまたは拡張グラフィックスの文字セットを セットします。

#### [カタカナ]

データに1バイトコードの文字があったとき、カタカナの1バイトコード表 に対応した文字でプリントします。

### [グラフィックス]

データに1バイトコードの文字があったとき、拡張グラフィックスの1バイ トコード表に対応した文字でプリントします。

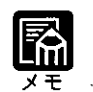

しこの機能は、ESC/P準拠プリンタのDIPスイッチの文字コード設定機能に 対応しています。

国別文字を設定する(クニベツモジ)

階層図

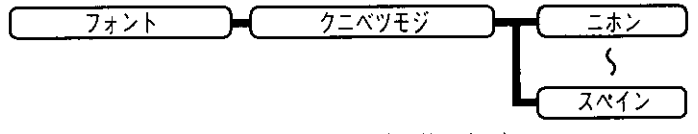

(ニーニー)で示した設定値が、工場出荷時の値です。)

1バイトコード表に割り当てられている国別文字対応の部分に、次にあげる 指定の国の文字セットをセットします。

[ニホン]、[ノルウェー]、[デンマーク2]、[スペイン2]、[ラテンアメリ カ]、[USA]、[フランス]、[ドイツ]、[UK]、[デンマーク]、[スウェーデ ン]、[イタリア]、[スペイン]

# 3 印字機能グループを設定する

印字機能グループでは、イメージデータの補正や、登録文字、縮小文字に関 する設定を行います。

●印字機能グループの設定項目を表示するまでの操作

- 】 [オンライン]ボタンを押して、ボタンを消灯させます。
- 2 [セットアップ]ボタンを押して、セットアップメニューを 表示します。
- $3$  [<]ボタンまたは[>]ボタンを押して、[ESC/P セット アップ】を表示します。
- ▲ [V]ボタンを押して、ESC/P専用セットアップメニューを 表示します。
- 5 [<]ボタンまたは[>]ボタンを押して、[インジキノウ]を表 示します。
- 6 [∨]ボタンを押して、印字機能グループの設定項目を表示 します。

イメージデータを補正する(イメージノホセイ)

階層図

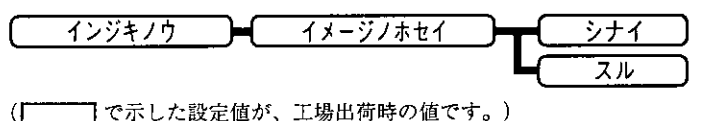

矩形罫線や網かけなどのイメージデータを補正するかどうかを設定します。 通常は「シナイ」に設定しておきます。 次のような現象が出てしまうときに、本項目を[スル]に設定して、イメージ データを補正します。

- 罫線が離れる
- ■網かけ上に縞(白い部分)が入る
- ■網かけに線が入る

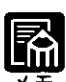

● 本項目を[スル]に設定しても、上記のような現象が改善されない場合があ ります。本機の解像度がESC/P準拠プリンタとは異なるためです。

縮小文字プリントを設定する(シュクショウモジ)

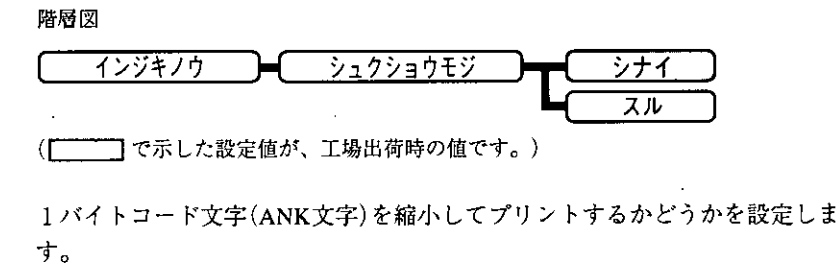

[スル]に設定すると、1バイトコード文字の横幅を1/2程度に縮小してプリン トします。

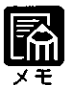

● この機能は、ESC/P準拠プリンタのDIPスイッチの縮小印字機能に対応し ています。

● 15CPIの文字は縮小プリントされません。

# 4 印字動作グループを設定する

印字動作グループでは、1行を印字したあとの改行動作の設定を行います。

## ●印字動作グループの設定項目を表示するまでの操作

- 】 [オンライン]ボタンを押して、ボタンを消灯させます。 2 [セットアップ]ボタンを押して、セットアップメニューを
- 表示します。
- 3 [<]ボタンまたは[>]ボタンを押して、[ESC/P セット アップ1を表示します。
- ▲ [V]ボタンを押して、ESC/P専用セットアップメニューを 表示します。
- $\boldsymbol{5}$  [<]ボタンまたは[>]ボタンを押して、[インジドウサ]を表 示します。
- 6 [∨]ボタンを押して、印字動作グループの設定項目を表示 します。

自動改行を設定する(カイギョウキノウ)

階層図

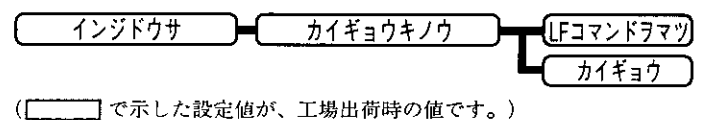

復帰コード(CR)を受信したときの、印字位置の移動のしかたを設定します。

[LFコマンドヲマツ]に設定した場合、コンピュータから改行コード(LF)が 送られるまで改行しません。復帰のみ行い、その行の第一文字目へ印字位置 を移動します。

[カイギョウ]に設定した場合、印字位置が右マージンまたは有効印字領域の 右端を超えようとしたとき、改行コード(LF)を受信しなくても復帰/改行を 行い、自動的に次の行の第一文字目へ印字位置を移動します。

) この機能は、ESC/P準拠プリンタのDIPスイッチの自動改行に対応してい ます。

# 5 VFCグループを設定する

VFCグループでは、連続用紙やカット紙のページ長に関する設定をします。

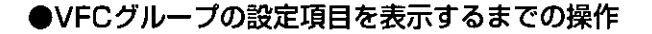

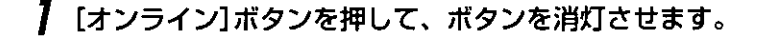

- 2 [セットアップ]ボタンを押して、セットアップメニューを 表示します。
- 3 [<]ボタンまたは[>]ボタンを押して、[ESC/P セット アップ」を表示します。
- ▲ [V]ボタンを押して、ESC/P専用セットアップメニューを 表示します。
- 5 [<]ボタンまたは[>]ボタンを押して、[VFC]を表示しま す。
- 6 [∨]ボタンを押して、VFCグループの設定項目を表示しま す。

## 連続用紙のページ長を設定する(レンゾクヨウシチョウ)

階層図

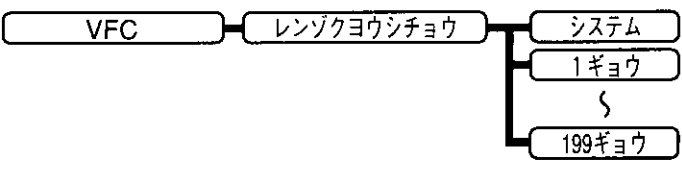

(ニニコで示した設定値が、工場出荷時の値です。)

連続用紙(Fmode3、4、6)のページ長を、ページフォーマットで決められてい る行数に設定するか、プリンタユニット操作パネルで指定した行数に設定す るかを選択します。

「システム]に設定すると、ページフォーマットで決められているページ長に 設定します。

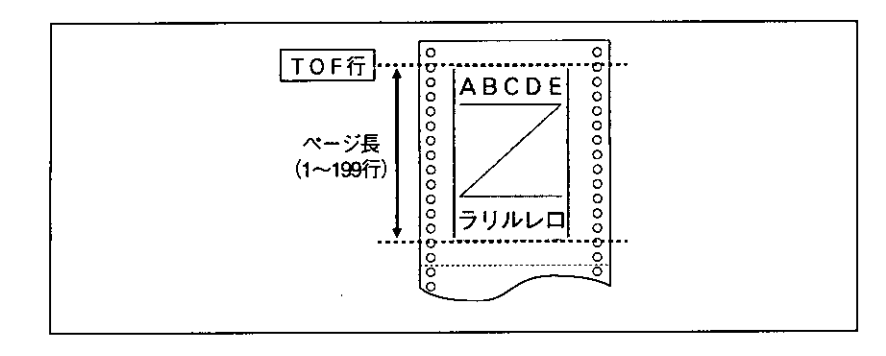

- ▶行間は1インチあたり6行(6LPI)です。(LPIは、Line <u>P</u>er Inchの略で、 1インチあたりの行数を表す単位です。)
- 設定値が1増えると、1/6インチ(約4.2mm) ずつページ長が増えます。
	- プリンタユニット操作パネルまたはコントロールコマンドによってミシン 目スキップ行数が設定されている場合は、実際の改ページ位置は、設定し たページ長の位置より上になります。

## カット紙のページ長を設定する(タンピョウヨウシチョウ)

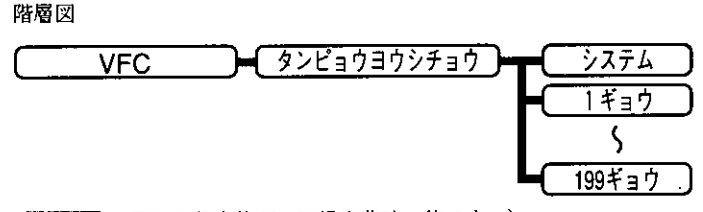

7で示した設定値が、工場出荷時の値です。)  $\mathcal{F}$ 

カット紙(Fmode1、2、7、8)のページ長を、ページフォーマットで決められ ている行数に設定するか、プリンタユニット操作パネルで指定した行数に設 定するかを選択します。

[システム]に設定すると、ページフォーマットで決められているページ長に 設定します。

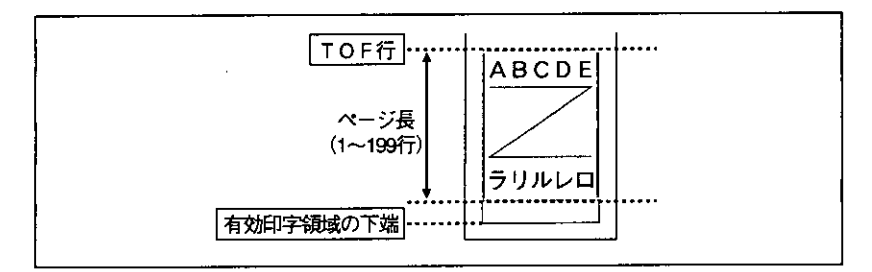

第6章 ESC/P専用セットアップメニューの設定

<mark>▶行間は1インチあたり6行(6LP</mark>I)です。(LPIは、<u>L</u>ine <u>P</u>er <u>I</u>nchの略で、 1インチあたりの行数を表す単位です。)

● 設定値が1増えると、1/6インチ(約4.2mm)ずつページ長が増えます。

● ミシン目スキップ行数を設定した場合は、実際の改ページ位置は、設定し たページ長の位置より上になります。

ミシン目スキップ行数を設定する(ミシンメスキップ)

階層図

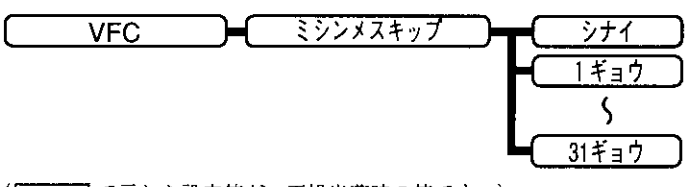

([ で示した設定値が、工場出荷時の値です。)

ページ長で設定されている行数の、下端からプリントしない(スキップする) 行数を設定します。[シナイ]に設定すると、スキップしません。

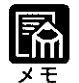

- 行間は1インチあたり6行(6LPI)です。(LPIは、<u>L</u>ine <u>P</u>er Inchの略で、 1インチあたりの行数を表す単位です。)
- 設定値が1増えると、1/6インチ(約4.2mm)ずつスキップされる領域が増 えます。
- Fmode3,4,6の連続用紙のページフォーマットと、Fmode7,8のワイドモー ドで有効です。
- ミシン目スキップ行数を設定した場合は、実際の改ページ位置は、設定し たページ長の位置より上になります。

# 6 その他のグループを設定する

その他のグループでは、登録文字の保存方法の設定を行うことができます。

## ●その他のグループの設定項目を表示するまでの操作

- 】 [オンライン]ボタンを押して、ボタンを消灯させます。
- 2 [セットアップ]ボタンを押して、セットアップメニューを 表示します。
- $\bf{3}$  [<]ボタンまたは[>]ボタンを押して、[ESC/P セット アップ】を表示します。
- ▲ [V]ボタンを押して、ESC/P専用セットアップメニューを 表示します。
- 5 [く]ボタンまたは[>]ボタンを押して、[ソノタ]を表示します。
- 6 [∨]ボタンを押して、その他のグループの設定項目を表示 します。

本機に登録された文字をどの時点まで保持するかを設定する(トウロクレベル)

階層図

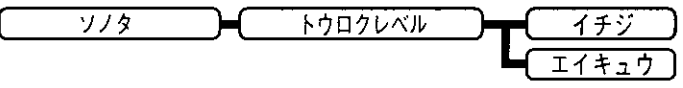

コントロールコマンドで登録した文字を、そのジョブの間だけ一時的に保存 するのか、電源をオフにするまで、またはプリンタ機能を再起動するまで保 存するのかを設定します。

[イチジ]に設定すると、登録文字をジョブ中だけ保存します。ジョブが終 了すると削除されます。

「エイキュウ]に設定すると、電源をオフにするまで、またはプリンタ機能を 再起動するまで保存します。

「ハードリセット」と表示されるまで「リセット」ボタンを押し続けてハードリ セット操作を行うと、登録内容が削除されます。

→ ユーザーズガイド「すべての作業を中止する(ハードリセット)」

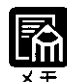

- ▶本機はデータを受信するとコントロールコマンドを認識して、プリントを 開始/終了します。この処理を「ジョブ」といいます。ジョブ中は、プリン タユニット操作パネルのジョブランプが点灯または点滅します。
	- 登録データと通常のデータを別々に送信する場合は「エイキュウ」に設定し てください。

הי

# 第7章

## セットアップ以外の メニューの設定

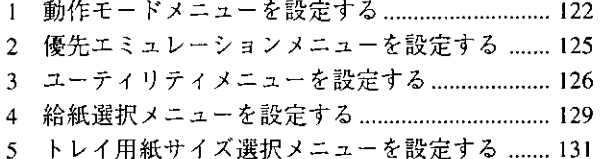

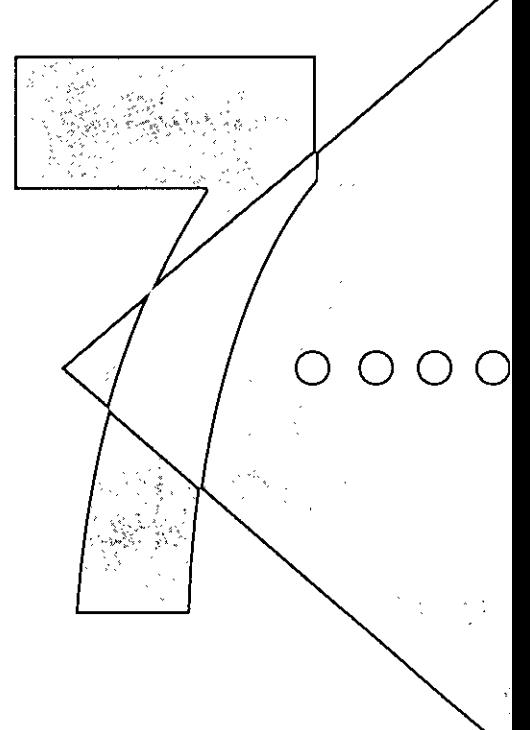

 $\frac{1}{2}$ 

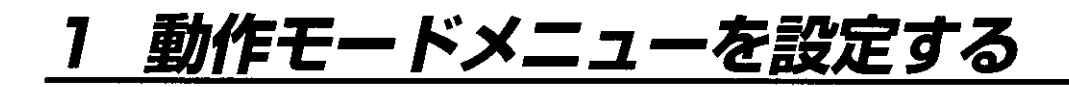

### ●動作モードメニューを表示するまでの操作

[オンライン]ボタンを押して、ボタンを消灯させます。 [動作モード]ボタンを押して、動作モードメニューを表示 します。

階層図

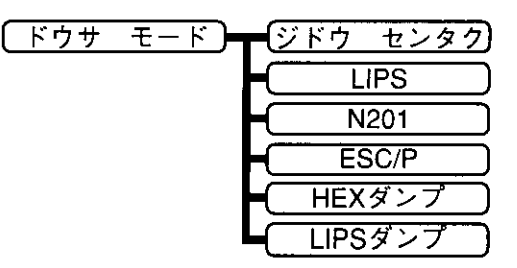

(ニーニ)で示した設定値が、工場出荷時の値です。)

お使いのアプリケーションソフトのプリンタ選択画面で選択したプリンタ名 の種類やプリントするデータの種類に合わせて、次のいずれかに動作モード を切り替えることができます。

[ジドウ センタク] (自動切替モード)

コンピュータから送信されたデータが、LIPS、N201エミュレーションコマン ド、ESC/Pエミュレーションコマンドのいずれを使用しているのかを自動的 に判別して、LIPSモード、N201エミュレーションモード、ESC/Pエミュレー ションモードに切り替えます。

アプリケーションソフトからプリントする場合、通常はこのモードでお使い ください。

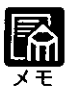

●工場出荷時の状態では、すべてのモードを対象に自動切り替えを行うよう に設定されていますが、自動切り替えの対象となるモードを限定すること もできます。

「動作モード自動切り替えの対象を設定する」→P.39

#### $[LIPS](LIPSE - F)$

LIPSモードに切り替えます。アプリケーションソフトが使用するコントロー ルコマンドがLIPSに限られる場合や、自動切り替えでうまくLIPSモードに切 り替わらない場合にこのモードにします。

#### [N201](N201エミュレーションモード)

N201エミュレーションモードに切り替えます。アプリケーションソフトが使 用するコントロールコマンドがN201エミュレーションコマンドに限られる場 合や、自動切り替えでうまくN201エミュレーションモードに切り替わらない 場合にこのモードにします。

#### [ESC/P](ESC/Pエミュレーションモード)

ESC/Pエミュレーションモードに切り替えます。アプリケーションソフトが 使用するコントロールコマンドがESC/Pエミュレーションコマンドに限られ る場合や、自動切り替えでうまくESC/Pエミュレーションモードに切り替わ らない場合にこのモードにします。

#### [HEXダンプ] (ヘキサダンプモード)

コンピュータから送信されたデータを図形や文字に変換せずに16進コードで プリントします。コンピュータからの出力内容を検証する場合などにこの モードにします。

ヘキサダンプリストの見かたについては、付録 B「ヘキサダンプリスト」P.154 をご覧ください。

#### [LIPSダンプ] (LIPSダンプモード)

·コンピュータから送信されたデータを図形や文字に変換せずにLIPSのコント ロールコマンドの形式でプリントします。コンピュータからの出力内容を検 証する場合などにこのモードにします。

LIPSダンプリストの見かたについては、付録 B「LIPSダンプリスト」P.154を ご覧ください。

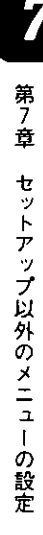

▶ 動作モードの 自動切り替えについて

アプリケーションソフトのプリンタ選択画面で、常に特定のプリンタ名し か選択しない(特定のコントロールコマンドしか使わない)場合以外は、動 作モードは自動切り替えに設定しておくと便利です。

「動作モード自動切り替えの対象を設定する』→P.39

自動切り替えに設定した場合は、受信したデータの順にコントロールコマ ンドの種類を認識して動作モードを切り替えてプリントします。

自動切り替えで正しく動作モードを切り替えたいときは、ジョブタイムア ウトを設定しておく必要があります。ジョブタイムアウトは、データが入 力されなくなってから一定時間以上たつと、それまで動作していた動作 モードを終了し、次の動作モードに切り替われる状態にする機能です。工 場出荷時は、データが入力されなくなってから30秒たつと、動作モードを 終了するように設定されています。

また、本機にはインタフェースの種類を自動的に切り替える機能もありま す。インタフェースの自動切り替えと動作モードの自動切り替えを同時に 設定している場合は、先にデータを受信したインタフェースに切り替え て、そのデータのコントロールコマンドの種類を識別して動作モードを切 り替えます。

「インタフェースの種類を設定する」→P.57

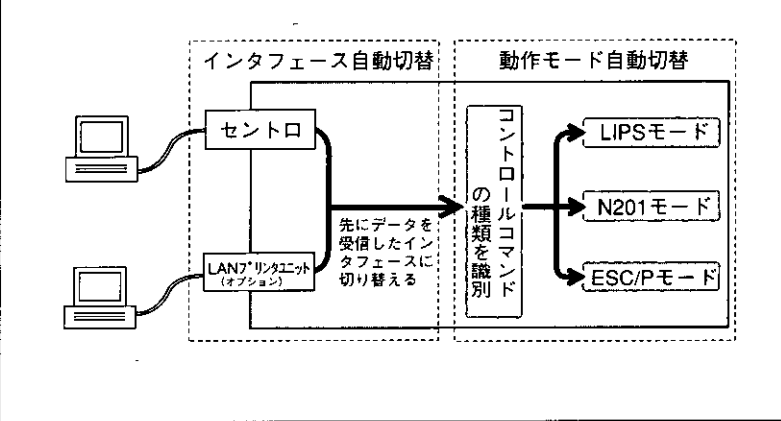

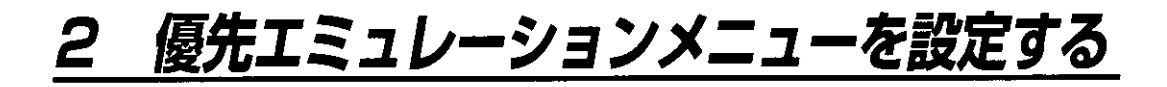

## ●優先エミュレーションメニューを表示するまでの操作

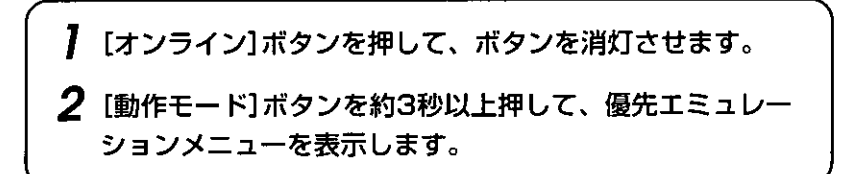

階層図

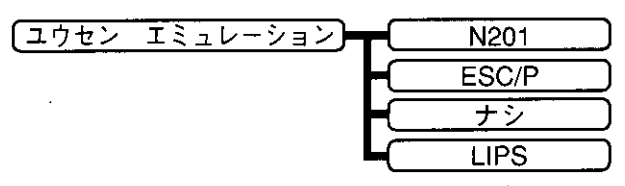

( | で示した設定値が、工場出荷時の値です。)

動作モードの自動切り替えを設定した状態で、プリンタがコントロールコマ ンドを識別できなかった場合に、優先的に切り替える[優先エミュレーショ ン]を設定しておくことができます。

[N201](N201エミュレーションモード) N201エミュレーションモードを優先エミュレーションにします。

[ESC/P] (ESC/Pエミュレーションモード) ESC/Pエミュレーションモードを優先エミュレーションにします。

[ナシ]

優先エミュレーションを設定しません。 コントロールコマンドを識別できなかった場合は、以前の動作モードで引続 き処理をします。

 $ILIPS1(LIPSE - K)$ LIPSモードを優先エミュレーションにします。

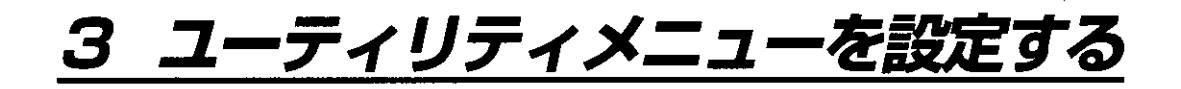

## ●ユーティリティメニューを表示するまでの操作

】 [オンライン]ボタンを押して、ボタンを消灯させます。 2 [ユーティリティ]ボタンを押して、ユーティリティメ ニューを表示します。

階層図

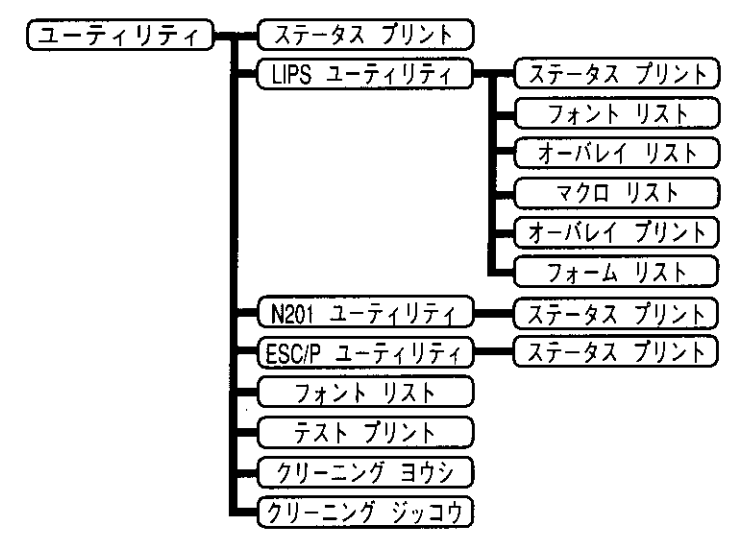

(ニーニコで示した設定値が、工場出荷時の値です。)

本機内部の状態や搭載されているフォントなどの情報のプリント、本機のク リーニングなどを行うことができます。

## ●[ステータス プリント](共通ステータスプリント)

搭載しているRAMの容量や、共通セットアップメニューで設定した内容など がプリントされます。動作モードに関係なく選択できます。

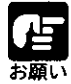

▶ネットワークプロトコルの設定時に、MAC (Media Access Control) アド レスが必要になる場合があります。MACアドレスは、ステータスプリン トの「拡張インタフェース」の「ベンダーインフォ」に表示されます。実際に MACアドレスを使用するときは、2桁ごとの区切りを入れずに使用してく ださい。(例:0000850448A6)

## ●[LIPS ユーティリティ](LIPS専用ユーティリティ)

LIPSモードでの本機の内部情報をプリントします。本項目は、動作モードが 自動切り替えまたはLIPSモードのときに表示され、選択できるようになりま す。

#### ステータス プリント

共通ステータスプリントの内容に、LIPS専用セットアップメニューで設定し た内容を加えてプリントされます。

#### フォント リスト

LIPSモードで使用できるフォントの一覧がプリントされます。

#### オーバレイ リスト

オーバレイ領域に登録されているフォーマットデータの番号とサイズを一覧 にしてプリントします。登録されているフォーマットデータがない場合は、 何もプリントされません。

#### マクロ リスト

マクロ領域に登録されているマクロの番号とサイズ、マクロが保存されてい る場所(RAM)を一覧にしてプリントします。登録されているマクロがない場 合は、何もプリントされません。

### オーバレイ プリント

オーバレイ領域に登録されているフォーマットデータのうち、LIPS専用セッ トアップメニューのオーバレイ1、2に設定されている番号のオーバレイの 内容がプリントされます。オーバレイ1、2ともに設定されている場合は、 両方の内容がプリントされます。設定されていない場合は何もプリントされ ません。

#### フォームリスト

フォーム領域に登録されているフォームデータとフォームキャッシュ機能に よって保持されているフォーム画像の名称、保存されている場所(RAM)、登 録サイズなどを一覧にしてプリントします。登録されているフォームデー タ、フォーム画像がない場合は、何もプリントされません。

### ●[N2O1 ユーティリティ](N2O1専用ユーティリティ)

N201エミュレーションモードでの本機の内部情報をプリントします。本項目 は、動作モードが自動切り替えまたはN201エミュレーションモードのときに 表示され、選択できるようになります。

#### ステータス プリント

共通ステータスプリントの内容に、N201専用セットアップメニューで設定し た内容を加えてプリントされます。

## ●[ESC/P ユーティリティ](ESC/P専用ユーティリティ)

ESC/Pエミュレーションモードでの本機の内部情報をプリントします。本項 目は、動作モードが自動切り替えまたはESC/Pエミュレーションモードのと きに表示され、選択できるようになります。

### ステータス プリント

共通ステータスプリントの内容に、ESC/P専用セットアップメニューで設定 した内容を加えてプリントされます。

### ●[フォント リスト](共通フォントリスト)

本機に搭載されているフォントのID番号、名称、サンプルの一覧がプリント されます。動作モードに関係なく選択できます。

## ●[テスト プリント](共通テストプリント)

搭載しているRAMの容量や、共通セットアップメニューで設定した内容など がプリントされます。動作モードに関係なく選択できます。

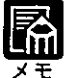

● 共通ステータスプリント、共通フォントリスト、共通テストプリントの出 カサンプルについては、付録B「動作モード共通のリストIP.157をご覧く ださい。LIPSのステータスプリントとフォントリスト、フォームリスト、 N201のステータスプリント、ESC/Pのステータスプリントの出力サンプ ルについては、付録B「動作モード専用のリスト JP.160をご覧ください。 ● 各リストのプリントは、現在選択されている給紙元の用紙サイズでプリン トされます。

## ●[クリーニング ヨウシ]

本機内部の定着器ローラをクリーニングするための用紙をプリントします。 手差しトレイにA4サイズまたはレターサイズを縦置きでセットし、「クリー ニング ヨウシ]を実行します。

### ●[クリーニング ジッコウ]

プリントしたクリーニング用紙を使って、本機のクリーニングを行います。 プリントしたクリーニング用紙を印刷面を下にして手差しトレイにセット し、「クリーニング ジッコウ]を実行すると、クリーニング用紙が給紙さ れ、クリーニングを行います。

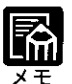

▶定着器ローラのクリーニングは、本体操作パネルを使用して行うこともで きます。本体操作パネルを使ったクリーニング操作については、NTTFAX D-60取扱説明書「定着器ローラのクリーニングをする」をご覧ください。

## 給紙選択メニューを設定する 4

●給紙選択メニューを表示するまでの操作

[オンライン]ボタンを押して、ボタンを消灯させます。 1

[給紙選択]ボタンを押します。 Z

 $\boldsymbol{3}$  [給紙選択]ボタンまたは[V]ボタンを押して、給紙選択メ ニューを表示します。

階層図

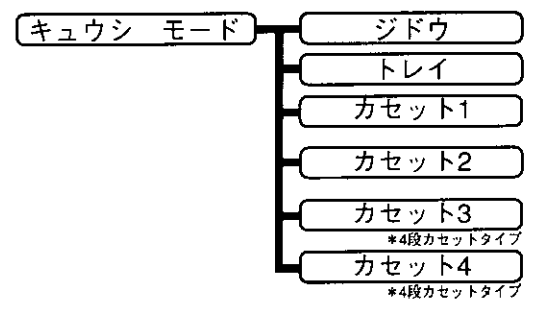

どの給紙カセットまたは手差しトレイからプリントするかを選択できます。 選択後、該当する位置の給紙元表示ランプが点灯します。

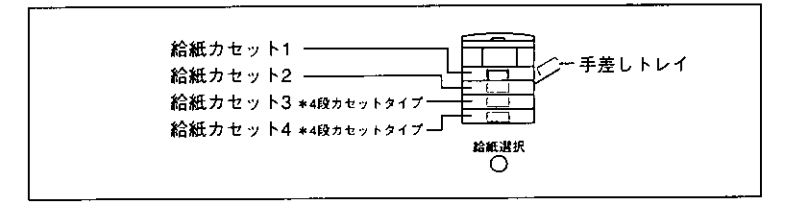

### 「ジドウ1(自動給紙選択)

アプリケーションソフトで選択した用紙サイズに合わせて、給紙カセットま たは手差しトレイを自動的に選択して給紙します。

[トレイ](手差しトレイ選択) 手差しトレイから給紙します。

[カセット1] (給紙カセット1選択) 給紙カセット1から給紙します。

[カセット2] (給紙カセット2選択) 給紙カセット2から給紙します。

[カセット3] (給紙カセット3選択) \*4段カセットタイプ 給紙カセット3から給紙します。

[カセット4] (給紙カセット4選択) \*4段カセットタイプ 給紙カセット4から給紙します。

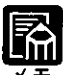

● 操作の途中で[オンライン]ボタンを押すと、そのとき表示していた設定値 を設定し、オンライン状態に戻ります。

- 装着している給紙カセットおよび手差しトレイは、通常はすべて自動給紙 選択の対象となりますが、対象から外すこともできます。 「自動給紙に使用する手差しトレイ、給紙カセットを選択する |→P.43
	- 自動給紙選択で、2つ以上の給紙元に同じサイズの用紙がセットされてい る場合は、給紙元表示ランプが点灯しているほうの給紙元から給紙されま す。用紙がなくなると、同じサイズの用紙がセットされている他の給紙元 へ自動的に切り替わります。
	- 給紙カセットの表示は、2段カセットタイプの場合は「力セット1 ì「力セッ ト2]、4段カセットタイプの場合は[カセット1][カセット2][カセット 3][カセット4]になります。
	- 手差しトレイから給紙する場合は、手差しトレイにセットした用紙のサイ ズをあらかじめ設定しておく必要があります。工場出荷時はA4サイズに設 定されていますが、それ以外のサイズの用紙をセットする場合は、トレイ 用紙サイズ選択メニューでトレイ用紙サイズを設定し直してください。 「トレイ用紙サイズ選択メニューの機能と構造 |→P.10
	- 給紙カセットにA4をセットするときの置きかたは、共通セットアップメ ニューの給紙グループの[ヨウシノムキ]の設定と合わせるか、または[ジ ドウ]に設定してください。

「用紙の置きかたに合わせて用紙の向きを設定する」→P.41

● 手差しトレイにA4/A5/B5/レターをセットするときの置きかたは、共 通セットアップメニューの給紙グループの[ヨウシノムキ]の設定と合わせ てください。

第7章 セットアップ以外のメニューの設定

## トレイ用紙サイズ選択メニューを設定する 5

●トレイ用紙サイズ選択メニューを表示するまでの操作

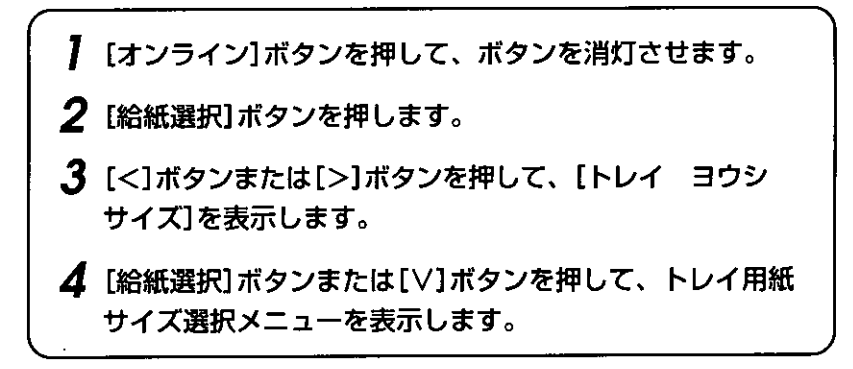

階層図

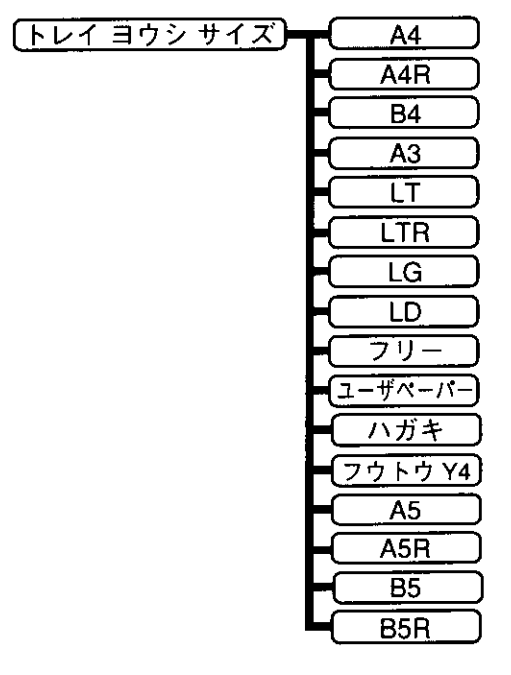

手差しトレイにセットした用紙のサイズは自動的に検知されないため、本項 目で用紙のサイズを設定します。

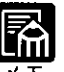

- ▶共通セットアップメニューの給紙グループの[トレイ ヨウシ サイズ]で も同様の設定ができます。
	- 「手差しトレイにセットした用紙サイズを設定する |→P.40
	- [ユーザペーパー]は、アプリケーションソフトなどで定型以外のサイズを 独自に設定してプリントしたいときに選択します。プリント中に用紙サイ ズ交換を要求するメッセージが表示される場合は、[オンライン]ボタンを 押してエラーを解除してからプリントしてください。
	- 本項目を[フリー]に設定すると、1枚ずつ違うサイズの用紙にプリントし たいときなどに便利です。ただし、アプリケーションソフトなどから設定 した用紙サイズと異なるサイズの用紙でプリントすると、用紙サイズ交換 を要求するメッセージが表示されないので、データが欠けてプリントされ ることがあります。
	- [フウトウ Y4]は洋形4号にのみ対応していますが、種類によってはプリ ントできないものもあります。また、有効印字領域は、上下左右の用紙端 から10mm内側までとなります。

→ユーザーズガイド「手差しトレイの用紙サイズを変更する」

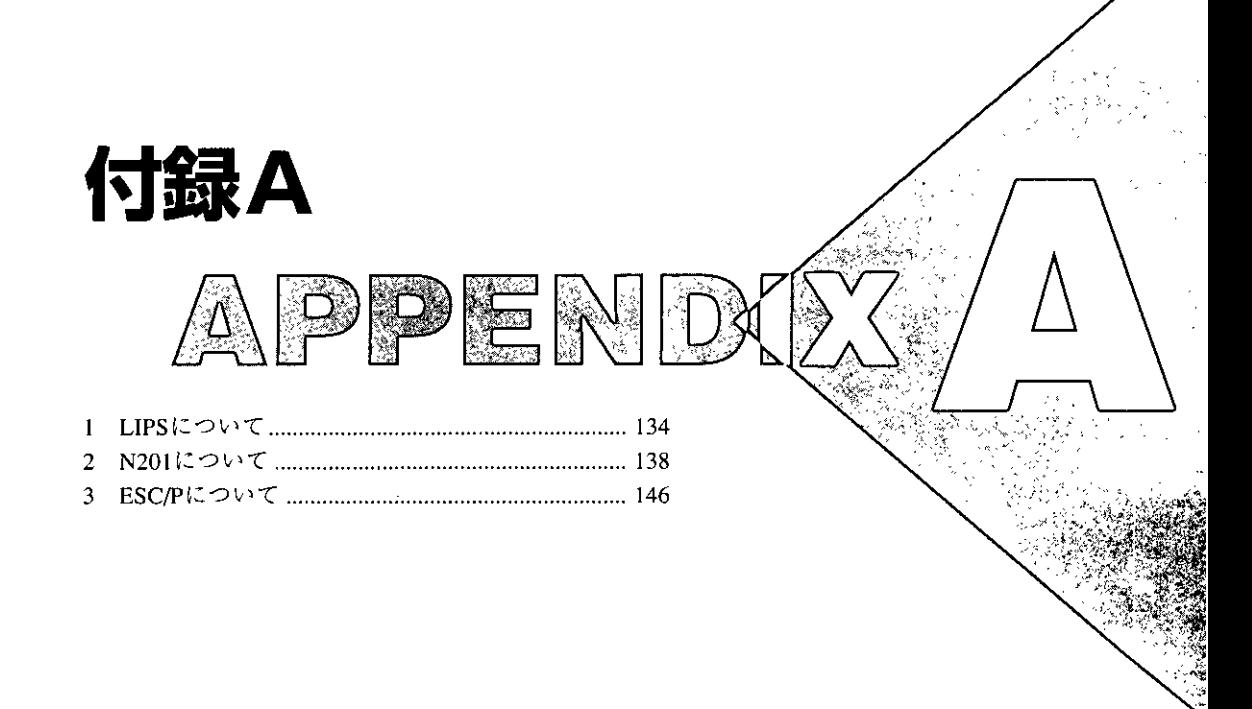

\*本機内蔵フォントのコード表(LIPS、ESC/P、N201)が、本機付属のCD-ROMの [FONTLIST]ディレクトリに収められています。詳しくは、[FONTLIST]ディレクトリ 内のReadmeファイルをご覧ください。 \*本機が標準で対応している3つのコントロールコマンド(LIPS、N201エミュレーション コマンド、ESC/Pエミュレーションコマンド)の機能、書式、コード、パラメータをま とめたリストが、本機付属のCD-ROMの[COMLIST]ディレクトリに収められています。 LIPSコントロールコマンドは[LIPSCONT. TXT]、N201コントロールコマンドは [N201CONT. TXT]、ESC/Pコントロールコマンドは[ESCPCONT. TXT]というファイル 名で入っています。テキストファイルですので、テキストエディタなどを使ってご覧く ださい。

# 1 LIPSについて

## LIPS内蔵フォント

## ●文字セットの属性について

各文字セットは、次のような属性があります。

#### 書体

書体には、「明朝体」「ゴシック体」「ラインプリンタ」「ガーランド」など多数の種類があり ます。

### グラフィックセット

あるグラフィックセットを選択すると、文字コードに対応するフォントパターンが決ま ります。グラフィックセットには、「ROMA |「KATA | HIRA | といった各国語の文字に 対応したものや、「N hKEI」といった罫線や記号などがあります。

#### 文字ピッチ

文字をプリントする間隔です。固定ピッチでは、単位は「CPI(1インチあたりの文字 数)」で示され、コマンドで固定した文字ピッチでプリントされます。「プロポーショナ ル」の文字ピッチは固定ピッチではなく、各文字によって異なります。

## サイズ

文字の大きさを文字の高さで示します。単位は「ポイント」で示します。1ポイントは約 0.35mm(1/72インチ)です。「スケーラブル」のときは、属性として一定の文字サイズは ありません。

#### スタイル

スタイルには「直立体(Upright)」と「イタリック体(Italic)」があります。

#### 太さ

文字の太さには「標準(Medium)」「ボールド(Bold)」「ライト(Light)」があります。

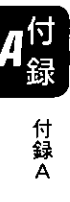
# ●LIPSII+内蔵フォント一覧

文字セット名称の後にはグラフィックセットを付けて使用します。  $\textcircled{f}$ ) ALPIO.XXX - ALPIO.ROMA

1バイトビットマップフォント

| 書体名     | 文字セット名称               |             | グラフィックセット       | 文字ピッチ    | サイズ   | スタイル | 太さ |
|---------|-----------------------|-------------|-----------------|----------|-------|------|----|
|         | ALP10 X X X           |             | ROMA N_USA      | 10.00    | 12.00 |      |    |
|         | ラインプリンタ ALP15 . X X X | N JPN KATA  |                 | 15.00    | 7.20  | 直立体  | 標準 |
|         | ALP1125. X X X        |             |                 | 11.25    | 9.60  |      |    |
|         | A1224M XXX            | <b>ROMA</b> | N USA           | 20.00    | 7.20  |      |    |
|         | A1632M XXX            | N JPN       | <b>KATA</b>     | 15.00    | 9.60  |      |    |
| 明朝体     | A2040M XXX            | <b>HIRA</b> | N hKEI          | 12.00    | 12.00 | 直立体  | 標準 |
|         | A2412M XXX            | ROMA        | N_USA           | 10.00    | 3.60  |      |    |
|         | A3216M XXX            | N JPN       | <b>KATA</b>     | 7.50     | 4.80  |      |    |
|         | A4020M XXX            |             |                 | 6.00     | 6.00  |      |    |
|         | A1224G XXX            | ROMA        | N_USA           | 20.00    | 7.20  |      |    |
|         | A1632G.XXX            | N JPN KATA  |                 | 15.00    | 9.60  |      |    |
| ゴシック体   | A2040G. X X X         | HIRA        | N_hKEI          | 12.00    | 12.00 | 直立体  | 標準 |
|         | A2412G XXX            | <b>ROMA</b> | N USA           | 10.00    | 3.60  |      |    |
|         | A3216G XXX            | N_JPN KATA  |                 | 7.50     | 4.80  |      |    |
|         | A4020G.XXX            |             |                 | 6.00     | 6.00  |      |    |
|         | Garland10 . X X X     | ROMA N_Jpn  |                 | 10.00    |       |      |    |
| Garland | Garland12 . X X X     |             | N/USA N/GER     | 12.00    |       |      |    |
|         | Garland17 . X X X     |             | N / SWD N / JPN | 17.15    |       |      |    |
|         | GarlandPS11 . X X X   | IN / UK     | N UK            | プロポーショナル |       | 直立体  | 標準 |
|         |                       |             | N_USA N_SWD     |          | 10.80 |      |    |
|         |                       | N JPN       | N GER           |          |       |      |    |
|         |                       |             | N_KATA N_HIRA   |          |       |      |    |
|         |                       | N GRF       |                 |          |       |      |    |

# 2バイトビットマップフォント

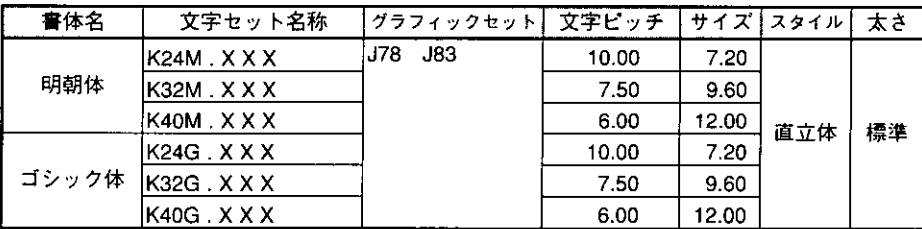

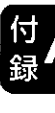

付録<br>A

# ●LIPSIII/IV内蔵フォント一覧

文字セット名称の後にはグラフィックセットを付けて使用します。

 $\Diamond$  Ncourier10.XXX  $\rightarrow$  Ncourier10.ISO\_UK

グラフィックセットの「\*1~6」については、次ページの表を参照してください。

1バイトビットマップフォント

| 書体名     | 文字セット名称              | グラフィックセット         | 文字ピッチ |       | サイズ スタイル | 太さ    |
|---------|----------------------|-------------------|-------|-------|----------|-------|
| Courier | Ncourier10 . X X X   |                   | 10.00 | 12.00 | 直立体      | 標準    |
|         | Ncourier10 I.XXX     | 1, 2, 3, 4        |       |       | イタリック    |       |
|         | Ncourier10 B . X X X |                   |       |       |          | !ボールド |
|         | Ncourier15 . X X X   | $^{\star}1, 2, 3$ | 15.00 | 8.16  |          |       |
|         | Ncourier17 . X X X   | *4                | 16.66 | 8.16  |          | 標準    |
|         | Ncourier20 . X X X   | 1.2.3             | 20.00 | 7.2   |          |       |
|         |                      | *4                | 13.60 | 8.16  |          |       |

1バイトスケーラブルフォント

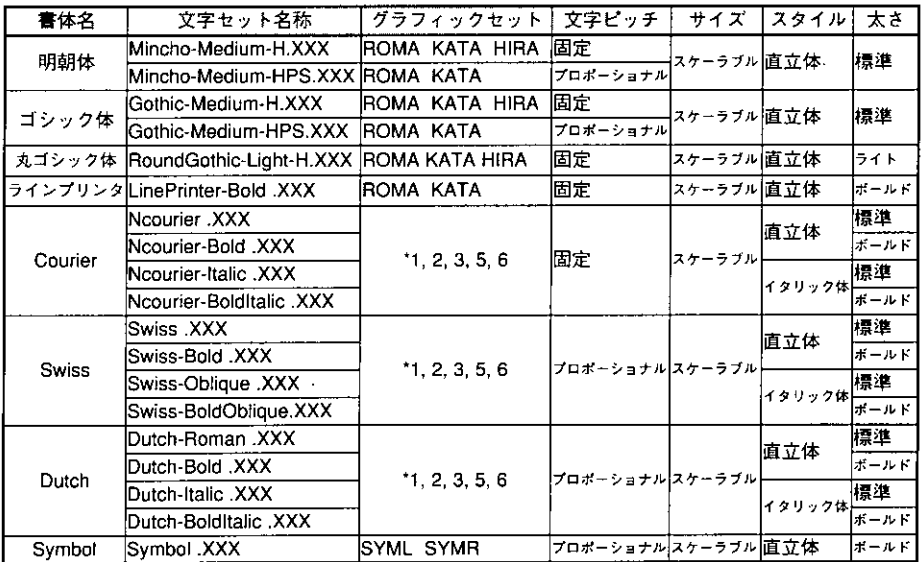

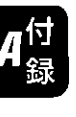

付録<br>A

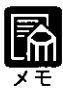

● 1 バイトビットマップフォント表と 1 バイトスケーラブルフォント表の「\*1〜6」の部 分には、次のようなグラフィックセットが入ります。

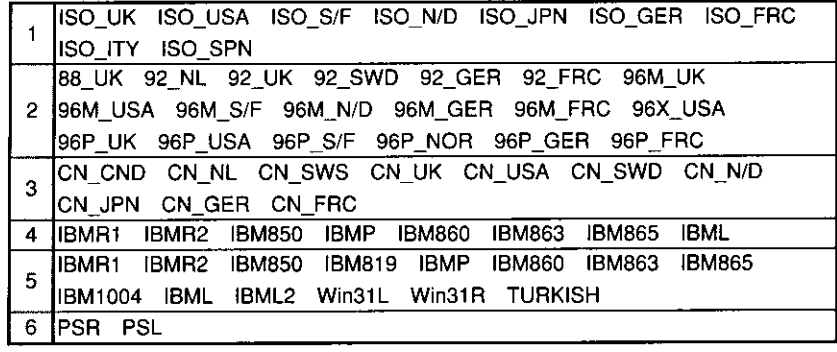

2バイトスケーラブルフォント

 $\lambda$ 

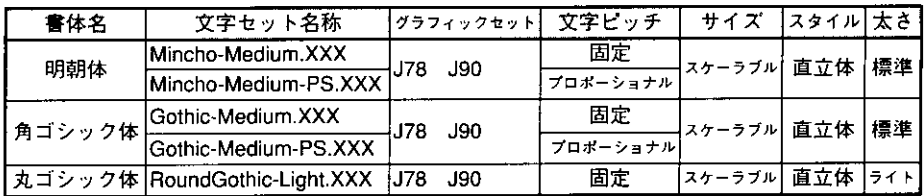

付録 付録<br>A

# N201エミュレーションのページフォーマット

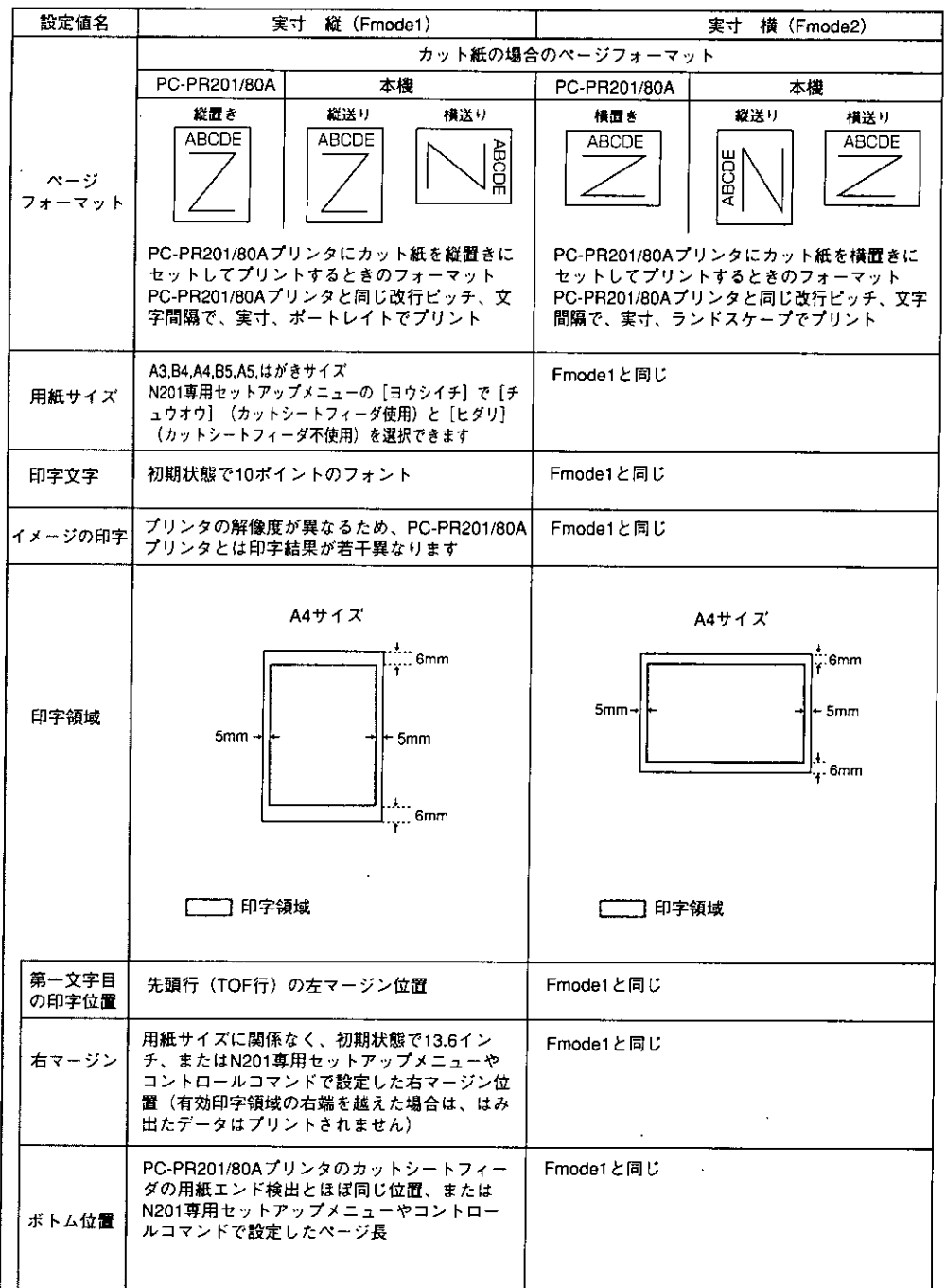

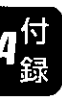

付録<br>A

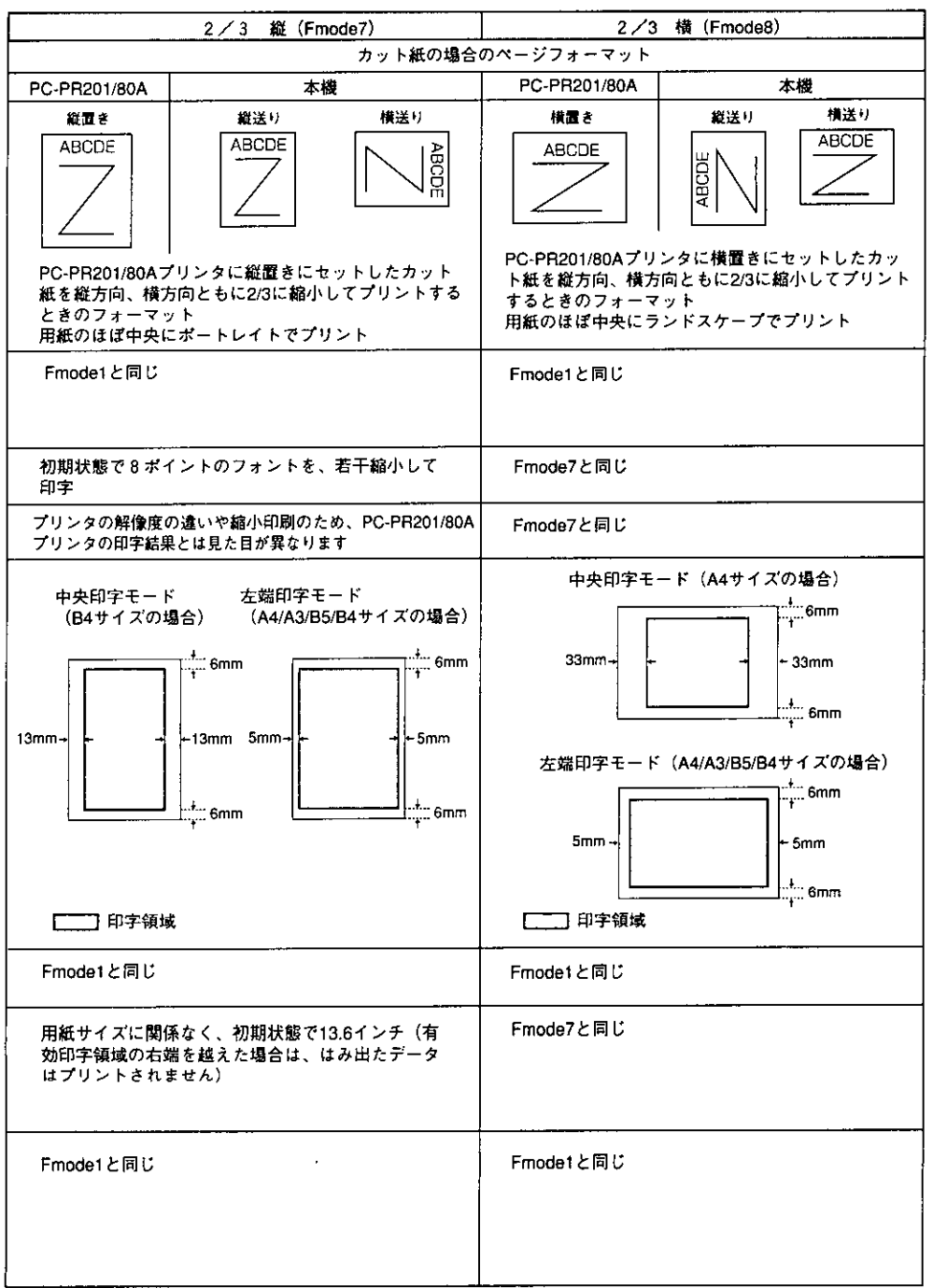

 $\hat{\boldsymbol{\beta}}$ 

付録

付録<br>A

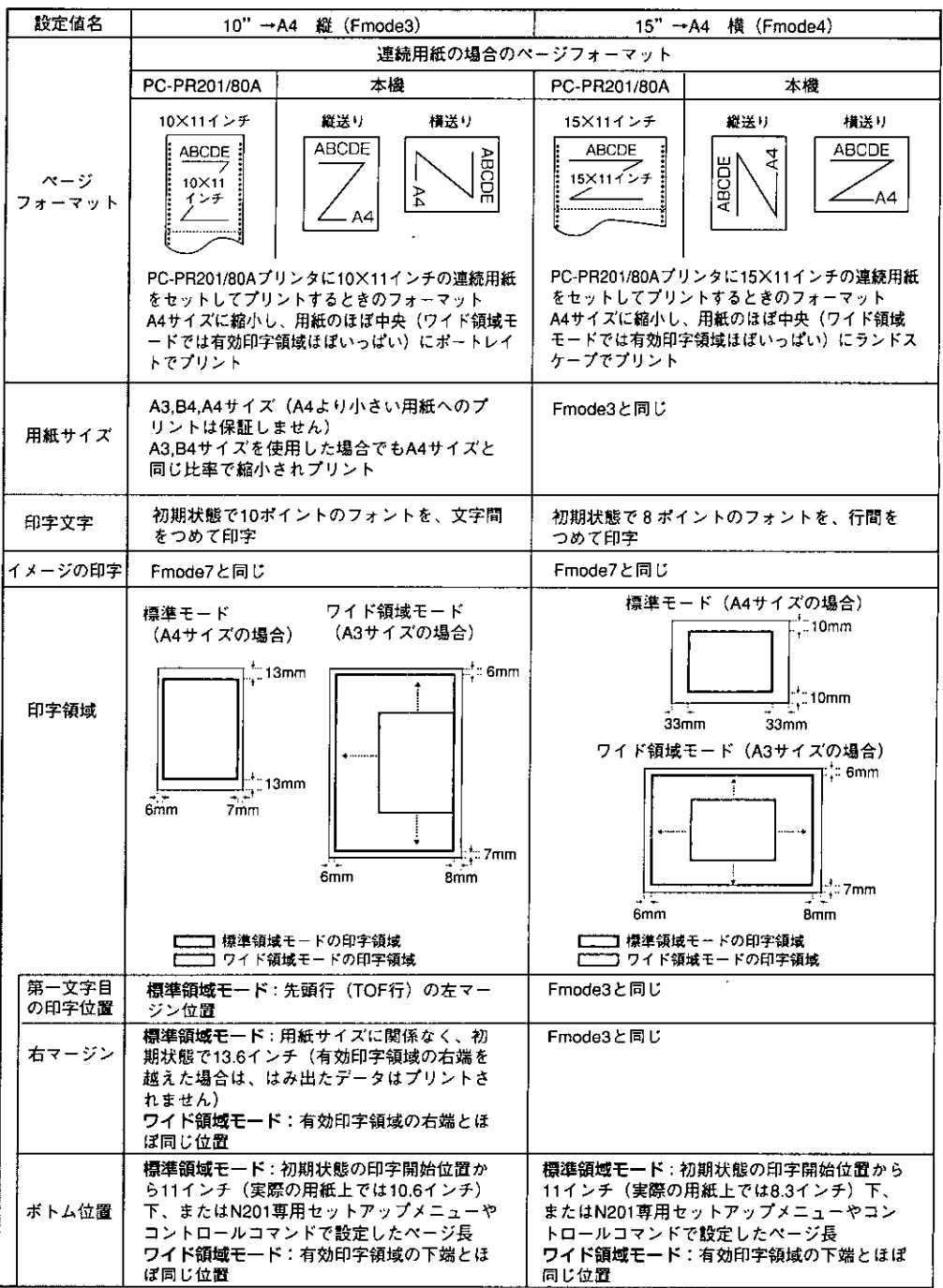

4 句録 付録

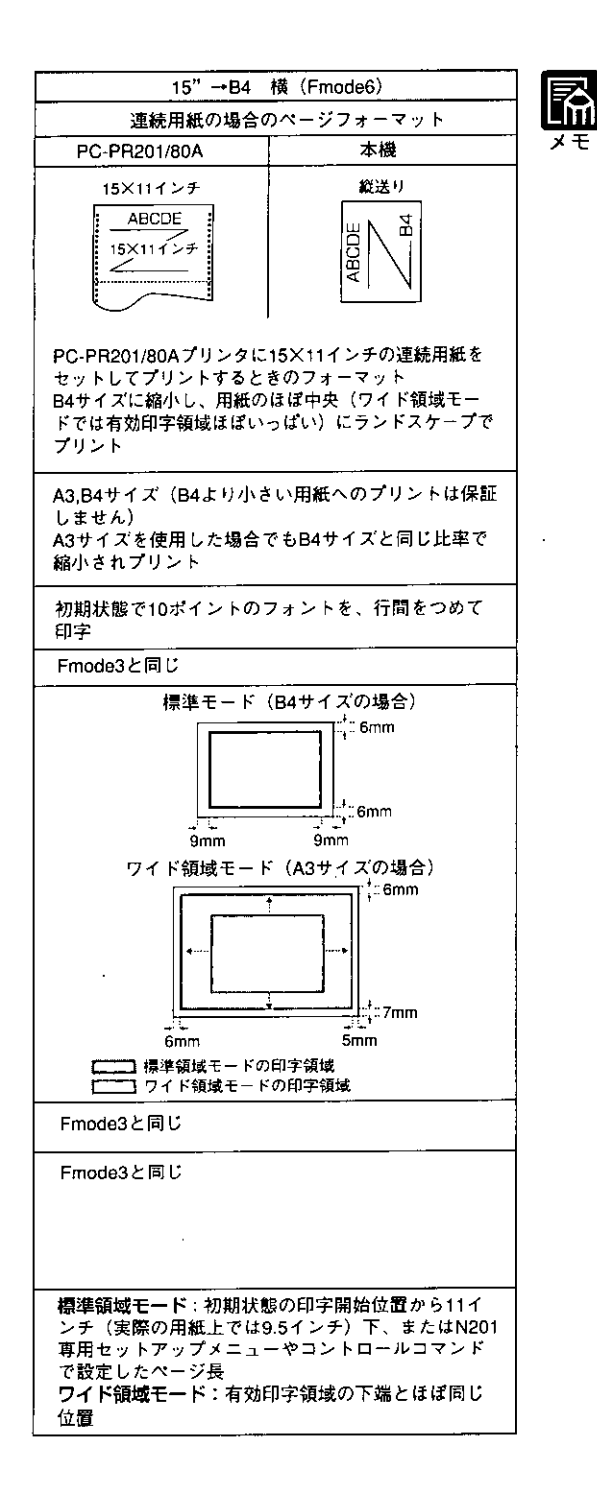

- Fmode7およびFmode8では中央印字 モードと左端印字モードとで用紙サイズ によって印字領域が異なります。
- Fmode7およびFmode8の中央印字モー ドでは、PC-PR201/80Aプリンタの印 字範囲を2/3に縮小して、用紙のほぼ中 央にプリントします。
- Fmode7およびFmode8の左端印字モー ドでは、印字データを横方向、縦方向と も2/3に縮小して、本機の有効印字領域 の左端から右端までを印字領域としてプ リントします。
- アプリケーションソフトで設定した用紙 サイズに合わせて、本機側の用紙サイズ も変更します。N201専用セットアップ メニューの[ヨウシサイズ] (→P.86)で 設定します。[カレントヨウシ]を選択す ると、用紙サイズに関係なく現在選択さ れている給紙元から給紙されます。
- Fmode3,4,6では用紙の余白を有効に 使ってプリントできるワイド領域モード が使えます。

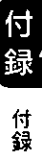

# ●PC-PR201/80Aプリンタのカットシートフィーダについて

PC-PR201/80Aプリンタでは、カット紙を連続給紙するために、カットシートフィーダ を使用します。カットシートフィーダを使用するかしないかで、印字開始位置が異なり ます。

本機では、カットシートフィーダを使用するときのモードを「中央印字モード」、カット シートフィーダを使用しないときのモードを「左端印字モード」といいます。

### 中央印字モード

PC-PR201/80Aプリンタでカットシートフィーダを 使用するときのモードで、カットシートフィーダ にセットした用紙の左端からプリントを開始する ために、用紙の左側にあらかじめ余白を設定して プリントするモードです(通常は、アプリケーショ ンソフト側で書式設定をすると、自動的にこの余 白が設定されて、PC-PR201/80Aプリンタにデータ が送られてきます)。

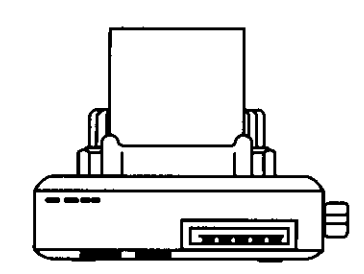

本機で、このモードをエミュレートするには、N201専用セットアップメニューの[ヨウ シイチ](→P.80)を[チュウオウ]に設定します。用紙サイズに応じて余白が設定されま す。

#### 左端印字モード

PC-PR201/80Aプリンタでカットシートフィーダを 使用しないときのモードで、用紙の左端0mmの位 置からプリントを開始し、用紙の右端いっぱいま でプリントします。

本機で、このモードをエミュレートするには、 N201専用セットアップメニューの「ヨウシイチ] (→P.80)を「ヒダリ]に設定します。

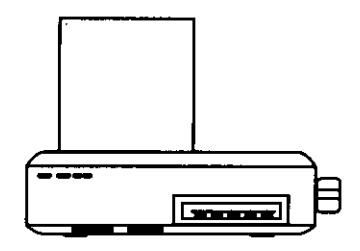

ただし、本機は用紙の左端より5mm内側からプリ

ントを開始し、用紙の右端より5mm内側までしかプリントできません(本機の有効印字 領域による)。したがって、本機はPC-PR201/80Aに比べて、左端から右端まででプリン トできる範囲が約10mm短くなります。

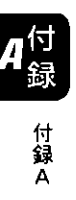

# ●ページフォーマットと印字範囲

# 標準領域モード

 $\bar{J}$ 

(桁数10cpi、行数6lpi)

|  | ベージフォーマット |    | 印字範囲   | A3  | <b>B4</b> | A4         | <b>B5</b> | A5       | はがき       |
|--|-----------|----|--------|-----|-----------|------------|-----------|----------|-----------|
|  | Fmode 1   |    | 文字数    | 112 | 97        | 78         | 67        | 54       | 35        |
|  |           |    | 数<br>行 | 96  | 83        | 67         | 57        | 45       | 31        |
|  |           |    | 文字数    | 136 | 136       | 112        | 97        | 78       | 54        |
|  | Fmode 2   |    | 数<br>行 | 67  | 57        | 46         | 39        | 32       | 20        |
|  |           |    | 文字数    | 98  | 90        | 80         | ×         | X        | ×         |
|  | Fmode 3   |    | 数<br>行 | 66  | 66        | 66         | X         | $\times$ | X         |
|  |           |    | 文字数    | 136 | 136       | 136        | X         | X        | ×         |
|  | Fmode 4   |    | 数<br>行 | 66  | 66        | 66         | X         | X        | $\times$  |
|  |           |    | 文字数    | 136 | 136       | ×          | X         | X        | X         |
|  | Fmode 6   |    | 数<br>行 | 66  | 66        | ×          | X         | X        | X         |
|  |           | 中  | 文字数    | 136 | 136       | 118        | 100       | 80       | 52        |
|  | Fmode 7   | 央  | 数<br>行 | 144 | 124       | 100        | 86        | 68       | 47        |
|  |           |    | 文字数    | 169 | 145       | 118        | 101       | 81       | 53        |
|  |           | 左端 | 数<br>行 | 144 | 124       | 100        | 86        | 68       | 47        |
|  |           | \$ | 文字数    | 136 | 136       | 136        | 136       | 118      | 80        |
|  | Fmode 8   | 央  | 数<br>行 | 100 | 86        | 69         | 59        | 48       | 30        |
|  |           |    | 文字数    | 242 | 209       | 169        | 145       | 118      | 81        |
|  |           | 左端 | 覱<br>行 | 100 | 86        | <u>69.</u> | 59        | 48       | <u>30</u> |

X:印字不可能または印字データが欠落する場合があります。

表中の文字数/行数は、上余白、用紙位置微調整、右マージン既定値初期状態の場合です。

# ワイド領域モード

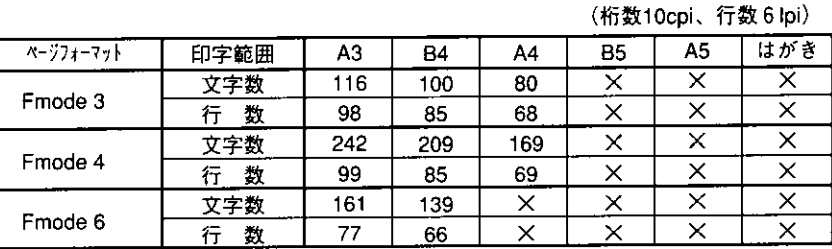

X:印字不可能または印字データが欠落する場合があります。

表中の文字数/行数は、上余白、用紙位置微調整、右マージン既定値初期状態の場合です。

付録A

# PC-PR201/80Aプリンタとの違い

N201エミュレーションモードでは、N201対応アプリケーションソフトによるプリント ができますが、PC-PR201/80Aプリンタとは異なる点があります。プリントにあたって は以下の点にご注意ください。

# ●解像度の違いについて

PC-PR201/80Aプリンタの解像度160dpiに対し、本機は解像度600dpiまたは300dpiで、各 ページフォーマット毎の縮小率によってデータを変換します。これによって、プリント 結果がPC-PR201/80Aプリンタと異なることがあります。

#### イメージデータ

解像度/縮小率によってドットパターンが変換されるため、線の太さやグラフィックパ ターンが異なって見えることがあります。

とくにFmode6では水平方向と垂直方向の縮小率が異なるため、イメージ全体が横長に なります。

### 登録文字

24×24ドット構成の外字は8ポイント相当、32×32ドット構成の外字は10ポイント相当· のドット構成に変換されるため、印字したときに文字パターンが変化したように見える ことがあります。ダウンロード文字セットも同様にドット構成が変換されます。

#### 印字間隔等

解像度/縮小率によって印字間隔が変換されるため、半端な値によって印字にズレを生 じることがあります。

#### 右マージン

文字が右マージンをわずか(1ドット未満)でも越える場合は、改行します。

# ●文字パターンの違いについて

## 文字サイズ

Fmode 1 、 2 、 3 、 6 では10ポイント、Fmode 4 、 7 、 8 では 8 ポイントの文字が印字 されるため、PC-PR201/80Aプリンタより若干小さめに見えることがあります。特に縮 小モードでは、ページフォーマットの縮小率よりも小さな文字サイズになります。ま た、ローマン文字では英数のみ文字幅が細めになります。

### フォントデザイン

PC-PR201/80Aプリンタとはフォントのデザインが異なります。このため、特殊文字等 の字形やANK/漢字のバランスが若干異なって見えるようになります。

#### 2 バイトコードの未定義領域

2バイトコードの中で、N201では未定義の領域に本機専用の文字パターンが割り当て られている部分があります。このため、この部分のコードを印字すると本機特有のパ ターンが印字されます。

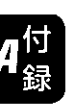

付録

### 立体修飾

立体修飾の文字と、他の文字やイメージが重なると、立体修飾の側面部分は白抜きにな ります。

# ●その他の制限

# 登録文字数とメモリオーバー

文字の登録を行っているとき等にメモリが不足すると、「ダウンロードメモリ フル の メッセージが表示されます。 登録文字数を増やしたい場合は、以下のような方法で空きメモリを増やして再度プリン

- トしてください。
- プリンタ増設 RAM モジュール(オプション)の増設
- ■受信バッファの容量を減らして再立ち上げ
- ■印字保証メモリ、システムワークメモリ、フォームキャッシュメモリの容量を減らし て再立ち上げ

### 白紙の排出

N201エミュレーションモードでは、ページ内に印字データがないと排紙を行いませ  $\mathcal{L}_{\circ}$ 

145

付録

付録A

3 ESC/PICOUT

# ESC/PIミュレーションのページフォーマット

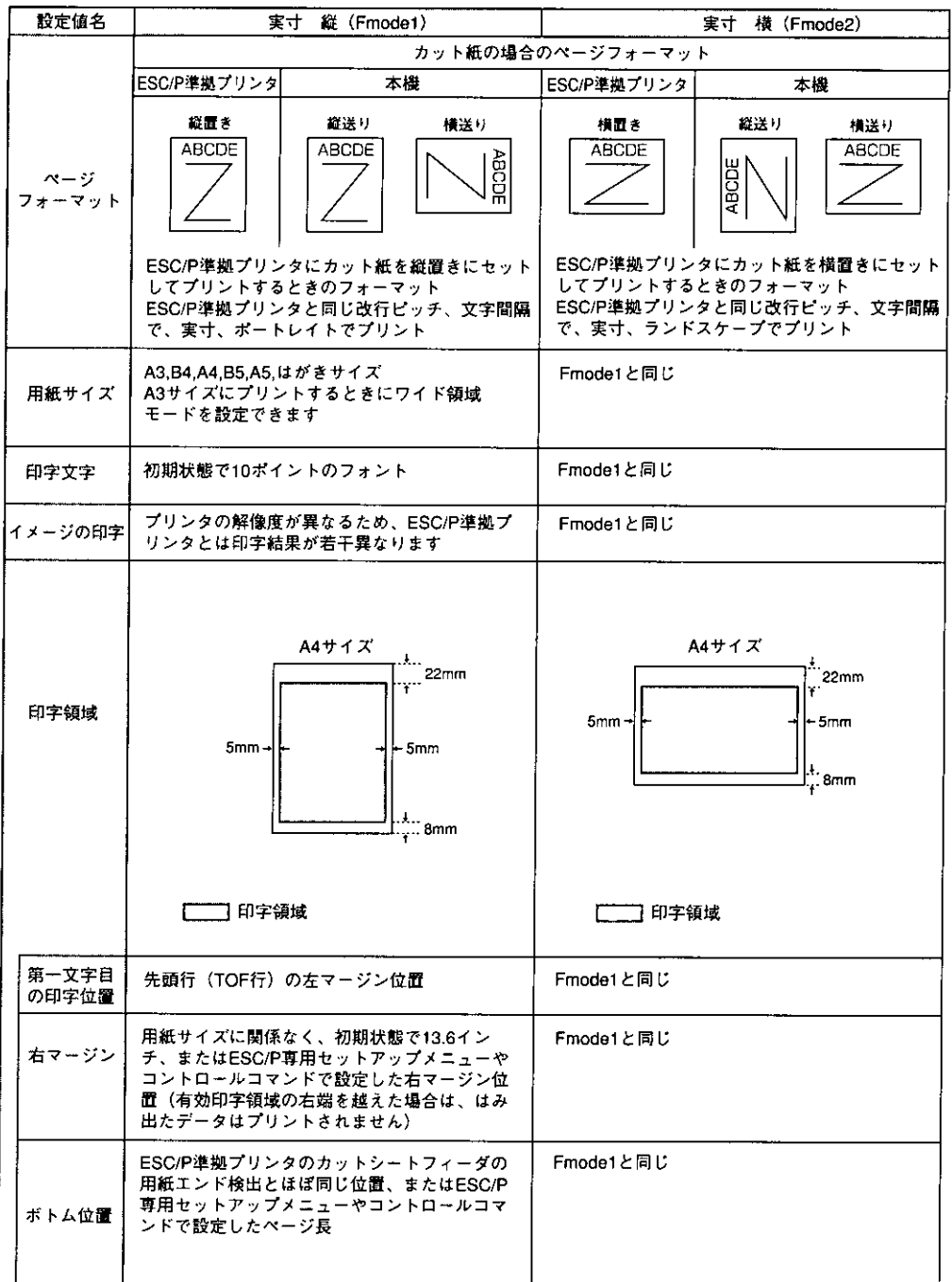

4<sup>付</sup>録

付録A

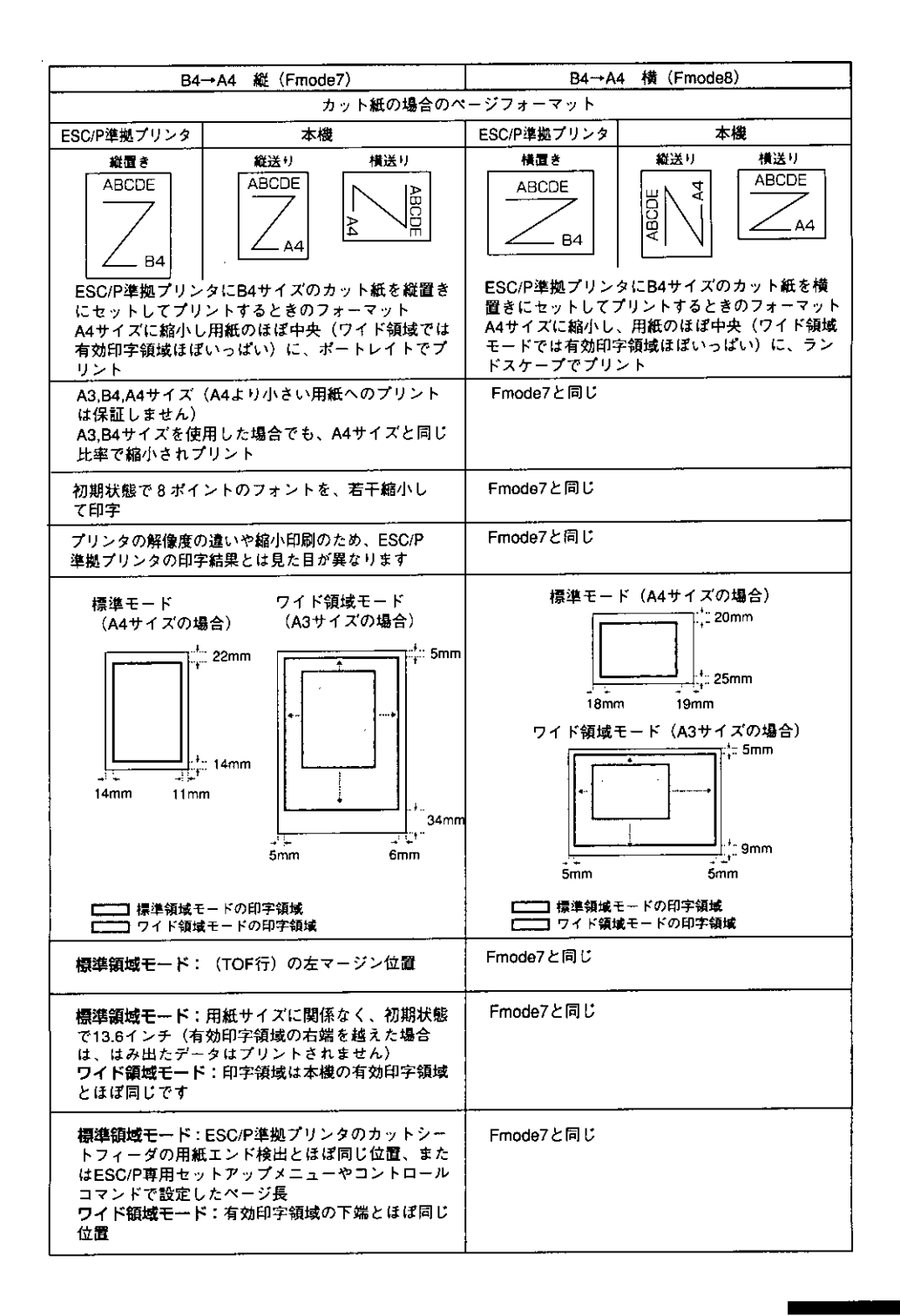

付録 付録

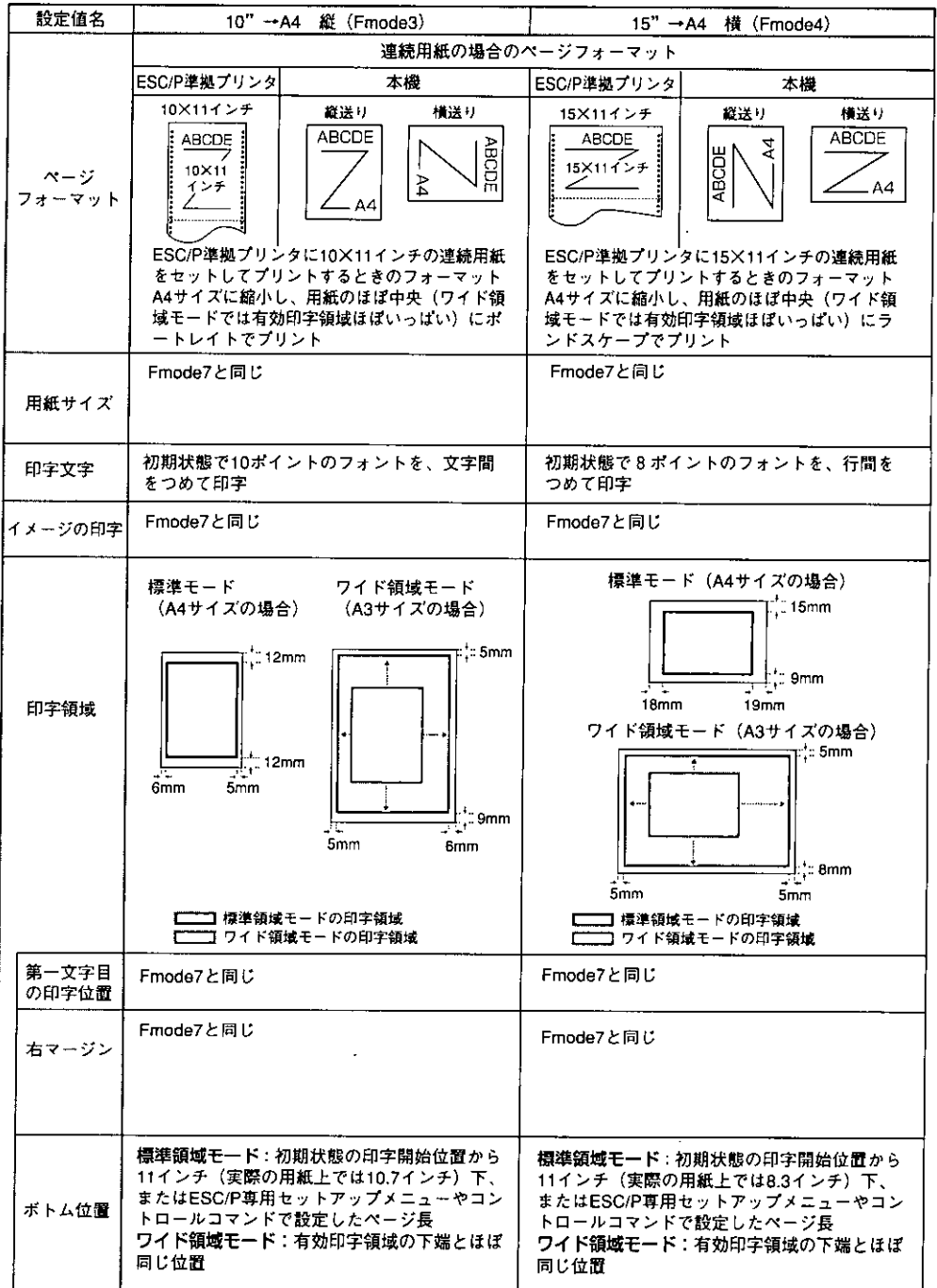

 $\mathbf{A}^{\dagger}_{\mathbb{S}}$ 

付録A

 $\ddot{\phantom{a}}$ 

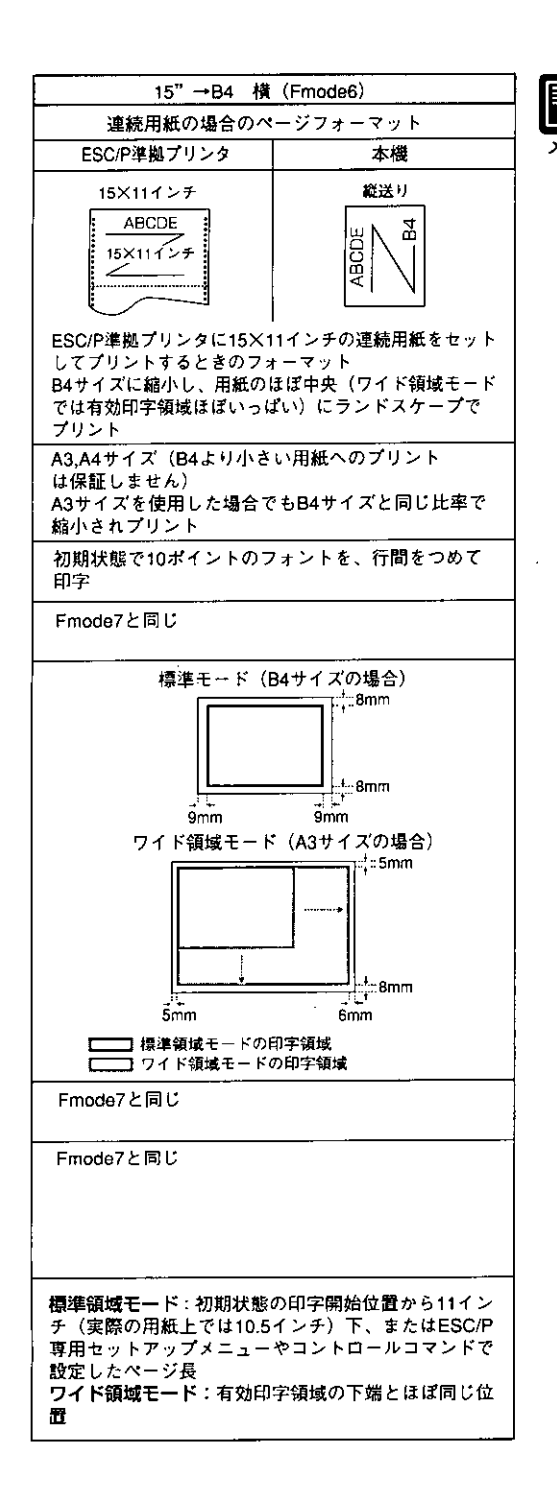

- アプリケーションソフトで設定した用紙 科 サイズに合わせて、本機側の用紙サイズ も変更します。ESC/P専用セットアップ メニューの[ヨウシサイズ] (→ P.108) で 設定します。[カレントヨウシ]を選択す ると、用紙サイズに関係なく現在選択さ れている給紙元から給紙されます。
	- Fmode1, 2でESC/P専用セットアップメ ニューの[ヨウシサイズ]を[A3]に設定 している場合、およびFmode3, 4, 6, 7, 8では、用紙の余白を有効に使ってプリ ントできるワイド領域モードが使えま す。

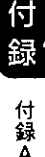

# ●ページフォーマットと印字範囲

# 標準領域モード

(桁数 10cpi、行数 6 lpi)

| ページフォーマット | 印字範囲   | A3  | <b>B4</b> | A4  | <b>B5</b> | A5 | はがき |
|-----------|--------|-----|-----------|-----|-----------|----|-----|
| Fmode 1   | 文字数    | 112 | 97        | 78  | 67        | 54 | 35  |
|           | 数<br>行 | 96  | 78        | 63  | 54        | 42 | 28  |
| Fmode 2   | 文字数    | 136 | 136       | 112 | 97        | 78 | 54  |
|           | 数<br>行 | 63  | 52        | 42  | 36        | 28 | 16  |
| Fmode 3   | 文字数    | 80  | 80        | 80  | ×         | X  | ×   |
|           | 数<br>行 | 66  | 66        | 66  | ×         | X  | ×   |
| Fmode 4   | 文字数    | 136 | 136       | 136 | ×         | X  | ×   |
|           | 数<br>行 | 66  | 66        | 66  | x         | X  | ×   |
| Fmode 6   | 文字数    | 136 | 136       | X   | x         | ×  | ×   |
|           | 行<br>数 | 66  | 66        | X   | ×         | ×  | X   |
| Fmode 7   | 文字数    | 97  | 97        | 97  | ×         | X  | ×   |
|           | 数<br>行 | 78  | 78        | 82  | ×         | X  | ×   |
| Fmode 8   | 文字数    | 136 | 136       | 136 | ×         | X  | ×   |
|           | 数<br>行 | 52  | 52        | 52  | ×         | ×  | ×   |

X:印字不可能または印字データが欠落する場合があります。

表中の文字数/行数は、上余白、用紙位置微調整、右マージン既定値初期状態の場合です。

#### ワイド領域モード

(桁数 10cpi、行数 6 lpi)

| ページフォーマット | 印字範囲   | A3  | <b>B4</b> | A4  | <b>B5</b> | A5 | はがき      |
|-----------|--------|-----|-----------|-----|-----------|----|----------|
| Fmode 1   | 文字数    | 112 |           |     |           |    |          |
|           | 数<br>行 | 95  |           |     |           |    |          |
| Fmode 2   | 文字数    | 161 |           |     |           |    |          |
|           | 数<br>行 | 66  |           |     |           |    |          |
| Fmode 3   | 文字数    | 115 | 99        | 80  | ×         | X  | $\times$ |
|           | 数<br>行 | 98  | 84        | 68  | $\times$  | X  | ×        |
|           | 文字数    | 215 | 186       | 150 | ×         | X  | ×        |
| Fmode 4   | 数<br>行 | 99  | 85        | 68  | ×         | ×  | ×        |
| Fmode 6   | 文字数    | 161 | 139       | X   | ×         | ×  | X        |
|           | 数<br>行 | 77  | 66        | X   | x         | x  | X        |
| Fmode 7   | 文字数    | 150 | 129       | 104 | ×         | ×  | X        |
|           | 数<br>行 | 127 | 109       | 88  | ×         | ×  | ×        |
| Fmode 8   | 文字数    | 215 | 136       | 150 | ×         | ×  | ×        |
|           | 数      | 88  | 76        | 61  | ×         | ×  | ×        |

X:印字不可能または印字データが欠落する場合があります。

表中の文字数/行数は、上余白、用紙位置微調整、右マージン既定値初期状態の場合です。

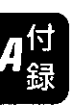

# ESC/P準拠プリンタとの違い

ESC/Pエミュレーションモードでは、ESC/P対応アプリケーションソフトによるプリン トができますが、ESC/P準拠プリンタとは異なる点があります。プリントにあたっては 以下の点にご注意ください。

## ●解像度の違いについて

ESC/P準拠プリンタの解像度180dpiに対し、本機は解像度600dpiまたは300dpiで、各 ページフォーマット毎の縮小率によってデータを変換します。これによって、プリント 結果がESC/P準拠プリンタと異なることがあります。

## イメージデータ

解像度/縮小率によってドットパターンが変換されるため、線の太さやグラフィックパ ターンが異なって見えることがあります。

とくにFmode6では水平方向と垂直方向の縮小率が異なるため、イメージ全体が横長に なります。

#### 登録文字

24×24ドット構成の外字は、8ポイント相当、32×32ドット構成の外字は10ポイント相 当のドット構成に変換されるため、印字したときに文字パターンが変化したように見え ることがあります。ダウンロード文字セットも同様にドット構成が変換されます。

#### 印字間隔等

解像度/縮小率によって印字間隔が変換されるため、半端な値によって印字にズレを生 じることがあります。

#### 右マージン

文字が右マージンをわずか(1ドット未満)でも越える場合は、改行します。

# ●文字パターンの違いについて

### 文字サイズ

Fmode 1、2、3、6では10ポイント、Fmode 4、7、8では8ポイントの文字が印字 されるため、ESC/P準拠プリンタより若干小さめに見えることがあります。特に縮小 モードでは、ページフォーマットの縮小率よりも小さな文字サイズになります。また、 ローマン文字では英数のみ文字幅が細めになります。

### フォントデザイン

ESC/P準拠プリンタとはフォントのデザインが異なります。このため、特殊文字等の字 形やANK/漢字のバランスが若干異なって見えるようになります。

### 2バイトコードの未定義領域

2バイトコードの中で、ESC/Pでは未定義の領域に本機専用の文字パターンが割り当て られている部分があります。このため、この部分のコードを印字すると本機特有のパ ターンが印字されます。

### 立体修飾

立体修飾の文字と、他の文字やイメージが重なると、立体修飾の側面部分は白抜きにな ります。

# ●その他の制限

# 登録文字数とメモリオーバー

文字の登録を行っているとき等にメモリが不足すると、「ダウンロードメモリ フル」の メッセージが表示されます。 登録文字数を増やしたい場合は、以下のような方法で空きメモリを増やして再度プリン

- トしてください。
- プリンタ増設 RAM モジュール(オプション)の増設
- 受信バッファの容量を減らして再立ち上げ
- 印字保証メモリ、システムワークメモリ、フォームキャッシュメモリの容量を減らし て再立ち上げ

# 白紙の排出

ESC/Pエミュレーションモードでは、ページ内に印字データがないと排紙を行いませ  $\mathcal{L}_{\circ}$ 

# ESC/Pスーパー

ESC/PエミュレーションモードはESC/P24-J84仕様にのみ対応しているため、ESC/Pスー パーのプリンタ設定では正しくプリントされません。

付録A

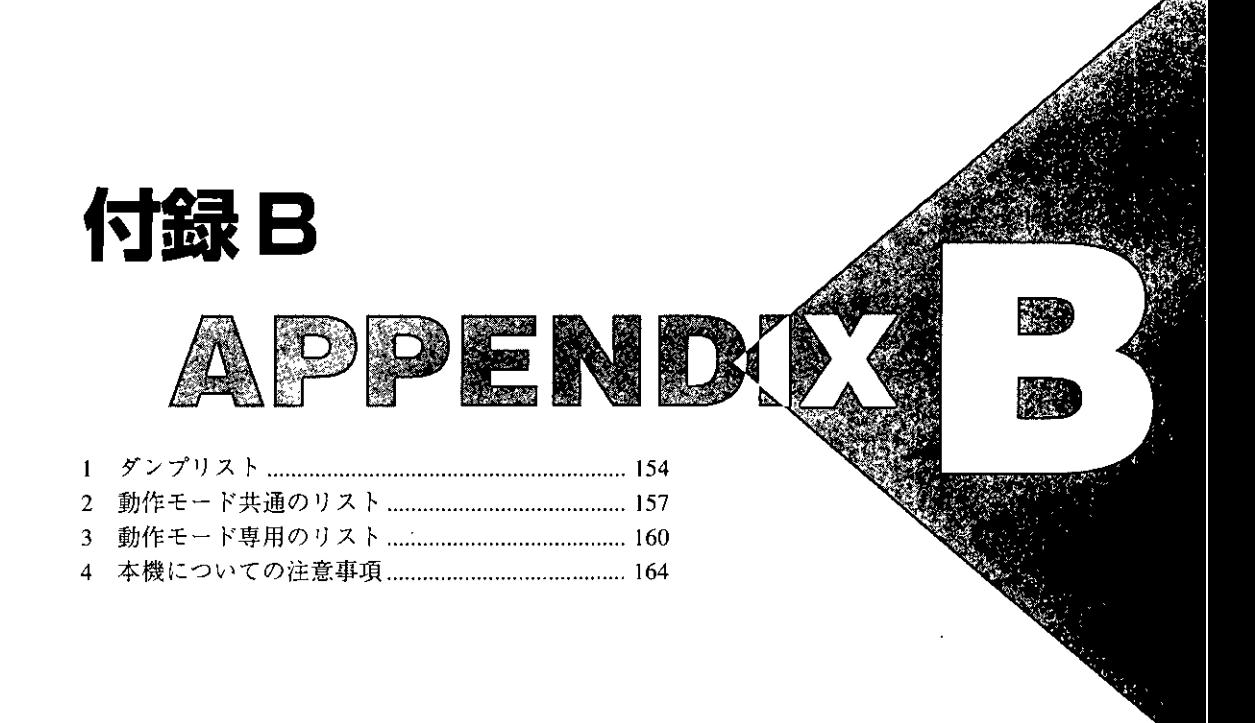

# ●ヘキサダンプリスト

動作モードメニューで「HEXダンプ」を選択すると、コンピュータから送信されたデータ を図形や文字に変換せずに、16進コードでプリントします。

1行に32バイトの16進コードを印字します。16進コードに対応する文字をリストの右側 に印字します。A4サイズポートレイトでのみプリントできます。

(操作方法→「動作モードメニューの操作の流れJP.23)

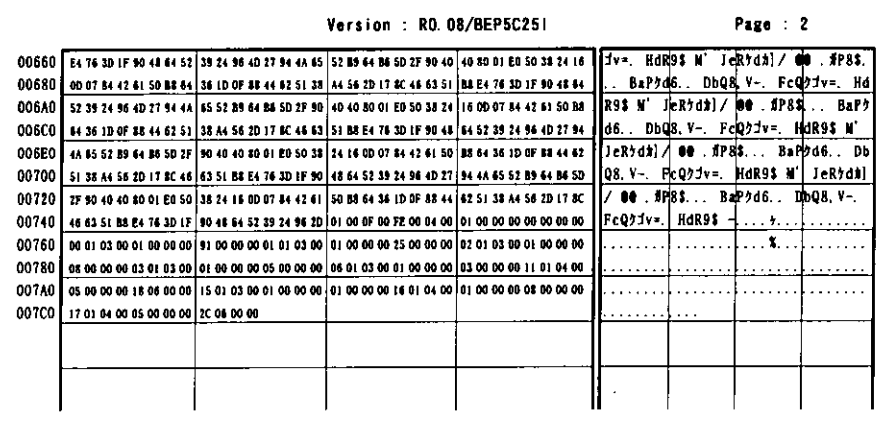

# ●LIPSダンプリスト

動作モードメニューで[LIPSダンプ]を選択すると、コンピュータから送信されたデータ を図形や文字に変換せずに、LIPSのコントロールコマンドの形式でプリントします。 現在選択されている給紙元の用紙サイズでプリントします。 (操作方法→「動作モードメニューの操作の流れ」P.23)

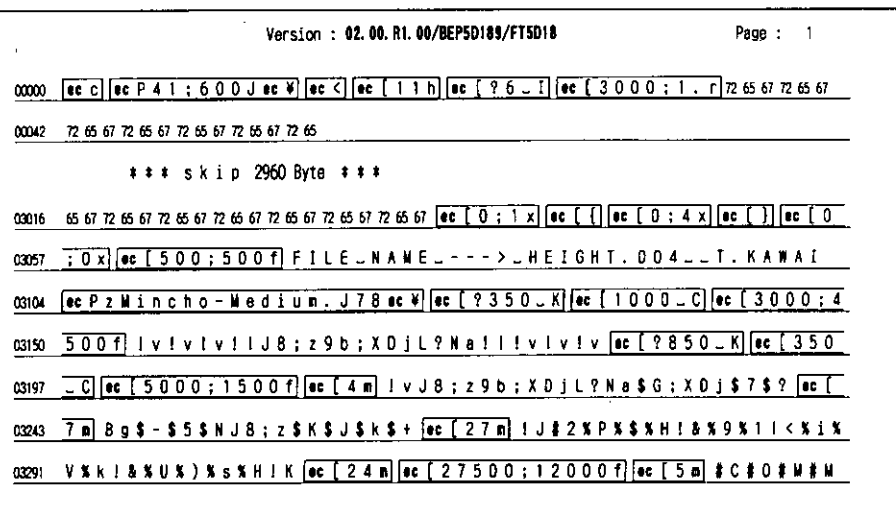

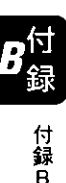

# 枠囲みパターンについて

コマンドとして解釈できるものは、コマンド単位で枠で囲み印字されます。テキスト モードからベクタモードへ、またはベクタモードからテキストモードへ移行した場合 は、改行によって区別します。

# 改行・改ページを示す記号

:If (改行)、vt (垂直タブ)、nl (復帰改行) による改行を伴うコマンド、ま  $\Box$ たはff (改ページ)による改ページを伴うコマンドがあった場合に印字 されます。 (例: If |)

#### 異常終了を知らせる記号

 $\Box$ 

: 命令終了コードが送られるまえに、命令開始コードが送られた場合、ま たは、16進コードのダウンロードで16進コード以外の文字が送られた 場合に印字されます。

【例】

00000  $ec$ [ $|ec$ [ $5$  m] ABCD

 $\mathbf{I}$ 

### LIPSダンプリストの文字·記号の表記

制御データは次に示す省略記号を使って印字します。

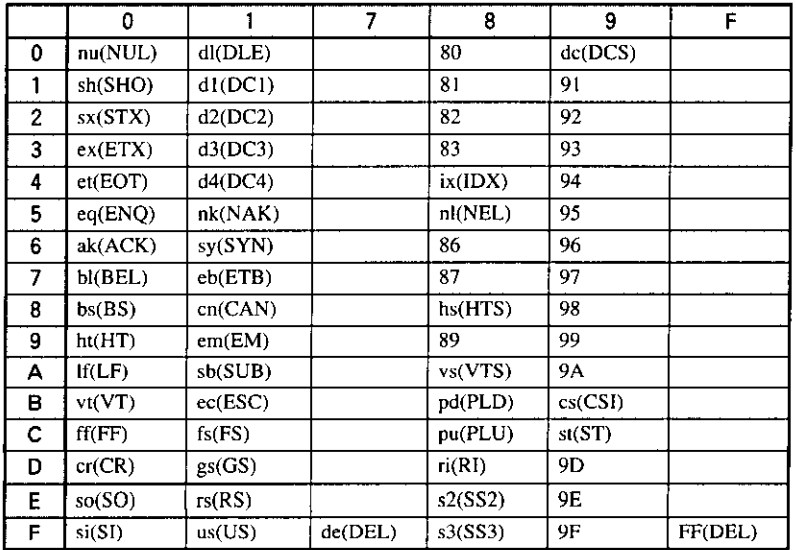

# ベクタモードのLIPSダンプリスト

- 命令は全角文字で印字されます。
- パラメータは10進コードで、文字パターンは16進コードでそれぞれ印字されます。
- パラメータが2つ以上連続するときは、パラメータの間にスペースが入ります。

● 通常の文字で印字されるデータはそのまま印字されます。

- ダウンロードするデータが多い場合は、先頭から20バイトと最後から20バイトのみを 印字し、その間のデータを印字しません。
	- 文字コード20h (16進コード) は「\_」、文字コードA0h (16進コード) は 「A0」で印字されます。
	- ●制御コードは大文字で、省略記号は小文字で印字されます。
		- 【例】 FFh (16進コード) →FF 改ページ→ff

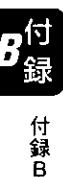

# 2 動作モード共通のリスト

●共通ステータスプリント

搭載しているRAMの容量や共通プリント環境の設定内容などがプリントされます。

操作方法

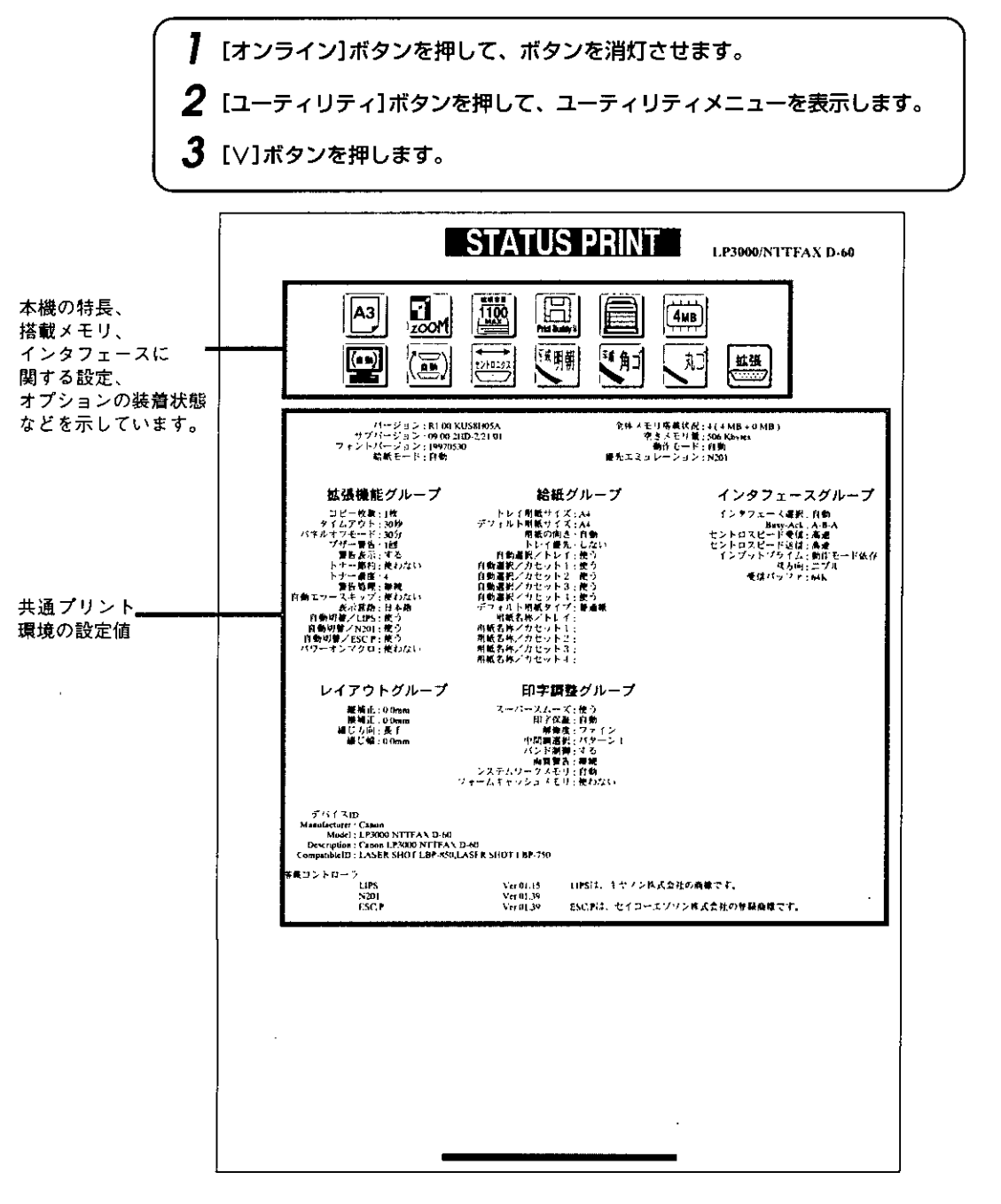

付録B

# ●共通フォントリスト

本機に搭載されているフォントの一覧がプリントされます。

# 操作方法

┃ [オンライン]ボタンを押して、ボタンを消灯させます。 2 [ユーティリティ]ボタンを押して、ユーティリティメニューを表示します。 3 [<]ボタンまたは[>]ボタンを押して、[フォント リスト]を表示します。 4 [∨]ボタンを押します。

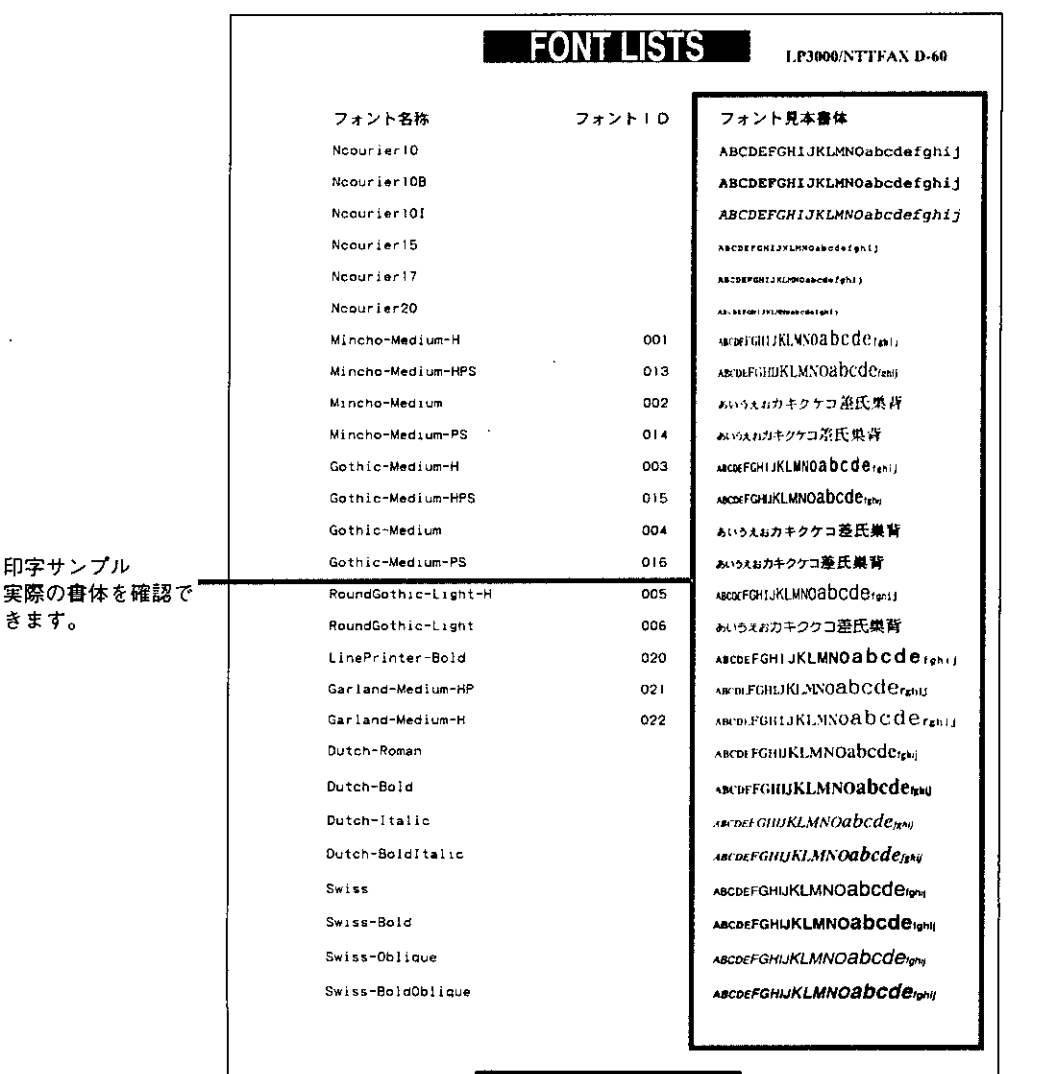

付録<br>B

총

# ●共通テストプリント

搭載している RAM の容量や共通プリント環境の設定内容などがプリントされます。 操作方法

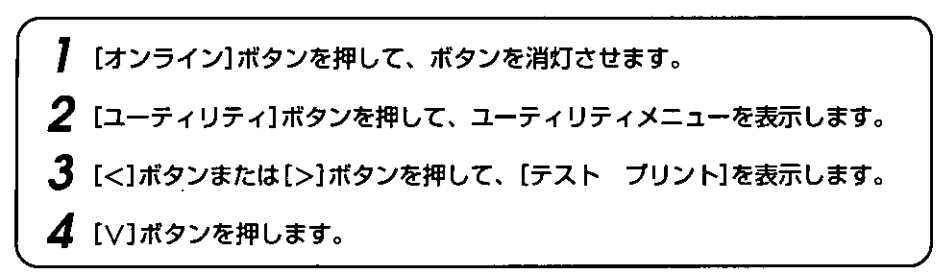

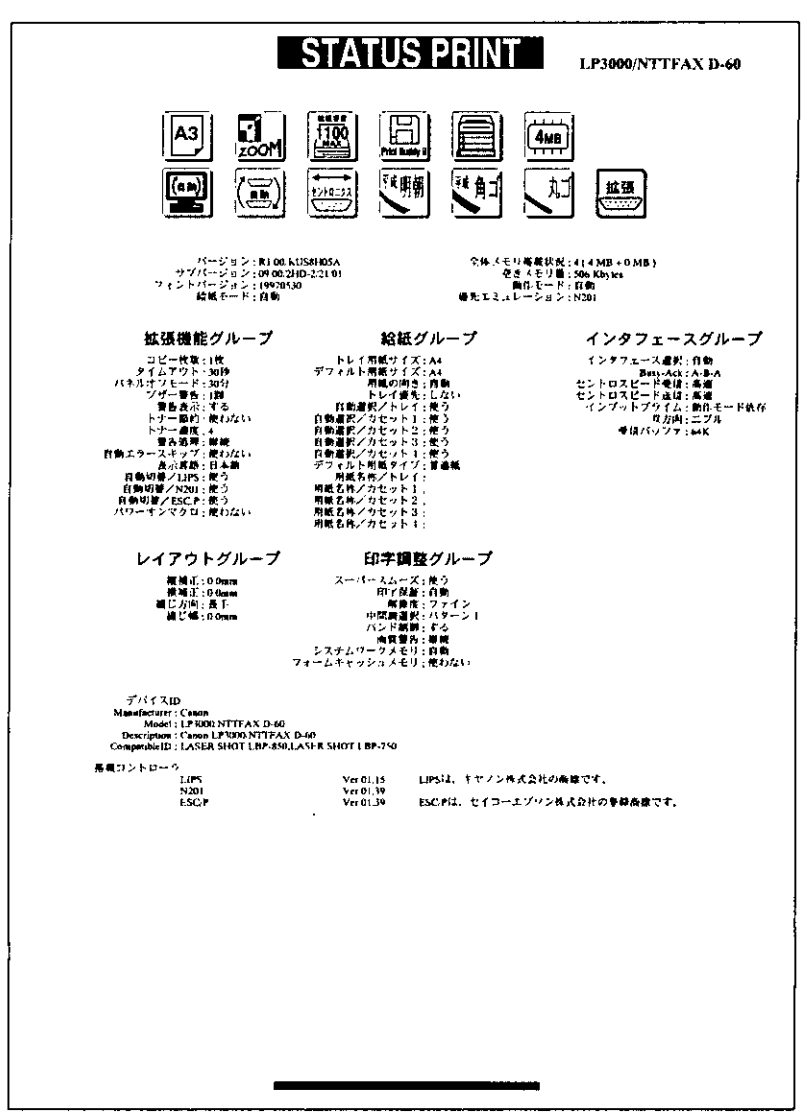

付録

# 3 動作モード専用のリスト

# ●LIPSステータスプリント

共通ステータスプリントの内容に加えて、LIPS 専用セットアップメニューの設定内容 がプリントされます。

# 操作方法

[オンライン]ボタンを押して、ボタンを消灯させます。 2 「ユーティリティ】ボタンを押して、ユーティリティメニューを表示します。  $\overline{\mathbf{3}}$  [<]ボタンまたは[>]ボタンを押して、[LIPS ユーティリティ]を表示します。 4 [V]ボタンを押して、[ステータス プリント]を表示します。

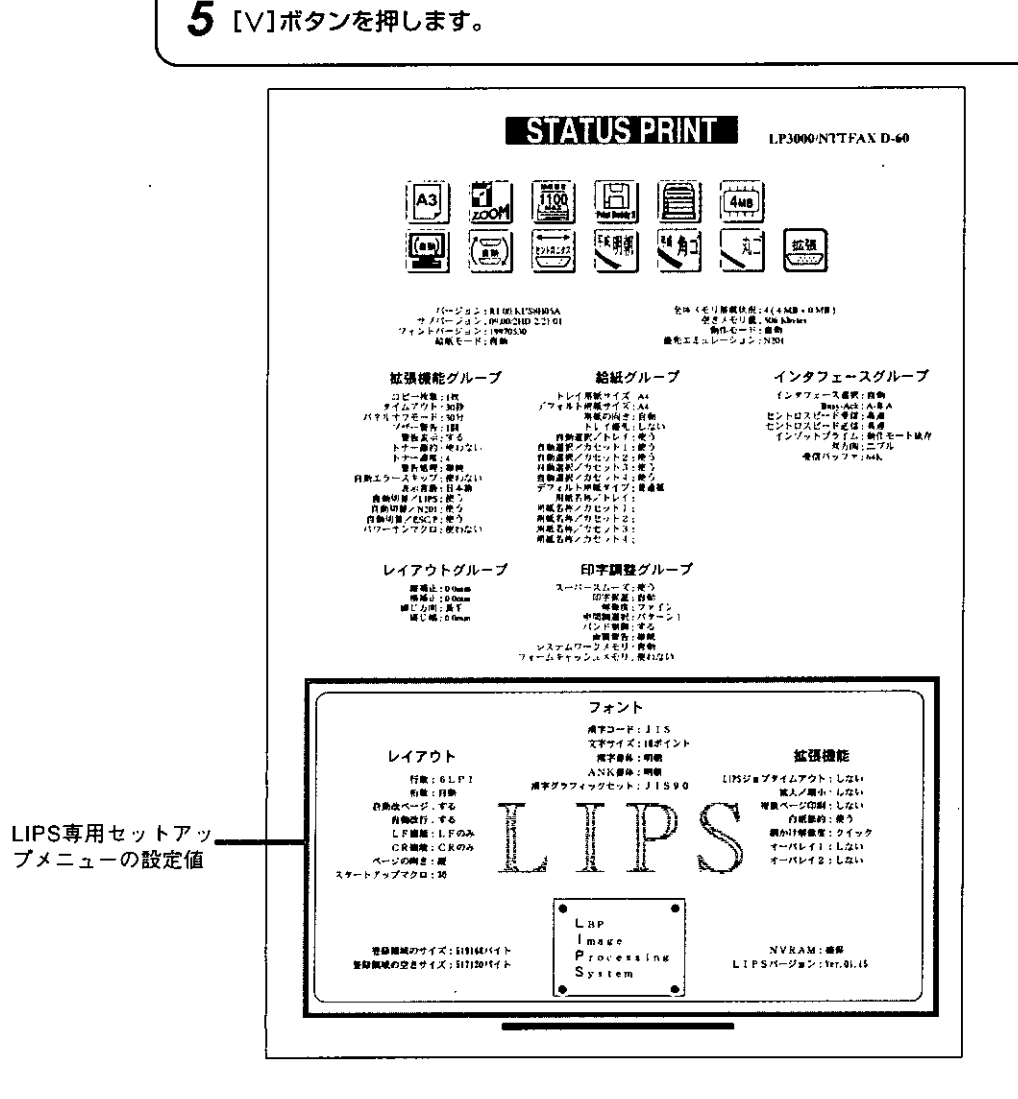

付録日

# ●LIPSフォントリスト

LIPS モードで使用できるフォントの一覧がプリントされます。

操作方法

】 [オンライン]ボタンを押して、ボタンを消灯させます。 2 [ユーティリティ]ボタンを押して、ユーティリティメニューを表示します。  $\boldsymbol{\mathcal{S}}$  [<]ボタンまたは[>]ボタンを押して[LIPS ユーティリティ]を表示します。 4 [∨]ボタンを押します。  $\boldsymbol{5}$  [<]ボタンまたは[>]ボタンを押して、[フォント リスト]を表示します。 6 [∨]ボタンを押します。

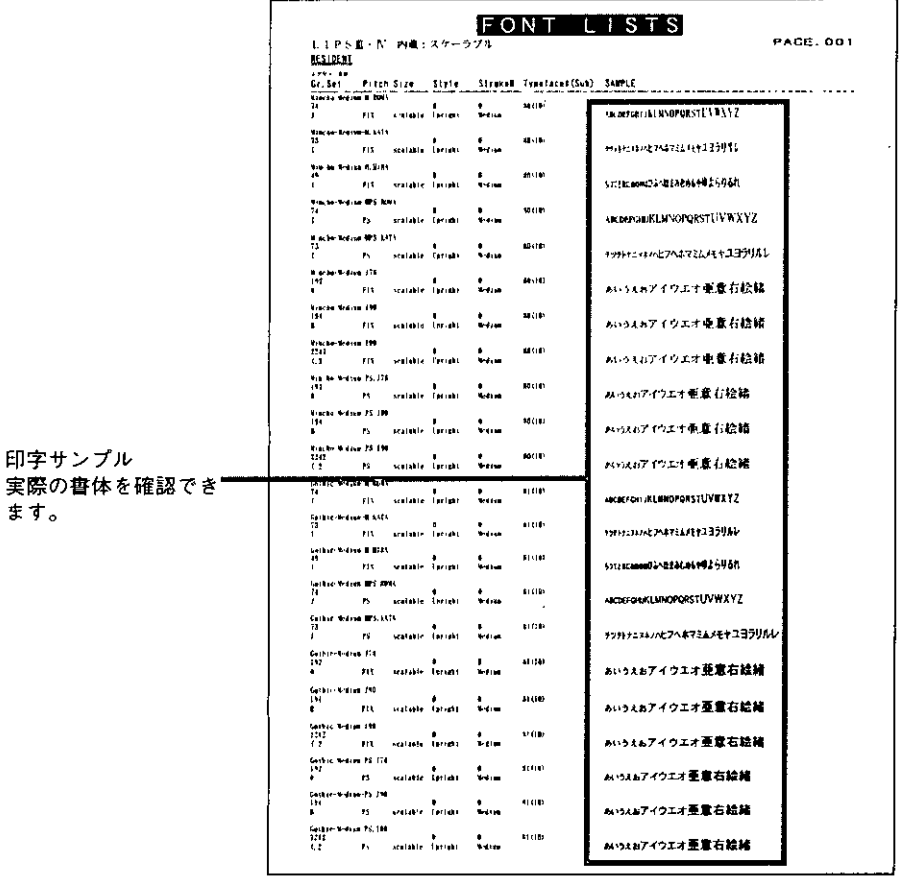

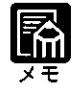

) この他に、本機に内容が登録されている場合にのみ、「LIPSオーバレイリスト」、 「LIPSオーバレイプリント」、「LIPSマクロリスト」、「LIPSフォームリスト」が プリントできます。

付録 付録B

# ●N201ステータスプリント

共通ステータスプリントの内容に加えて、N201専用セットアップメニューの設定内容 がプリントされます。

操作方法

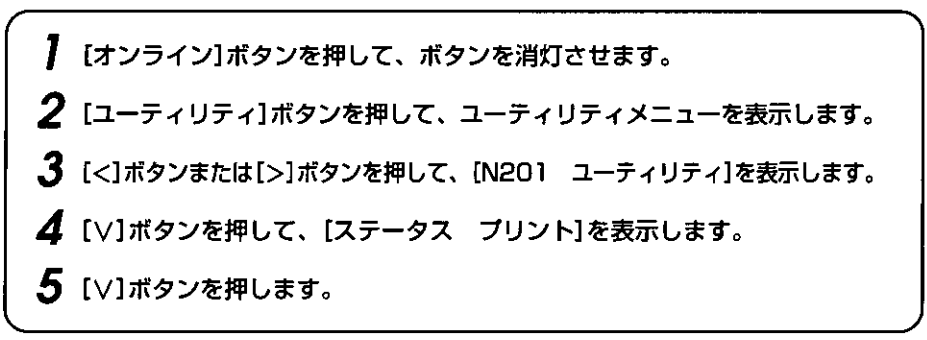

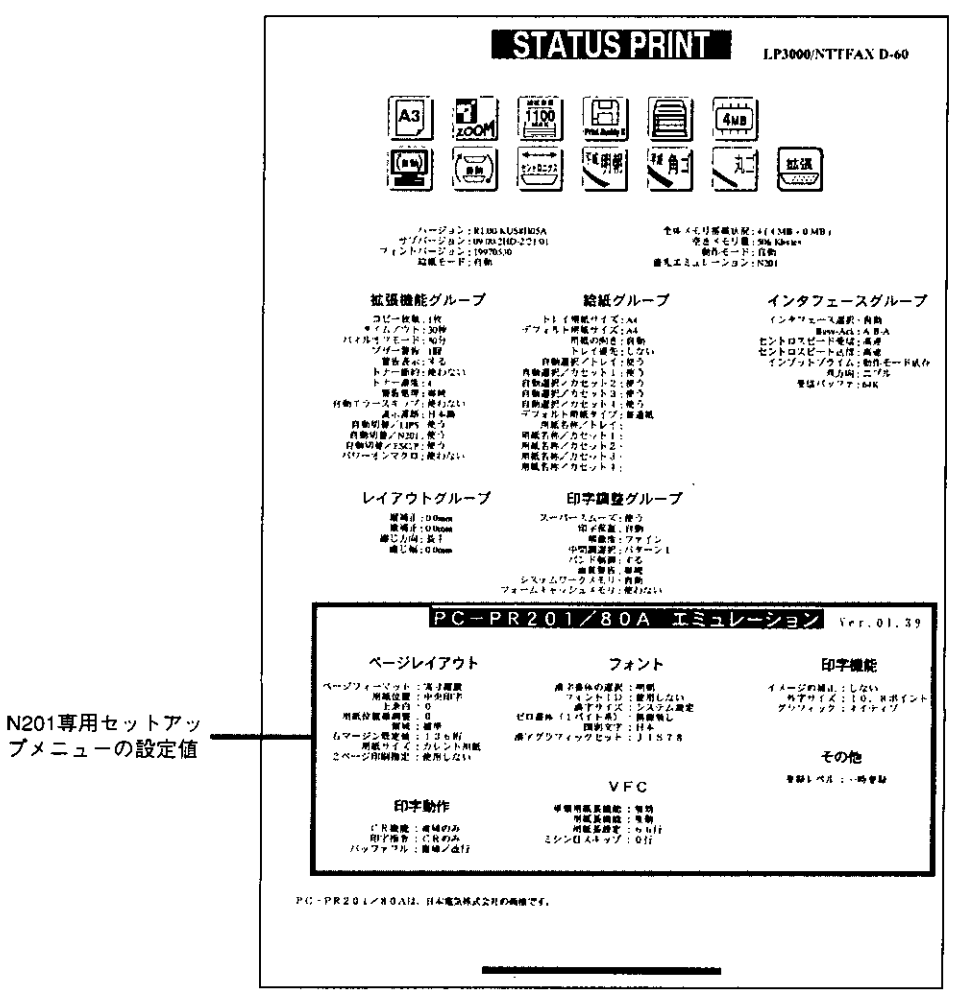

付録 Ŕ

# ●ESC/Pステータスプリント

共通ステータスプリントの内容に加えて、ESC/P専用セットアップメニューの設定内容 がプリントされます。

操作方法

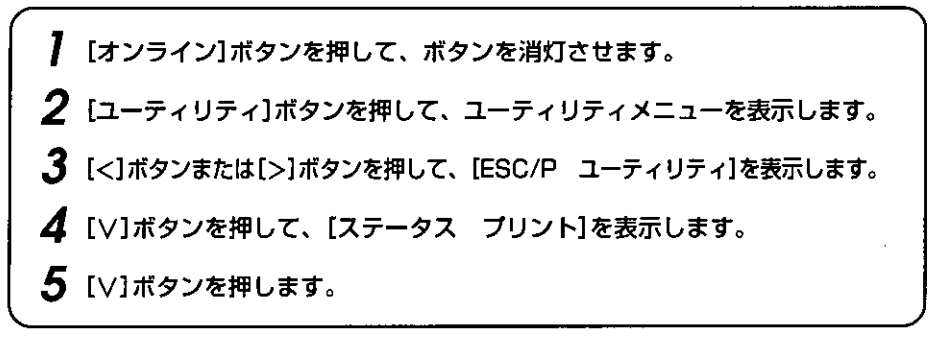

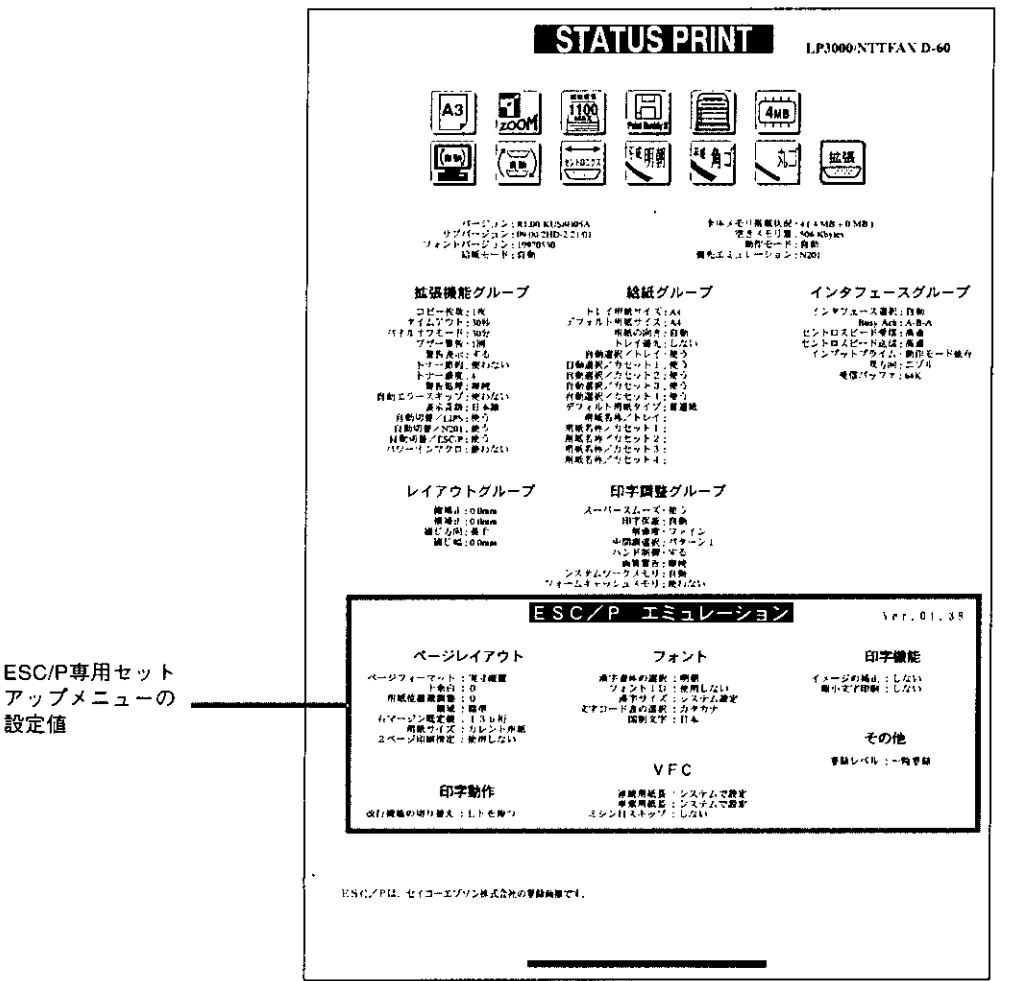

# 本機についての注意事項 4

プリント結果が意図したものと異なる場合や、スーパーファインモード時の制限など、 本機をお使いになるうえでご注意いただきたい制限事項を説明します。

# 本機の制限事項

- ■薄いグレーパターンで枠内を塗りつぶしたり、文字や線を印字する場合などにグレー パターンが正しく印字されないことがあります。
- ■テキストモードで縦書きに文字を印字する場合2バイト和文プロポーショナルフォン ト (Mincho-Medium-PS.XXX、Gothic-Medium-PS.XXX)は使用できません。文字ピッ チが固定しているフォントをお使いください。
- LIPSメニューより拡大/縮小を行う場合、LIPS II+モード用ユーザ登録文字セット、 およびビットマップフォントGarlandPS11/ALP10/ALP15/ALP1125は、印字されない ことがあります。

# スーパーファインモード(1200dpi)時の制限事項

スーパーファインモードでは、次のような制限があります。

# ●プリント速度

- A4(横送り)で8枚/分になります。
- ●メモリについて
	- ■8MB以上のメモリ(プリンタ増設RAMモジュール:オプション)を増設する必要があ ります。
	- 32MB (Max.)のメモリを増設すると、B4サイズまでの印字を保証します。 詳しくは、「スーパーファイン/ファインモードでプリントを行うためのメモリを確 保する JP 49をご覧ください。
	- ■スーパーファインモード(1200dpi)に設定されていても、処理に必要なメモリが不足 した結果メモリエラーが発生し、解像度を600dpiに落としてプリントすることがあり ます。スーパーファインモードでは、クイックモード、ファインモードに比べて印字 データの処理に必要なメモリが不足しがちなため、次のようなメモリエラーが発生し やすくなります。
		- 例:「23 ダウンロードメモリ フルー [28 ビョウガメモリ フル] 「33 ワークメモリ フル」
- 「26 システムメモリ フル」
- 「30 メモリ フルー
- 「38 ガシツ テイカ」

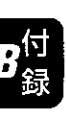

付録

# ●細い線・網点・塗りつぶし

- ■極細線や極小網点は、印刷されない場合があります。
- ■閉領域塗りつぶし命令(指定した閉領域を塗りつぶしてプリントするように命令す る、LIPSコントロールコマンド)は動作しません。閉領域塗りつぶし命令を受信する と、「52 ヌリツブシメイレイ フカ」とエラーメッセージが表示されます。 「オンライン1ボタンを押すと、閉領域塗りつぶし命令だけをスキップしてプリントし ます。

### ●無視される設定項目

■スーパースムージング処理、トナー節約の設定は無視されます。 「スムージング処理の設定をする」→P.48、「トナーを節約してプリントする」→P.36

## ●エミュレーションモードでの使用

■すべてのエミュレーションモード時は、スーパーファインモードを使用できません。

#### ●座標範囲

■スーパーファインモードでは、1200dpiでデータを処理するため、ベクタモードの座 標範囲が1.38m四方になります。ベクタモード座標の最大・最小値は、どの解像度の 場合でも-32640~+32639ドット (XY座標とも)です。したがって、解像度が上がる と、ベクタモード座標範囲は狭くなります。

### ●文字の修飾

■アウトライン修飾とシャドウ修飾を使用した場合、搭載されているメモリによって は、修飾できないことがあります。

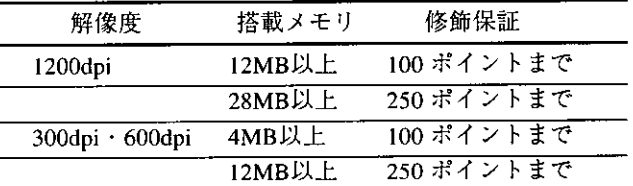

上記のサイズ以上の文字に対して修飾をした場合、アウトライン修飾、シャドウ修飾 がかからないことがあります。

ただし、上記の条件を満たした場合も、複雑な形状の文字の場合、印字位置によって はアウトライン修飾、シャドウ修飾がかからないことがあります。

# ●ビットマップフォント

■ LIPS II+モード用フォントGarlandPS11/ALP10/ALP15/ALP1125は、単純拡大されるた め品位が低下する文字があります。

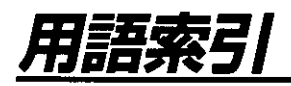

# 記号

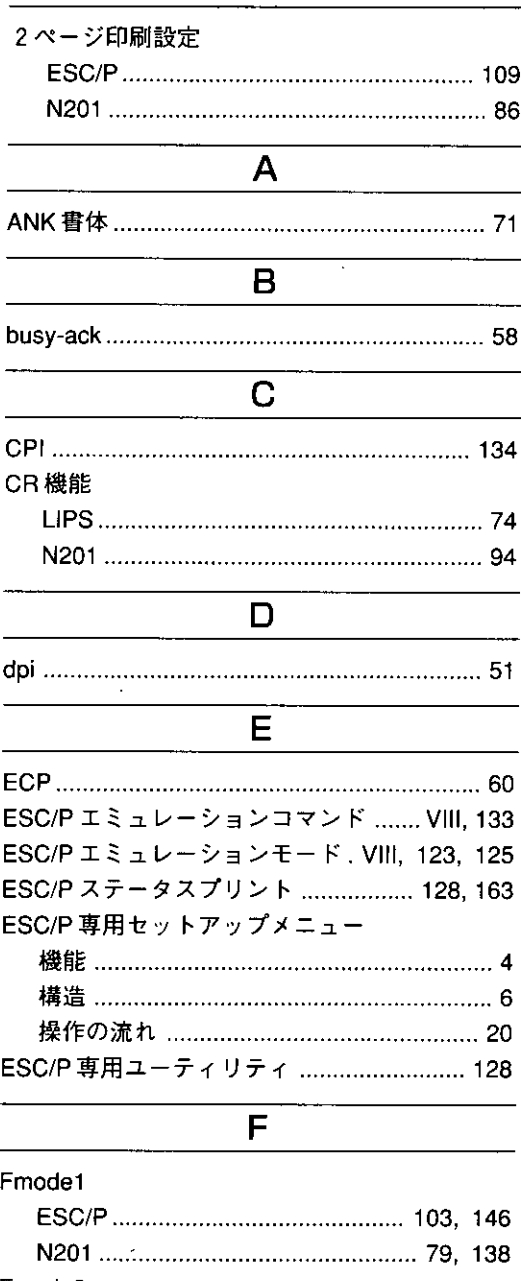

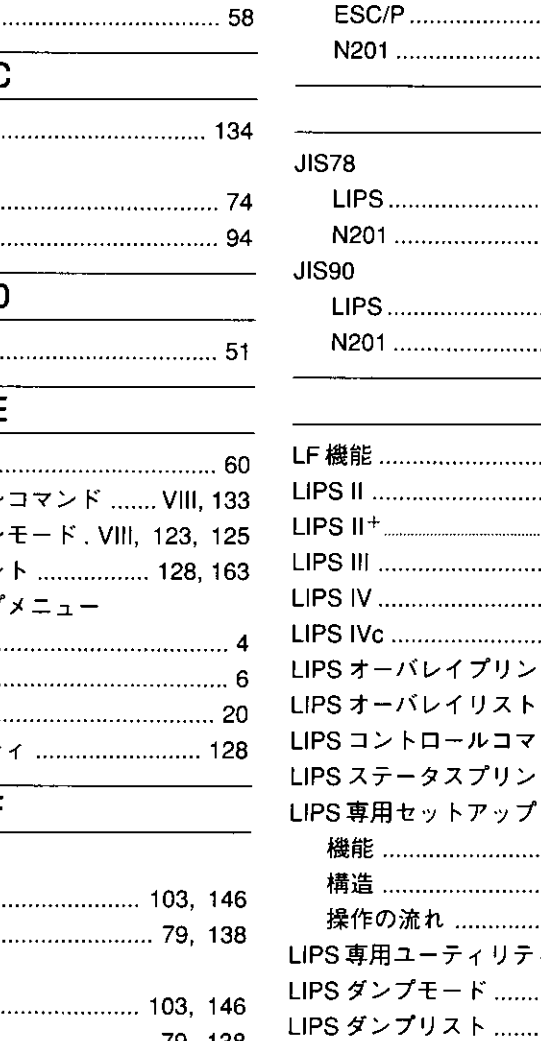

Fmode4

Fmode6

# Fmode7 Fmode8 ......................... 104, 147 ................................ 80, 139 J

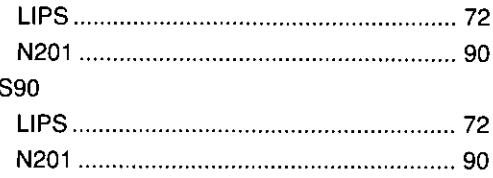

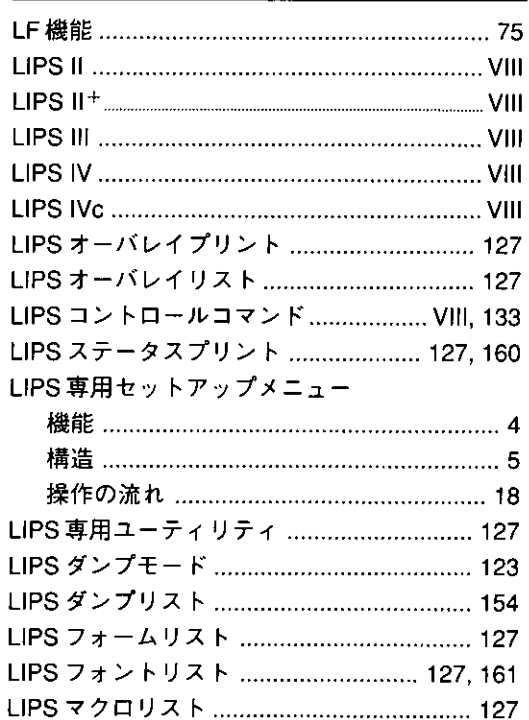

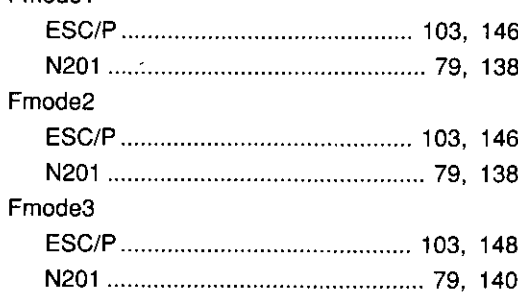

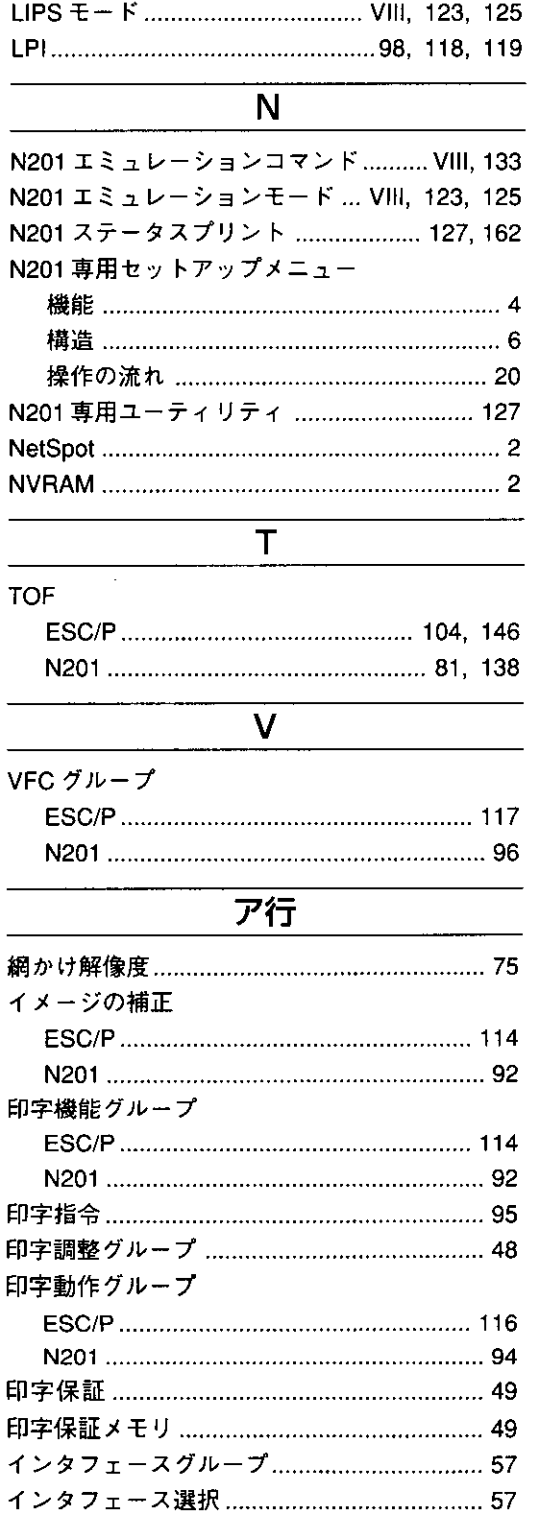

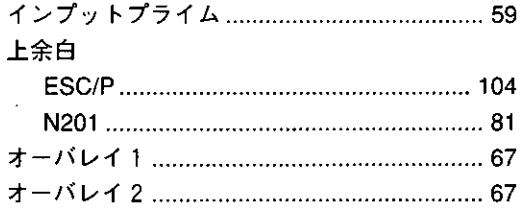

# <u>力行</u>

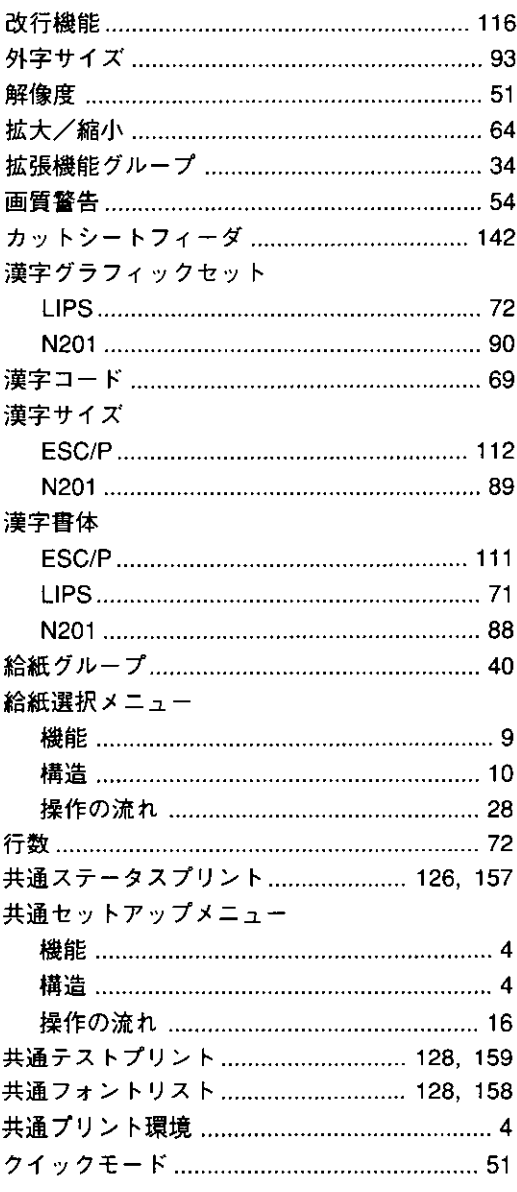

 $\bar{z}$ 

 $\bar{l}$ 

# 国別文字

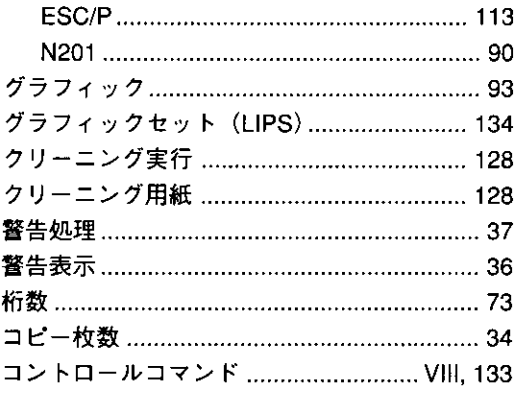

# <del>サ</del>行

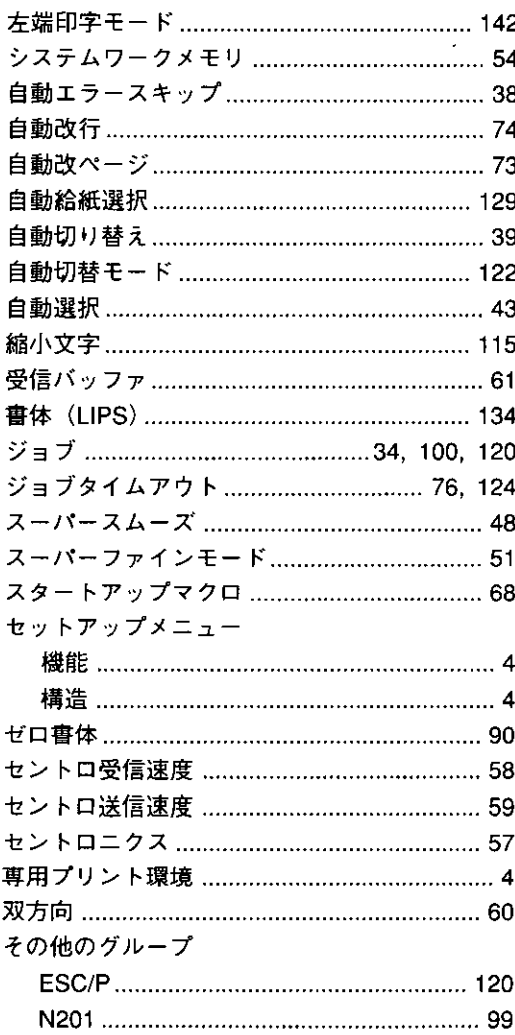

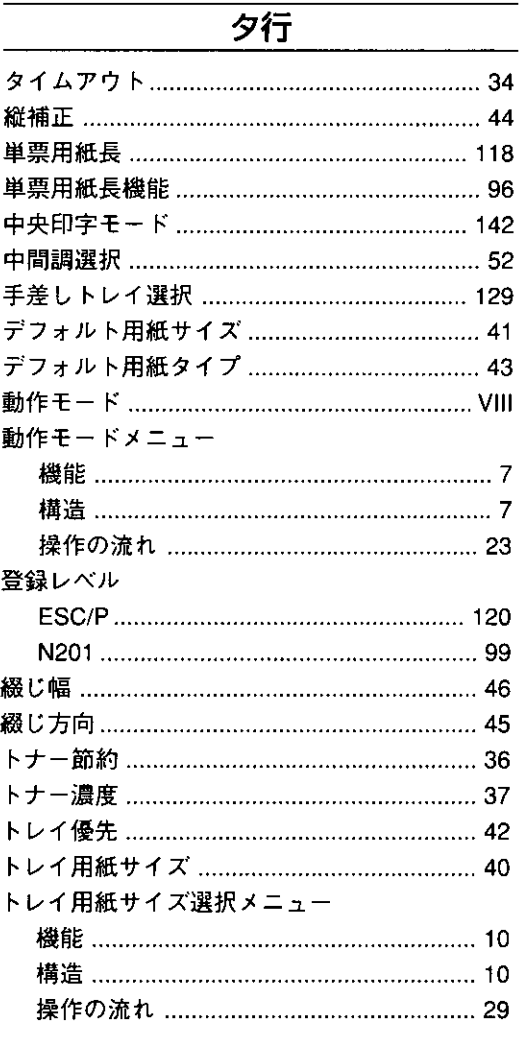

# ナ行

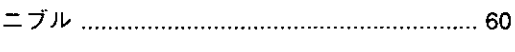

# バ行

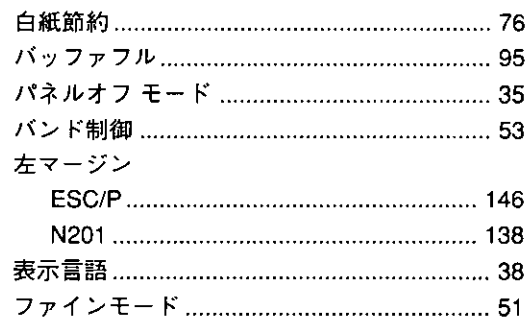

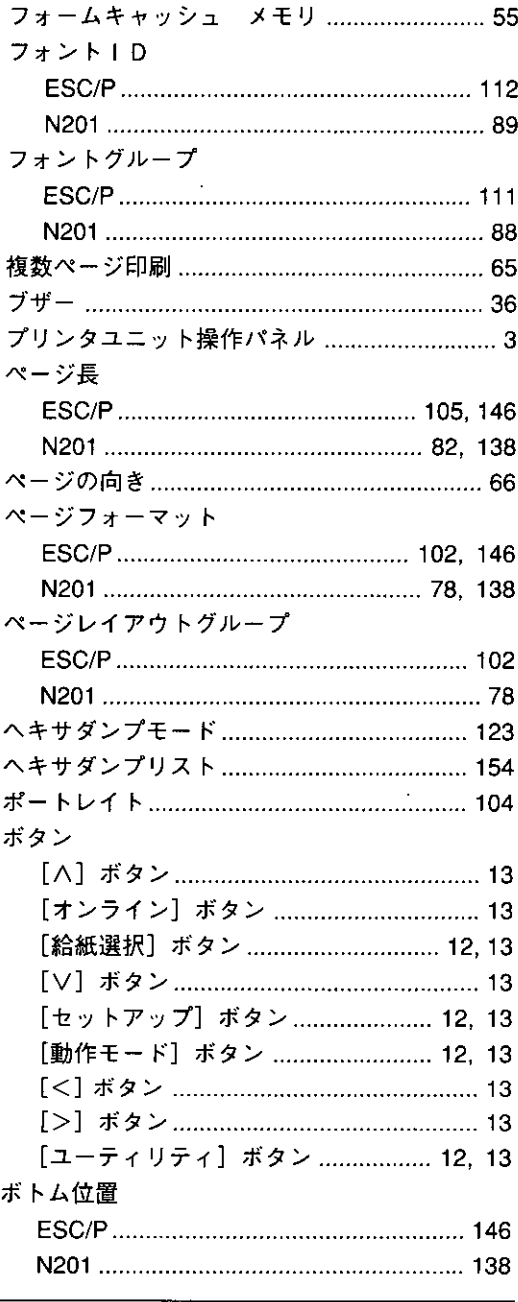

# 

右マージン

 $\cdot$ 

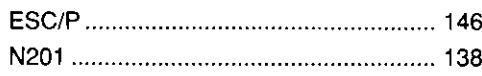

 $\mathcal{L}_{\mathcal{A}}$ 

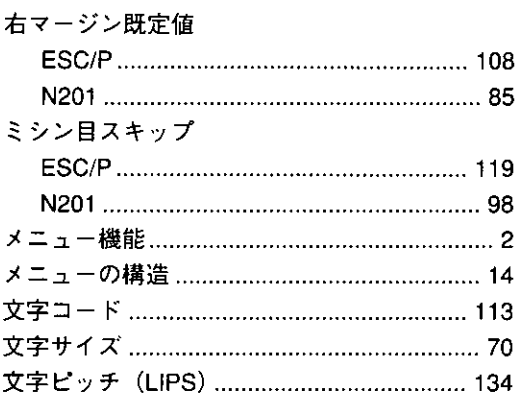

# **ヤ行**

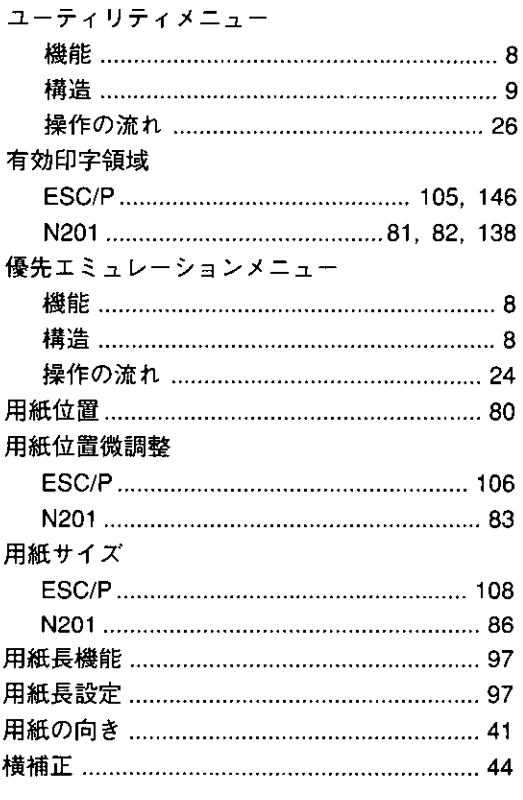

# <u>ラ行</u>

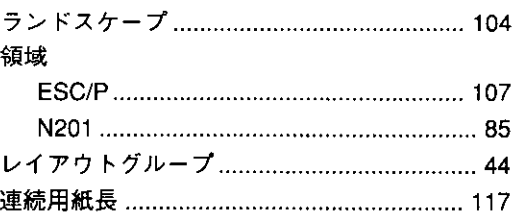

# メニューの表示方法

 $\sim 100$  km s  $^{-1}$ 

 $\Delta \sim 1$ 

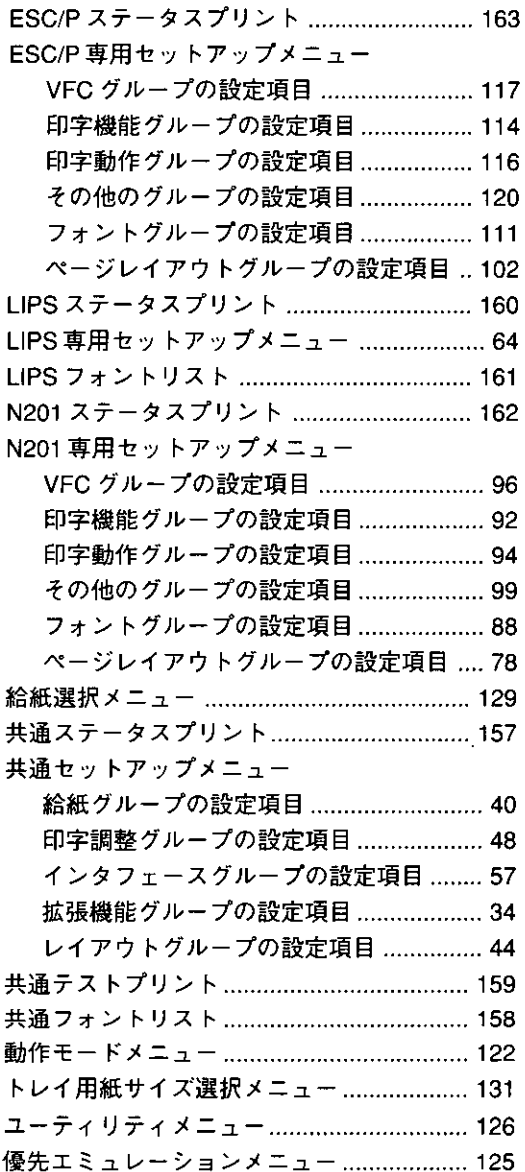

۱
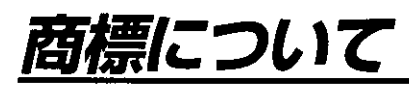

LASER SHOTは、キヤノン(株)の登録商標です。 LIPS, Print Buddyll, MaxiMem, NetSpot はキヤノン(株)の商標です。 MS-DOS、Microsoft、Windowsは、米国マイクロソフト社の米国および他の国における登録商標です。 Unixは、米国AT & T社が開発し、ライセンスしているオペレーティングシステムです。 PC-9800 シリーズ, N5200 シリーズ, PC-PR201/80A は日本電気(株)の商標です。 ESC/Pは、セイコーエプソン(株)の商標です。 IBM は米国 IBM 社の商標です。 DECは、米国デジタルエクイプメント社の商標です。 Diabloは、米国ゼロックス社の商標です。 PostScriptは、Adobe Systems Incorporated (アドビ システムズ社)の商標です。

次の各書体名は、キヤノン(株)が米国ビットストリーム社よりライセンスを受けています。 Swiss 721, Swiss 721 Oblique, Swiss 721 Bold, Swiss 721 Bold Oblique, Dutch 801 Roman, Dutch 801 Italic. Dutch 801 Bold, Dutch 801 Bold Italic, Symbol, Fixed Pitch 810 Courier 10 Pitch/Text, Fixed Pitch 810 Courier Oblique 10 Pitch/Text. Fixed Pitch 810 Courier Bold 10 Pitch/Text, Fixed Pitch 810 Courier Bold Oblique 10 Pitch/Text, Century 702, Century Schoolbook, Century 702, Century Schoolbook Italic, Century 702, Century Schoolbook Bold, Century 702, Century Schoolbook Bold Italic. Swiss 721 Narrow, Swiss 721 Narrow Oblique, Swiss 721 Narrow Bold, Swiss 721 Narrow Bold Oblique, Zapf Calligraphic 801, Zapf Calligraphic 801 Italic, Zapf Calligraphic 801 Bold, Zapf Calligraphic 801 Bold Italic. Geometric 711 ITC Avant Garde Gothic Book, Geometric 711 ITC Avant Garde Gothic Book Oblique, Geometric 711 ITC Avant Garde Gothic Demi, Geometric 711 ITC Avant Garde Gothic Demi Oblique, Revial 711 ITC Bookman Light, Revial 711 ITC Bookman Light Italic, Revial 711 ITC Bookman Demi, Revial 711 ITC Bookman Demi Italic, Chancery 801 ITC Zapf Chancery Medium Italic and ITC Zapf Dingbats 次の各書体名は、米国インターナショナルタイプフェイス社の商標です。

ITC Avant Garde Gothic, ITC Bookman, ITC Zapf Chancery and ITC Zapf Dingbats

その他、本書中の社名や商品名は、各社の登録商標または商標です。

本機で使用している明朝体、ゴシック体のフォントは、それぞれ平成明朝体™W3、平成角ゴシック体™W5を使 用しています。これらのフォントは(財)日本規格協会文字フォント開発・普及センターと使用契約を締結し使用 しているものです。フォントとして無断複製することは禁止されています。

# メニュースタートアップ

--------------- キリトリ線 ----------------

各メニューを表示したあとのメニュー項目(内容)については、該当する(公)から(企)をご覧ください。

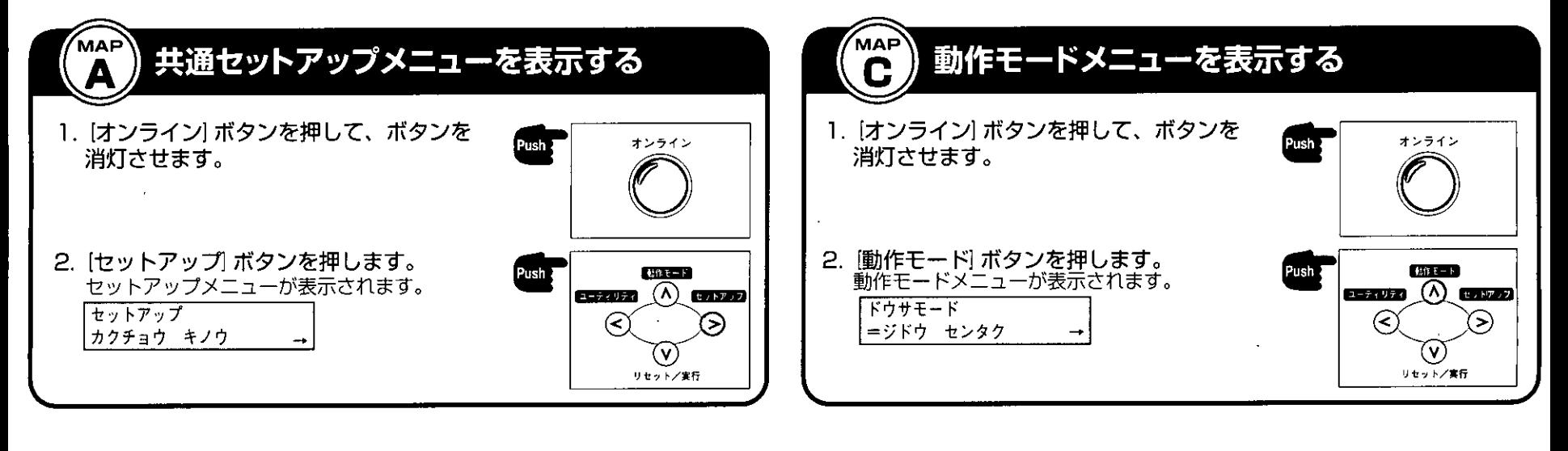

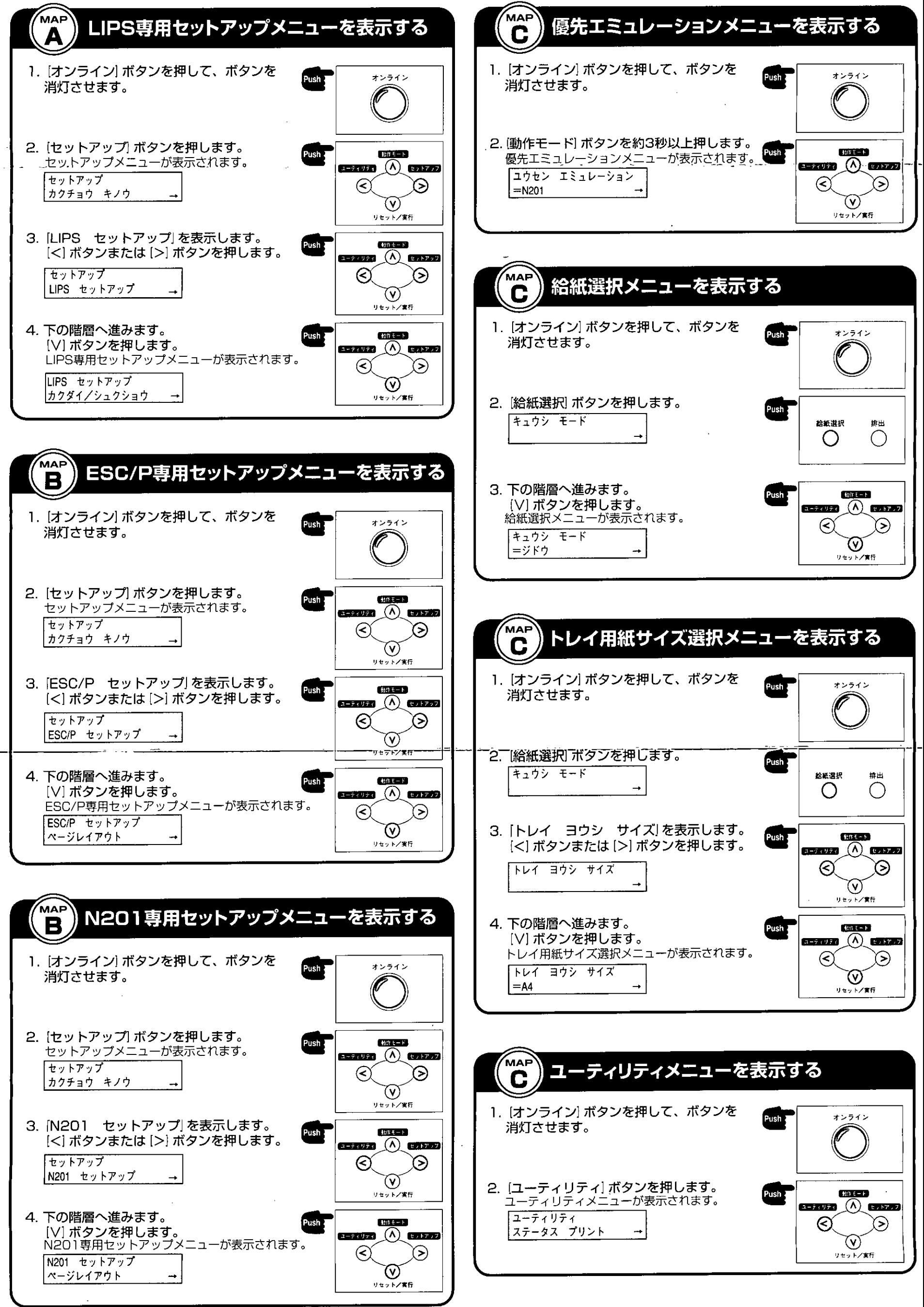

### 共通Qコーロのセットアップ編

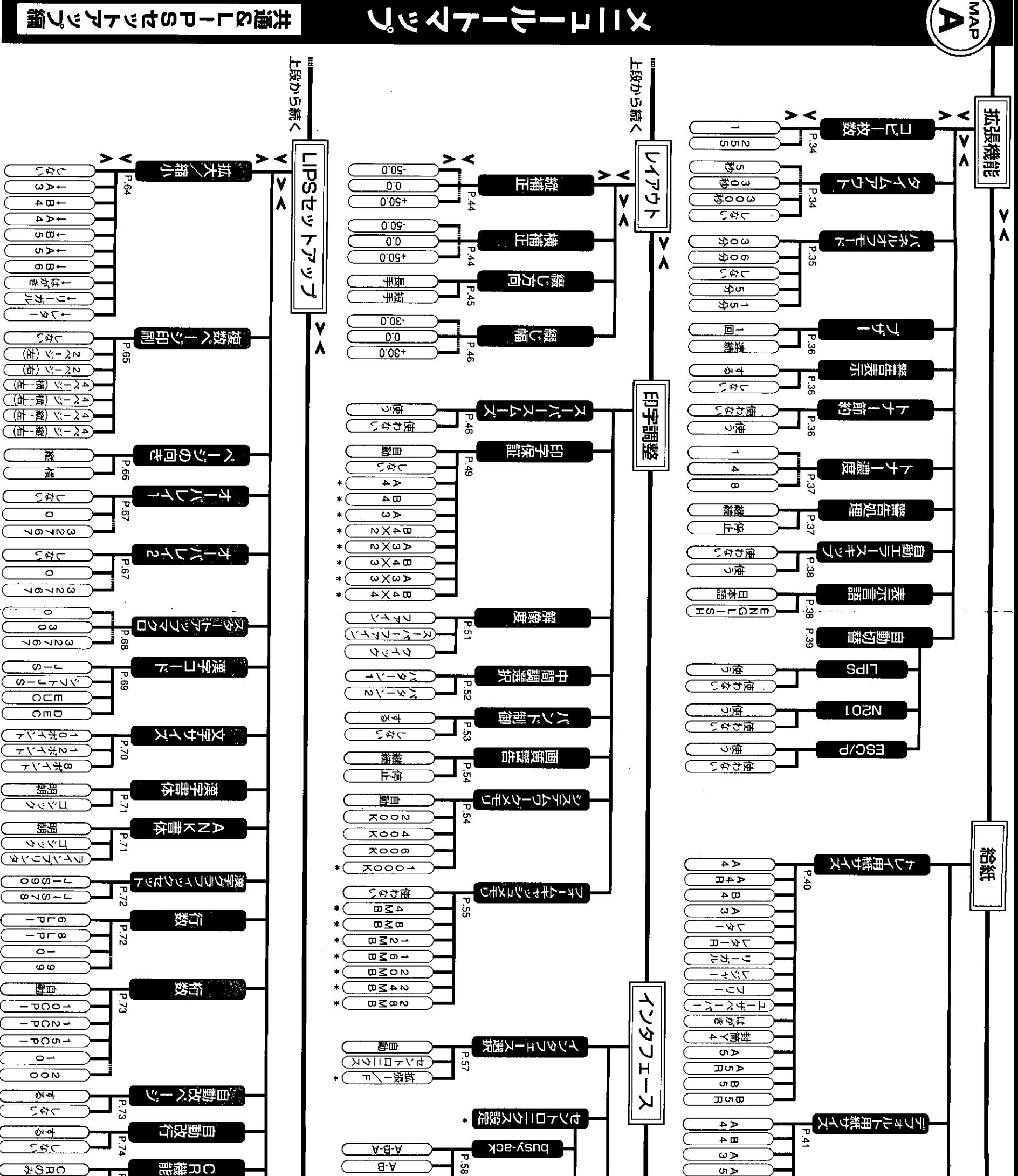

 $\sigma$ 

<u> თ დ</u>

會

建送り

植迷り

用紙の向き

下段に続く

 $F$ 41

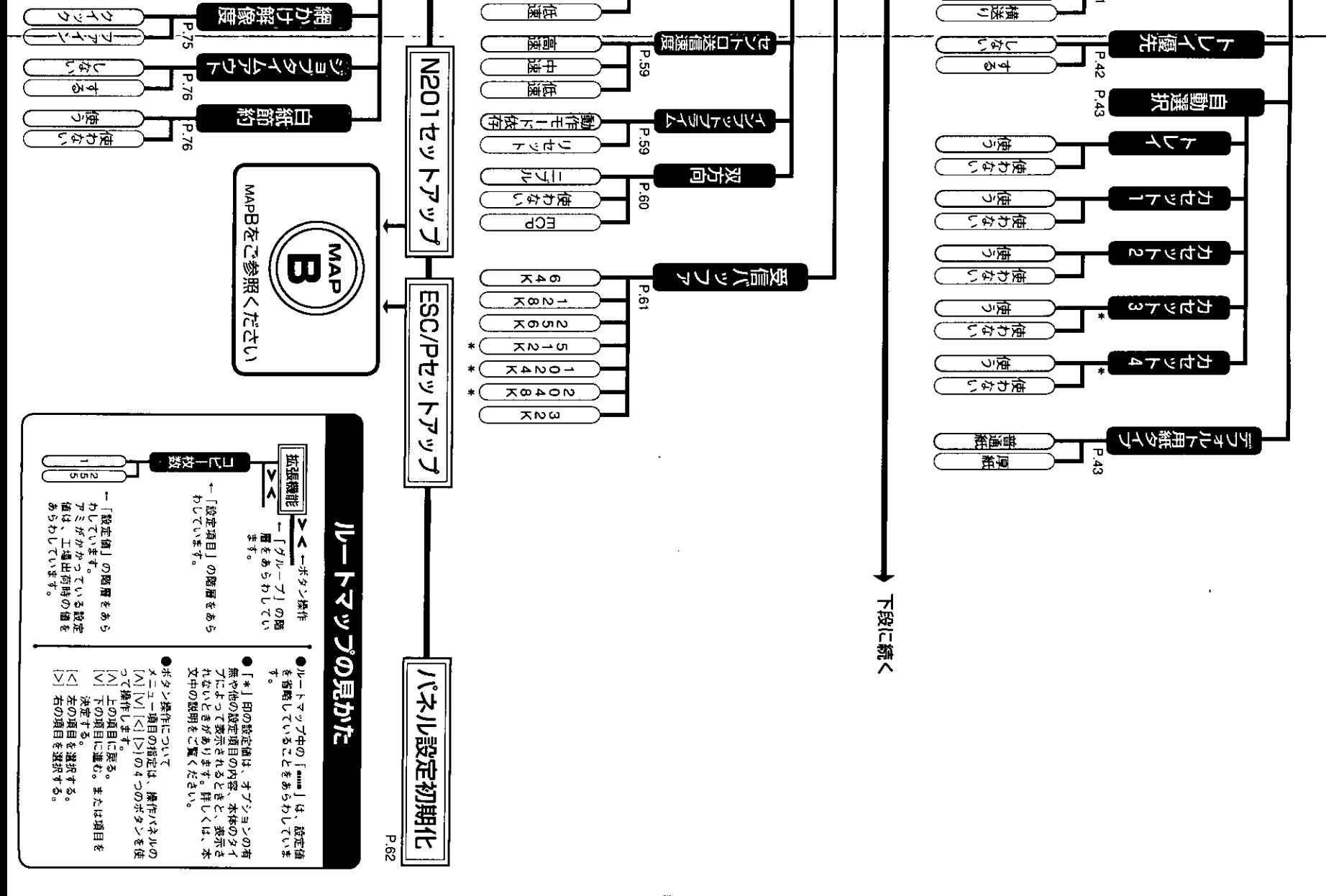

カントロ取価料所

 $\mathbf{\overline{u}}$ 

g.

<u>। स</u>

<u>√-ਬ</u>

<u>सिं ज</u>

黑丑

には機能

医雛點

τ

τ

5A

<u>səno</u>

<u>२९ गत</u>

 $\pi$ 

 $\overline{V}$ 

<u>+ DC</u> ٦r

## メニューラーてレシン

់<br>ស្រុ

ユフエフめ

### NOD-&moo/Dカットアップ

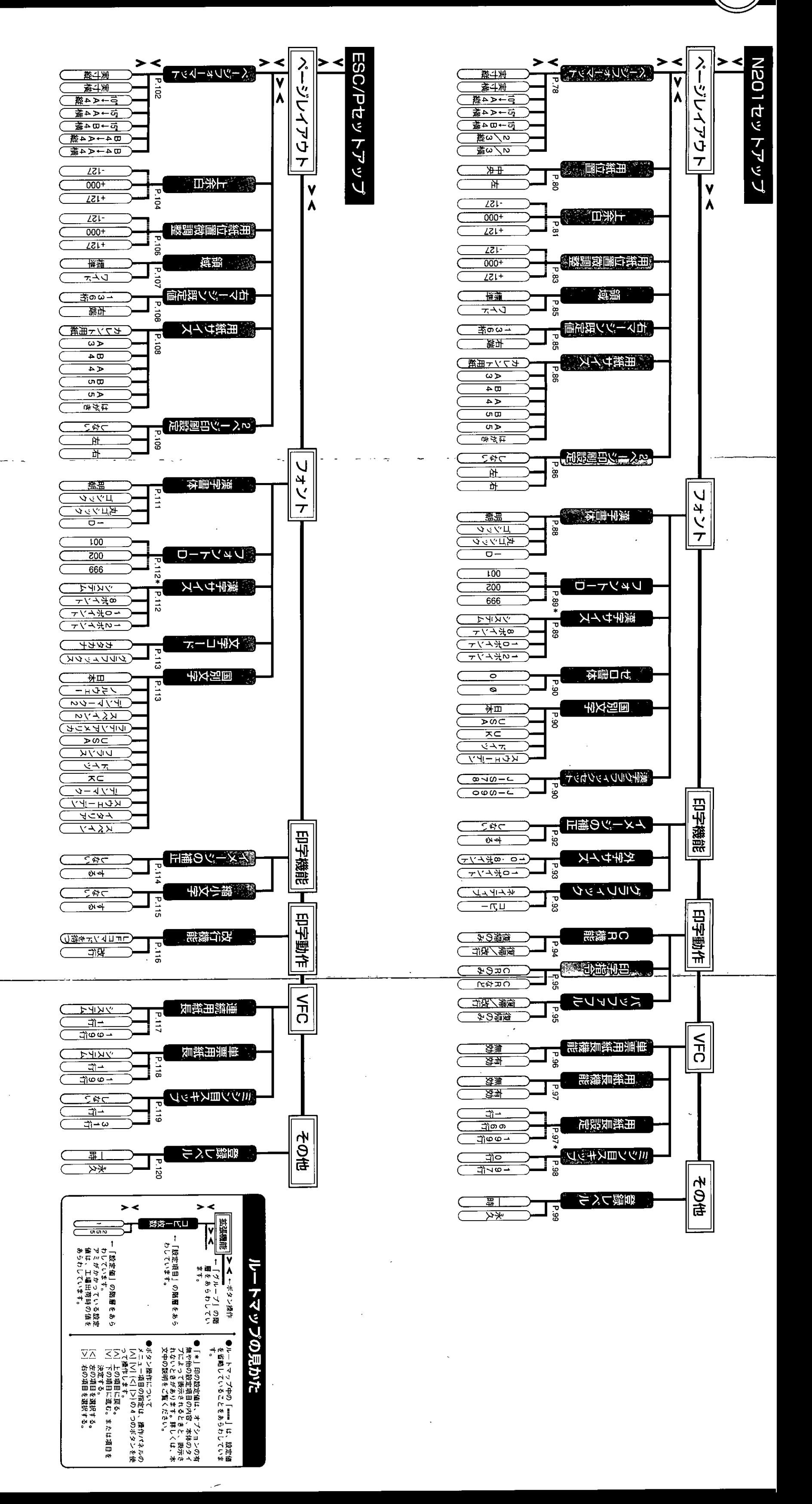

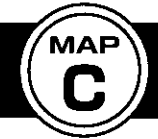

## メニュールートマップ

#### その他のメニュー編

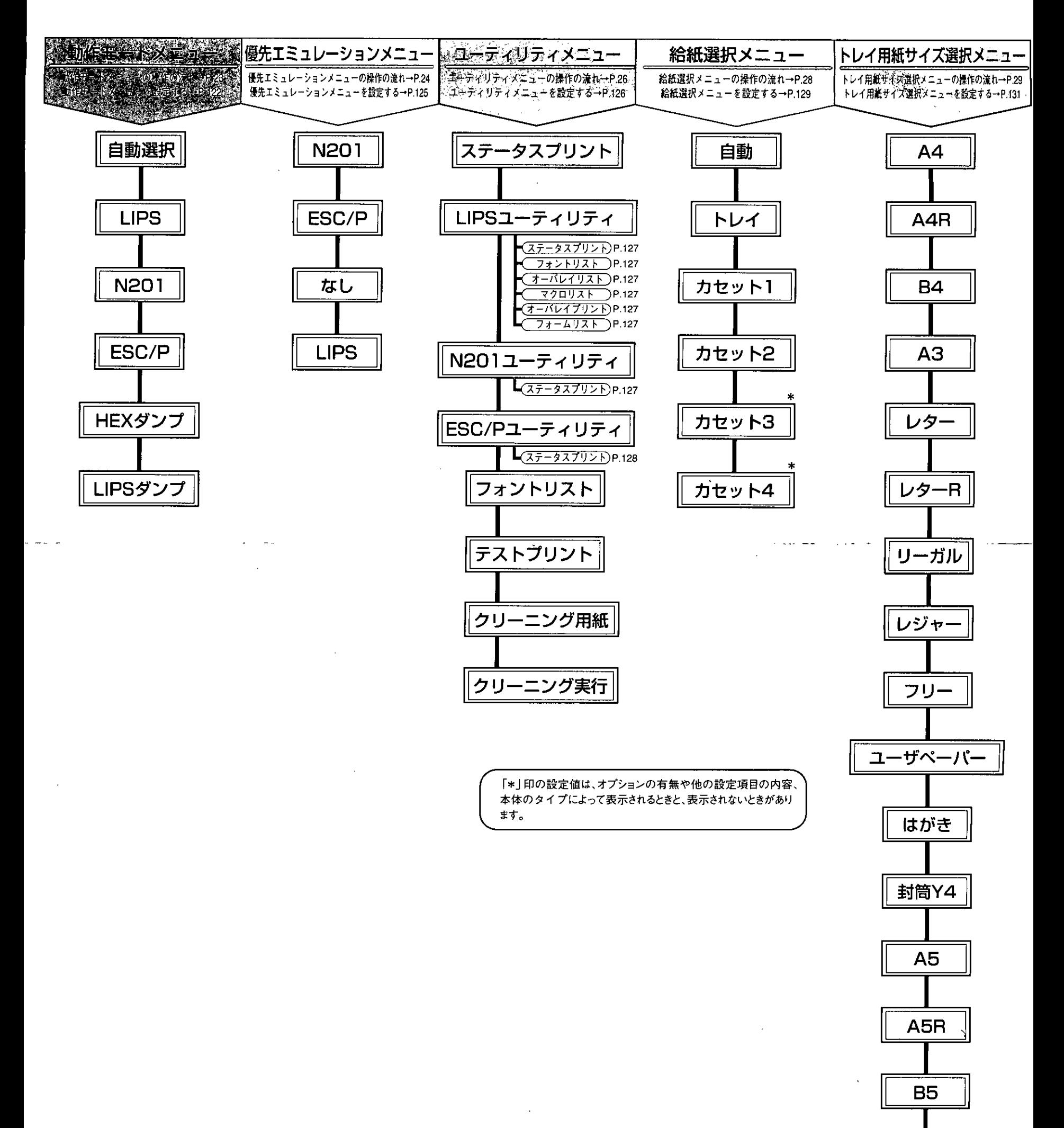

B<sub>5</sub>R

 $\sim 10^6$ 

 $\sim 10^{11}$ 

 $\mathcal{L}^{\text{max}}_{\text{max}}$ 

 $\mathcal{L}_{\text{max}}$  , where  $\mathcal{L}_{\text{max}}$ 

 $\label{eq:2.1} \frac{1}{\sqrt{2}}\int_{\mathbb{R}^3}\frac{1}{\sqrt{2}}\left(\frac{1}{\sqrt{2}}\right)^2\frac{1}{\sqrt{2}}\left(\frac{1}{\sqrt{2}}\right)^2\frac{1}{\sqrt{2}}\left(\frac{1}{\sqrt{2}}\right)^2.$ 

 $\mathcal{F}(\mathcal{F})$  and  $\mathcal{F}(\mathcal{F})$ 

#### 注意

本製品は、外国為替および外国簡易管理法が定める規制貨物に該当いたします。 本製品は、国内でのご利用を前提としたものでありますので、日本国外へ持ち出す 場合は、同法に基づく輸出許可等必要な手続きをお取りください。

#### **NOTICE**

This product, which is intended for use in Japan, is a controlled product regulated under the Japanese Foreign Exchange and Foreign Trade Control Law. When you plan to export or take this product out of Japan, please obtain a permission, as required by the Law and related regulations, from the Japanese Government.

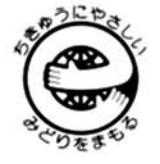

この取扱説明書は、 エコマーク認定の 再生紙を使用して います。

使い方等でご不明の点がございましたら、当社のサービス取扱所にご連絡ください。

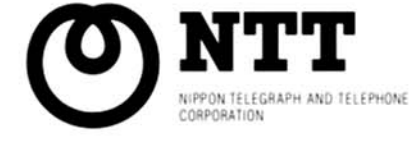

FA7-1823-010

日本電信電話株式会社 〒163-8019 東京都新宿区西新宿3-19-2